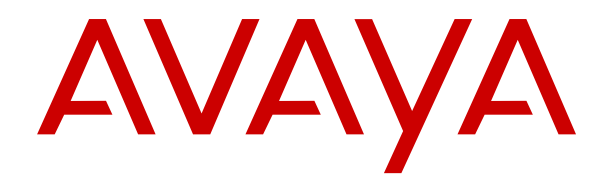

# **Utilisation du portail utilisateur IP Office**

Version 12.0 Édition 10 Avril 2024

#### **Avis**

Toutes les mesures nécessaires ont été prises pour garantir l'exactitude et la pertinence des informations contenues dans ce document au moment de son impression. Avaya ne peut cependant être tenu responsable des éventuelles erreurs ou omissions. Avaya se réserve le droit de modifier et de corriger les informations contenues dans ce document, sans devoir en informer qui que ce soit, ni quelque organisation que ce soit.

#### **Clause de non-responsabilité en matière de documentation**

Le terme « Documentation » désigne toute information publiée sur différents supports, pouvant inclure des informations sur les produits, des descriptions d'abonnements ou de services, des instructions sur le fonctionnement et des spécifications de performance généralement mises à la disposition des utilisateurs de ces produits. Le terme Documentation n'inclut pas les supports marketing. Avaya n'est pas responsable des modifications, ajouts ou suppressions réalisés par rapport à la version originale publiée de la Documentation, sauf si ces modifications, ajouts ou suppressions ont été effectués par Avaya ou expressément en son nom. L'utilisateur final accepte d'indemniser et de ne pas poursuivre Avaya, ses agents et ses employés pour toute plainte, action en justice, demande et jugement résultant de ou en rapport avec des modifications, ajouts ou suppressions dans la mesure où ceux-ci sont effectués par l'utilisateur final.

#### **Clause de non-responsabilité en matière de liens hypertextes**

Avaya décline toute responsabilité quant au contenu et à la fiabilité des sites Web indiqués sur ce site ou dans la Documentation fournie par Avaya. Avaya décline toute responsabilité quant à l'exactitude des informations, des affirmations ou du contenu fournis par ces sites et n'approuve pas nécessairement les produits, services ou informations qui y sont décrits ou proposés. Avaya ne garantit pas que ces liens fonctionnent en toute circonstance et n'a aucun contrôle sur la disponibilité des pages qui y sont associées.

#### **Garantie**

Avaya offre une garantie limitée sur le matériel et les logiciels Avaya. Veuillez vous référer à votre contrat avec Avaya pour en connaître les termes. Les clients d'Avaya trouveront également les conditions générales de garantie pratiquées par Avaya, ainsi que des informations relatives à la prise en charge du produit, pendant la période de garantie, sur le site Web de l'assistance technique Avaya à l'adresse suivante : [https://support.avaya.com/](https://support.avaya.com/helpcenter/getGenericDetails?detailId=C20091120112456651010) [helpcenter/getGenericDetails?detailId=C20091120112456651010](https://support.avaya.com/helpcenter/getGenericDetails?detailId=C20091120112456651010)  sous la rubrique « Garantie et cycle de vie du produit », ou sur le site successeur désigné par Avaya. Veuillez noter que si vous vous êtes procuré ce ou ces produits auprès d'un partenaire de distribution Avaya agréé en dehors des États-Unis et du Canada, la garantie vous est proposée par le partenaire de distribution Avaya agréé et non par Avaya.

Le terme « **Service hébergé** » désigne un abonnement à un service hébergé Avaya souscrit auprès d'Avaya ou d'un partenaire de distribution Avaya agréé (le cas échéant), décrit ci-après dans la section relative au SAS hébergé et dans tout autre document décrivant le service hébergé applicable. Si vous souscrivez un abonnement à un Service hébergé, la garantie limitée susmentionnée peut ne pas s'appliquer, mais vous pouvez avoir droit aux services d'assistance liés au Service hébergé, tels que décrits ci-après dans vos documents décrivant le Service hébergé applicable. Pour obtenir des informations complémentaires, contactez Avaya ou le partenaire de distribution Avaya (le cas échéant).

#### **Service hébergé**

LES CONDITIONS SUIVANTES S'APPLIQUENT UNIQUEMENT LORSQUE VOUS ACHETEZ UN ABONNEMENT DE SERVICE HÉBERGÉ AVAYA AUPRÈS D'AVAYA OU D'UN PARTENAIRE AVAYA (LE CAS ÉCHÉANT), LES CONDITIONS D'UTILISATION DES SERVICES HÉBERGÉS SONT DISPONIBLES SUR LE SITE AVAYA, [HTTPS://SUPPORT.AVAYA.COM/LICENSEINFO](https://support.avaya.com/LicenseInfo) SOUS LE LIEN « Avaya Terms Of Use For Hosted Services » OU UN AUTRE SITE SUCCESSEUR TEL QUE DÉSIGNÉ PAR AVAYA, ET SONT APPLICABLES À TOUTE PERSONNE QUI ACCÈDE AU SERVICE HÉBERGÉ OU L'UTILISE. EN ACCÉDANT AU SERVICE HÉBERGÉ OU EN L'UTILISANT, OU EN AUTORISANT D'AUTRES À LE FAIRE, VOUS, EN VOTRE NOM, ET L'ENTREPRISE AU NOM DE LAQUELLE VOUS LE FAITES (CI-APRÈS DÉNOMMÉ INDIFFÉREMMENT

COMME « VOUS » ET « UTILISATEUR FINAL »), ACCEPTEZ LES CONDITIONS D'UTILISATION. SI VOUS ACCEPTEZ LES CONDITIONS D'UTILISATION AU NOM D'UNE ENTREPRISE OU AUTRE ENTITÉ JURIDIQUE, VOUS DÉCLAREZ QUE VOUS ÊTES HABILITÉ À LIER CETTE ENTITÉ À CES CONDITIONS D'UTILISATION. SI VOUS N'ÊTES PAS HABILITÉ À LE FAIRE OU SI VOUS NE SOUHAITEZ PAS ACCEPTER CES CONDITIONS D'UTILISATION, VOUS NE DEVEZ NI ACCÉDER AU SERVICE HÉBERGÉ, NI L'UTILISER, NI AUTORISER QUICONQUE À Y ACCÉDER OU À L'UTILISER.

#### **Licences**

Les Conditions générales de licence de logiciel (les « Conditions de licence de logiciel ») sont disponibles sur le site Web suivant : /en/legal-license-terms/, ou sur tout site successeur désigné par Avaya. Les présentes Conditions de licence de logiciel s'appliquent à toute personne qui installe, télécharge et/ou utilise le Logiciel et/ou la Documentation. En installant, en téléchargeant ou en utilisant le Logiciel, ou en autorisant d'autres personnes à le faire, l'utilisateur final accepte que les présentes Conditions de licence de logiciel le lient par contrat à Avaya. Si l'utilisateur final accepte les présentes Conditions de licence de logiciel au nom d'une société ou d'une autre entité juridique, l'utilisateur final déclare avoir le pouvoir de lier ladite entité aux présentes Conditions de licence de logiciel.

#### **Copyright**

Sauf mention contraire explicite, il est interdit d'utiliser les documents disponibles sur ce site ou dans la Documentation, les Logiciels, le Service hébergé ou le matériel fournis par Avaya. Tout le contenu de ce site, toute documentation, Service hébergé et tout produit fournis par Avaya, y compris la sélection, la disposition et la conception du contenu, appartient à Avaya ou à ses concédants de licences et est protégé par les droits d'auteur et autres droits sur la propriété intellectuelle, y compris les droits sui generis de protection des bases de données. Vous ne pouvez pas modifier, copier, reproduire, republier, charger, déposer, transmettre ou distribuer, de quelque façon que ce soit, tout contenu, partiel ou intégral, y compris tout code et logiciel sans l'autorisation expresse d'Avaya. La reproduction, la transmission, la diffusion, le stockage ou l'utilisation non autorisés de ce contenu sans l'autorisation expresse d'Avaya peuvent constituer un délit passible de sanctions civiles ou pénales en vertu des lois en vigueur.

#### **Virtualisation**

Ce qui suit s'applique si le produit est déployé sur une machine virtuelle. Chaque produit possède un code de commande et des types de licence spécifiques. Sauf mention contraire, chaque Instance de produit doit faire l'objet d'une licence distincte et être commandée séparément. Par exemple, si l'utilisateur final ou le partenaire de distribution Avaya souhaite installer deux Instances du même type de produits, il est nécessaire de commander deux produits de ce type.

#### **Composants tiers**

Les dispositions suivantes s'appliquent uniquement lorsque le codec H.264 (AVC) est fourni avec le produit. CE PRODUIT FAIT L'OBJET D'UNE LICENCE DE PORTEFEUILLE DE BREVETS AVC POUR L'UTILISATION PERSONNELLE ET NON COMMERCIALE PAR UN PARTICULIER POUR (i) ENCODER DE LA VIDÉO SELON LA NORME AVC (« VIDÉO AVC ») ET/OU (ii) DÉCODER DE LA VIDÉO AVC ENCODÉE PAR UN PARTICULIER ENGAGÉ DANS UNE ACTIVITÉ PERSONNELLE ET/OU OBTENUE AUPRÈS D'UN FOURNISSEUR DE VIDÉOS HABILITÉ À FOURNIR DES VIDÉOS AVC. AUCUNE LICENCE N'EST OCTROYÉE DE FAÇON EXPLICITE OU IMPLICITE POUR TOUTE AUTRE UTILISATION. DES INFORMATIONS SUPPLÉMENTAIRES SONT DISPONIBLES AUPRÈS DE MPEG LA, L.L.C. [\(HTTP://WWW.MPEGLA.COM](HTTP://WWW.MPEGLA.COM)).

#### **Fournisseur de service**

CONCERNANT LES CODECS, SI LE PARTENAIRE DE DISTRIBUTION D'AVAYA HÉBERGE UN PRODUIT QUI UTILISE OU INCORPORE LE CODEC H.264 OU H.265, LE PARTENAIRE DE DISTRIBUTION D'AVAYA RECONNAÎT ET ACCEPTE QUE LE PARTENAIRE DE DISTRIBUTION D'AVAYA EST RESPONSABLE POUR TOUS LES FRAIS ET/OU DROITS D'AUTEUR RELATIFS. LE CODEC H.264 (AVC) FAIT L'OBJET D'UNE LICENCE DE PORTEFEUILLE DE BREVETS AVC POUR L'UTILISATION PERSONNELLE ET NON COMMERCIALE PAR UN PARTICULIER POUR (i) ENCODER DE LA VIDÉO SELON LA NORME AVC (« VIDÉO AVC ») ET/OU (ii) DÉCODER DE LA VIDÉO AVC ENCODÉE PAR UN PARTICULIER ENGAGÉ DANS UNE ACTIVITÉ PERSONNELLE ET/OU OBTENUE

AUPRÈS D'UN FOURNISSEUR DE VIDÉOS HABILITÉ À FOURNIR DES VIDÉOS AVC. AUCUNE LICENCE N'EST OCTROYÉE DE FAÇON EXPLICITE OU IMPLICITE POUR TOUTE AUTRE UTILISATION. VOUS POUVEZ OBTENIR DES INFORMATIONS SUPPLÉMENTAIRES POUR LES CODECS H.264 (AVC) ET H.265 (HEVC) DEPUIS MPEG LA, L.L.C. ([HTTP://WWW.MPEGLA.COM\)](HTTP://WWW.MPEGLA.COM).

#### **Dans le respect des lois**

Vous reconnaissez et acceptez être tenu responsable de vous conformer aux lois et règlements applicables, y compris, mais sans s'y limiter, les lois et règlements en lien avec l'enregistrement des appels, la confidentialité des données, la propriété intellectuelle, le secret commercial, la fraude et les droits d'interprétation musicale du pays ou du territoire dans lequel le produit Avaya est utilisé.

#### **Lutte contre la fraude à la tarification**

Le terme « fraude à la tarification » fait référence à l'usage non autorisé de votre système de télécommunication par un tiers non habilité (par exemple, une personne qui ne fait pas partie du personnel de l'entreprise, qui n'est ni agent, ni sous-traitant ou qui ne travaille pas pour le compte de votre société). Sachez que votre système peut faire l'objet d'une fraude à la tarification et qu'en cas de fraude, les frais supplémentaires pour vos services de télécommunications peuvent être importants.

#### **Intervention en cas de fraude à la tarification**

Si vous pensez être victime d'une fraude à la tarification et que vous avez besoin d'une assistance technique ou autre, veuillez contacter votre représentant commercial Avaya.

#### **Failles de sécurité**

Vous trouverez plus d'informations concernant la politique d'assistance d'Avaya en matière de sécurité dans la rubrique Politique de sécurité et assistance ([https://support.avaya.com/](https://support.avaya.com/security) [security\)](https://support.avaya.com/security).

Les failles sécuritaires suspectées du produit sont traitées conformément au processus d'assistance sécuritaire pour les produits Avaya [\(https://support.avaya.com/css/P8/documents/](https://support.avaya.com/css/P8/documents/100161515) [100161515](https://support.avaya.com/css/P8/documents/100161515)).

#### **Marques commerciales**

Les marques commerciales, les logos et les marques de service (« Marques ») figurant sur ce site, sur toute documentation, sur le ou les Services hébergés et sur tout produit fournis par Avaya sont des marques déposées ou non déposées d'Avaya, de ses sociétés affiliées, de ses concédants de licences, de ses fournisseurs ou de parties tierces. Les utilisateurs ne sont pas autorisés à utiliser ces Marques sans autorisation écrite préalable d'Avaya ou dudit tiers qui peut être propriétaire de la Marque. Rien de ce qui est contenu dans ce site, la Documentation, le ou les Services hébergés et le ou les produits ne saurait être interprété comme accordant, par implication, préclusion ou autrement, toute licence ou tout droit sur les Marques sans l'autorisation écrite expresse d'Avaya ou du tiers applicable

Avaya est une marque commerciale déposée d'Avaya LLC.

Toutes les marques commerciales autres qu'Avaya sont la propriété de leurs détenteurs respectifs.

Linux® est une marque de commerce déposée de Linus Torvalds aux États-Unis et dans d'autres pays.

#### **Téléchargement de la documentation**

Pour obtenir les versions les plus récentes de la Documentation, reportez-vous au site Web de l'assistance technique Avaya : [https://support.avaya.com,](https://support.avaya.com) ou au site successeur désigné par Avava.

#### **Contacter l'assistance Avaya**

Consultez le site Web de l'assistance technique Avaya : [https://](https://support.avaya.com) [support.avaya.com](https://support.avaya.com) pour obtenir des avis et des articles portant sur les produits ou les services cloud, ou pour signaler tout problème que vous pourriez rencontrer avec votre produit ou service cloud Avaya. Pour connaître nos coordonnées et obtenir la liste des numéros d'assistance, consultez le site Web de l'assistance technique Avaya à l'adresse : <u>https://support.avaya.com</u> (ou le site successeur désigné par Avaya), faites défiler la page jusqu'en bas, puis sélectionnez Contacter l'assistance Avaya.

### **Sommaire**

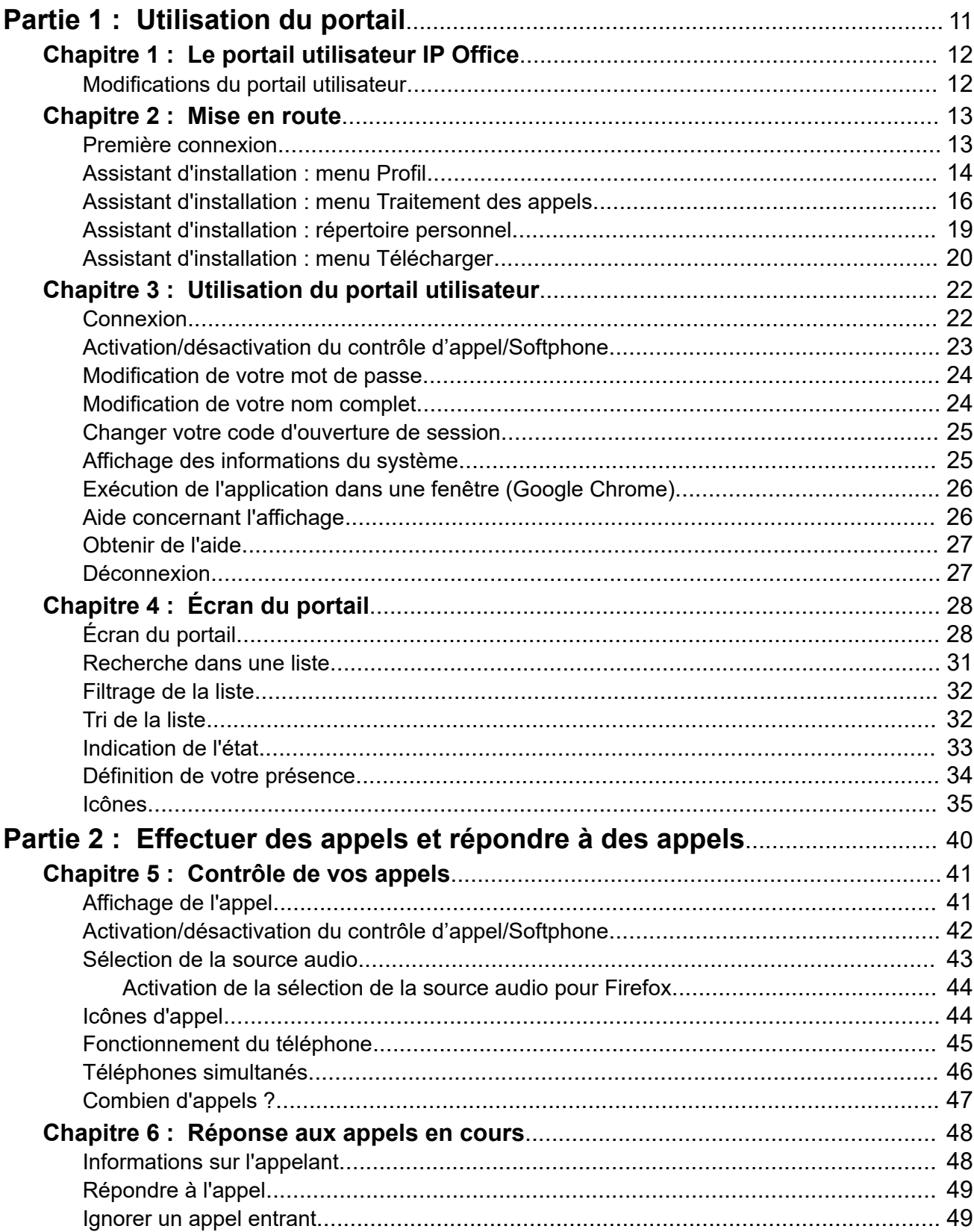

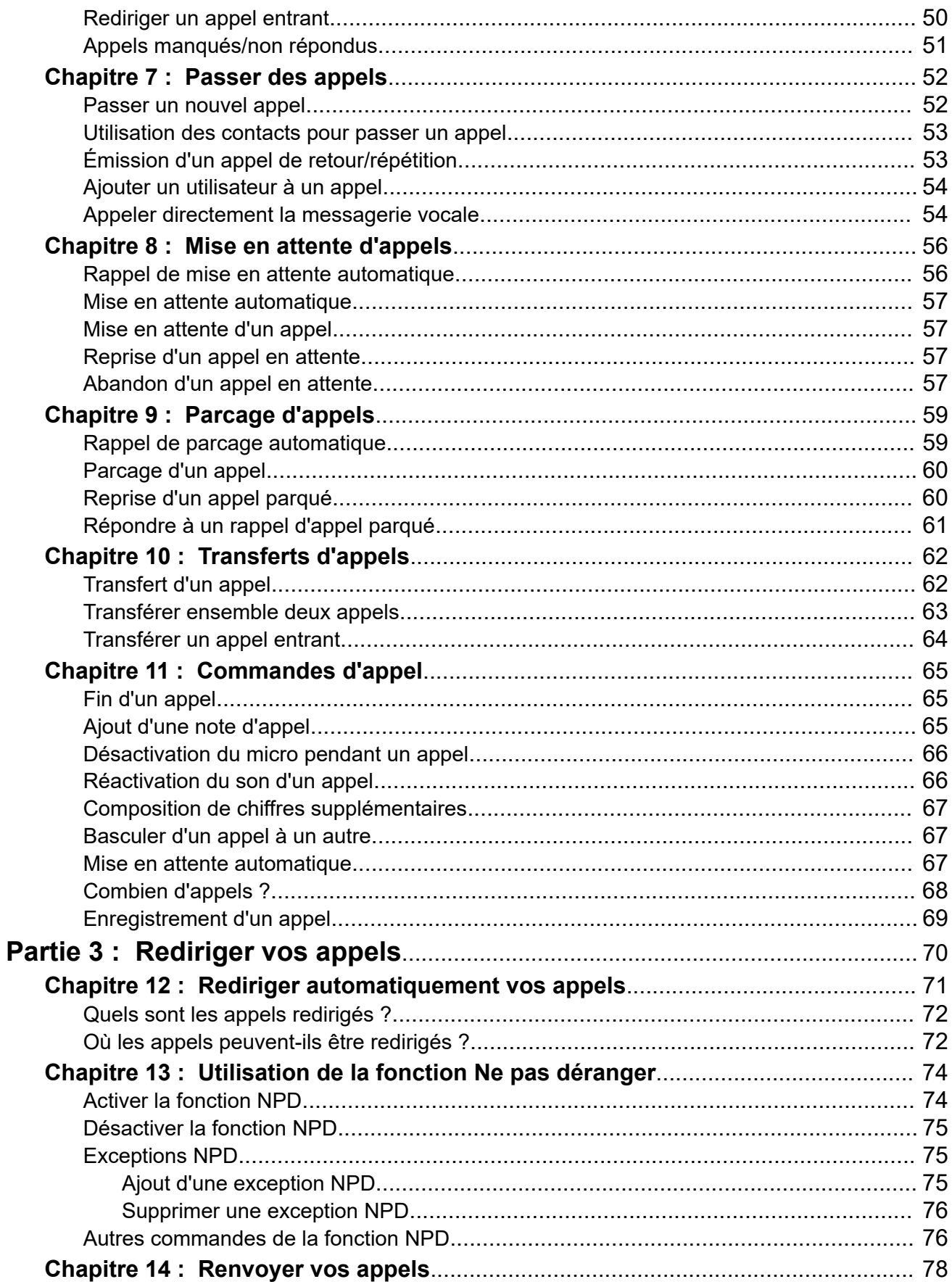

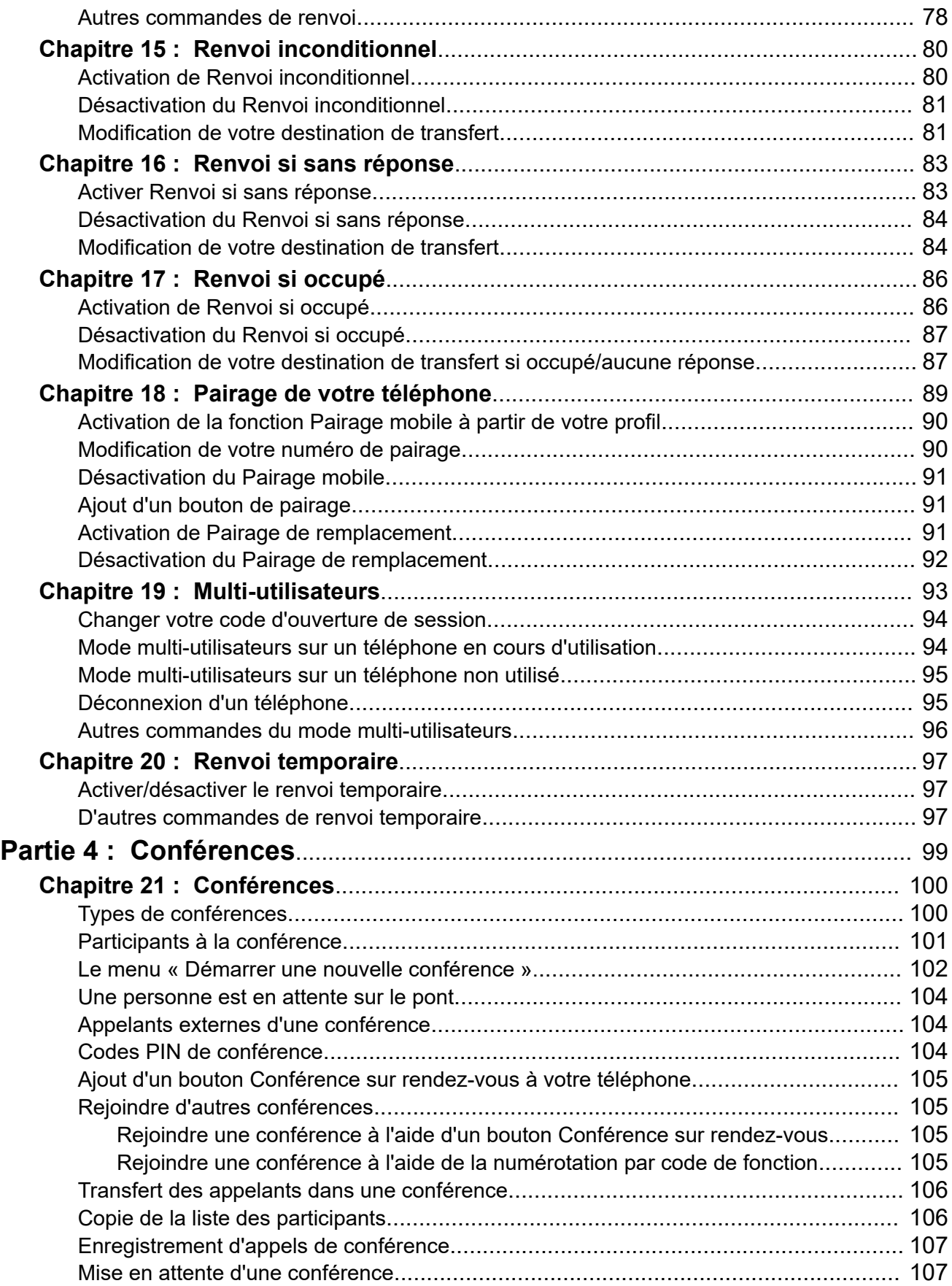

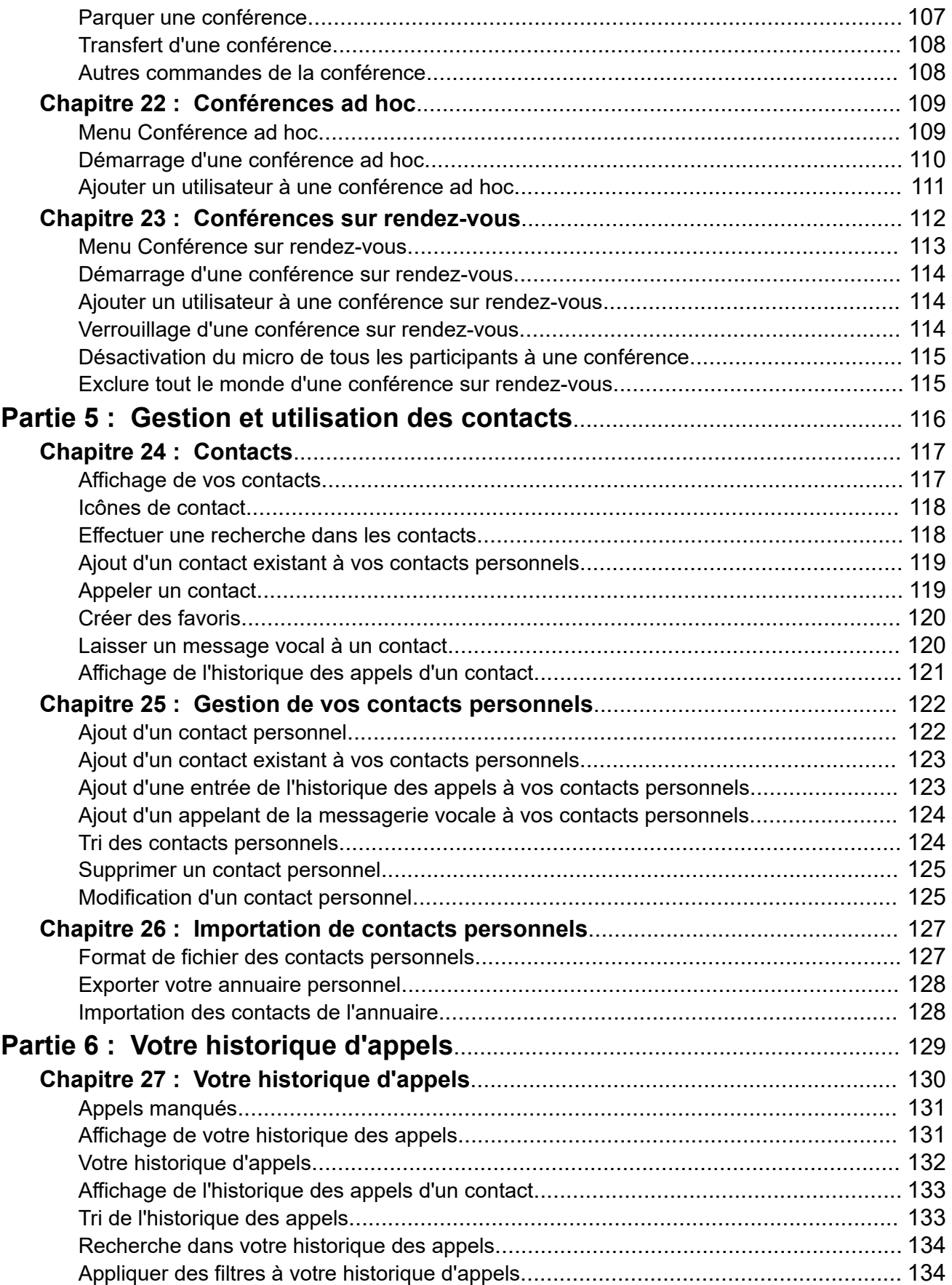

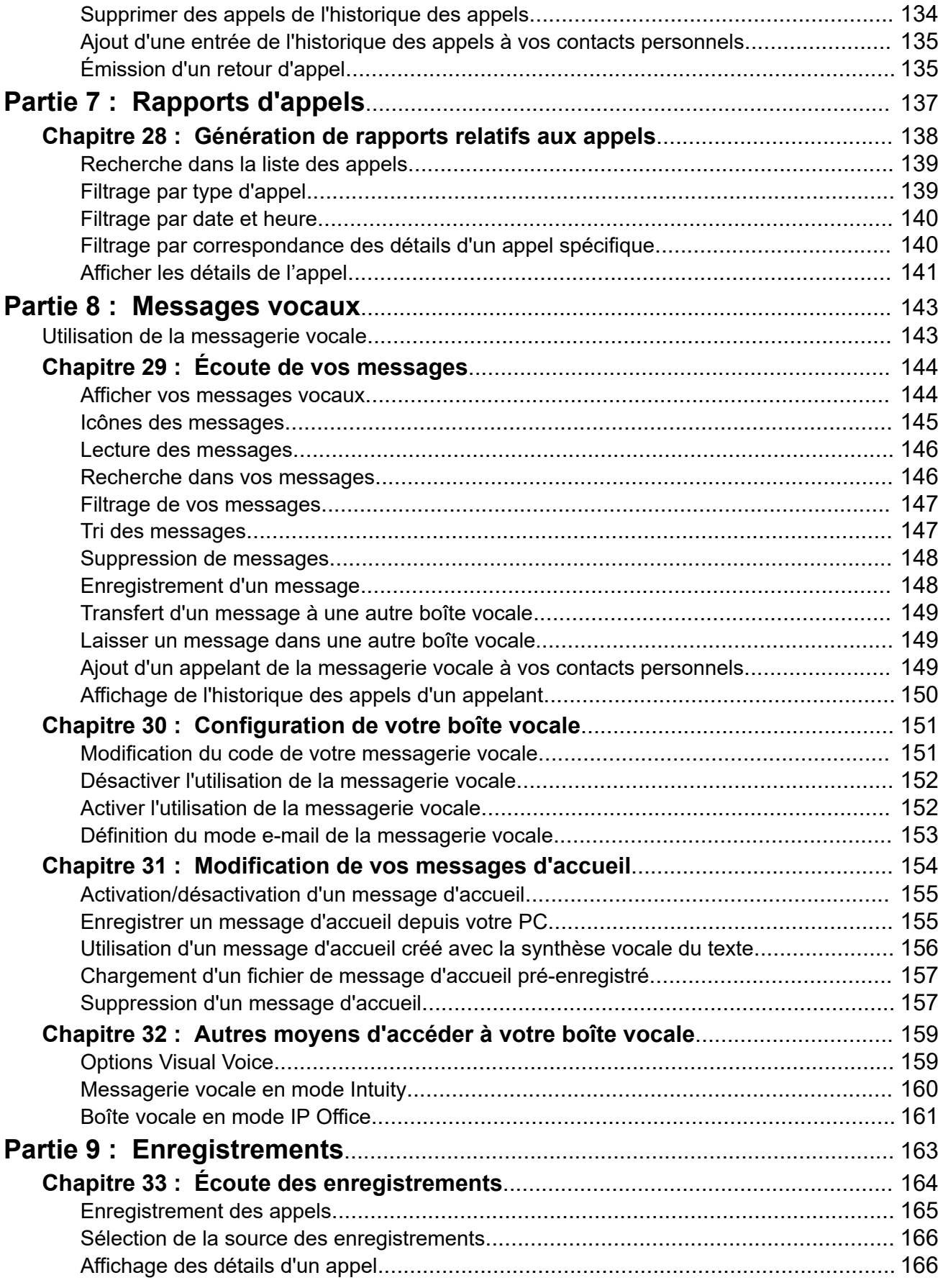

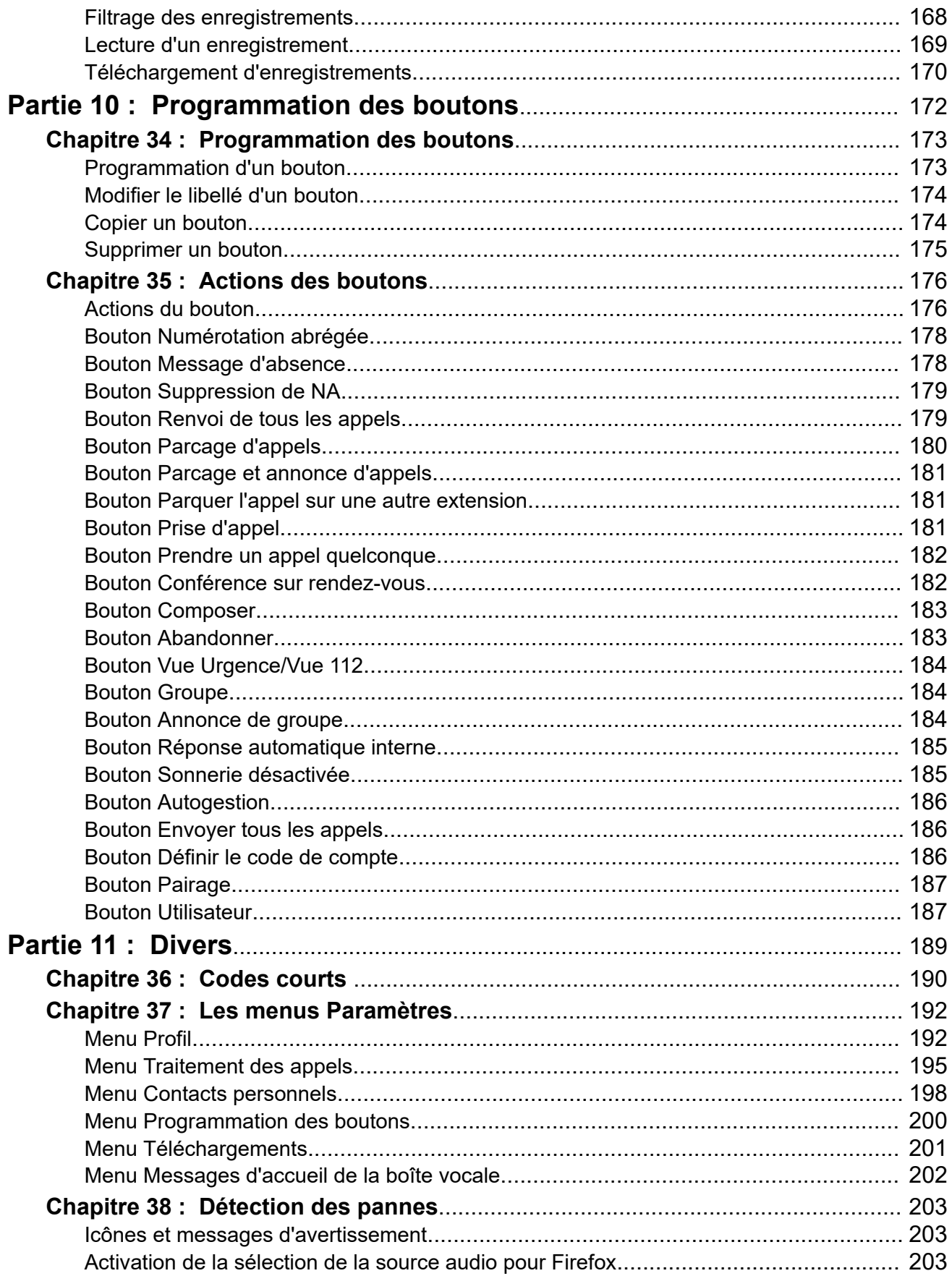

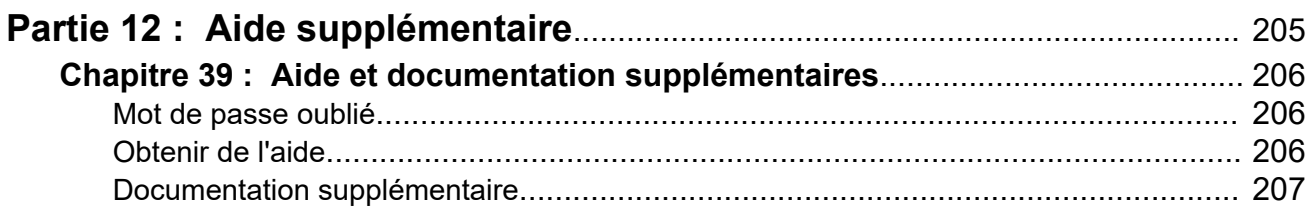

# <span id="page-10-0"></span>**Partie 1 : Utilisation du portail**

# <span id="page-11-0"></span>**Chapitre 1 : Le portail utilisateur IP Office**

Ce document décrit les menus Web mis à votre disposition pour contrôler et utiliser votre téléphone IP Office. Ces menus vous permettent d'afficher et de modifier les paramètres qui affectent le fonctionnement de votre téléphone et la façon dont IP Office vous présente les appels.

Veuillez noter que votre administrateur système contrôle votre accès à cette application et les menus qu'il vous est possible de voir et de modifier.

#### **Liens connexes**

Modifications du portail utilisateur à la page 12

### **Modifications du portail utilisateur**

Cette page répertorie certaines des modifications apportées à votre portail utilisateur. Pour connaître la version de votre portail, reportez-vous à la section [Affichage des informations du](#page-24-0)  [système](#page-24-0) à la page 25.

#### **Version 11.1.2.2 d'IP Office**

• **Sélection de la source audio** : avec les navigateurs Chrome, Edge et Firefox, vous pouvez désormais sélectionner les sources audio PC que le portail utilisateur doit utiliser plutôt que d'utiliser la configuration par défaut du système. Voir la section [Sélection de la](#page-42-0) [source audio](#page-42-0) à la page 43.

#### **Liens connexes**

Le portail utilisateur IP Office à la page 12

# <span id="page-12-0"></span>**Chapitre 2 : Mise en route**

Une fois que votre administrateur système a créé votre compte utilisateur, vous recevrez de sa part ou du système un e-mail de bienvenue. Cet e-mail contient les informations suivantes, dont vous avez besoin pour vous connecter à l'autogestion.

Comme il s'agit de votre première connexion, il est possible qu'un ensemble de menus de l'assistant soit affiché pour vous guider dans l'utilisation des paramètres utilisateur de base.

#### **Liens connexes**

Première connexion à la page 13 [Assistant d'installation : menu Profil](#page-13-0) à la page 14 [Assistant d'installation : menu Traitement des appels](#page-15-0) à la page 16 [Assistant d'installation : répertoire personnel](#page-18-0) à la page 19 [Assistant d'installation : menu Télécharger](#page-19-0) à la page 20

### **Première connexion**

Comme il s'agit de votre première connexion, il est possible qu'un ensemble de menus de l'assistant soit affiché pour vous guider dans l'utilisation des paramètres utilisateur de base.

#### **Préambules**

Le portail utilisateur est pris en charge avec :

- **Windows :** Chrome, Edge et Firefox.
- **macOS :** Chrome et Safari.

- 1. Cliquez sur le lien indiqué dans votre e-mail de bienvenue ou communiqué par votre administrateur système. Ou bien :
	- Entrez l'adresse de votre système téléphonique. Dans le menu qui apparaît, sélectionnez **Portail utilisateur IP Office**.
	- Saisissez directement l'adresse complète. L'adresse dépend du type de système IP Office.
		- https://<server>/userportal/index.html
		- https://<server>:7444/userportal/index.html
- <span id="page-13-0"></span>2. Saisissez vos détails d'utilisateur. Il s'agit de votre **Nom d'utilisateur** et de votre **Mot de passe**.
	- Si vous avez oublié votre nom ou votre mot de passe et ne pouvez donc pas accéder au portail, contactez votre administrateur système IP Office. Voir la section [Mot de passe oublié](#page-205-0) à la page 206.
- 3. Cliquez sur **Connexion**.
- 4. Vous pouvez être invité par le navigateur à autoriser l'accès aux notifications, au microphone et/ou aux haut-parleurs. Ils sont nécessaires au fonctionnement du portail.

#### **Étapes suivantes**

• Si votre administrateur système a activé l'assistant de configuration, le premier menu s'affiche. Voir la section Assistant d'installation : menu Profil à la page 14. Sinon, jetez un œil à [Utilisation du portail utilisateur](#page-21-0) à la page 22.

#### **Liens connexes**

[Mise en route](#page-12-0) à la page 13

## **Assistant d'installation : menu Profil**

Ce menu affiche les paramètres clés de votre compte et vous permet de les modifier si nécessaire. Les champs grisés sont à titre d'information uniquement.

Ajustez les paramètres à votre goût et lorsque vous êtes satisfait, cliquez sur **Suivant** pour afficher vos paramètres **Traitement des appels**. Voir [Assistant d'installation : menu Traitement](#page-15-0) [des appels](#page-15-0) à la page 16.

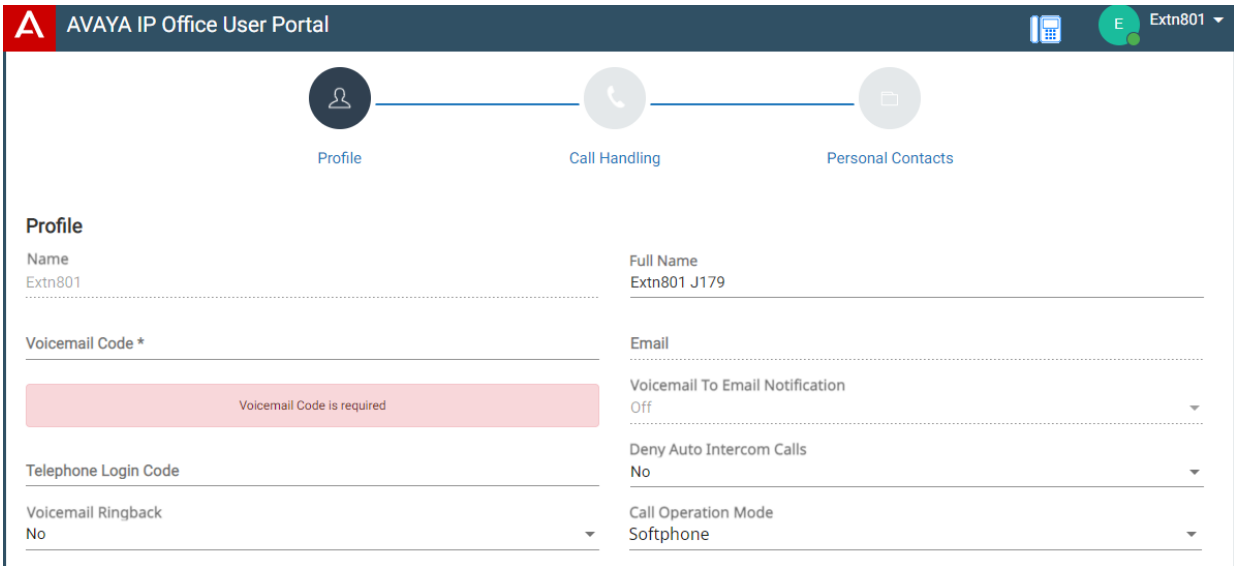

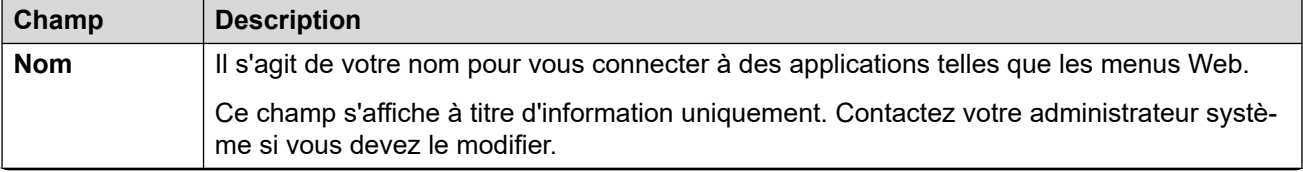

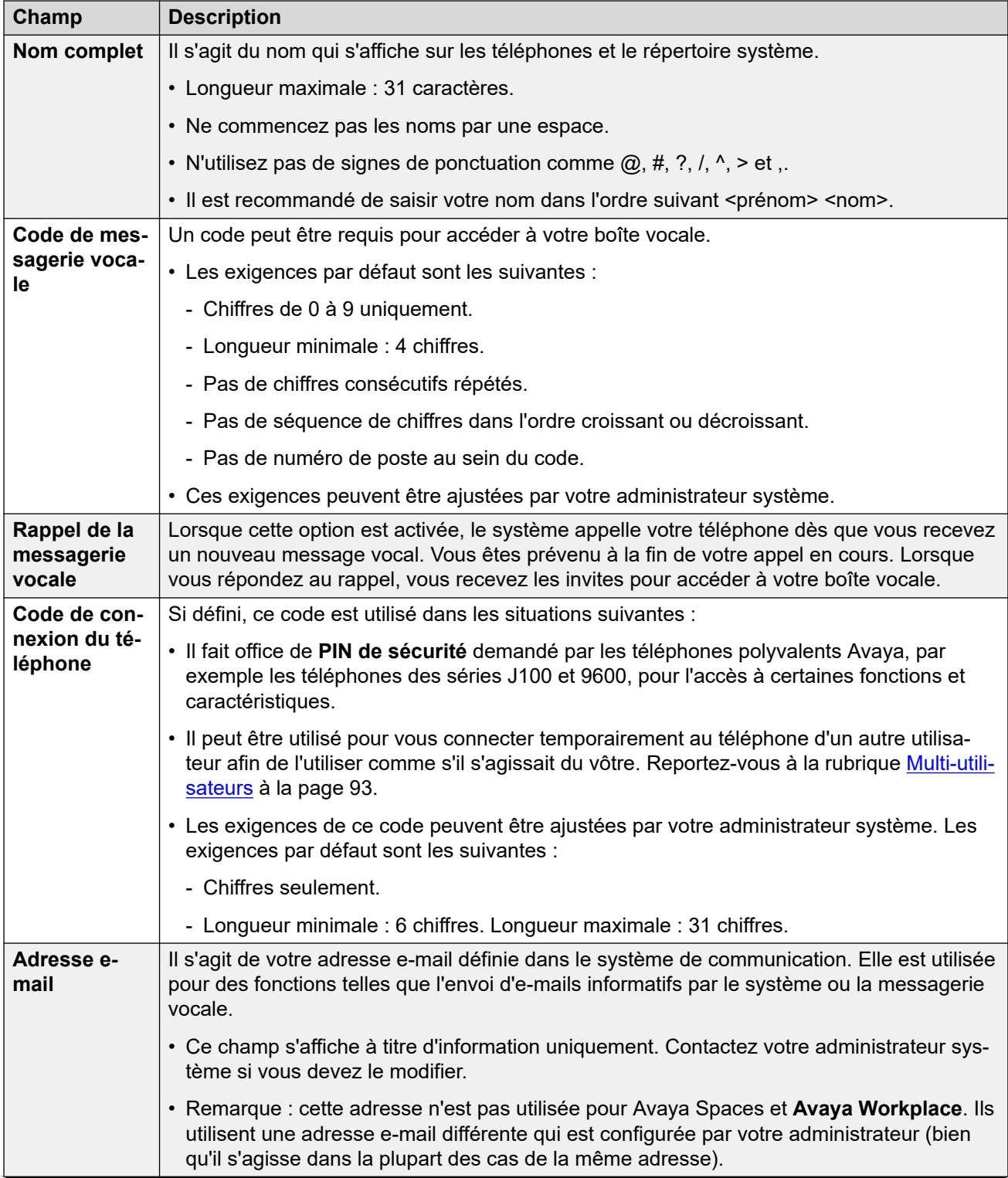

<span id="page-15-0"></span>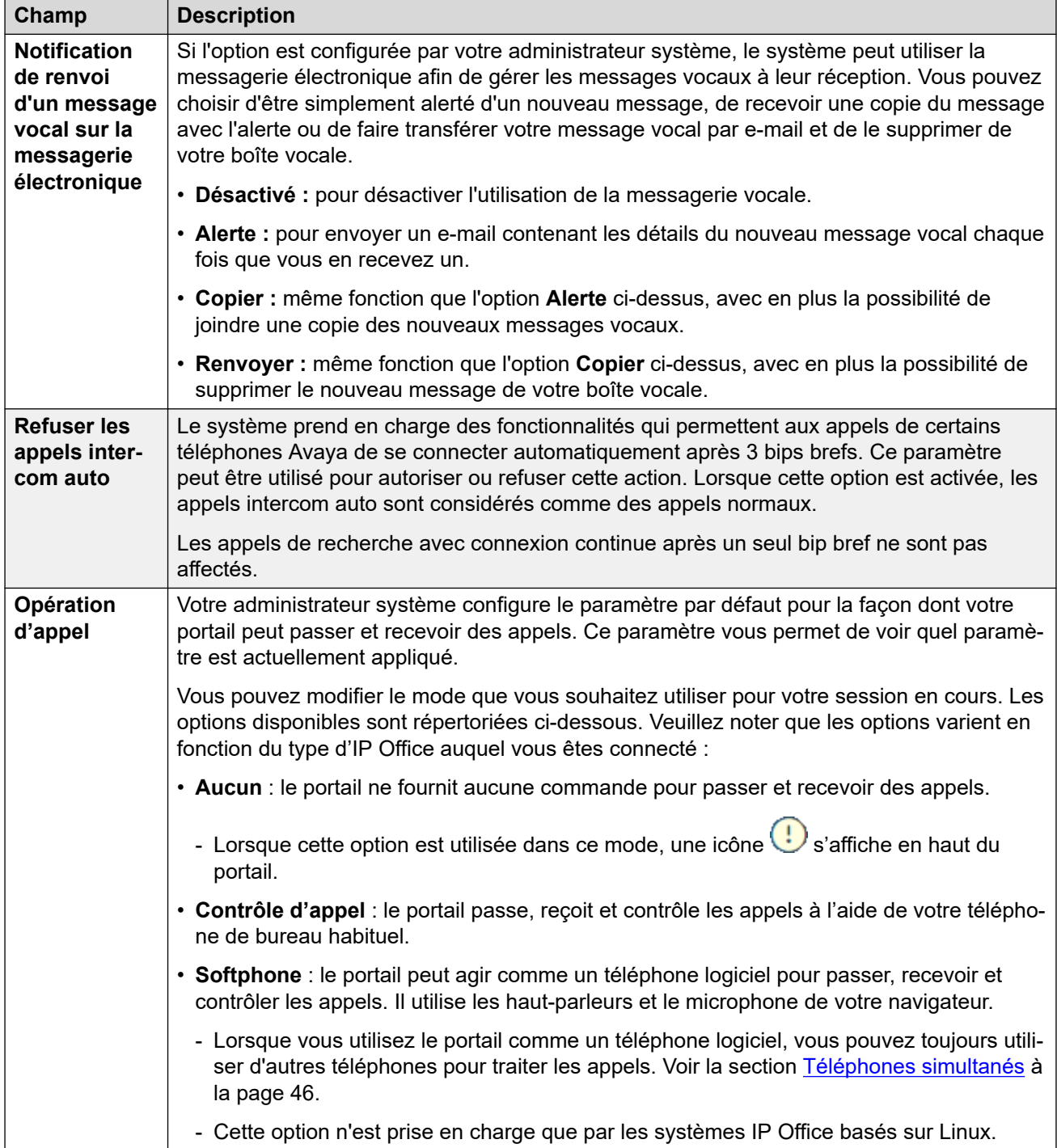

Mise en route</u> à la page 13

# **Assistant d'installation : menu Traitement des appels**

Ce menu affiche les paramètres indiquant comment vos appels entrants peuvent être redirigés si nécessaire ou traités en cas de non-réponse.

Ajustez les paramètres à votre goût et lorsque vous êtes satisfait, cliquez sur **Suivant**  pour afficher vos paramètres **Contacts personnels**. Voir [Assistant d'installation : répertoire](#page-18-0)  [personnel](#page-18-0) à la page 19.

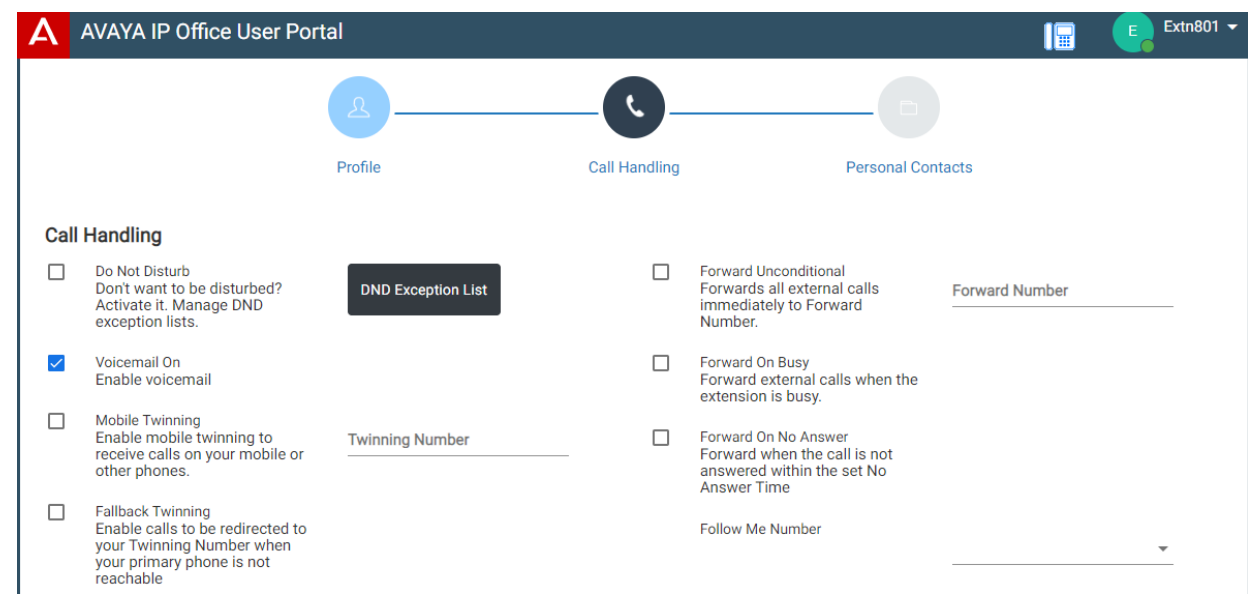

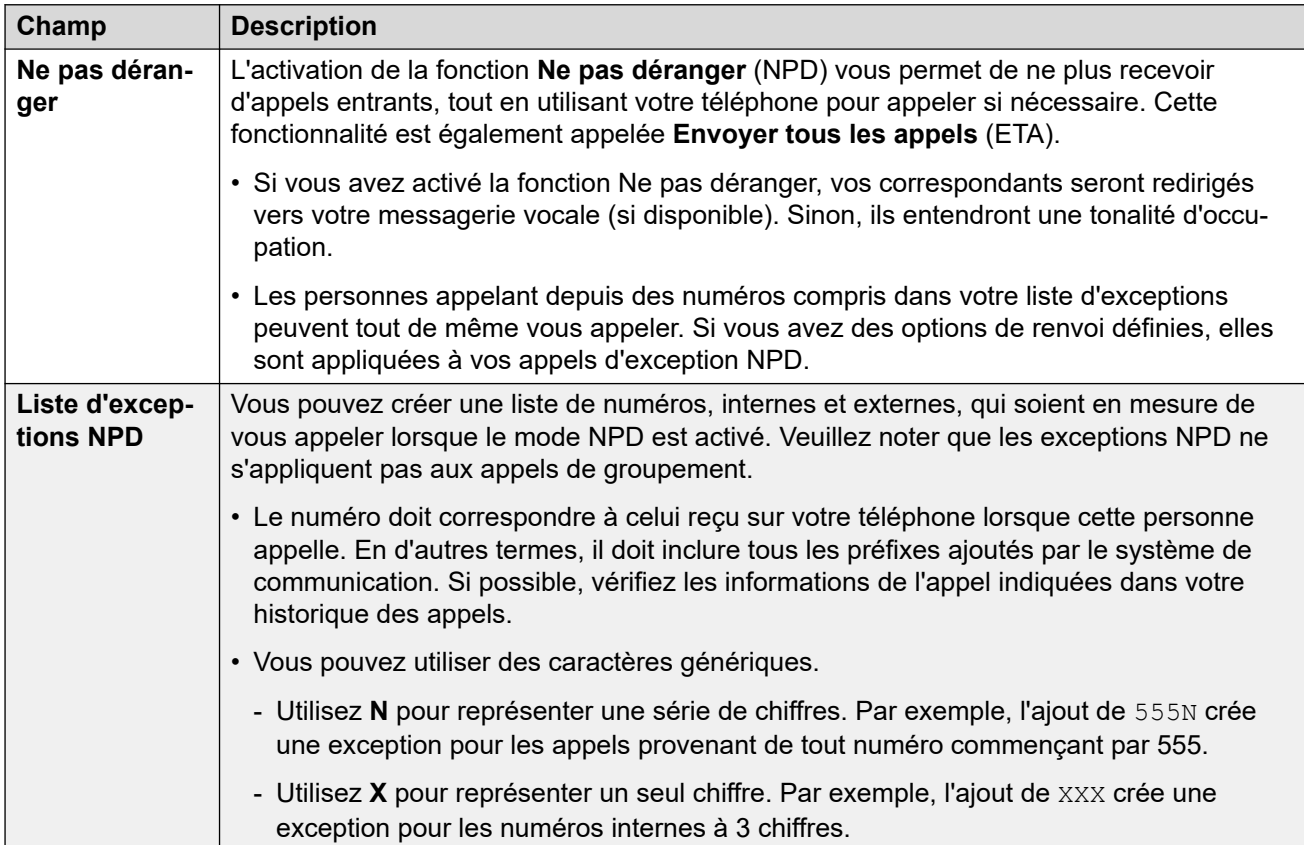

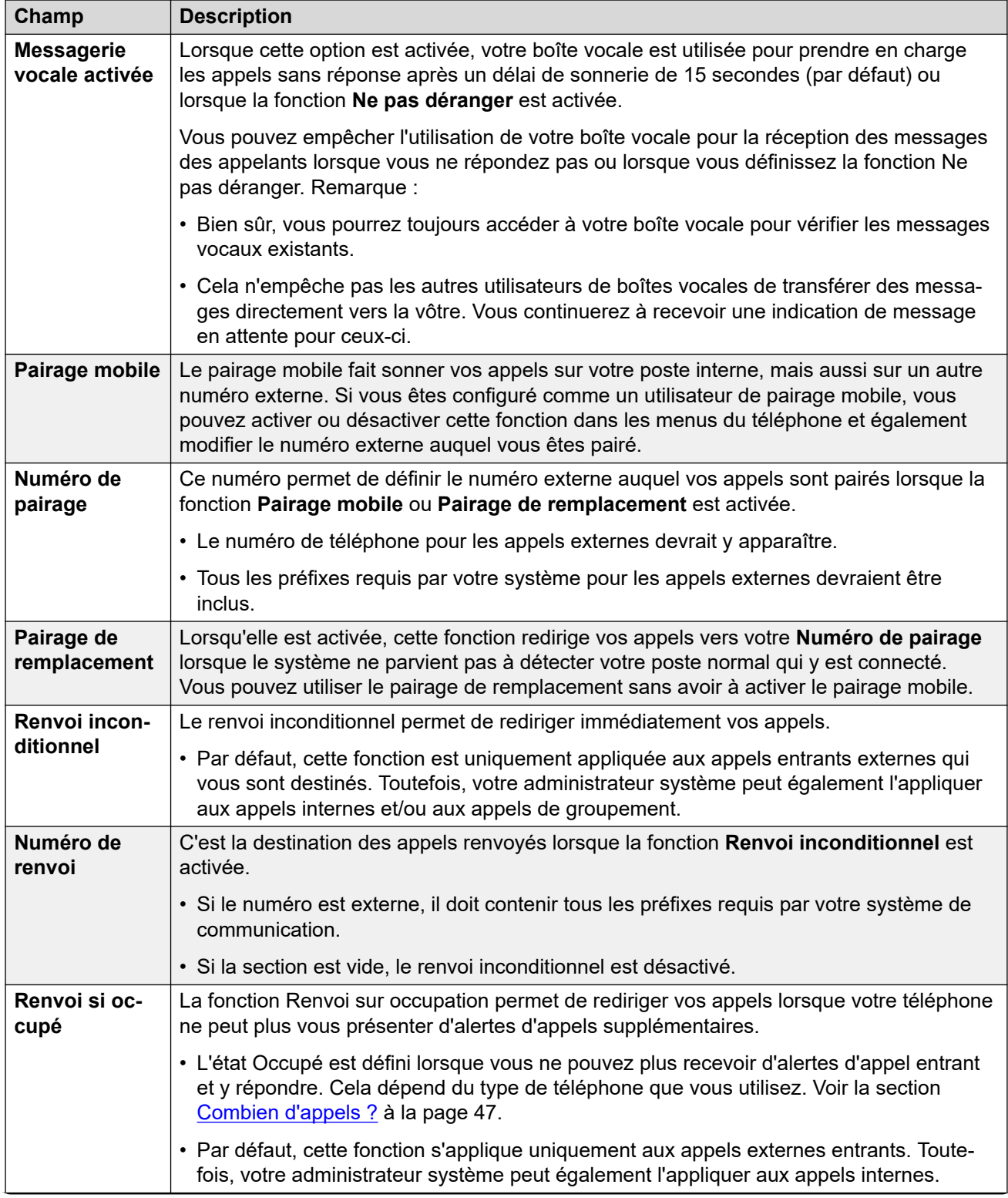

<span id="page-18-0"></span>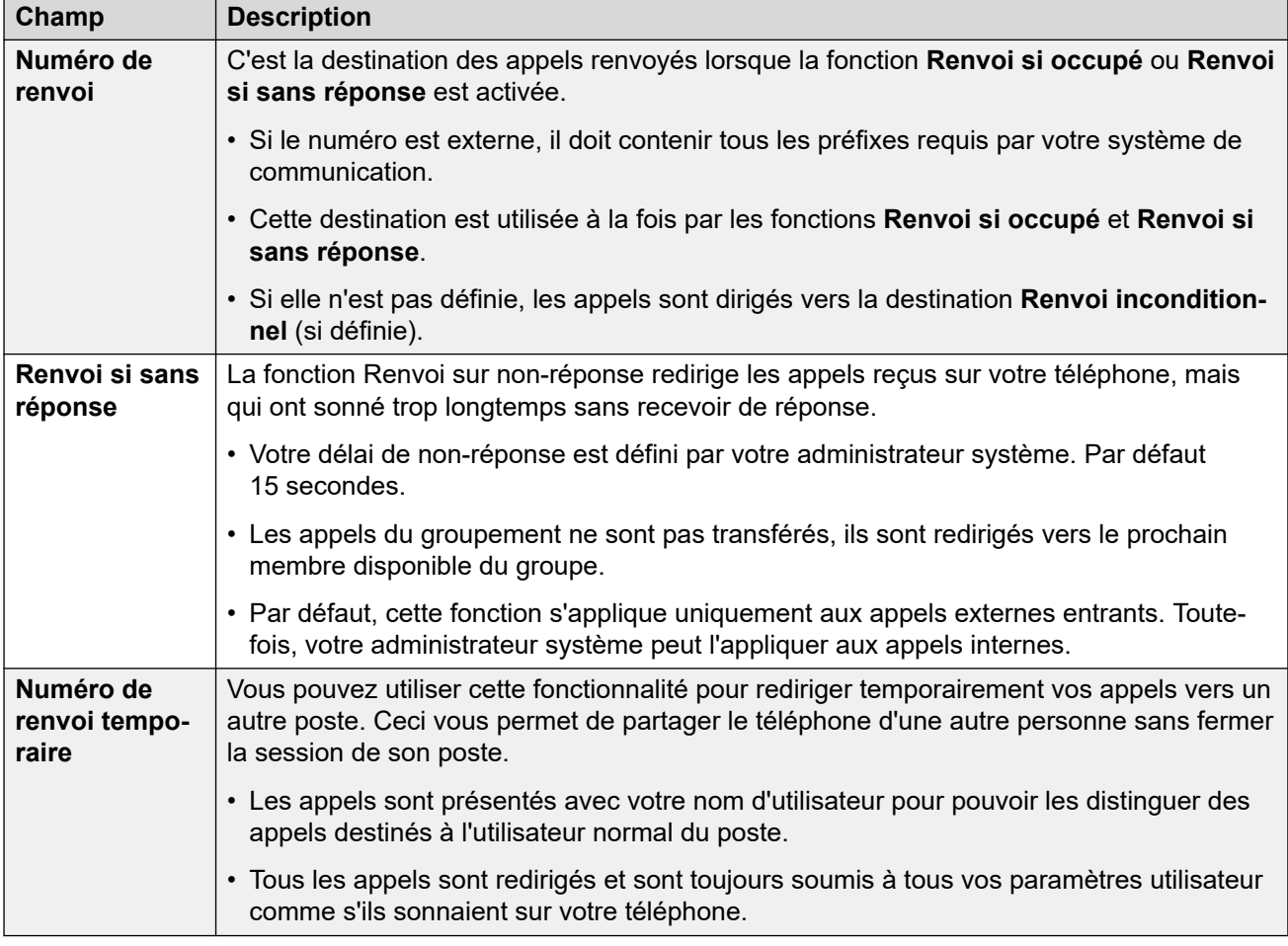

[Mise en route](#page-12-0) à la page 13

## **Assistant d'installation : répertoire personnel**

Ce menu affiche les contacts de votre répertoire personnel. Ils seront disponibles sur les applications que vous utilisez et votre téléphone Avaya. Ils sont ajoutés aux autres contacts (utilisateurs, groupes et externes) fournis par le système de communication. Pour plus de détails sur les contacts du répertoire personnel, reportez-vous à la section Gestion de vos [contacts personnels](#page-121-0) à la page 122.

Lorsque vous êtes satisfait de votre ensemble de contacts personnels, cliquez sur **Terminer**. Cette action enregistre les paramètres de cette étape et des précédentes de l'assistant d'installation et les applique à votre téléphone. Après cela, le menu **Téléchargements**  s'affiche. Voir la section [Assistant d'installation : menu Télécharger](#page-19-0) à la page 20.

<span id="page-19-0"></span>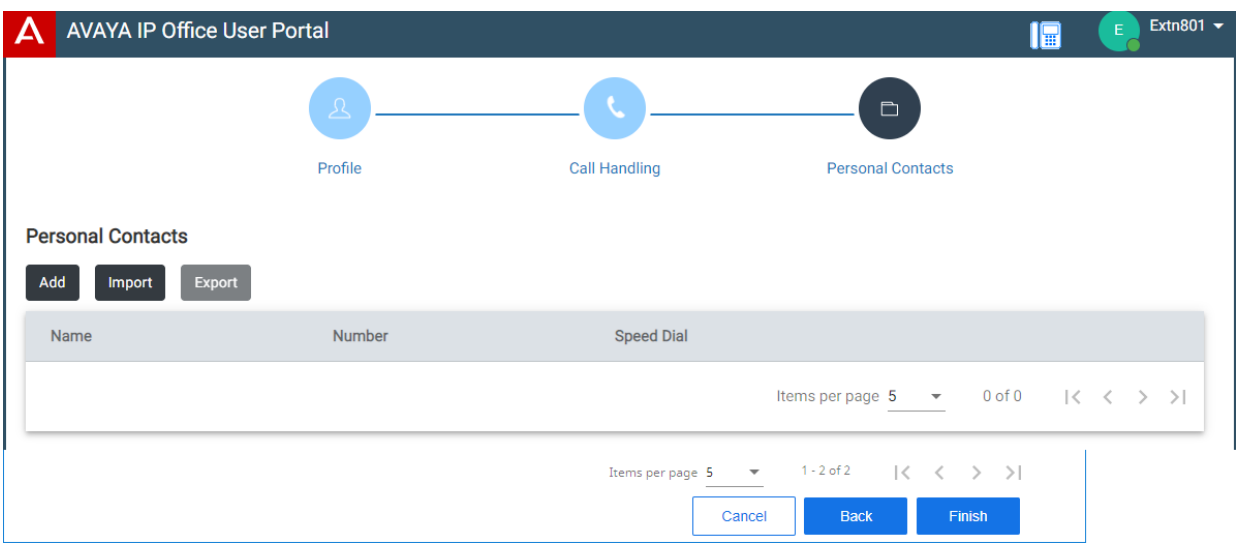

Cliquez sur **Ajouter** pour ajouter manuellement un nouveau contact. Les informations requises pour le contact sont :

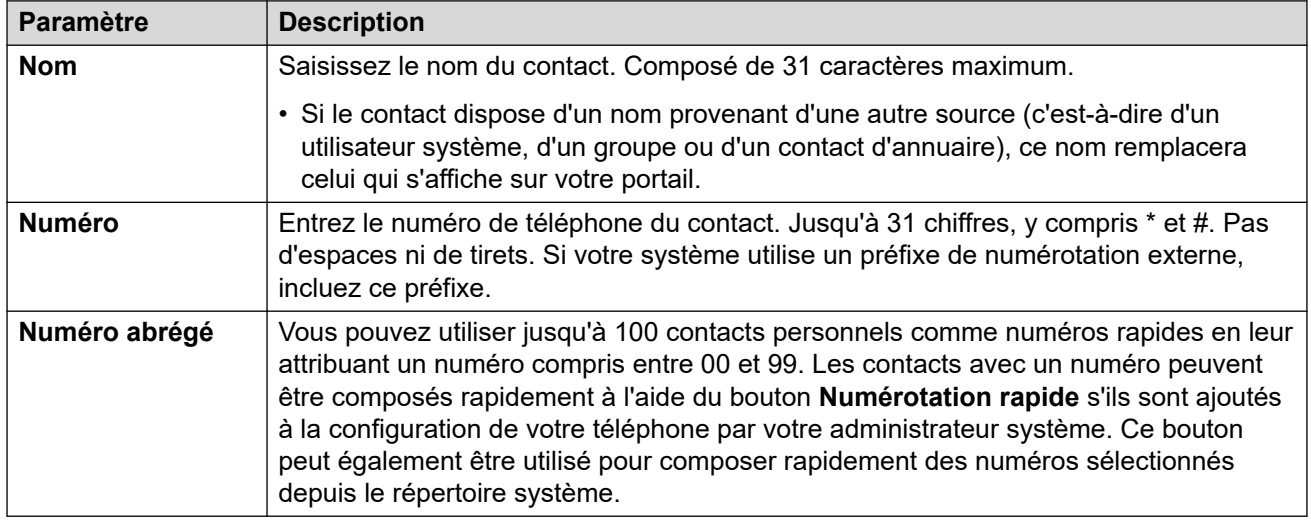

- Cliquez sur l'icône  $\mathscr D$  en regard du contact pour modifier ses informations.
- Cliquez sur l'icône  $\overline{10}$  en regard du contact pour le supprimer.

#### **Liens connexes**

[Mise en route](#page-12-0) à la page 13

## **Assistant d'installation : menu Télécharger**

Cette étape de l'assistant d'installation affiche des liens vers les applications que vous pourrez peut-être utiliser.

• **Important** : n'installez aucune application non confirmée par votre administrateur système. Il peut avoir besoin d'apporter des modifications au système avant que vous puissiez utiliser une application particulière.

Une fois terminé, cliquez sur **Aller à Mon compte** pour terminer l'assistant d'installation. Vous êtes alors dirigé vers le menu Web normal qui s'affichera lorsque vous vous connecterez à nouveau.

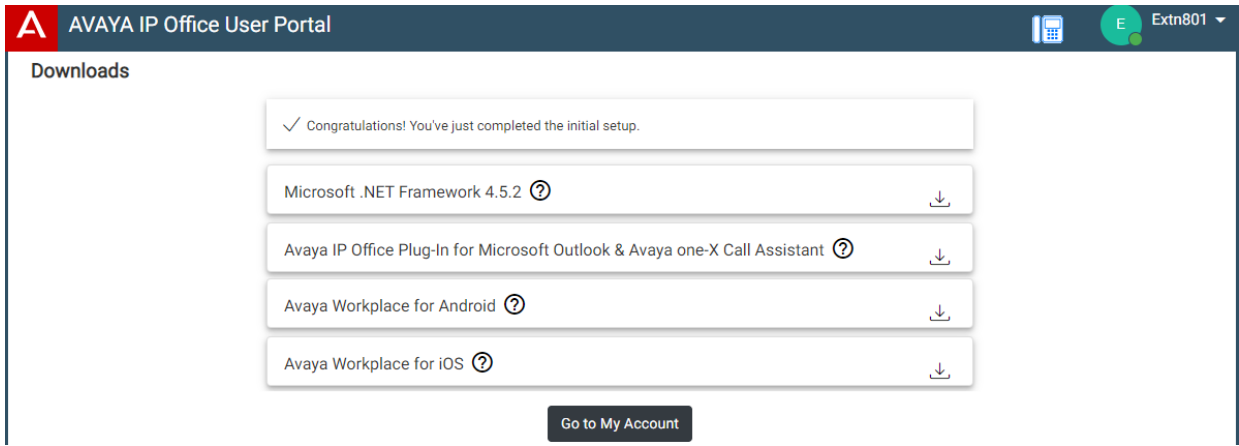

### **Microsoft .NET Framework**

Ce package est un pré-requis pour l'application **Avaya IP Office Plug-In & one-X Call Assistant** ci-dessous.

### **Avaya IP Office Plug-In & one-X Call Assistant**

Ces applications sont utilisables avec l'application one-X Portal for IP Office. Le plug-in peut être utilisé pour passer des appels avec Microsoft Outlook. L'assistant d'appel permet de notifier les appels et d'y répondre via le bureau Windows. Pour plus de détails sur leur installation et utilisation, reportez-vous à l'aide one-X Portal for IP Office.

#### **Avaya Workplace**

Il s'agit d'une application de téléphone logiciel compatible avec les plateformes pour appareils mobiles (Android et iOS) et ordinateurs (Windows et macOS).

Vous pouvez utiliser **Avaya Workplace** comme le seul poste téléphonique sur le système de communication. Si vous avez reçu un téléphone de bureau, vous pouvez l'utiliser simultanément avec **Avaya Workplace**, émettant et recevant des appels sur l'un ou l'autre.

#### **Important :**

- Assurez-vous d'être connecté à ces menus Web et d'avoir changé votre mot de passe avant de tenter l'installation d'**Avaya Workplace**.
- Votre administrateur système contrôle si vous pouvez utiliser **Avaya Workplace** et surtout, si vous pouvez l'utiliser comme application pour téléphone mobile et/ou ordinateur de bureau.

#### **Liens connexes**

[Mise en route](#page-12-0) à la page 13

# <span id="page-21-0"></span>**Chapitre 3 : Utilisation du portail utilisateur**

Vous pouvez utiliser l'application quel que soit votre type de téléphone ou même l'utiliser comme téléphone. Les paramètres sont stockés dans le système de communication.

Si vous avez un téléphone Avaya, ces paramètres sont partagés avec ce dernier et peuvent souvent être modifiés/actualisés via les menus du téléphone.

#### **Liens connexes**

Connexion à la page 22 [Activation/désactivation du contrôle d'appel/Softphone](#page-22-0) à la page 23 [Modification de votre mot de passe](#page-23-0) à la page 24 [Modification de votre nom complet](#page-23-0) à la page 24 [Changer votre code d'ouverture de session](#page-24-0) à la page 25 [Affichage des informations du système](#page-24-0) à la page 25 [Exécution de l'application dans une fenêtre \(Google Chrome\)](#page-25-0) à la page 26 [Aide concernant l'affichage](#page-25-0) à la page 26 [Obtenir de l'aide](#page-26-0) à la page 27 [Déconnexion](#page-26-0) à la page 27

### **Connexion**

Si vous ne vous êtes pas connecté auparavant, rendez-vous sur [Mise en route](#page-12-0) à la page 13.

#### **Préambules**

Le portail utilisateur est pris en charge avec :

- **Windows :** Chrome, Edge et Firefox.
- **macOS :** Chrome et Safari.

- 1. Cliquez sur le lien indiqué dans votre e-mail de bienvenue ou communiqué par votre administrateur système. Ou bien :
	- Entrez l'adresse de votre système téléphonique. Dans le menu qui apparaît, sélectionnez **Portail utilisateur IP Office**.
- <span id="page-22-0"></span>• Saisissez directement l'adresse complète. L'adresse dépend du type de système IP Office.
	- https://<server>/userportal/index.html
	- https://<server>:7444/userportal/index.html
- 2. Saisissez vos détails d'utilisateur. Il s'agit de votre **Nom d'utilisateur** et de votre **Mot de passe**.
	- Si vous avez oublié votre nom ou votre mot de passe et ne pouvez donc pas accéder au portail, contactez votre administrateur système IP Office. Voir la section [Mot de passe oublié](#page-205-0) à la page 206.
- 3. Cliquez sur **Connexion**.
- 4. Vous pouvez être invité par le navigateur à autoriser l'accès aux notifications, au microphone et/ou aux haut-parleurs. Ils sont nécessaires au fonctionnement du portail.

[Utilisation du portail utilisateur](#page-21-0) à la page 22

# **Activation/désactivation du contrôle d'appel/Softphone**

Le portail peut fonctionner de plusieurs manières lorsque vous passez et recevez des appels. Si vous avez accès au menu **Profil**, vous pouvez vérifier le paramètre actuel.

• Notez que votre administrateur système contrôle le mode par défaut utilisé par votre portail et si vous pouvez changer de mode.

- 1. Cliquez sur **Paramètres** si aucune icône ne s'affiche en dessous.
- 2. Sélectionnez  $\beta^{\text{in}}$  **Profil**. Si rien ne s'affiche, cliquez sur  $\frac{5}{2}$  **Paramètres**.
- 3. L'**Opération d'appel** affiche le mode actuel de votre portail pour passer et recevoir des appels. Vous pouvez utiliser la liste déroulante pour sélectionner le mode que vous souhaitez utiliser pour la session en cours.
	- **Aucun** : le portail ne fournit aucune commande pour passer et recevoir des appels.
		- Lorsque cette option est utilisée dans ce mode, une icône  $\bigoplus$  s'affiche en haut du portail.
	- **Contrôle d'appel** : le portail passe, reçoit et contrôle les appels à l'aide de votre téléphone de bureau habituel.
	- **Softphone** : le portail peut agir comme un téléphone logiciel pour passer, recevoir et contrôler les appels. Il utilise les haut-parleurs et le microphone de votre navigateur.
		- Lorsque vous utilisez le portail comme un téléphone logiciel, vous pouvez toujours utiliser d'autres téléphones pour traiter les appels. Voir la section [Téléphones](#page-45-0) [simultanés](#page-45-0) à la page 46.
		- Cette option n'est prise en charge que par les systèmes IP Office basés sur Linux.

4. Si vous avez fini d'apporter des modifications, cliquez sur **Enregistrer**. Pour annuler les modifications, cliquez sur **Réinitialiser**.

#### <span id="page-23-0"></span>**Liens connexes**

[Utilisation du portail utilisateur](#page-21-0) à la page 22 [Contrôle de vos appels](#page-40-0) à la page 41

### **Modification de votre mot de passe**

Vous pouvez suivre la procédure suivante pour modifier votre mot de passe.

• Si vous avez oublié votre nom ou votre mot de passe et ne pouvez donc pas accéder au portail, contactez votre administrateur système IP Office. Voir la section [Mot de passe](#page-205-0)  [oublié](#page-205-0) à la page 206.

#### **Procédure**

- 1. Cliquez sur **Paramètres** si aucune icône ne s'affiche en dessous.
- 2. Sélectionnez  $\hat{C}^{\equiv}$  Profil. Si rien ne s'affiche, cliquez sur  $\hat{C}$  Paramètres.
- 3. À côté du champ **Mot de passe**, cliquez sur **Modifier le mot de passe**.
	- Les exigences de ce code peuvent être ajustées par votre administrateur système. Les exigences par défaut sont les suivantes :
		- Longueur minimale : 9 caractères. Longueur maximale : 31 caractères.
		- Pas plus de 2 caractères répétés à la suite.
		- Le mot de passe doit comprendre au moins deux des éléments parmi la liste suivante : minuscules, majuscules, chiffres, caractères non alphanumériques.
- 4. Cliquez sur **OK**.
- 5. Si vous avez fini d'apporter des modifications, cliquez sur **Enregistrer**. Pour annuler les modifications, cliquez sur **Réinitialiser**.

#### **Liens connexes**

[Utilisation du portail utilisateur](#page-21-0) à la page 22

### **Modification de votre nom complet**

Suivez la procédure ci-dessous pour modifier nom. Utilisé pour l'affichage sur les téléphones lorsque vous passez et recevez des appels. Il s'affiche également dans les contacts système.

- 1. Cliquez sur **Paramètres** si aucune icône ne s'affiche en dessous.
- 2. Sélectionnez  $\beta^{\mathsf{F}}$  **Profil**. Si rien ne s'affiche, cliquez sur  $\hat{\otimes}$  **Paramètres**.
- <span id="page-24-0"></span>3. Dans le champ **Nom complet**, entrez le nom que vous souhaitez utiliser.
	- Longueur maximale : 31 caractères.
	- Ne commencez pas les noms par une espace.
	- N'utilisez pas de signes de ponctuation comme  $\omega$ , #, ?, /,  $\wedge$ , > et ...
	- Il est recommandé de saisir votre nom dans l'ordre suivant <prénom> <nom>.
- 4. Si vous avez fini d'apporter des modifications, cliquez sur **Enregistrer**. Pour annuler les modifications, cliquez sur **Réinitialiser**.

[Utilisation du portail utilisateur](#page-21-0) à la page 22

# **Changer votre code d'ouverture de session**

Si défini, ce code est utilisé dans les situations suivantes :

- Il fait office de **PIN de sécurité** demandé par les téléphones polyvalents Avaya, par exemple les téléphones des séries J100 et 9600, pour l'accès à certaines fonctions et caractéristiques.
- Il peut être utilisé pour vous connecter temporairement au téléphone d'un autre utilisateur afin de l'utiliser comme s'il s'agissait du vôtre. Reportez-vous à la rubrique [Multi](#page-92-0)[utilisateurs](#page-92-0) à la page 93.

### **Procédure**

- 1. Cliquez sur **Paramètres** si aucune icône ne s'affiche en dessous.
- 2. Sélectionnez  $\beta^{\equiv}$  Profil. Si rien ne s'affiche, cliquez sur  $\Im$  Paramètres.
- 3. Dans le champ **Code de connexion du téléphone**, entrez le code d'ouverture de session que vous souhaitez utiliser.
	- Les exigences de ce code peuvent être ajustées par votre administrateur système. Les exigences par défaut sont les suivantes :
		- Chiffres seulement.
		- Longueur minimale : 6 chiffres. Longueur maximale : 31 chiffres.
- 4. Si vous avez fini d'apporter des modifications, cliquez sur **Enregistrer**. Pour annuler les modifications, cliquez sur **Réinitialiser**.

#### **Liens connexes**

[Utilisation du portail utilisateur](#page-21-0) à la page 22

# **Affichage des informations du système**

Si vous avez une question ou soulevez un problème, il est utile d'inclure des informations sur la version de votre système.

### <span id="page-25-0"></span>**Procédure**

- 1. Cliquez sur votre nom d'utilisateur affiché en haut à droite de l'écran.
- 2. Cliquez sur **À propos**.
- 3. Veuillez noter les informations affichées.

### **Liens connexes**

[Utilisation du portail utilisateur](#page-21-0) à la page 22

# **Exécution de l'application dans une fenêtre (Google Chrome)**

Google Chrome vous permet de créer un raccourci sur le bureau vers des sites et des applications Web spécifiques. Celui-ci affiche alors le site ou l'application dans une fenêtre sans aucune des barres de menus normales du navigateur et autres fonctionnalités.

### **Procédure**

- 1. Si vous utilisez Google Chrome, connectez-vous comme d'habitude.
- 2. Cliquez sur **:** et sélectionnez **Plus d'outils**.
- 3. Sélectionnez **Créer un raccourci**.
- 4. Sélectionnez **Ouvrir une nouvelle fenêtre**.
- 5. Cliquez sur **Créer**.
- 6. Une icône de raccourci est ajoutée sur votre bureau. Vous pouvez copier cette icône dans votre liste de départ et dans d'autres menus.

#### **Liens connexes**

[Utilisation du portail utilisateur](#page-21-0) à la page 22

# **Aide concernant l'affichage**

Cette documentation est disponible dans les menus du portail utilisateur sous forme d'aide accessible en suivant les étapes ci-dessous.

### **Procédure**

- 1. Cliquez sur votre nom d'utilisateur affiché en haut à droite de l'écran.
- 2. Cliquez sur **Aide**.

#### **Liens connexes**

[Utilisation du portail utilisateur](#page-21-0) à la page 22

## <span id="page-26-0"></span>**Obtenir de l'aide**

Votre administrateur système IP Office contrôle qui peut accéder au portail utilisateur. Il peut également contrôler les menus du portail auxquels chaque utilisateur peut accéder.

Votre administrateur système peut également réinitialiser votre mot de passe et le nom d'utilisateur requis pour vous connecter. Une fois connecté, vous pouvez modifier le mot de passe. Consultez la section [Modification de votre mot de passe](#page-23-0) à la page 24.

#### **Liens connexes**

[Utilisation du portail utilisateur](#page-21-0) à la page 22

## **Déconnexion**

Vous devez toujours vous déconnecter en utilisant cette procédure afin de ne pas perdre les modifications apportées à vos paramètres.

#### **Procédure**

- 1. Cliquez sur votre nom d'utilisateur affiché en haut à droite de l'écran.
- 2. Cliquez sur **Déconnexion**.
- 3. Le menu de connexion s'affiche.

#### **Liens connexes**

[Utilisation du portail utilisateur](#page-21-0) à la page 22

# <span id="page-27-0"></span>**Chapitre 4 : Écran du portail**

Cette section du document fournit une présentation générale de l'écran du portail et de certaines des commandes disponibles.

#### **Liens connexes**

Écran du portail à la page 28 [Recherche dans une liste](#page-30-0) à la page 31 [Filtrage de la liste](#page-31-0) à la page 32 [Tri de la liste](#page-31-0) à la page 32 [Indication de l'état](#page-32-0) à la page 33 [Définition de votre présence](#page-33-0) à la page 34 [Icônes](#page-34-0) à la page 35

# **Écran du portail**

Le tableau suivant fournit un résumé des différentes parties de l'écran du portail.

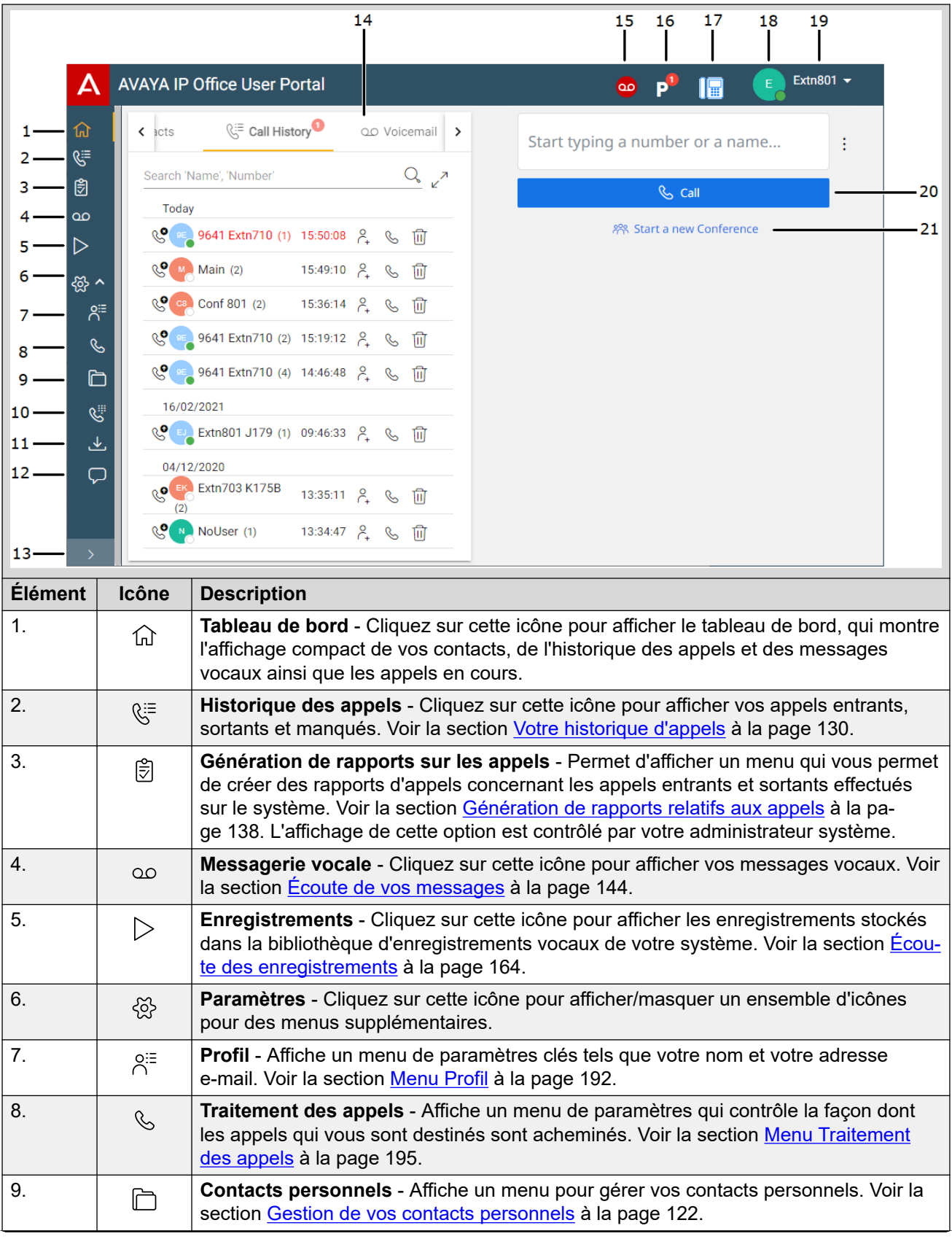

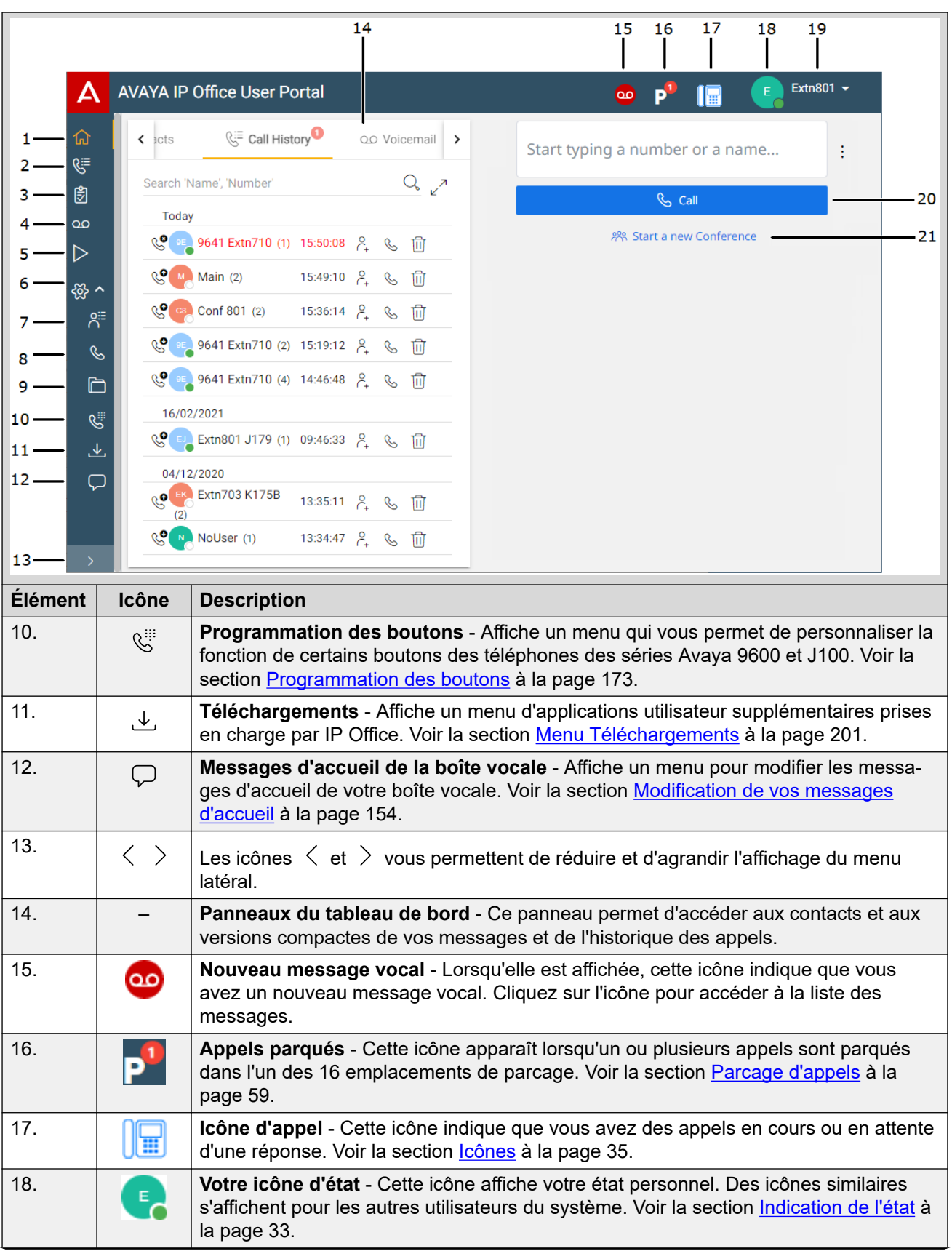

<span id="page-30-0"></span>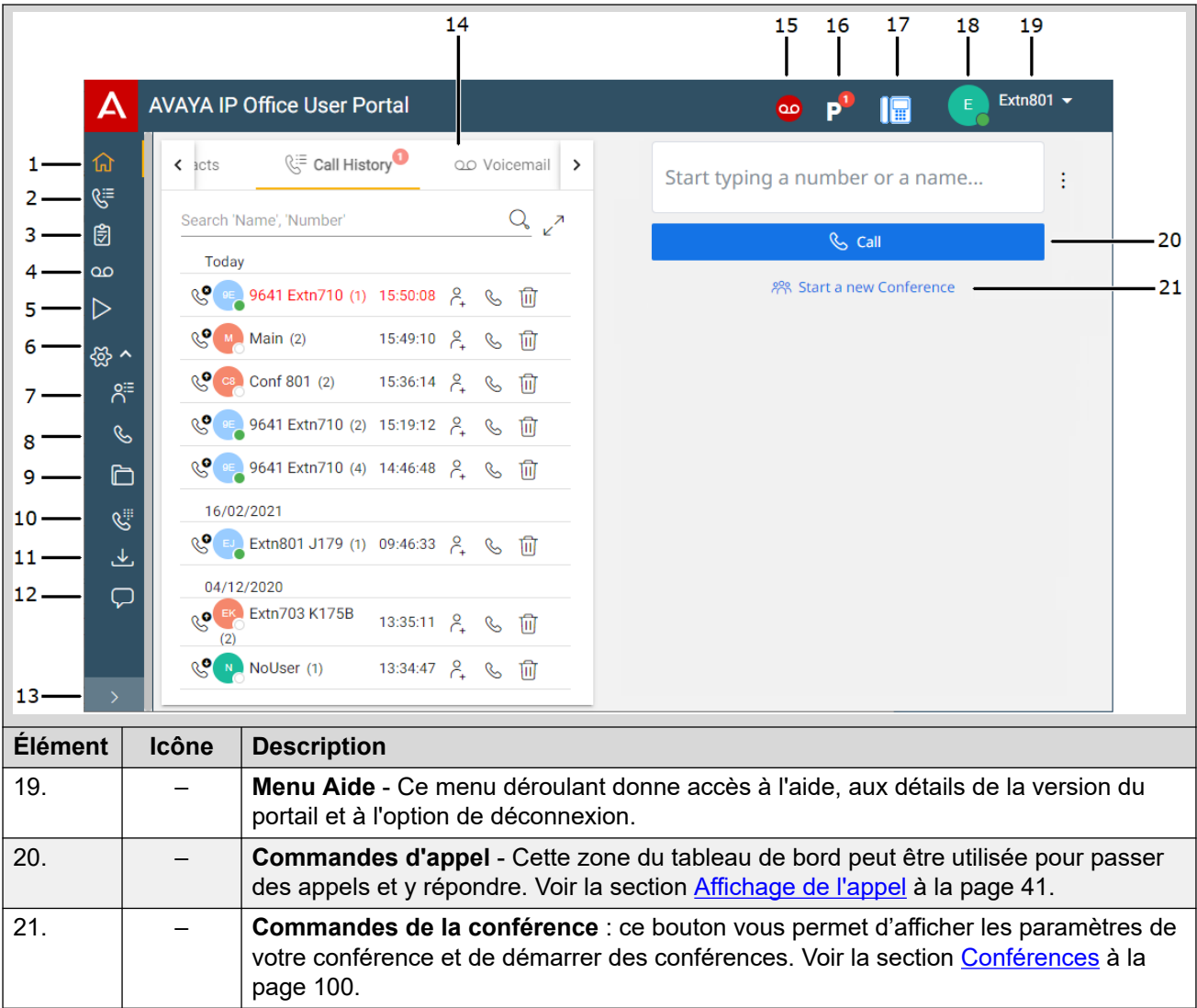

[Écran du portail](#page-27-0) à la page 28

# **Recherche dans une liste**

Une icône  $\mathbb Q$  au-dessus d'une liste indique que vous pouvez effectuer une recherche dans cette liste. Par exemple, vous pouvez effectuer des recherches dans vos messages vocaux, dans votre historique des appels ou dans vos contacts.

- Le texte situé à côté de l'icône indique les champs de texte dans lesquels la fonction de recherche effectue une recherche à partir des termes que vous saisissez.
- Si la liste a été filtrée, la recherche inclut uniquement les résultats des filtres actuellement appliqués à la liste.

### <span id="page-31-0"></span>**Procédure**

- 1. À côté de l'icône  $\mathbb{Q}_v$ , saisissez le texte ou le numéro pour lequel vous souhaitez voir les correspondances.
- 2. Au fur et à mesure que vous saisissez votre terme de recherche, les résultats s'affichent automatiquement. La liste se réduit au fur et à mesure que vous effectuez une recherche plus précise.
- 3. Pour supprimer la recherche, supprimez le texte de recherche.

#### **Liens connexes**

[Écran du portail](#page-27-0) à la page 28

## **Filtrage de la liste**

Une icône  $\sqrt{ }$  au-dessus d'une liste indique que vous pouvez appliquer des filtres à la liste. Par exemple, vos messages vocaux, l'historique des appels ou les contacts.

- Les filtres ne sont pas affichés dans l'affichage compact de certains menus. Si
- nécessaire, cliquez sur l'icône  $\sqrt{a}$  du menu pour accéder au menu complet.
- Si la liste a été filtrée, toute recherche inclut uniquement les entrées qui correspondent également aux filtres actuels.

### **Procédure**

- 1. Cliquez sur  $\sqrt{ }$ . La ligne d'en-tête en haut de la liste affiche un ensemble de champs de filtre.
- 2. Entrez ou sélectionnez les valeurs sur lesquelles vous souhaitez filtrer la liste pour afficher uniquement les correspondances.
- 3. Utilisez la liste normalement pour les fonctions telles que passer des appels, supprimer des entrées.
- 4. Pour supprimer le filtre et effacer les paramètres de filtrage, cliquez sur l'icône  $\sqrt{ }$ .

#### **Liens connexes**

[Écran du portail](#page-27-0) à la page 28

### **Tri de la liste**

Si une ligne de noms est affichée au-dessus d'une liste, appelée ligne d'en-tête, vous pouvez utiliser ces noms pour trier la liste. Par exemple, triez votre historique des appels par nom d'appelants plutôt que par heure d'appel.

#### **Procédure**

1. Pour trier la liste selon une valeur particulière, cliquez sur le nom dans la ligne d'entête.

- <span id="page-32-0"></span>2. Une icône  $\downarrow$  en regard de la colonne indique que la liste est désormais triée par ordre décroissant sur cette colonne.
- 3. Cliquez de nouveau sur le nom de colonne pour modifier l'ordre du tri. Une icône  $\uparrow$ indique que la liste est désormais triée dans l'ordre croissant sur cette colonne.

[Écran du portail](#page-27-0) à la page 28

## **Indication de l'état**

L'icône **de affichée en regard de chaque contact et de l'appelant donne une indication de** son état. Cela s'applique également à votre propre icône de statut affichée en haut à droite de l'écran du portail.

L'état indique à la fois l'état de votre téléphone et votre statut personnel (présence). Passez le curseur sur l'icône pour afficher l'état sous forme de texte.

### **État du téléphone**

Ces états sont contrôlés par la présence ou non d'appels téléphoniques en cours ou en alerte.

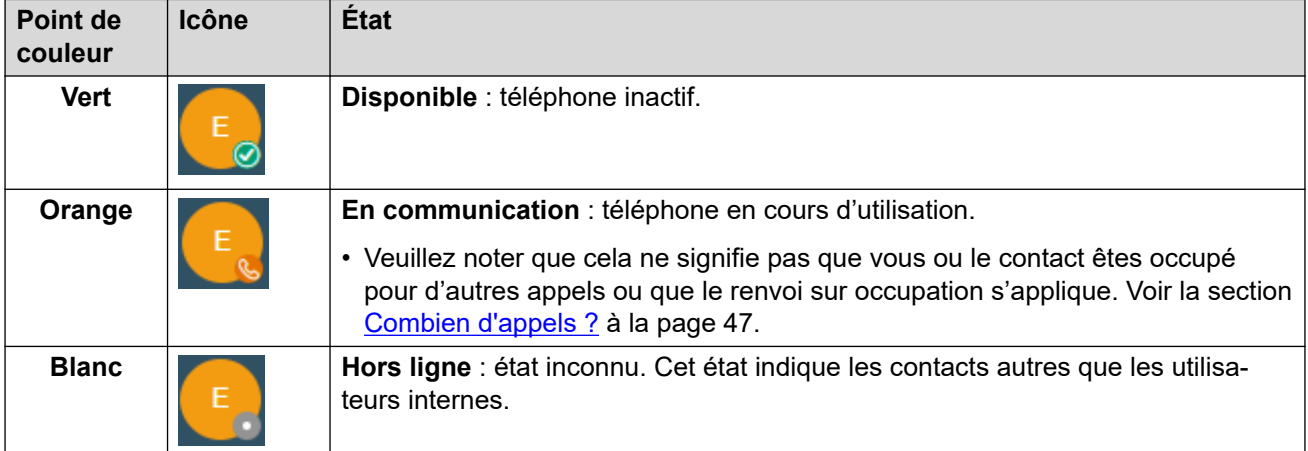

#### **État personnel**

Vous pouvez sélectionner les états personnels suivants pour indiquer aux autres utilisateurs si vous êtes libre pour recevoir des appels. Voir la section [Définition de votre présence](#page-33-0) à la page 34. Ces états sont remplacés par l'état « en communication » des téléphones, le cas échéant.

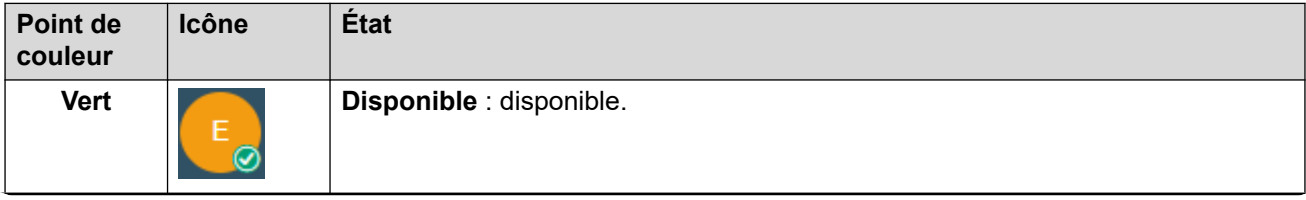

<span id="page-33-0"></span>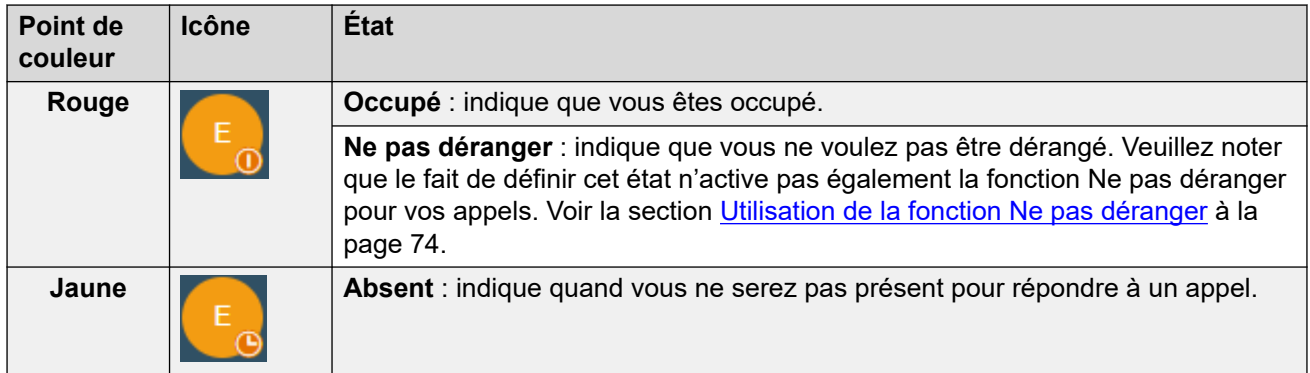

[Écran du portail](#page-27-0) à la page 28

# **Définition de votre présence**

Vous pouvez définir la présence qui est indiquée aux autres utilisateurs à l'aide des icônes de statut (voir *Indication de l'état* à la page 33).

### **Procédure**

- 1. Cliquez sur votre nom d'utilisateur affiché en haut à droite de l'écran.
- 2. Cliquez sur **Ma présence**.
- 3. Sélectionnez l'état que vous souhaitez utiliser pour votre statut personnel (présence).

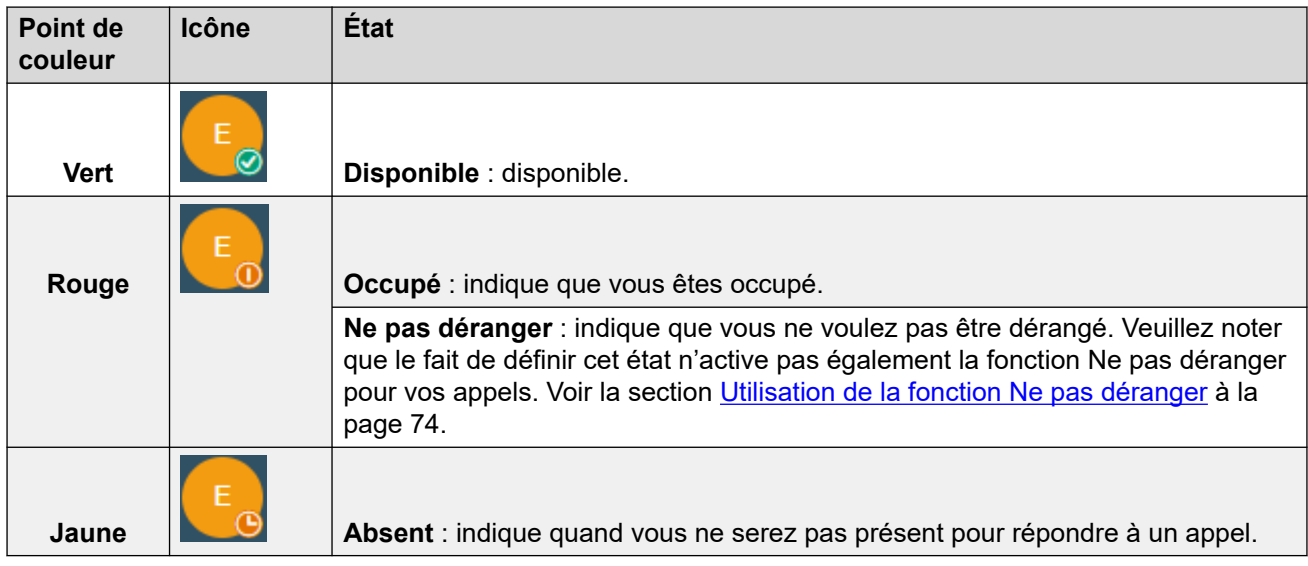

4. Cliquez sur **Enregistrer**.

### **Liens connexes**

[Écran du portail](#page-27-0) à la page 28

# <span id="page-34-0"></span>**Icônes**

Vous trouverez ci-après un résumé général des différentes icônes que vous pouvez afficher.

### **Icônes de la barre supérieure**

Les icônes suivantes s'affichent en haut à droite de la fenêtre du portail.

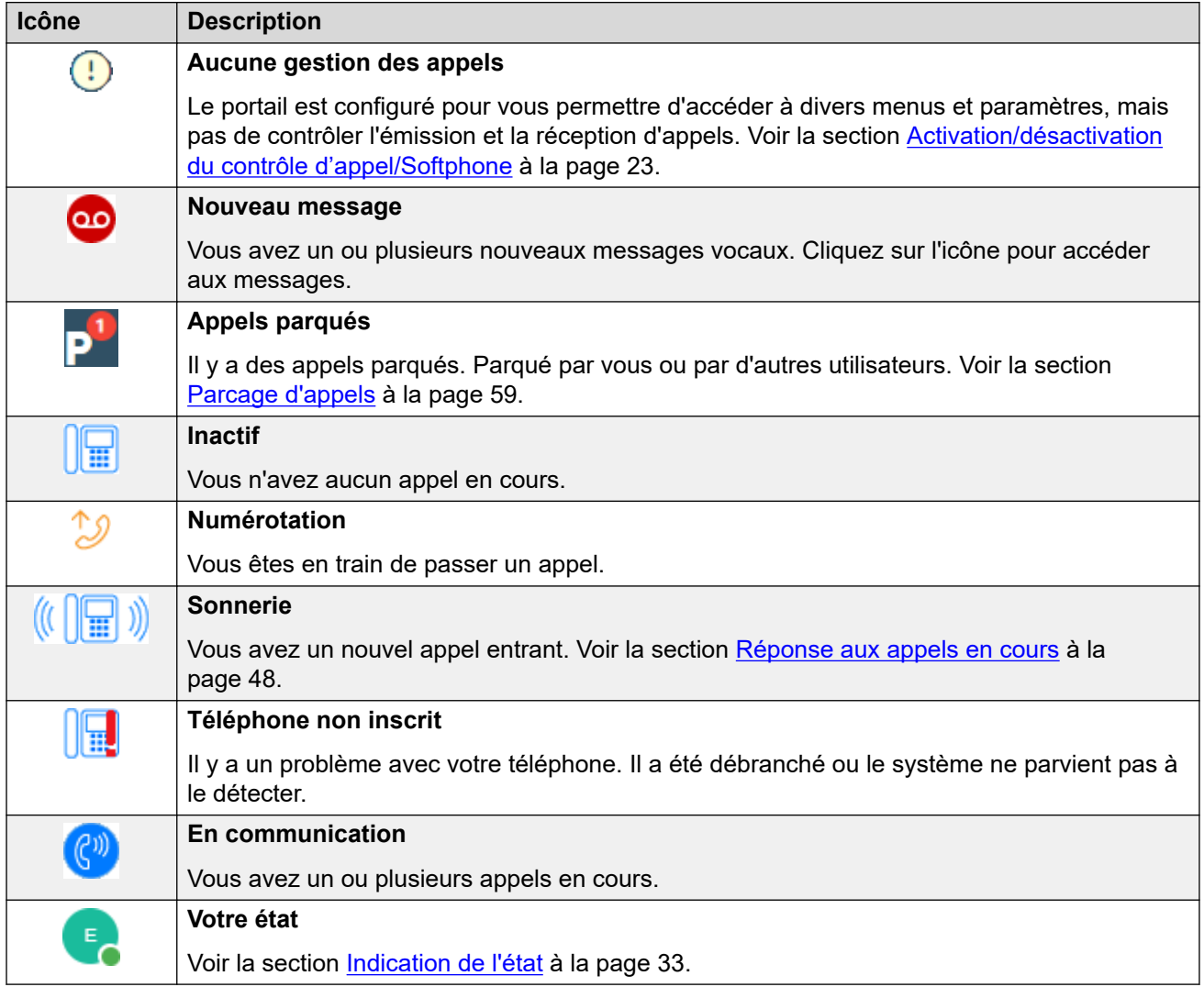

### **Icônes Actions**

Ces icônes sont affichées à droite des entrées dans les panneaux. Celles-ci effectuent une série d'actions.

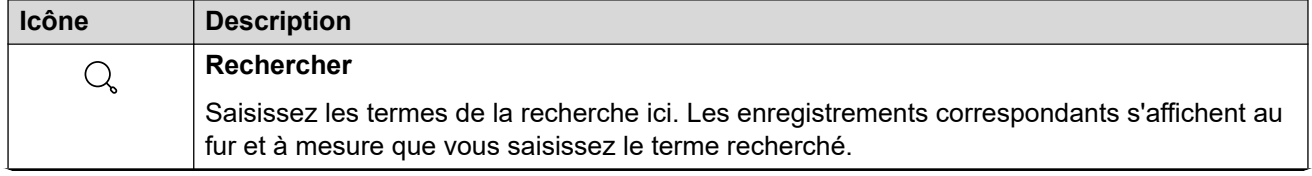

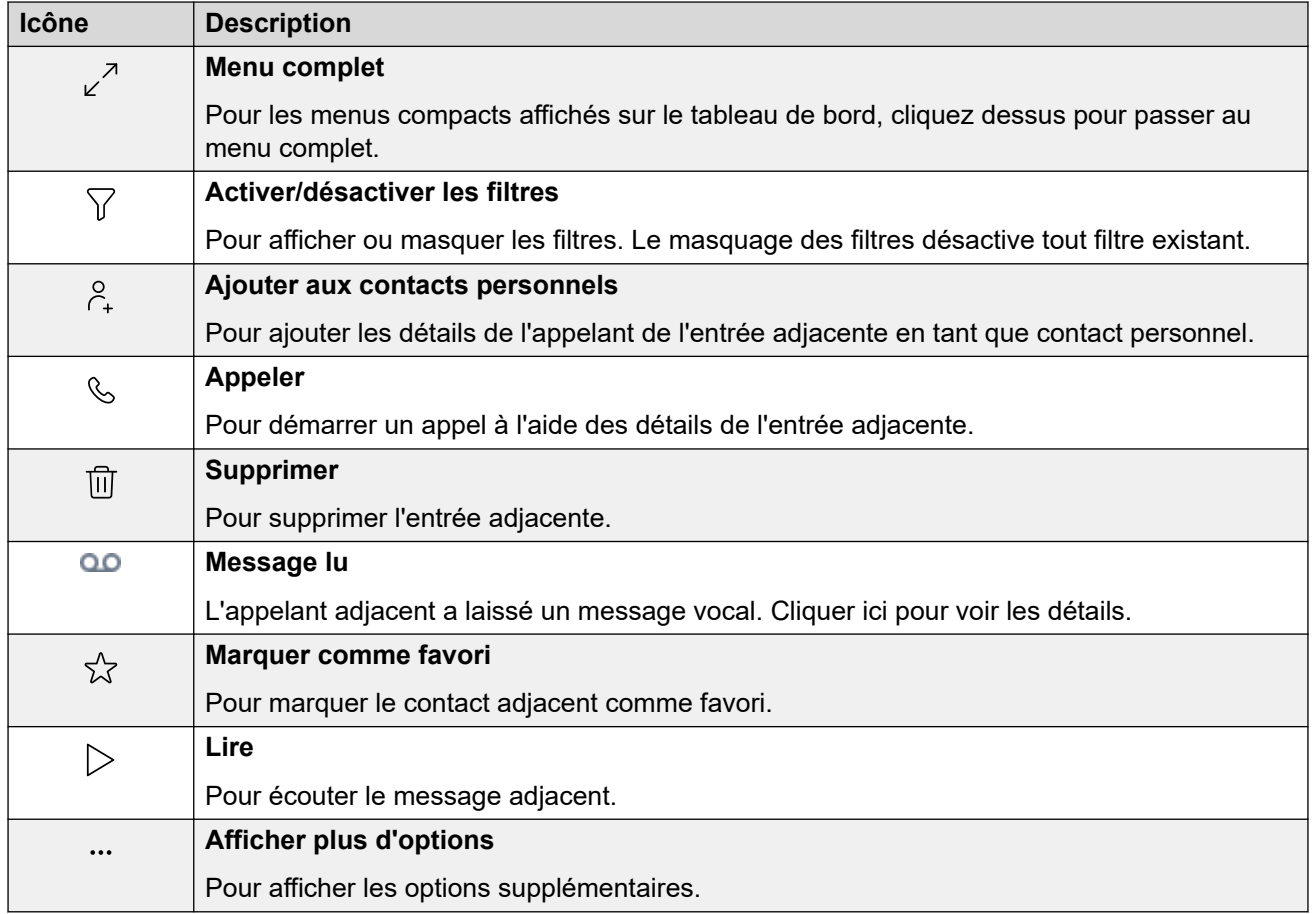

### **Contacts**

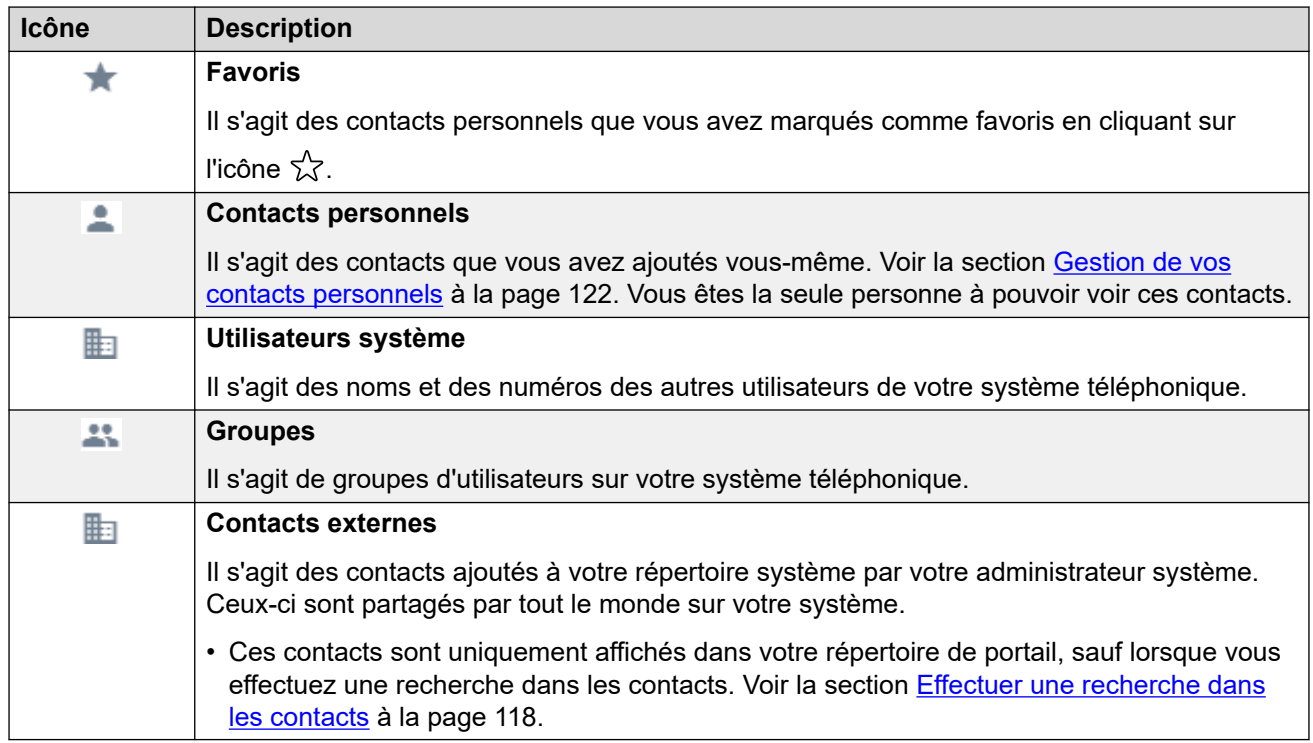
### **Historique des appels**

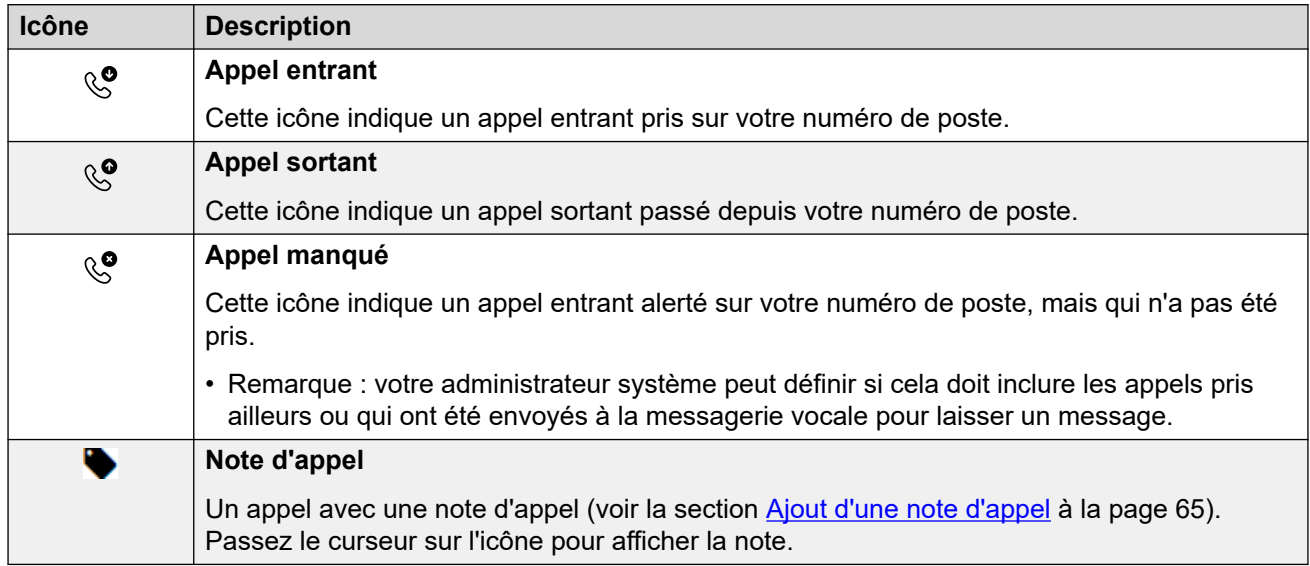

### **Messages**

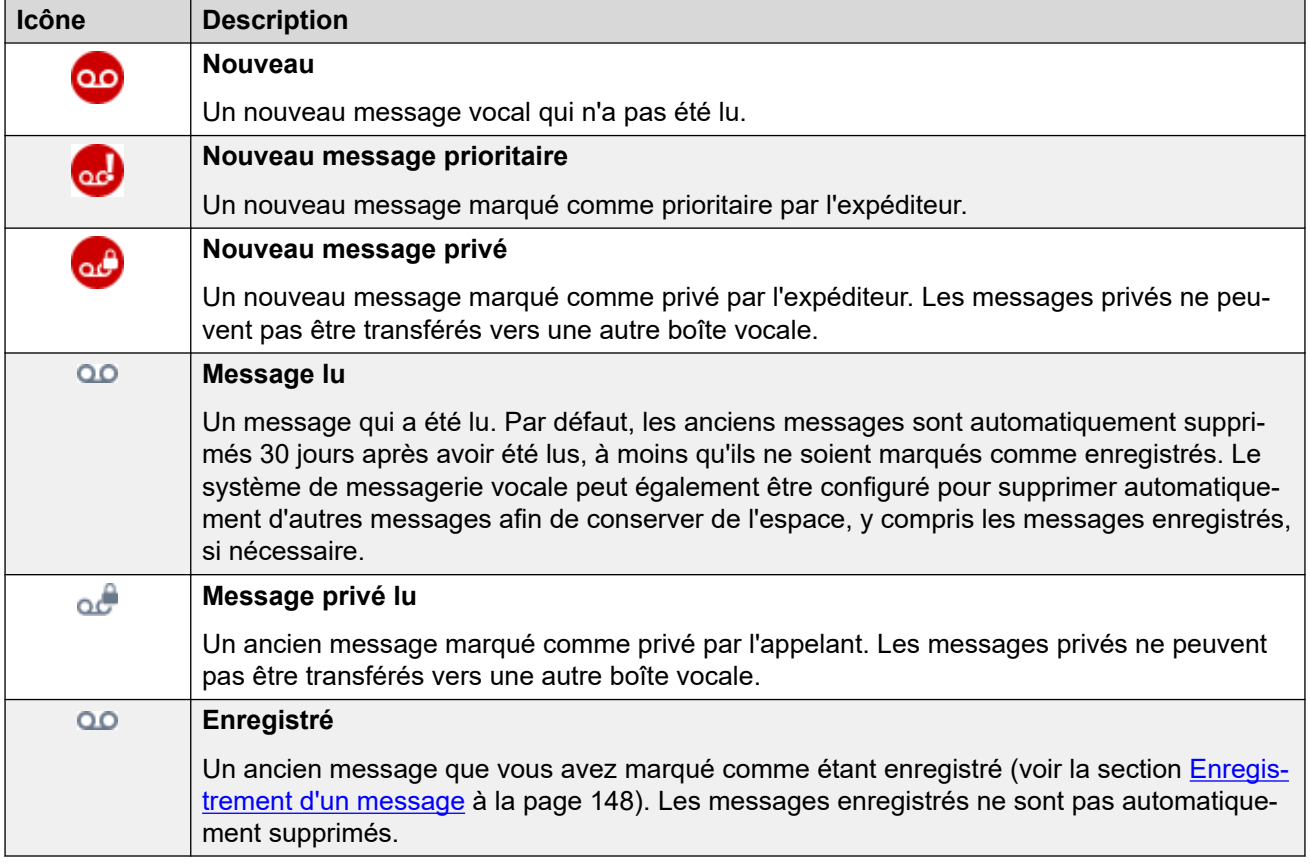

### **Icônes de participant à la conférence**

Les icônes suivantes s'affichent en regard des participants à la conférence.

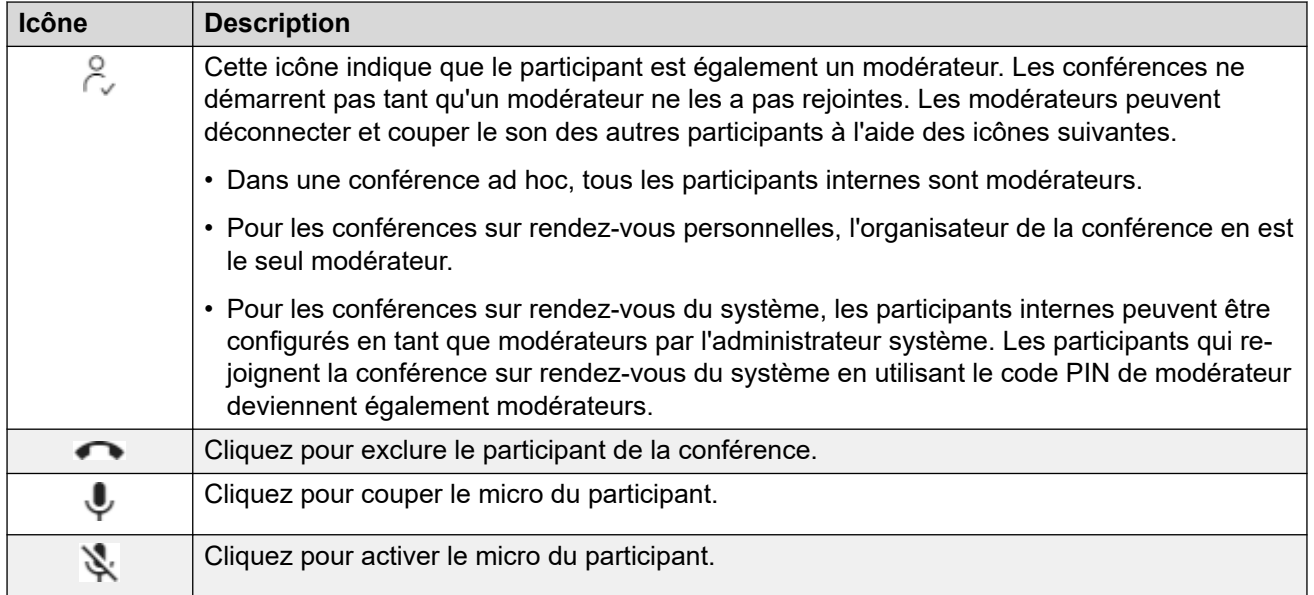

### **Icônes du panneau d'appel**

Les icônes affichées sur les panneaux d'appel varient en fonction de l'état de l'appel (sonnerie, en attente, connecté). Les icônes pouvant apparaître sont les suivantes :

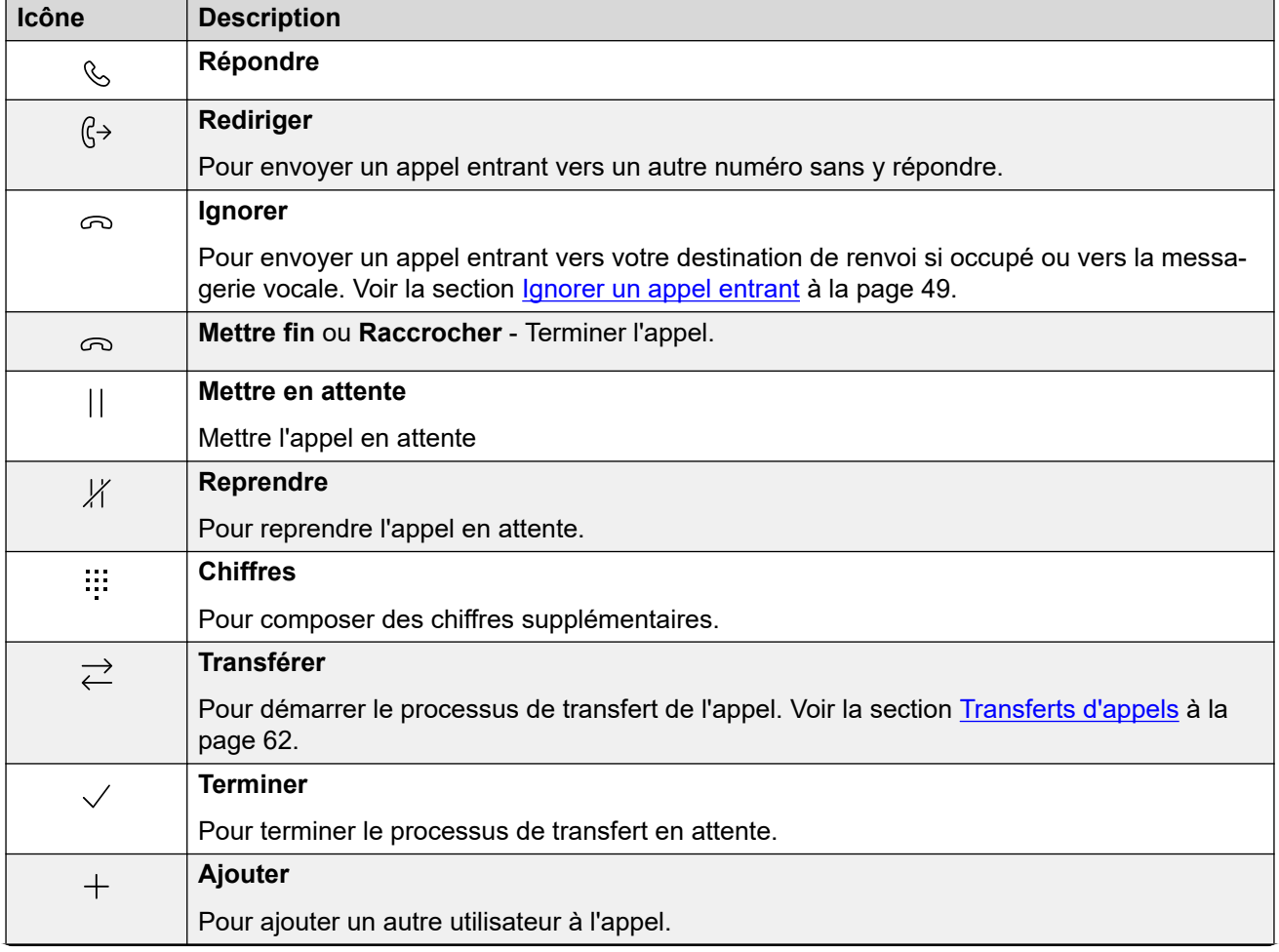

*Le tableau continue …*

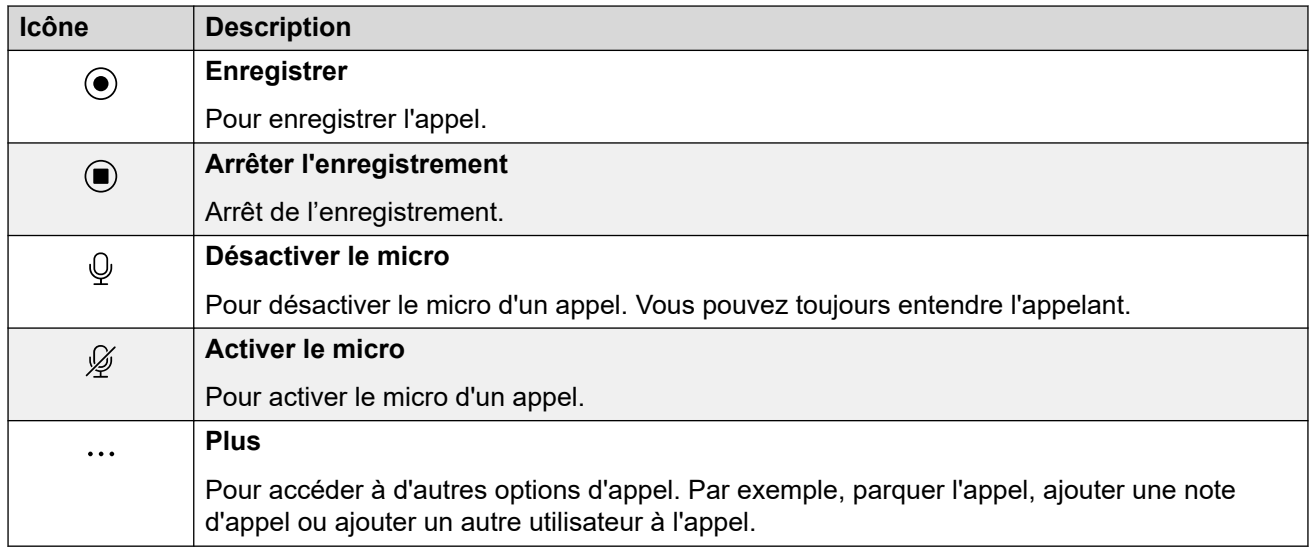

[Écran du portail](#page-27-0) à la page 28

# **Partie 2 : Effectuer des appels et répondre à des appels**

## <span id="page-40-0"></span>**Chapitre 5 : Contrôle de vos appels**

Vous pouvez utiliser le portail pour passer et répondre à des appels sur votre téléphone de bureau habituel. Pour certains utilisateurs, le portail peut également être utilisé comme un téléphone logiciel, en utilisant les haut-parleurs et le microphone de l'ordinateur.

#### **Liens connexes**

Affichage de l'appel à la page 41 [Activation/désactivation du contrôle d'appel/Softphone](#page-22-0) à la page 23 [Sélection de la source audio](#page-42-0) à la page 43 [Icônes d'appel](#page-43-0) à la page 44 [Fonctionnement du téléphone](#page-44-0) à la page 45 [Téléphones simultanés](#page-45-0) à la page 46 [Combien d'appels ?](#page-46-0) à la page 47

### **Affichage de l'appel**

Le portail présente les appels de deux manières. Sur l'application **Tableau de bord**, les nouveaux appels et les appels en cours sont affichés dans les panneaux d'appels. Les icônes au bas du panneau d'appel varient en fonction de l'état de l'appel, par exemple : en cours de sonnerie, répondu, en attente. Voir la section *cônes d'appel* à la page 44.

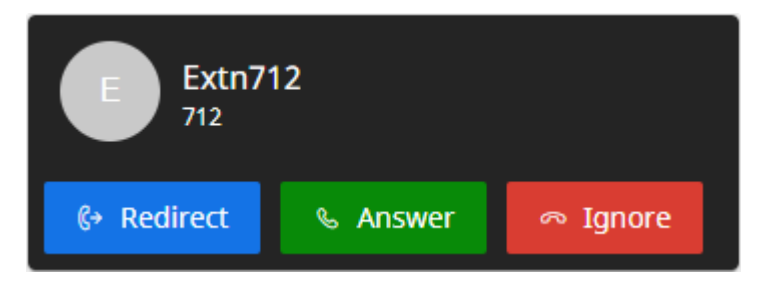

**Illustration 1 : Un nouvel appel entrant.**

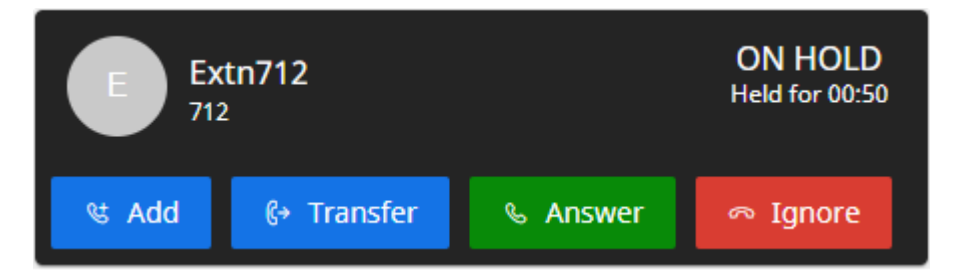

**Illustration 2 : Un appel en attente.**

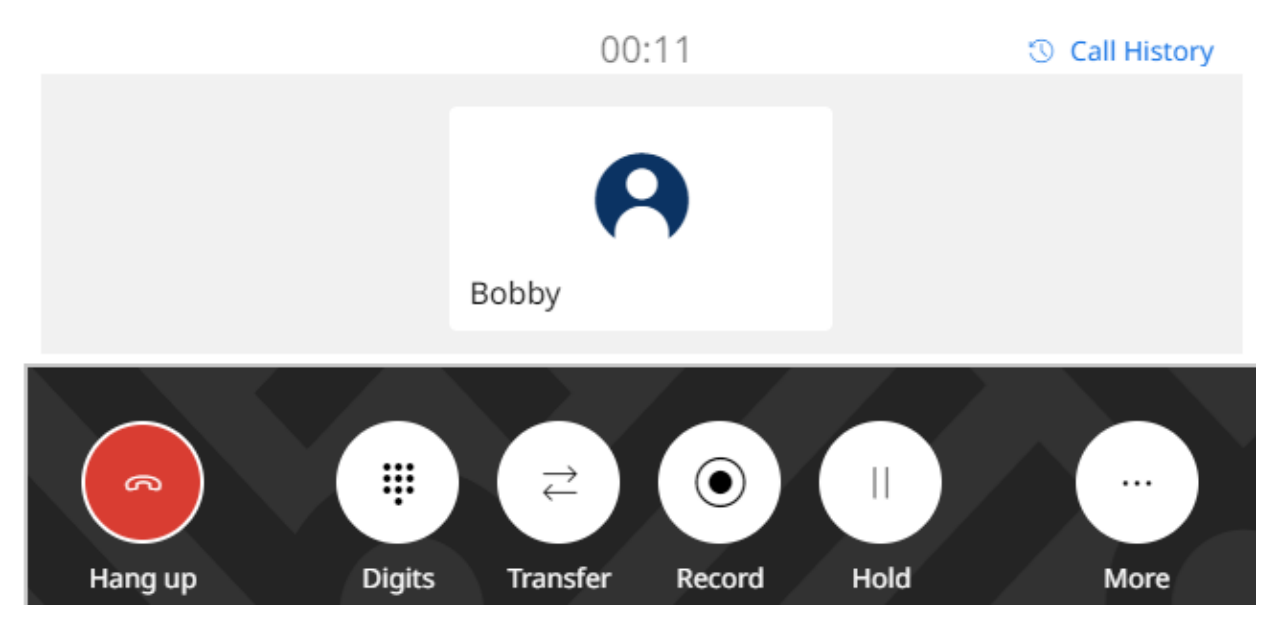

**Illustration 3 : Votre appel connecté en cours.**

Sur d'autres menus, les appels apparaissent sous forme de curseurs à droite. Ils fournissent uniquement des icônes de contrôle d'appel pour les nouveaux appels entrants. Pour les autres appels, ils servent simplement à vous rappeler que vous avez des appels en cours sur le tableau de bord.

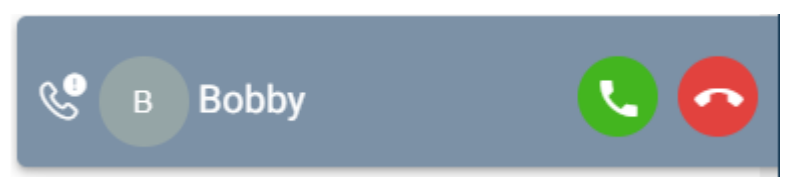

### **Liens connexes**

[Contrôle de vos appels](#page-40-0) à la page 41

### **Activation/désactivation du contrôle d'appel/Softphone**

Le portail peut fonctionner de plusieurs manières lorsque vous passez et recevez des appels. Si vous avez accès au menu **Profil**, vous pouvez vérifier le paramètre actuel.

• Notez que votre administrateur système contrôle le mode par défaut utilisé par votre portail et si vous pouvez changer de mode.

- 1. Cliquez sur **Paramètres** si aucune icône ne s'affiche en dessous.
- 2. Sélectionnez  $\hat{S}^{\equiv}$  **Profil**. Si rien ne s'affiche, cliquez sur  $\hat{S}$  **Paramètres**.
- <span id="page-42-0"></span>3. L'**Opération d'appel** affiche le mode actuel de votre portail pour passer et recevoir des appels. Vous pouvez utiliser la liste déroulante pour sélectionner le mode que vous souhaitez utiliser pour la session en cours.
	- **Aucun** : le portail ne fournit aucune commande pour passer et recevoir des appels.
		- Lorsque cette option est utilisée dans ce mode, une icône  $\bigoplus$  s'affiche en haut du portail.
	- **Contrôle d'appel** : le portail passe, reçoit et contrôle les appels à l'aide de votre téléphone de bureau habituel.
	- **Softphone** : le portail peut agir comme un téléphone logiciel pour passer, recevoir et contrôler les appels. Il utilise les haut-parleurs et le microphone de votre navigateur.
		- Lorsque vous utilisez le portail comme un téléphone logiciel, vous pouvez toujours utiliser d'autres téléphones pour traiter les appels. Voir la section [Téléphones](#page-45-0) [simultanés](#page-45-0) à la page 46.
		- Cette option n'est prise en charge que par les systèmes IP Office basés sur Linux.
- 4. Si vous avez fini d'apporter des modifications, cliquez sur **Enregistrer**. Pour annuler les modifications, cliquez sur **Réinitialiser**.

[Utilisation du portail utilisateur](#page-21-0) à la page 22 [Contrôle de vos appels](#page-40-0) à la page 41

### **Sélection de la source audio**

Si vous utilisez le portail comme un téléphone logiciel, il utilise par défaut le haut-parleur et le microphone définis par défaut dans le système de votre PC. Cependant, vous pouvez sélectionner les périphériques audio spécifiques qu'il doit utiliser.

- La sélection de la source audio est uniquement prise en charge avec Google Chrome, Microsoft Edge et Mozilla Firefox.
	- Pour un fonctionnement correct sur Mozilla Firefox, une configuration supplémentaire du navigateur est nécessaire. Voir la section [Activation de la sélection de la source](#page-43-0) [audio pour Firefox](#page-43-0) à la page 44.
- Notez que cela ne sélectionne que les périphériques utilisés pour la téléphonie pendant les appels. Les sonneries et autres sons de notification utilisent toujours la configuration par défaut du système de votre PC.

- 1. Cliquez sur votre nom d'utilisateur affiché en haut à droite de l'écran.
- 2. Cliquez sur **Paramètres audio**.
- 3. Le menu indique vos paramètres audio actuels.
- 4. Utilisez les menus déroulants pour sélectionner les périphériques audio que vous souhaitez utiliser avec le portail.
- <span id="page-43-0"></span>5. Pour modifier la source, cliquez sur la source actuelle et sélectionnez la source requise.
- 6. Cliquez sur **Enregistrer**.

[Contrôle de vos appels](#page-40-0) à la page 41 Activation de la sélection de la source audio pour Firefox à la page 44

### **Activation de la sélection de la source audio pour Firefox**

Pour Mozilla Firefox, le menu de sélection de la source audio du portail (voir la section [Sélection de la source audio](#page-42-0) à la page 43) ne fonctionnera pas correctement sauf si le processus suivant est appliqué au navigateur. Ce processus ne doit être exécuté qu'une seule fois pour l'installation particulière de Firefox.

### **Procédure**

- 1. Ouvrez le navigateur Firefox.
- 2. Entrez about:config dans la barre d'adresse.
- 3. Si un message **Procéder avec prudence** apparaît, cliquez sur **Accepter le risque et continuer**.
- 4. Dans le champ de recherche en haut de la page, saisissez media.setsinkid.enabled.
- 5. Double-cliquez sur l'entrée pour changer la valeur de default ou false à true.
- 6. Fermez la fenêtre du navigateur.

### **Liens connexes**

[Sélection de la source audio](#page-42-0) à la page 43 [Détection des pannes](#page-202-0) à la page 203

### **Icônes d'appel**

### **Icônes du panneau d'appel**

Les icônes affichées sur les panneaux d'appel varient en fonction de l'état de l'appel (sonnerie, en attente, connecté). Les icônes pouvant apparaître sont les suivantes :

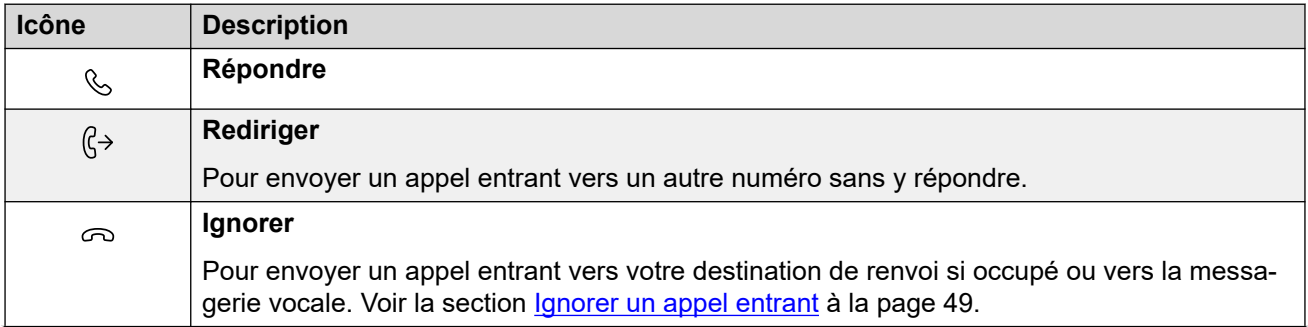

*Le tableau continue …*

<span id="page-44-0"></span>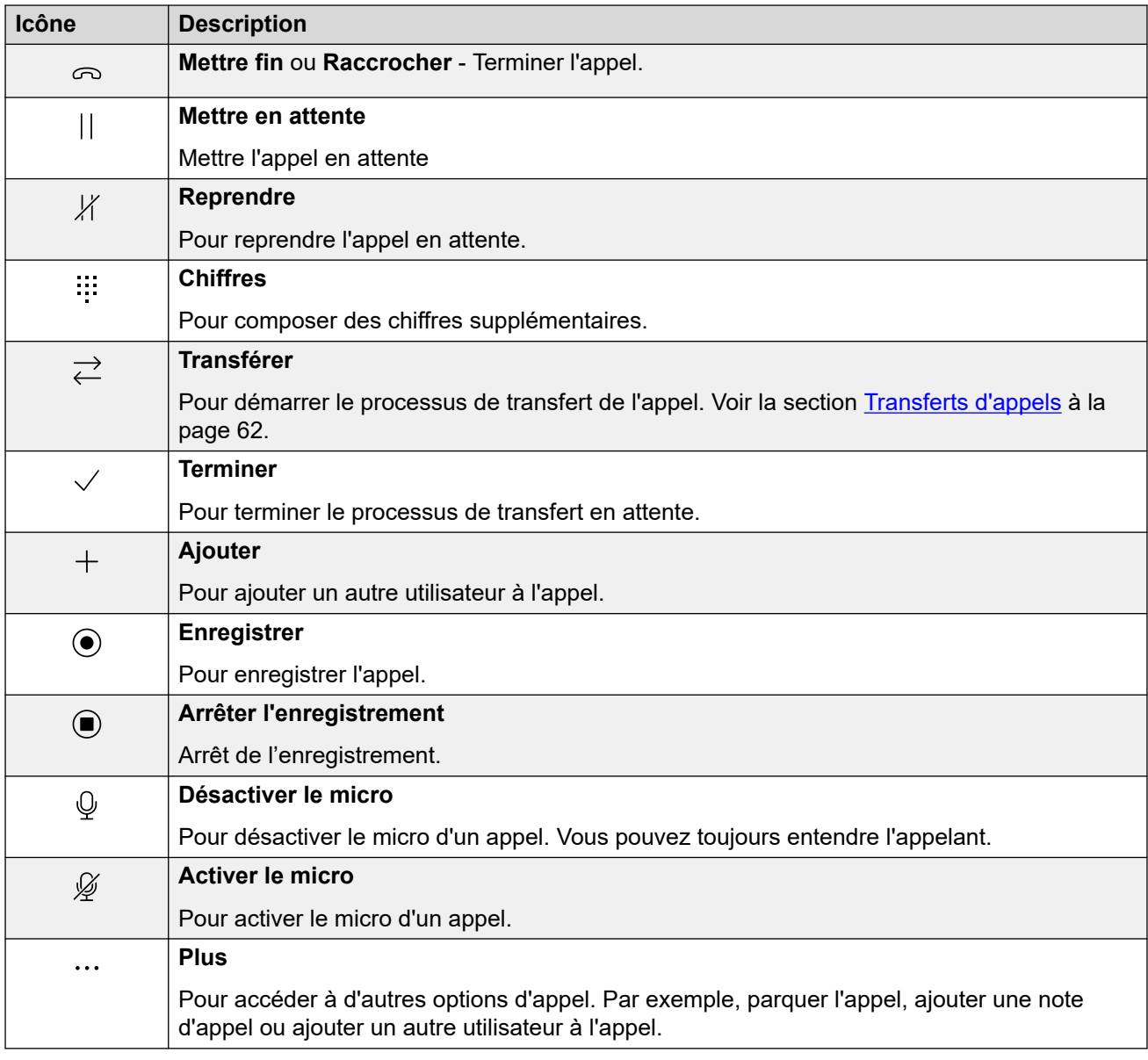

[Contrôle de vos appels](#page-40-0) à la page 41

### **Fonctionnement du téléphone**

Lors de l'utilisation du portail en mode **Contrôle d'appel**, certains aspects du fonctionnement dépendent de la capacité du portail à contrôler le téléphone.

Cela dépend principalement de la capacité du portail à décrocher le téléphone afin d'envoyer des chiffres ou de répondre à un appel. Autrement dit, c'est l'équivalent de décrocher ou de raccrocher le combiné.

<span id="page-45-0"></span>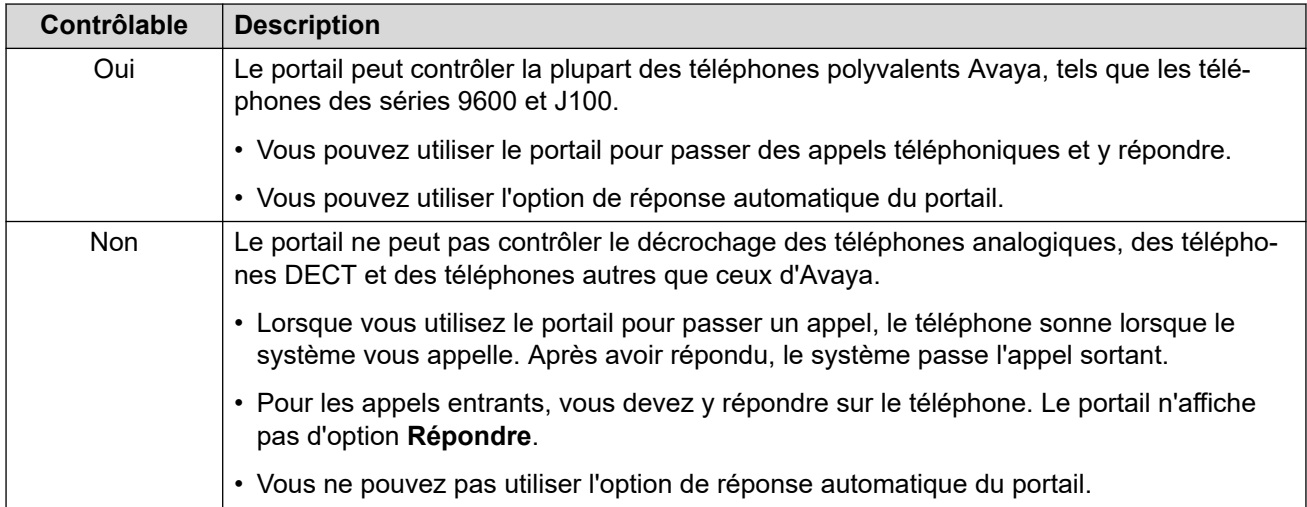

[Contrôle de vos appels](#page-40-0) à la page 41

### **Téléphones simultanés**

Votre administrateur système peut activer plusieurs appareils téléphoniques pour que vous puissiez passer des appels et y répondre. C'est ce qu'on appelle le mode « Simultané ».

Tous les appareils téléphoniques partageront votre numéro de poste. Vous pouvez choisir celui que vous utilisez pour chaque appel passé et auquel vous répondez. Vous pouvez avoir des appels en cours sur chaque téléphone simultanément.

Par exemple, vous pouvez être en mesure de passer des appels et d'y répondre simultanément en utilisant :

- un téléphone de bureau ou un numéro de poste DECT ;
- le portail utilisateur s'exécutant en mode téléphone logiciel sur votre PC ;
- Client Avaya Workplace s'exécutant sur votre téléphone mobile iOS ou Android ;
- Client Avaya Workplace s'exécutant sur un PC Windows ou macOS.

Lorsque vous utilisez des téléphones simultanés :

- Si vous utilisez le portail utilisateur, un Client Avaya Workplace et/ou un téléphone polyvalent Avaya, ils partageront tous votre historique des appels et vos contacts centralisés, car ils sont stockés par le système IP Office.
- Lorsque vous utilisez le portail en mode **Contrôle d'appel** pour passer des appels et y répondre, si vous utilisez des appareils téléphoniques simultanés, il est impossible de prédire lequel de vos appareils téléphoniques simultanés le système utilisera pour l'appel. C'est pourquoi Avaya recommande de ne se connecter que sur un seul appareil téléphonique dans ce cas.

#### **Liens connexes**

[Contrôle de vos appels](#page-40-0) à la page 41

### <span id="page-46-0"></span>**Combien d'appels ?**

Le portail ne limite pas le nombre d'appels que vous pouvez effectuer et recevoir. Un seul appel peut être connecté à la fois. En revanche, plusieurs appels peuvent être tenus en attente simultanément.

Toutefois, il peut y avoir des limites imposées par le type de téléphone que vous utilisez pour la connexion audio :

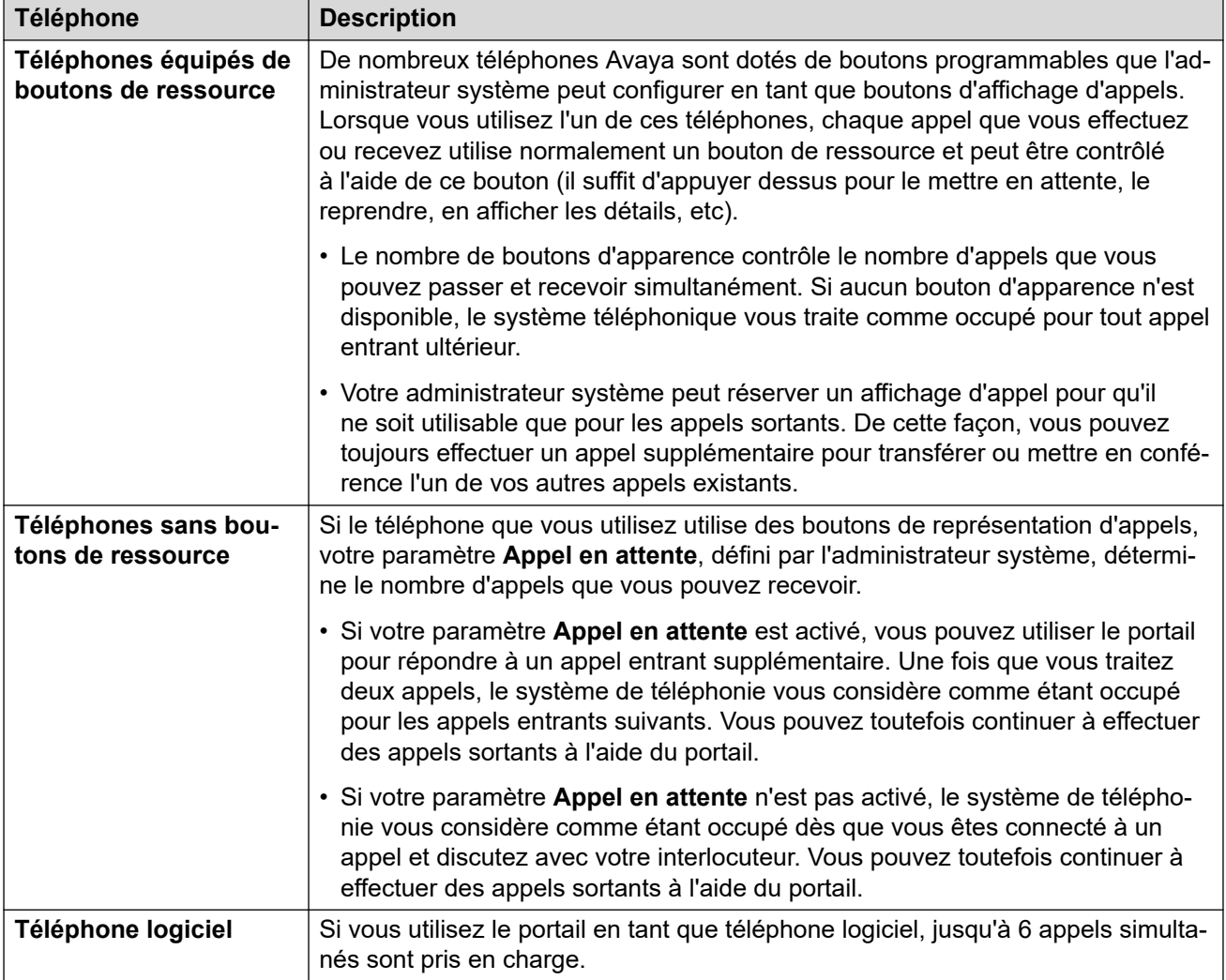

Les appels parqués ne sont pas inclus. Contrairement aux appels mis en attente, ces appels sont parqués sur le système de téléphonie et non pas mis en attente sur votre téléphone.

### **Liens connexes**

[Contrôle de vos appels](#page-40-0) à la page 41 [Commandes d'appel](#page-64-0) à la page 65

## <span id="page-47-0"></span>**Chapitre 6 : Réponse aux appels en cours**

Une icône  $\left(\left(\begin{array}{c} 0 & 0 \\ 0 & 0 \end{array}\right)\right)$ en haut du portail indique que vous avez un appel en attente de réponse.

- Si vous vous trouvez dans le menu **Tableau de bord**, un panneau apparaît et affiche les détails de l'appel et les icônes des actions que vous pouvez effectuer.
- Si vous vous trouvez dans un autre menu, un curseur apparaît avec les détails et les actions de l'appel.

#### **Liens connexes**

Informations sur l'appelant à la page 48 [Répondre à l'appel](#page-48-0) à la page 49 [Ignorer un appel entrant](#page-48-0) à la page 49 [Rediriger un appel entrant](#page-49-0) à la page 50 [Appels manqués/non répondus](#page-50-0) à la page 51

### **Informations sur l'appelant**

Pour les appels entrants, le portail affiche des informations sur l'appelant.

### **Correspondance de noms**

Dans la mesure du possible, le système IP Office affiche un nom plutôt que le numéro d'un appelant.

- Pour les appelants internes, tous les utilisateurs et groupes ont des noms dans la configuration du système IP Office.
- Pour les appelants externes, il tente de faire correspondre le numéro de l'appelant aux noms du répertoire du système. Il peut également faire correspondre le numéro à un nom figurant dans votre répertoire personnel. Une correspondance de répertoire personnel remplace toute correspondance de répertoire système.

### **Texte d'affichage de l'appelant**

Dans le tableau ci-dessous, Appelant représente le nom ou le numéro de l'appelant.

<span id="page-48-0"></span>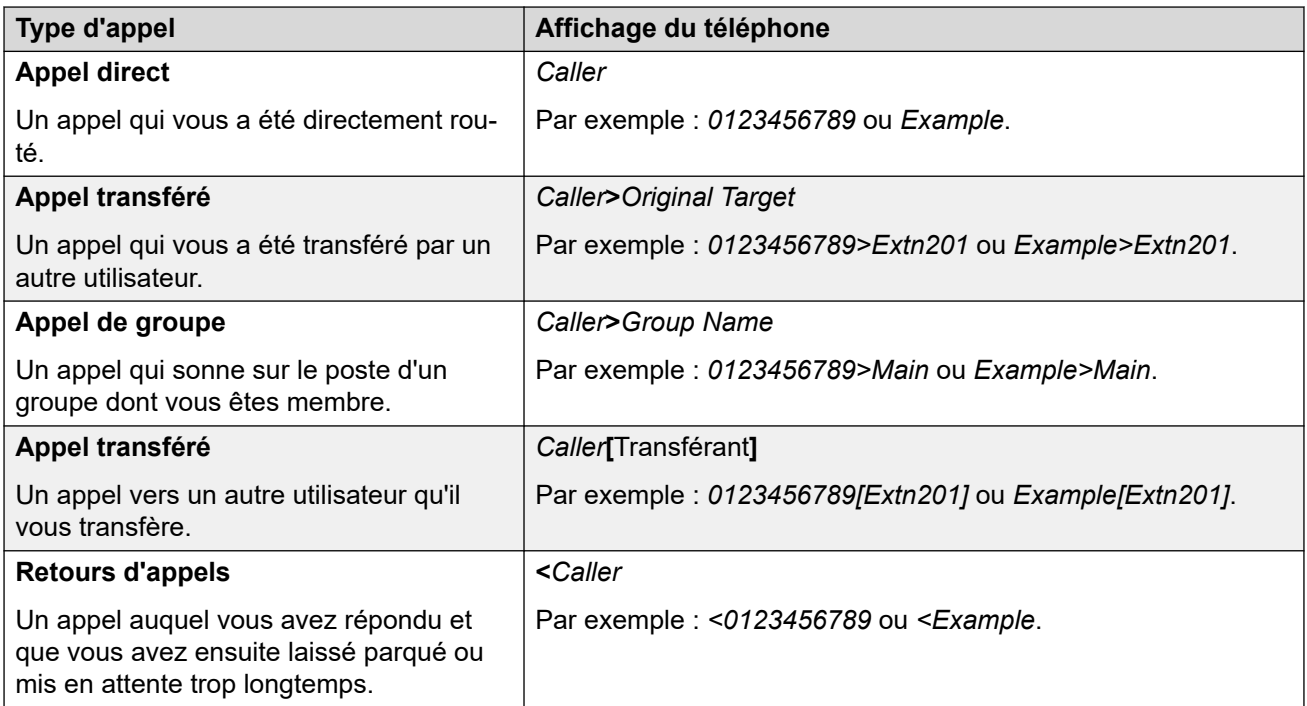

[Réponse aux appels en cours](#page-47-0) à la page 48

### **Répondre à l'appel**

Suivez la procédure suivante pour répondre à un appel.

### **Procédure**

- 1. Parmi les icônes affichées pour le nouvel appel, cliquez sur **Répondre**.
- 2. Si vous êtes déjà en ligne, cet appel en cours est automatiquement mis en attente (voir la section [Mise en attente automatique](#page-56-0) à la page 57).

#### **Liens connexes**

[Réponse aux appels en cours](#page-47-0) à la page 48

### **Ignorer un appel entrant**

Vous pouvez essayer d'ignorer un appel entrant. Cette action a différentes conséquences en fonction du type d'appel et d'autres options :

<span id="page-49-0"></span>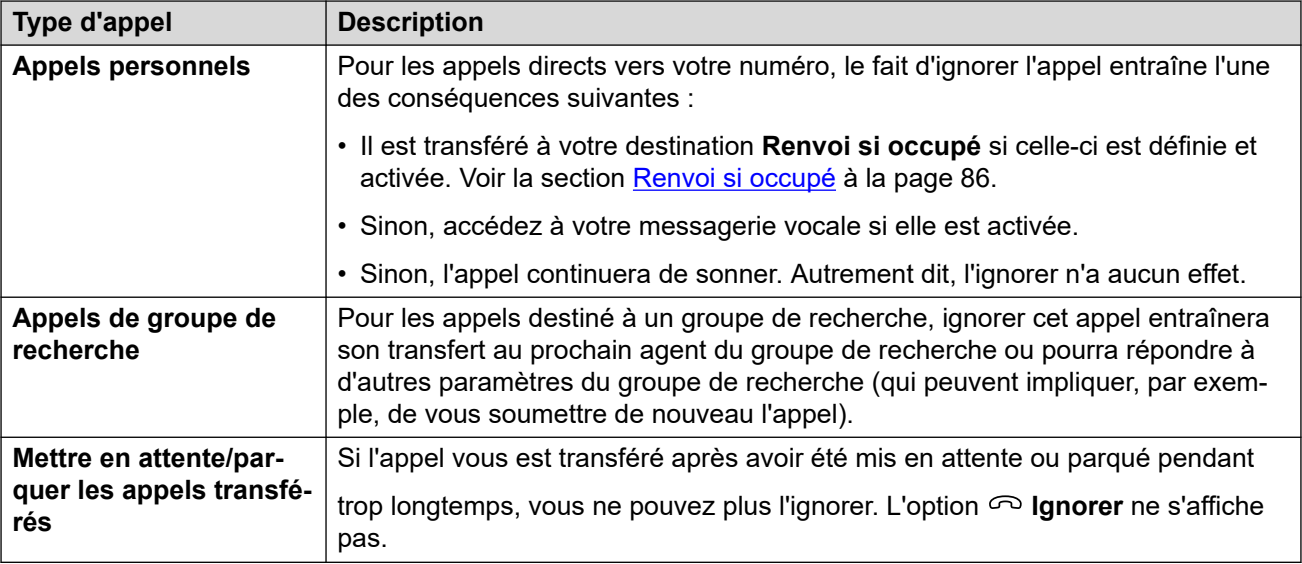

### **Procédure**

- 1. Cliquez sur  $\widehat{I}$  Tableau de bord pour afficher le tableau de bord.
- 2. Dans les icônes d'appel affichées pour le nouvel appel, cliquez sur **o Ignorer**.

### **Liens connexes**

[Réponse aux appels en cours](#page-47-0) à la page 48

### **Rediriger un appel entrant**

Vous pouvez rediriger un nouvel appel entrant vers un autre utilisateur sans avoir à répondre à l'appel.

• Les appels réacheminés apparaissent dans votre historique des appels en tant qu'appels manqués, qu'ils aient reçu une réponse ou non à la destination réacheminée.

### **Procédure**

- 1. Cliquez sur **Tableau de bord** pour afficher le tableau de bord.
- 2. Dans les icônes d'appel affichées pour le nouvel appel, cliquez sur **Rediriger**.
- 3. Saisissez le numéro vers lequel vous souhaitez rediriger l'appel.
	- Si votre système utilise un préfixe pour les appels externes, n'oubliez pas d'ajouter ce préfixe.
	- Par défaut, le transfert ou le transfert d'appels externes entrants vers un numéro externe n'est pas autorisé sauf si votre administrateur système l'a activé.
- 4. Cliquez sur **Transférer**.

### **Liens connexes**

[Réponse aux appels en cours](#page-47-0) à la page 48

### <span id="page-50-0"></span>**Appels manqués/non répondus**

Le traitement des appels sans réponse dépend à la fois des paramètres de votre téléphone et du type d'appel.

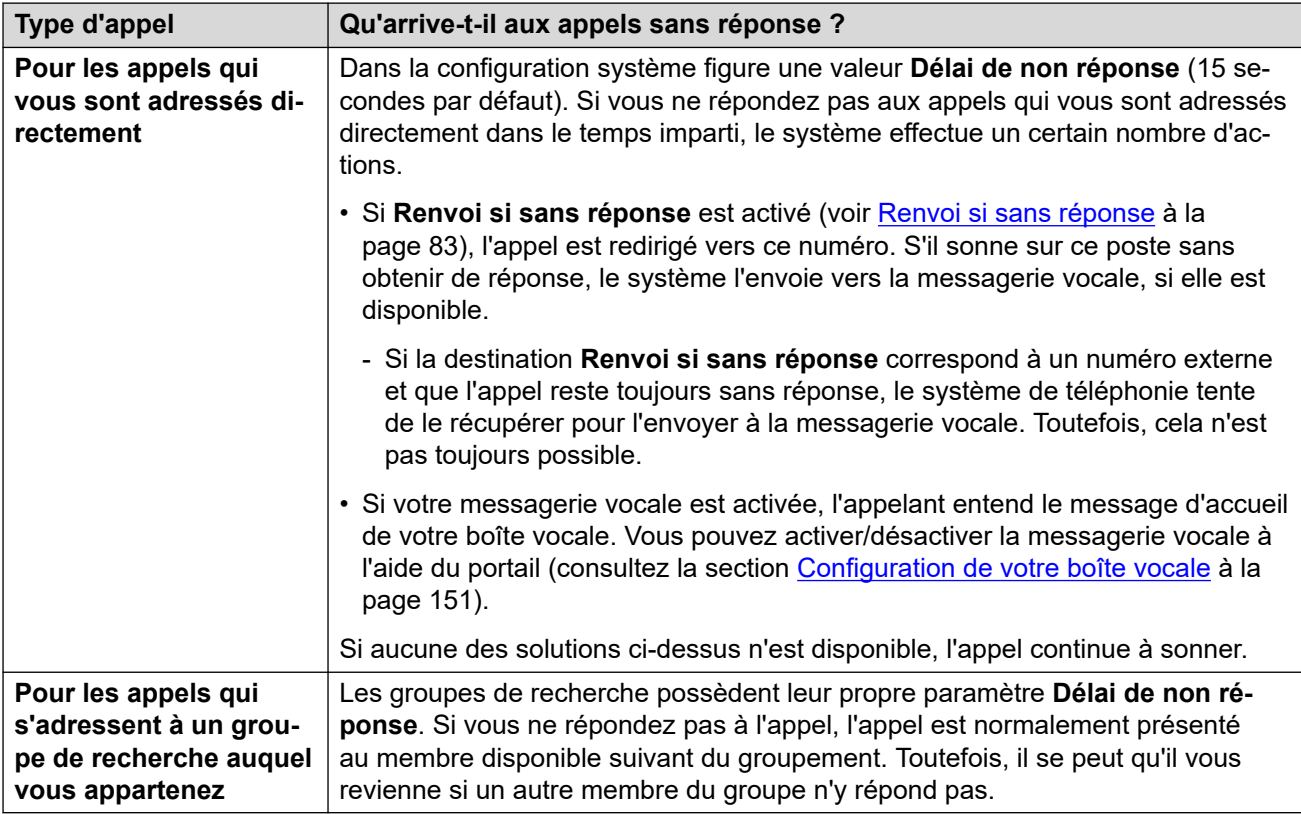

### **Liens connexes**

[Réponse aux appels en cours](#page-47-0) à la page 48

## <span id="page-51-0"></span>**Chapitre 7 : Passer des appels**

Partout où celle-ci est visible, vous pouvez utiliser l'icône  $\&$  pour passer un appel vers le nom ou le numéro associé. Par exemple, pour retourner ou répéter un appel à partir de votre historique d'appels ou pour passer un appel à partir de vos contacts.

- Lors du contrôle d'un téléphone analogique, DECT ou autre que ceux d'Avaya, lorsque vous passez un appel avec le portail, le téléphone sonne après avoir composé le numéro. Après avoir répondu à l'appel sur le téléphone, l'appel sortant vers le numéro composé démarre. Voir la section [Fonctionnement du téléphone](#page-44-0) à la page 45.
- Si votre système utilise un préfixe pour les appels externes, n'oubliez pas d'ajouter ce préfixe.
- Par défaut, le transfert ou le transfert d'appels externes entrants vers un numéro externe n'est pas autorisé sauf si votre administrateur système l'a activé.

### **Liens connexes**

Passer un nouvel appel à la page 52 [Utilisation des contacts pour passer un appel](#page-52-0) à la page 53 [Émission d'un appel de retour/répétition](#page-52-0) à la page 53 [Ajouter un utilisateur à un appel](#page-53-0) à la page 54 [Appeler directement la messagerie vocale](#page-53-0) à la page 54

### **Passer un nouvel appel**

Si vous n'avez aucun appel en cours, vous pouvez utiliser la procédure suivante pour passer un nouvel appel.

- 1. Cliquez sur **Tableau de bord** pour afficher le tableau de bord.
- 2. Saisissez le nom ou le numéro de téléphone à appeler.
	- Pour ce faire, une liste de correspondances de vos contacts s'affiche. Cliquez sur une correspondance pour terminer l'entrée, sinon continuez à saisir le nom ou le numéro.
- 3. Cliquez sur : pour sélectionner des options supplémentaires :

<span id="page-52-0"></span>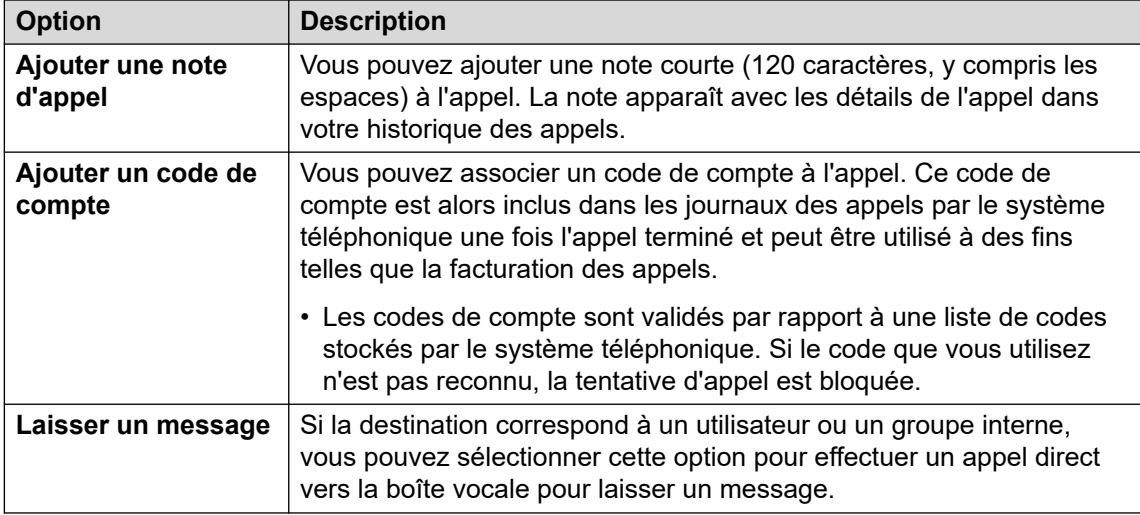

4. Pour démarrer la tentative d'appel, cliquez sur  $\mathcal{L}$ .

#### **Liens connexes**

[Passer des appels](#page-51-0) à la page 52

### **Utilisation des contacts pour passer un appel**

Vous pouvez passer un appel à partir de n'importe quelle liste de contacts.

### **Procédure**

- 1. Cliquez sur  $\widehat{\mathbb{H}}$  Tableau de bord et sélectionnez  $\widehat{\otimes}$  Contacts.
- 2. Localisez le contact requis.
- 3. Cliquez sur l'icône  $\mathcal{L}$ .
- 4. Si vous êtes déjà en ligne, cet appel en cours est automatiquement mis en attente (voir la section [Mise en attente automatique](#page-56-0) à la page 57).

#### **Liens connexes**

[Passer des appels](#page-51-0) à la page 52

### **Émission d'un appel de retour/répétition**

Vous pouvez utiliser votre historique d'appels pour passer un appel ou retourner un appel.

- 1. Affiche votre historique des appels (voir [Affichage de votre historique des appels](#page-130-0) à la page 131).
- 2. Localisez l'appel précédent que vous souhaitez répéter ou auquel vous souhaitez répondre.
- <span id="page-53-0"></span>3. Cliquez sur l'icône  $\mathcal{C}$ .
- 4. Si vous êtes déjà en ligne, cet appel en cours est automatiquement mis en attente (voir la section [Mise en attente automatique](#page-56-0) à la page 57).

[Passer des appels](#page-51-0) à la page 52

### **Ajouter un utilisateur à un appel**

Avec un appel en cours, vous pouvez ajouter un autre participant à l'appel. L'appel devient ainsi une conférence ad hoc.

### **Procédure**

- 1. Dans les icônes d'appel, cliquez sur **Plus**.
- 2. Sélectionnez **Ajouter un utilisateur à l'appel**.
- 3. Saisissez le nom ou le numéro de l'autre utilisateur.
	- Pour ce faire, une liste de correspondances de vos contacts s'affiche. Cliquez sur une correspondance pour terminer l'entrée, sinon continuez à saisir le nom ou le numéro.
- 4. Cliquez sur **Ajouter**. Cela démarre une conférence ad hoc entre votre appel en cours et le nouvel utilisateur.
- 5. Si le nouvel utilisateur ne répond pas, cliquez sur  $\odot$  **Raccrocher**.

#### **Liens connexes**

[Passer des appels](#page-51-0) à la page 52

### **Appeler directement la messagerie vocale**

Pour les contacts internes, vous pouvez laisser un message directement sur leur boîte vocale.

- 1. Cliquez sur **Tableau de bord** et sélectionnez **Contacts**.
	- Utilisez les icônes  $\langle \rangle$  pour faire défiler les options affichées dans le panneau du tableau de bord si nécessaire.
- 2. Localisez le contact requis.
- 3. Cliquez sur
- 4. Si **Laisser un message** s'affiche, vous pouvez laisser un message directement dans la boîte vocale du contact. Cliquez sur l'option et suivez les invites.

[Passer des appels](#page-51-0) à la page 52

## <span id="page-55-0"></span>**Chapitre 8 : Mise en attente d'appels**

Vous pouvez utiliser le portail pour mettre les appels en attente.

- L'appelant entend une musique d'attente si disponible. Si aucune musique d'attente n'est configurée, l'appelant entend une tonalité à double bip toutes les 4 secondes.
- Vous pouvez mettre des appels de conférence hébergés par le système en attente. Lorsqu'ils sont en attente, plutôt que d'écouter la musique d'attente, les participants peuvent continuer à parler.
	- Ne mettez pas en attente les appels ou ne les parquez pas dans des conférences externes. Les participants à ces conférences entendraient alors la musique d'attente de votre système.
- Votre administrateur système peut vous configurer comme étant **Occupé sur mise en attente**. Pendant que vous avez un appel en attente, le système de téléphonie vous considère comme étant occupé pour les appels entrants suivants. Ils suivent vos paramètres de renvoi sur occupation, s'ils sont définis, sinon ils sont dirigés vers la messagerie vocale.

#### **Liens connexes**

Rappel de mise en attente automatique à la page 56 [Mise en attente automatique](#page-56-0) à la page 57 [Mise en attente d'un appel](#page-56-0) à la page 57 [Reprise d'un appel en attente](#page-56-0) à la page 57 [Abandon d'un appel en attente](#page-56-0) à la page 57

### **Rappel de mise en attente automatique**

Le système dispose d'une minuterie qui limite la durée de mise en attente des appels. Le délai d'expiration ne s'applique pas aux conférences téléphoniques en attente.

Le délai d'expiration est défini par votre administrateur système. Par défaut 15 secondes.

- Le rappel n'a lieu que lorsque vous n'avez aucun autre appel en cours.
- Vous pouvez reconnaître qu'il s'agit d'un rappel, car la seule commande est une icône  $\mathcal{C}$ **Répondre**. Vous ne pouvez pas abandonner ou ignorer l'appel.
- Les rappels ignorent les paramètres de transfert et Ne pas déranger.

#### **Liens connexes**

Mise en attente d'appels à la page 56

### <span id="page-56-0"></span>**Mise en attente automatique**

Par défaut, si vous effectuez un appel ou répondez à un appel alors qu'un autre est déjà connecté, l'appel existant est automatiquement mis en attente. C'est ce que l'on appelle **Mise en attente automatique**.

L'administrateur système peut désactiver la fonction **Mise en attente automatique** pour tout le système. Dans ce cas, les appels existants sont déconnectés lorsque vous répondez ou passez à un autre appel.

Cette documentation suppose que **Mise en attente automatique** est activé.

### **Liens connexes**

[Mise en attente d'appels](#page-55-0) à la page 56 [Commandes d'appel](#page-64-0) à la page 65

### **Mise en attente d'un appel**

Suivez cette procédure pour mettre un appel en attente.

### **Procédure**

- 1. Cliquez sur **Tableau de bord** pour afficher le tableau de bord.
- 2. Dans les icônes d'appel, cliquez sur  $||$  Mettre en attente.

### **Liens connexes**

[Mise en attente d'appels](#page-55-0) à la page 56

### **Reprise d'un appel en attente**

Suivez cette procédure pour reprendre un appel en attente.

### **Procédure**

- 1. Dans les icônes d'appel, cliquez sur *X* Reprendre.
- 2. Si vous êtes déjà en ligne, cet appel en cours est automatiquement mis en attente (voir la section Mise en attente automatique à la page 57).

### **Liens connexes**

[Mise en attente d'appels](#page-55-0) à la page 56

### **Abandon d'un appel en attente**

Vous pouvez mettre fin à un appel mis en attente.

### **Procédure**

- 1. Cliquez sur  $\widehat{\mathbb{H}}$  Tableau de bord pour afficher le tableau de bord.
- 2. Dans les icônes d'appel, cliquez sur  $\infty$  Mettre fin.

### **Liens connexes**

[Mise en attente d'appels](#page-55-0) à la page 56

## <span id="page-58-0"></span>**Chapitre 9 : Parcage d'appels**

Lorsque vous mettez un appel en attente, vous êtes le seul à pouvoir reprendre l'appel. Le parcage d'un appel est similaire. Cependant, un appel parqué peut être repris par d'autres utilisateurs, à condition qu'ils connaissent le numéro d'emplacement de parcage utilisé pour parquer l'appel.

- Le portail fournit 16 boutons de parcage, numérotés de 1 à 16.
- Lorsque vous parquez un appel dans l'un de ces emplacements de parcage, les autres utilisateurs et vous-même pouvez voir qu'un appel est parqué et le reprendre si nécessaire.
- De même, lorsque d'autres personnes parquent un appel dans l'un de ces emplacements de parcage, vous pouvez voir qu'un appel est parqué et le reprendre.
- L'appelant entend une musique d'attente si disponible. Si aucune musique d'attente n'est configurée, l'appelant entend une tonalité à double bip toutes les 4 secondes.
- Vous pouvez parquer des appels de conférence hébergés par le système. Lorsqu'ils sont parqués, plutôt que d'entendre la musique d'attente, les participants peuvent continuer à parler.
	- Ne mettez pas en attente les appels ou ne les parquez pas dans des conférences externes. Les participants à ces conférences entendraient alors la musique d'attente de votre système.

En plus des commandes du portail, il est possible d'ajouter des boutons d'emplacement de parcage aux téléphones de bureau qui indiquent également lorsqu'un appel est parqué. Voir [Bouton Parcage d'appels](#page-179-0) à la page 180.

#### **Liens connexes**

Rappel de parcage automatique à la page 59 [Parcage d'un appel](#page-59-0) à la page 60 [Reprise d'un appel parqué](#page-59-0) à la page 60 [Répondre à un rappel d'appel parqué](#page-60-0) à la page 61

### **Rappel de parcage automatique**

Le système dispose d'une minuterie qui limite la durée de parcage des appels. Le délai d'expiration ne s'applique pas aux appels de conférence parqués.

Ce délai d'expiration est défini par l'administrateur système. La durée par défaut est 5 minutes.

- Le rappel n'a lieu que lorsque vous n'avez aucun autre appel en cours.
- Vous pouvez reconnaître qu'il s'agit d'un rappel, car la seule commande est une icône  $\mathcal{C}$ **Répondre**. Vous ne pouvez pas abandonner ou ignorer l'appel.

• Les rappels ignorent les paramètres de transfert et Ne pas déranger.

### <span id="page-59-0"></span>**Liens connexes**

[Parcage d'appels](#page-58-0) à la page 59

### **Parcage d'un appel**

Suivez la procédure ci-dessous pour parquer un appel. Une fois parqué, vous pouvez informer un autre utilisateur du numéro d'emplacement de parcage pour qu'il puisse reprendre l'appel parqué.

### **Procédure**

- 1. Dans les icônes d'appel, cliquez sur **Plus**
- 2. Sélectionnez **Parquer l'appel**.
- 3. Dans l'affichage des emplacements de parcage, cliquez sur l'emplacement libre à utiliser pour l'appel. Les emplacements déjà utilisés affichent le nom ou le numéro des appelants parqués existants.
- 4. Utilisez l'icône  $\vee$  pour développer la liste si nécessaire.
- 5. Une fois l'appel parqué, vous pouvez cliquer sur **Fermer**.
	- Le fait qu'un appel est parqué dans l'un des emplacements est indiqué par une icône P

en haut du portail.

• Si l'appel reste parqué trop longtemps, il vous rappellera automatiquement. Voir la section [Répondre à un rappel d'appel parqué](#page-60-0) à la page 61.

#### **Liens connexes**

[Parcage d'appels](#page-58-0) à la page 59

### **Reprise d'un appel parqué**

L'icône **de la province apparaît dans la barre supérieure du portail lorsqu'un ou plusieurs appels sont** parqués dans l'un des emplacements de parcage 1 à 16.

- 1. Cliquez sur
- 2. La liste des emplacements de parcage s'affiche. Les emplacements utilisés affichent le nom ou le numéro de l'appelant parqué.
- 3. Utilisez l'icône  $\vee$  pour développer la liste si nécessaire.

4. Pour reprendre un appel parqué, cliquez sur l'emplacement requis.

#### <span id="page-60-0"></span>**Liens connexes**

[Parcage d'appels](#page-58-0) à la page 59

### **Répondre à un rappel d'appel parqué**

Si un appelant est parqué trop longtemps, son appel rappelle automatiquement la personne ayant parqué l'appel. En général, cela se produit après 5 minutes.

S'il s'agit d'un appel que vous avez parqué :

- Le rappel n'a lieu que lorsque vous n'avez aucun autre appel en cours.
- Vous pouvez reconnaître qu'il s'agit d'un rappel, car la seule commande est une icône  $\mathcal{C}$ **Répondre**. Vous ne pouvez pas abandonner ou ignorer l'appel.
- Les rappels ignorent les paramètres de transfert et Ne pas déranger.

#### **Procédure**

- 1. Utilisez les informations de l'appelant pour vous rappeler qui était l'appelant et la raison pour laquelle vous avez parqué l'appel.
- 2. Cliquez sur **Répondre**.

#### **Liens connexes**

[Parcage d'appels](#page-58-0) à la page 59

## <span id="page-61-0"></span>**Chapitre 10 : Transferts d'appels**

Vous pouvez utiliser le portail pour transférer un appel vers un autre numéro. Il existe deux types de transferts :

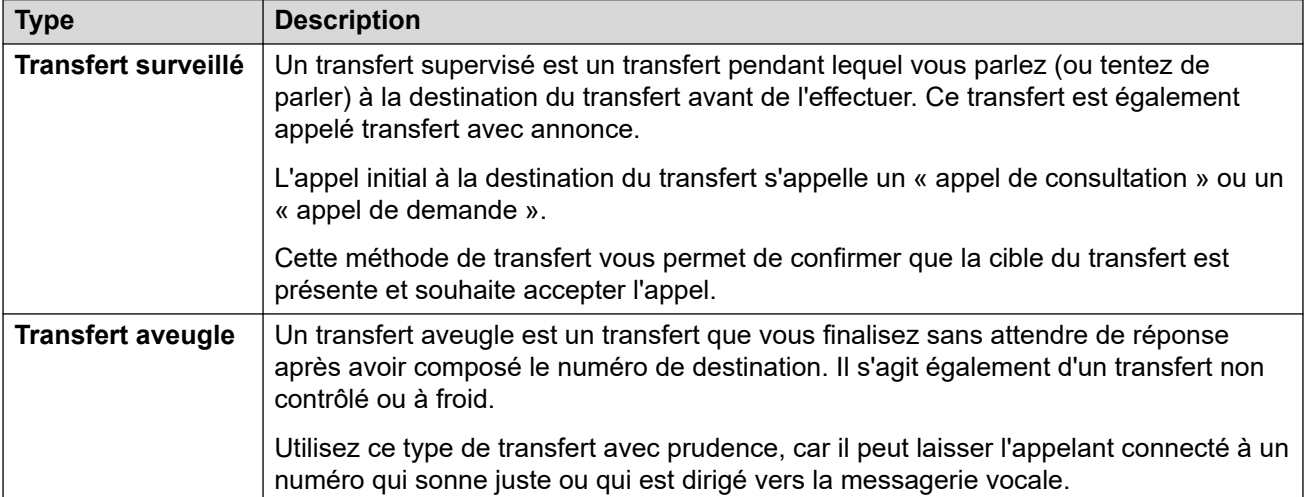

### **Transfert d'appels externes**

Par défaut, le système ne vous permet pas de transférer un appel externe entrant vers un autre numéro externe. Cette fonction doit être activée par votre administrateur système avant de pouvoir être utilisée.

### **Liens connexes**

Transfert d'un appel à la page 62 [Transférer ensemble deux appels](#page-62-0) à la page 63 [Transférer un appel entrant](#page-63-0) à la page 64

### **Transfert d'un appel**

À l'aide du portail, vous pouvez transférer n'importe lequel de vos appels en cours. Par exemple, vous pouvez transférer un appel en attente.

### **Procédure**

1. Dans les icônes d'appel de l'appel que vous souhaitez transférer, cliquez sur  $\rightleftarrows$ **Transférer**.

- <span id="page-62-0"></span>2. Saisissez le nom ou le numéro de téléphone vers lequel vous souhaitez transférer l'appel.
	- Vous pouvez également utiliser la liste déroulante **Appeler avec…** pour sélectionner le transfert en aveugle de l'appelant vers l'un de vos autres appels.
	- Si votre système utilise un préfixe pour les appels externes, n'oubliez pas d'ajouter ce préfixe.
	- Par défaut, le transfert ou le transfert d'appels externes entrants vers un numéro externe n'est pas autorisé sauf si votre administrateur système l'a activé.
- 3. Sélectionnez le type de transfert que vous souhaitez effectuer.
	- **Aveugle** Cette option permet d'effectuer le transfert immédiatement.
	- **Supervisé** Cette option permet de poursuivre le processus de transfert en suivant les étapes supplémentaires ci-dessous.
- 4. Un nouvel appel est passé vers le numéro que vous avez entré.
- 5. Si personne ne répond à l'appel ou si l'autre partie ne souhaite pas transférer

l'appel, cliquez sur **Mettre fin** et revenez à l'appelant d'origine en cliquant sur **Reprendre**.

- 6. Si l'autre interlocuteur répond :
	- Si nécessaire, vous pouvez utiliser les icônes  $X$  **Reprendre** pour basculer entre les deux appels.
	- Si l'autre participant veut accepter le transfert, cliquez sur  $\checkmark$  Terminer. Sinon, cliquez sur **Mettre fin**.

#### **Liens connexes**

[Transferts d'appels](#page-61-0) à la page 62

### **Transférer ensemble deux appels**

Si vous avez déjà plusieurs appels en cours, vous pouvez effectuer la procédure suivante pour transférer votre appel en cours vers l'un des autres appels.

### **Procédure**

- 1. Dans les icônes de l'appel actuellement connecté, cliquez sur  $\rightleftarrows$  Transférer.
- 2. Dans le menu **Transférer**, utilisez la liste déroulante **Appeler avec…** pour sélectionner l'autre appel.
- 3. Cliquez sur **Aveugle**.
- 4. Les deux appels disparaissent de votre tableau de bord, car vous n'en faites plus partie.

### **Liens connexes**

[Transferts d'appels](#page-61-0) à la page 62

### <span id="page-63-0"></span>**Transférer un appel entrant**

Vous pouvez transférer un appel entrant sans avoir à y répondre. Par exemple, si vous reconnaissez les détails de l'appelant et connaissez la destination correcte de l'appel. Vous pouvez uniquement transférer vers un autre utilisateur interne.

### **Procédure**

- 1. Cliquez sur **Tableau de bord** pour afficher le tableau de bord.
- 2. Dans les icônes d'appel affichées pour le nouvel appel, cliquez sur **Rediriger**.
- 3. Saisissez le numéro vers lequel vous souhaitez rediriger l'appel.
	- Si votre système utilise un préfixe pour les appels externes, n'oubliez pas d'ajouter ce préfixe.
	- Par défaut, le transfert ou le transfert d'appels externes entrants vers un numéro externe n'est pas autorisé sauf si votre administrateur système l'a activé.
- 4. Cliquez sur **Transférer**.

### **Liens connexes**

[Transferts d'appels](#page-61-0) à la page 62

## <span id="page-64-0"></span>**Chapitre 11 : Commandes d'appel**

Cette section couvre quelques contrôles d'appel généraux supplémentaires.

### **Liens connexes**

Fin d'un appel à la page 65 Ajout d'une note d'appel à la page 65 [Désactivation du micro pendant un appel](#page-65-0) à la page 66 [Réactivation du son d'un appel](#page-65-0) à la page 66 [Composition de chiffres supplémentaires](#page-66-0) à la page 67 [Basculer d'un appel à un autre](#page-66-0) à la page 67 [Mise en attente automatique](#page-56-0) à la page 57 [Combien d'appels ?](#page-46-0) à la page 47 [Enregistrement d'un appel](#page-68-0) à la page 69

### **Fin d'un appel**

### **Procédure**

- 1. Cliquez sur **Tableau de bord** pour afficher le tableau de bord.
- 2. Dans les icônes affichées pour l'appel, cliquez sur l'icône **Mettre fin** ou  $\infty$ **Raccrocher**.

#### **Liens connexes**

Commandes d'appel à la page 65

### **Ajout d'une note d'appel**

Vous pouvez ajouter une note courte (120 caractères, y compris les espaces) à l'appel. La note apparaît avec les détails de l'appel dans votre historique des appels.

- 1. Dans les icônes d'appel, cliquez sur **Plus**.
- 2. Sélectionnez **Ajouter une note d'appel**.
- 3. Entrez le texte de la note d'appel.
- 4. Cliquez sur **Ajouter**.

<span id="page-65-0"></span>[Commandes d'appel](#page-64-0) à la page 65

### **Désactivation du micro pendant un appel**

Lorsque vous désactivez le micro d'un appel, vous pouvez entendre l'appelant, mais il ne peut pas vous entendre.

- Les commandes d'activation et de désactivation du micro de l'appel sont disponibles si vous utilisez le portail comme un téléphone logiciel. Elles ne sont pas disponibles si vous utilisez le portail pour contrôler les appels passés et répondre sur un téléphone, à l'exception des conférences téléphoniques.
- Les commandes de désactivation du micro sont disponibles dans les conférences

téléphoniques si vous êtes le modérateur, comme l'indique l'icône  $\sim$  située à côté de votre nom. Vous pouvez désactiver le micro des autres participants à la conférence, y compris désactiver le micro de tous les autres participants (voir la section [Désactivation](#page-114-0) [du micro de tous les participants à une conférence](#page-114-0) à la page 115).

- La récupération d'un appel parqué annule la désactivation du micro que vous avez appliquée à cet appel à l'aide du portail avant de le parquer.
- La récupération d'un appel mis en attente annule la désactivation du micro que vous avez appliquée à cet appel à l'aide du portail avant sa mise en attente. Toutefois, si vous désactivez le micro d'un appel et qu'une tierce partie met cet appel en attente, la désactivation du micro n'est pas annulée lors de la reprise de l'appel.

### **Procédure**

- 1. Cliquez sur **Tableau de bord** pour afficher le tableau de bord.
- 2. Dans les icônes d'appel affichées pour l'appel, cliquez sur **Désactiver le micro**.

#### **Liens connexes**

[Commandes d'appel](#page-64-0) à la page 65

### **Réactivation du son d'un appel**

Suivez la procédure ci-dessous pour rétablir le son d'un appel précédemment désactivé à l'aide du portail.

### **Procédure**

- 1. Cliquez sur  $\widehat{u}$  Tableau de bord pour afficher le tableau de bord.
- 2. Dans les icônes d'appel affichées pour l'appel, cliquez sur  $\mathscr A$  Activer le micro.

### **Liens connexes**

[Commandes d'appel](#page-64-0) à la page 65

### <span id="page-66-0"></span>**Composition de chiffres supplémentaires**

Une fois qu'un appel est en cours, vous devrez parfois composer des chiffres supplémentaires qui devront être entendus par l'autre partie à l'appel, par exemple lorsque vous appelez un système de boîte vocale externe.

### **Procédure**

- 1. Dans les icônes affichées pour l'appel, cliquez sur **Chiffres**.
- 2. Cliquez sur les chiffres supplémentaires que vous souhaitez envoyer.
- 3. Cliquez sur X quand vous avez terminé.

### **Liens connexes**

[Commandes d'appel](#page-64-0) à la page 65

### **Basculer d'un appel à un autre**

Vous pouvez avoir plusieurs appels en cours simultanément. Ceci inclut les appels d'alerte et ceux mis en attente. Cependant, un seul appel peut être connecté à la fois.

### **Procédure**

- 1. À partir des icônes affichées pour les appels, cliquez sur l'icône  $\cancel{\mathscr{K}}$  **Reprendre** de l'appel auquel vous souhaitez être connecté.
- 2. Si vous êtes déjà en ligne, cet appel en cours est automatiquement mis en attente (voir la section [Mise en attente automatique](#page-56-0) à la page 57).

### **Liens connexes**

[Commandes d'appel](#page-64-0) à la page 65

### **Mise en attente automatique**

Par défaut, si vous effectuez un appel ou répondez à un appel alors qu'un autre est déjà connecté, l'appel existant est automatiquement mis en attente. C'est ce que l'on appelle **Mise en attente automatique**.

L'administrateur système peut désactiver la fonction **Mise en attente automatique** pour tout le système. Dans ce cas, les appels existants sont déconnectés lorsque vous répondez ou passez à un autre appel.

Cette documentation suppose que **Mise en attente automatique** est activé.

### **Liens connexes**

[Mise en attente d'appels](#page-55-0) à la page 56 [Commandes d'appel](#page-64-0) à la page 65

### **Combien d'appels ?**

Le portail ne limite pas le nombre d'appels que vous pouvez effectuer et recevoir. Un seul appel peut être connecté à la fois. En revanche, plusieurs appels peuvent être tenus en attente simultanément.

Toutefois, il peut y avoir des limites imposées par le type de téléphone que vous utilisez pour la connexion audio :

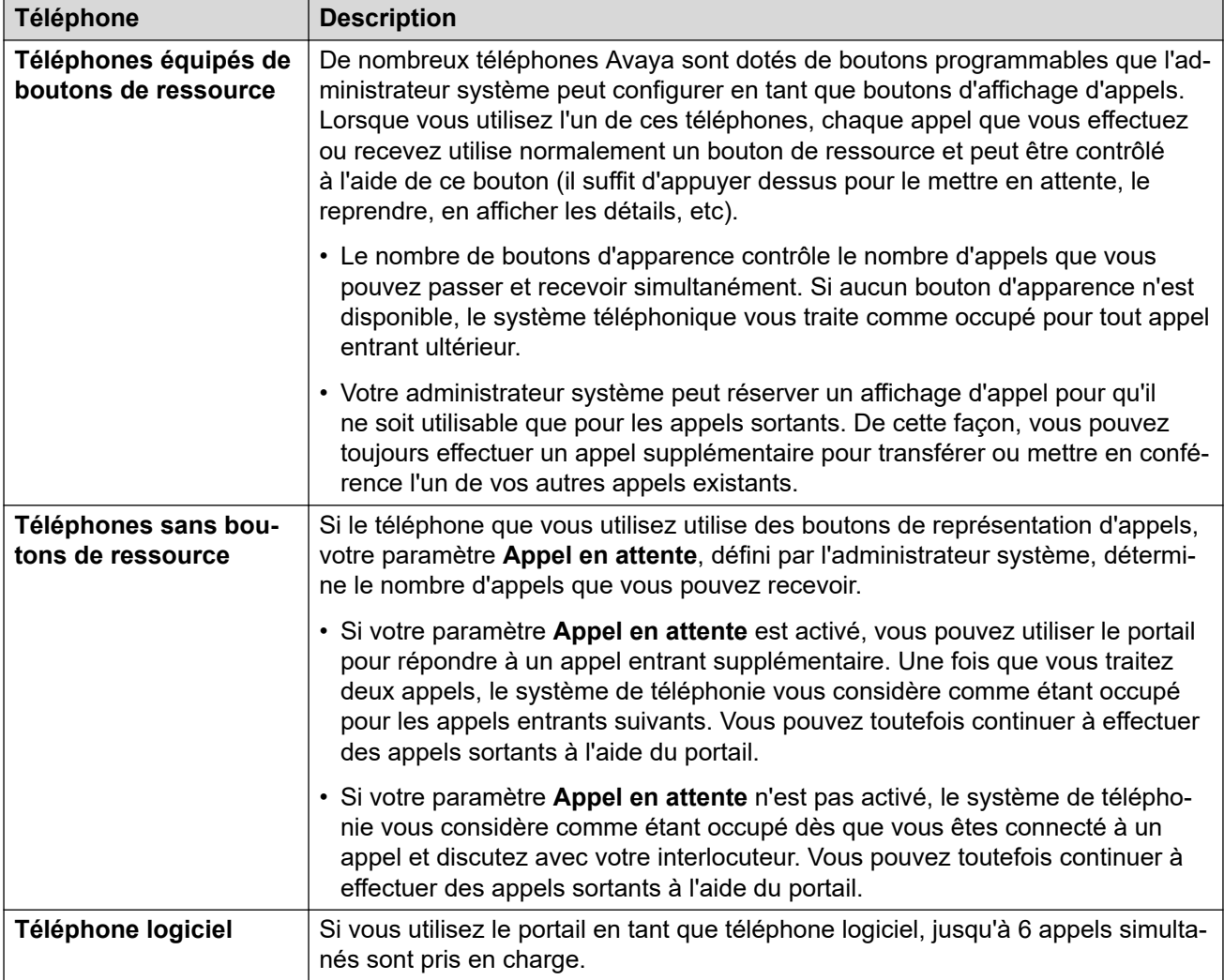

Les appels parqués ne sont pas inclus. Contrairement aux appels mis en attente, ces appels sont parqués sur le système de téléphonie et non pas mis en attente sur votre téléphone.

### **Liens connexes**

[Contrôle de vos appels](#page-40-0) à la page 41 [Commandes d'appel](#page-64-0) à la page 65

### <span id="page-68-0"></span>**Enregistrement d'un appel**

Si votre système téléphonique est connecté à un système de messagerie vocale, vous avez la possibilité d'enregistrer des appels. Si oui :

- Par défaut, l'enregistrement est placé dans votre boîte vocale. Toutefois, votre administrateur système peut le modifier.
- L'appelant entend un message avertissant que l'appel va être enregistré. Si d'autres interlocuteurs rejoignent l'appel (par exemple, si vous débutez une conférence), l'avertissement passe à nouveau. L'administrateur système peut désactiver le message d'avertissement de l'enregistrement des appels. Notez toutefois que cela peut être interdit ou faire l'objet d'obligations légales.
- L'enregistrement se poursuit tant que vous êtes connecté à l'appel. Si vous transférez l'appel à un autre utilisateur ou vers un autre numéro, il prend fin.
- De plus, l'enregistrement s'arrête automatiquement si vous parquez l'appel, le transférez ou si vous le convertissez en appel de conférence. Si vous mettez l'appel en attente, l'enregistrement est suspendu tant que l'appel reste en attente.
- L'enregistrement des conférences téléphoniques dépend du type de conférence et de votre rôle dans la conférence. Voir la section [Enregistrement d'appels de conférence](#page-106-0) à la page 107.

### **Procédure**

- 1. Dans les icônes d'appel affichées pour l'appel, cliquez sur **(•) Enregistrer**.
- 2. Cliquez sur **Arrêter** pour arrêter l'enregistrement.

### **Liens connexes**

[Commandes d'appel](#page-64-0) à la page 65

# **Partie 3 : Rediriger vos appels**

## <span id="page-70-0"></span>**Chapitre 12 : Rediriger automatiquement vos appels**

Vous pouvez rediriger vos appels vers un autre numéro de téléphone de plusieurs manières :

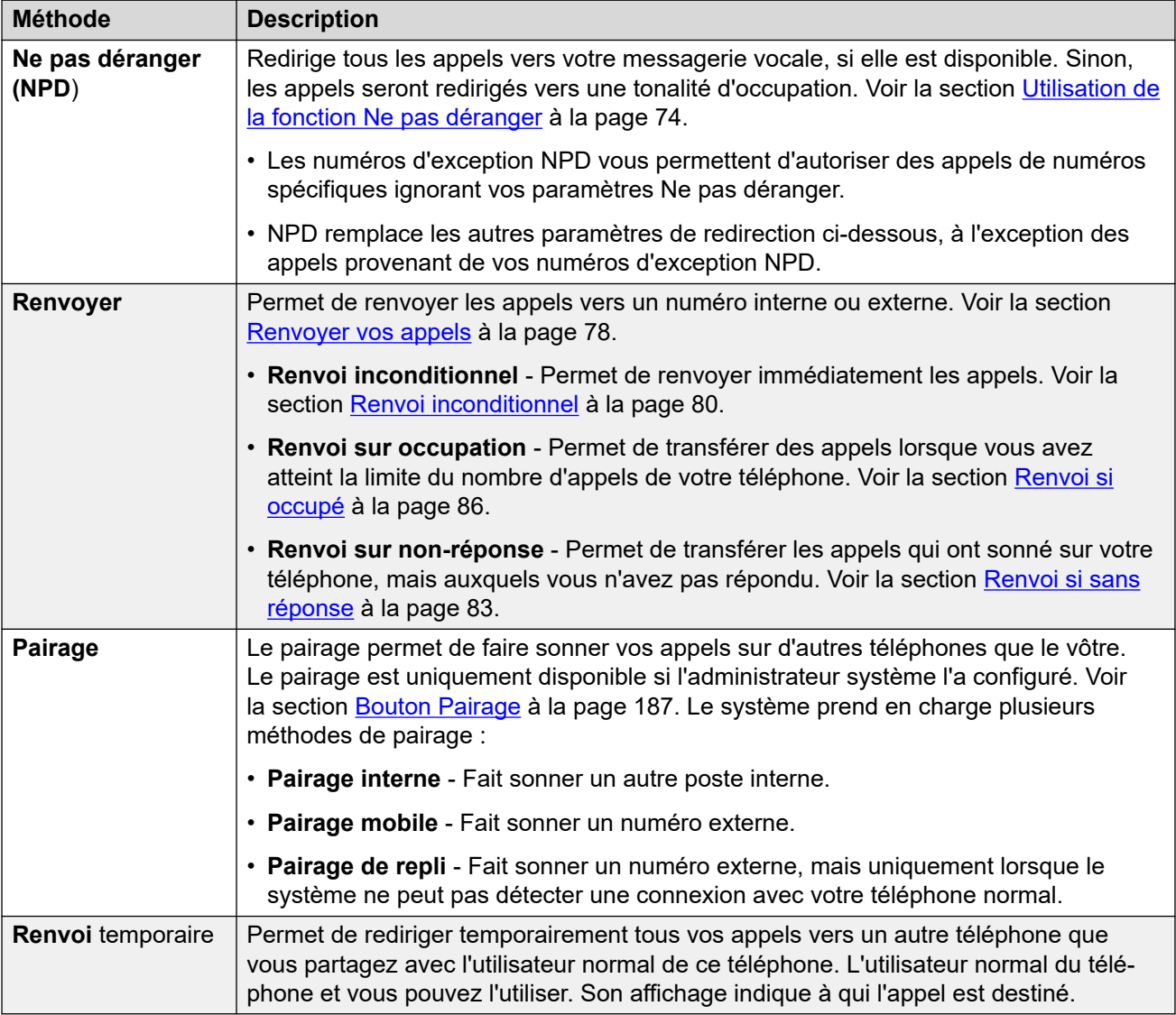

Vous pouvez également rediriger un appel pendant qu'il sonne. Voir la section [Rediriger un](#page-49-0)  [appel entrant](#page-49-0) à la page 50.

### **Liens connexes**

[Quels sont les appels redirigés ?](#page-71-0) à la page 72 [Où les appels peuvent-ils être redirigés ?](#page-71-0) à la page 72

### <span id="page-71-0"></span>**Quels sont les appels redirigés ?**

Les données suivantes sont un condensé des différentes méthodes de redirection d'appel et des types d'appels que vous recevez.

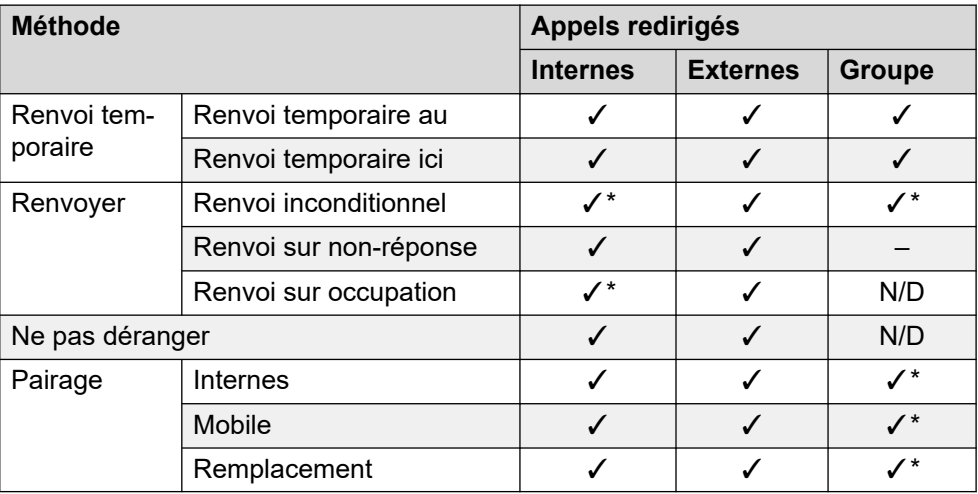

- \* Ces types d'appels ne sont pas redirigés par défaut. Cependant, votre administrateur système peut également les rediriger.
- N/D Dans ces scénarios, les appels du groupe de recherche ne vous sont plus présentés et ne sont donc pas soumis à vos paramètres de redirection.

### **Liens connexes**

[Rediriger automatiquement vos appels](#page-70-0) à la page 71

### **Où les appels peuvent-ils être redirigés ?**

Vous trouverez ci-dessous un récapitulatif des destinations auxquelles les différentes méthodes de redirection d'appels peuvent rediriger vos appels.

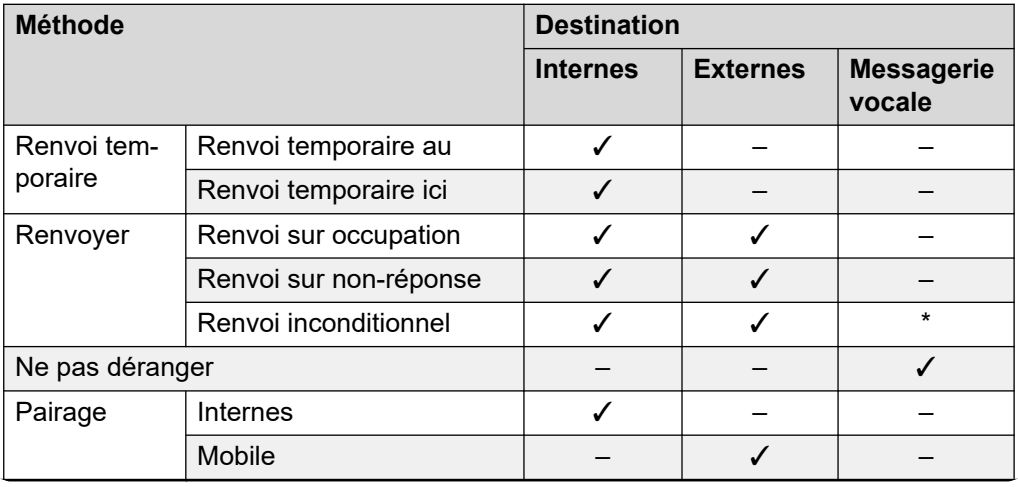

*Le tableau continue …*
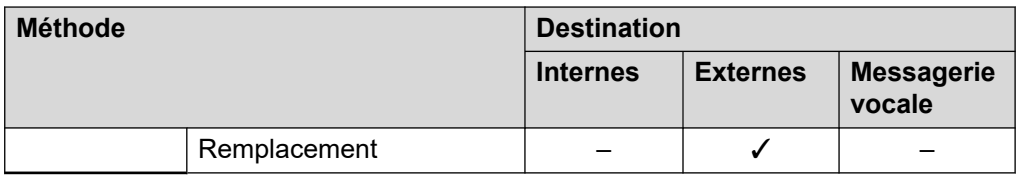

• \* Ces types d'appels ne sont pas redirigés par défaut. Cependant, votre administrateur système peut également les rediriger.

## **Liens connexes**

[Rediriger automatiquement vos appels](#page-70-0) à la page 71

# <span id="page-73-0"></span>**Chapitre 13 : Utilisation de la fonction Ne pas déranger**

L'activation de la fonction **Ne pas déranger** (NPD) vous permet de ne plus recevoir d'appels entrants, tout en utilisant votre téléphone pour appeler si nécessaire. Cette fonctionnalité est également appelée **Envoyer tous les appels** (ETA).

- Si vous avez activé la fonction Ne pas déranger, vos correspondants seront redirigés vers votre messagerie vocale (si disponible). Sinon, ils entendront une tonalité d'occupation.
- Les personnes appelant depuis des numéros compris dans votre liste d'exceptions peuvent tout de même vous appeler. Si vous avez des options de renvoi définies, elles sont appliquées à vos appels d'exception NPD.
- Les appels émis vers un groupement auquel vous êtes membre ne sont pas présentés.
- L'activation de la fonction Ne pas déranger n'affecte pas les appels en train de sonner ou en cours.
- Vous pouvez malgré tout utiliser votre téléphone pour passer des appels sortants.
- Sur les téléphones Avaya, vous pouvez ajouter un bouton **Envoyer tous les appels**. Ce bouton peut être utilisé pour activer ou désactiver la fonction NPD et pour vous indiquer quand celle-ci est activée. Voir [Programmation des boutons](#page-172-0) à la page 173.

#### **Liens connexes**

Activer la fonction NPD à la page 74 [Désactiver la fonction NPD](#page-74-0) à la page 75 [Exceptions NPD](#page-74-0) à la page 75 [Autres commandes de la fonction NPD](#page-75-0) à la page 76

# **Activer la fonction NPD**

Le système de communication indique quand la fonction Ne pas déranger est activée :

- Le système émet une tonalité interrompue, également appelée tonalité de numérotation interrompue ou cadencée.
- Les téléphones de la série J100, à l'exception du J129, affichent une icône  $\Box$ .
- Les téléphones de la série 9600 affichent un **N** après votre nom sur l'écran de veille du téléphone.
- Les téléphones 9621/9641 affichent également une icône  $\mathbb Q$  pour indiquer que vous avez activé la fonction Ne pas déranger ou le renvoi inconditionnel.

## <span id="page-74-0"></span>**Procédure**

- 1. Cliquez sur **Paramètres** si aucune icône ne s'affiche en dessous.
- 2. Sélectionnez **& Traitement des appels**. Si rien ne s'affiche, cliquez sur  $\frac{1}{2}$ **Paramètres**.
- 3. Cochez la case à côté de **Ne pas déranger**.
- 4. Si vous avez fini d'apporter des modifications, cliquez sur **Enregistrer**. Pour annuler les modifications, cliquez sur **Réinitialiser**.

## **Liens connexes**

[Utilisation de la fonction Ne pas déranger](#page-73-0) à la page 74

# **Désactiver la fonction NPD**

## **Procédure**

- 1. Cliquez sur **Paramètres** si aucune icône ne s'affiche en dessous.
- 2. Sélectionnez **& Traitement des appels**. Si rien ne s'affiche, cliquez sur  $\frac{2}{2}$ **Paramètres**.
- 3. Décochez la case en regard de **Ne pas déranger**.
- 4. Si vous avez fini d'apporter des modifications, cliquez sur **Enregistrer**. Pour annuler les modifications, cliquez sur **Réinitialiser**.

### **Liens connexes**

[Utilisation de la fonction Ne pas déranger](#page-73-0) à la page 74

# **Exceptions NPD**

Vous pouvez créer une liste de numéros, internes et externes, qui soient en mesure de vous appeler lorsque le mode NPD est activé. Veuillez noter que les exceptions NPD ne s'appliquent pas aux appels de groupement.

## **Liens connexes**

[Utilisation de la fonction Ne pas déranger](#page-73-0) à la page 74 Ajout d'une exception NPD à la page 75 [Supprimer une exception NPD](#page-75-0) à la page 76

## **Ajout d'une exception NPD**

## **Procédure**

1. Cliquez sur **Paramètres** si aucune icône ne s'affiche en dessous.

- <span id="page-75-0"></span>2. Sélectionnez  $\mathcal{L}$  Traitement des appels. Si rien ne s'affiche, cliquez sur  $\frac{\sqrt{2}}{2}$ **Paramètres**.
- 3. Cliquez sur **Liste d'exceptions NPD**.
- 4. Entrez le numéro dans la case **Numéro de téléphone** et cliquez sur **Ajouter**.
	- Le numéro doit correspondre à celui recu sur votre téléphone lorsque cette personne appelle. En d'autres termes, il doit inclure tous les préfixes ajoutés par le système de communication. Si possible, vérifiez les informations de l'appel indiquées dans votre historique des appels.
	- Vous pouvez utiliser des caractères génériques.
		- Utilisez **N** pour représenter une série de chiffres. Par exemple, l'ajout de 555N crée une exception pour les appels provenant de tout numéro commençant par 555.
		- Utilisez **X** pour représenter un seul chiffre. Par exemple, l'ajout de XXX crée une exception pour les numéros internes à 3 chiffres.
- 5. Cliquez sur **OK**.
- 6. Si vous avez fini d'apporter des modifications, cliquez sur **Enregistrer**. Pour annuler les modifications, cliquez sur **Réinitialiser**.

[Exceptions NPD](#page-74-0) à la page 75

## **Supprimer une exception NPD**

## **Procédure**

- 1. Cliquez sur  $\frac{8}{2}$  **Paramètres** si aucune icône ne s'affiche en dessous.
- 2. Sélectionnez  $\&$  Traitement des appels. Si rien ne s'affiche, cliquez sur  $\&$ **Paramètres**.
- 3. Cliquez sur **Liste d'exceptions NPD**.
- 4. Cliquez sur l'icône  $\overline{\mathbb{II}}$  à côté du numéro que vous souhaitez supprimer.
- 5. Cliquez sur **OK**.
- 6. Si vous avez fini d'apporter des modifications, cliquez sur **Enregistrer**. Pour annuler les modifications, cliquez sur **Réinitialiser**.

#### **Liens connexes**

[Exceptions NPD](#page-74-0) à la page 75

# **Autres commandes de la fonction NPD**

Vous pouvez également composer des codes courts. Les codes courts par défaut pour cette fonction sont répertoriés ci-dessous.

## **Codes courts NPD**

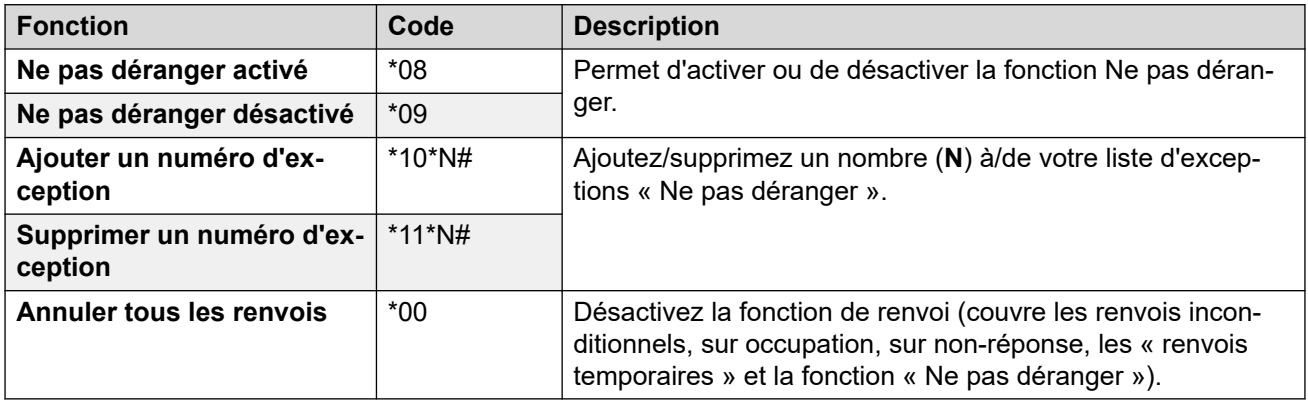

## **Liens connexes**

[Utilisation de la fonction Ne pas déranger](#page-73-0) à la page 74

# <span id="page-77-0"></span>**Chapitre 14 : Renvoyer vos appels**

Vous pouvez utiliser différents types de renvois pour vos appels :

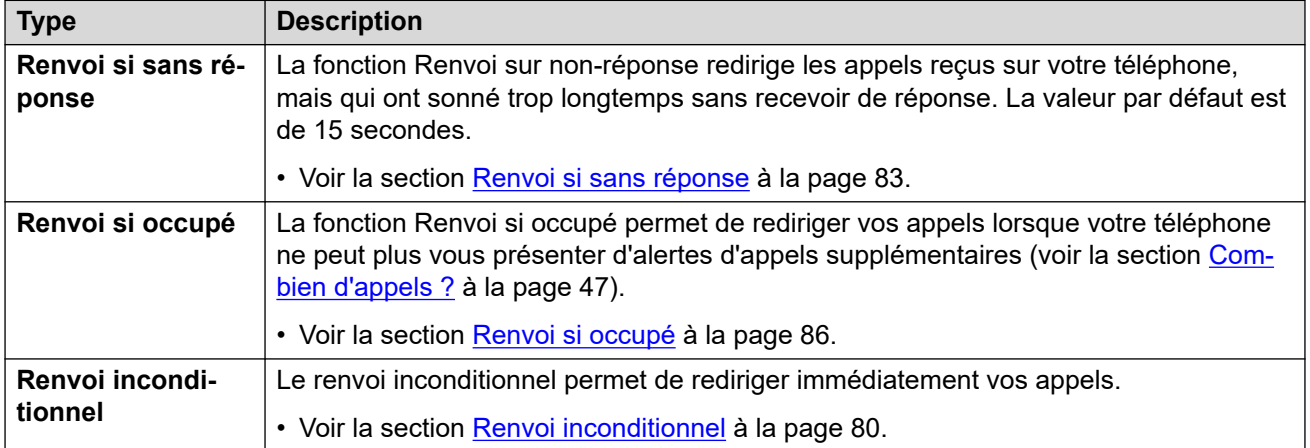

## **Remarques**

- Si la destination de renvoi crée une boucle, par exemple, si un appel qui vous a été transféré est renvoyé à la même personne, il est annulé.
- Si vous transférez un appel à un groupe de recherche dont vous êtes membre, l'appel de groupe ne vous parvient pas, mais est présenté à d'autres membres du groupe de recherche.
- 10 renvois d'appel maximum sont pris en charge.
- Si un appel est renvoyé à un autre utilisateur interne, il ignore tous les paramètres **Renvoi si sans réponse** et **Renvoi si occupé** de cet utilisateur. Cependant, il prendra en compte les paramètres **Renvoi inconditionnel** s'ils ont été définis par l'utilisateur.

#### **Liens connexes**

Autres commandes de renvoi à la page 78

## **Autres commandes de renvoi**

Vous pouvez également composer des codes courts. Les codes courts par défaut pour cette fonction sont répertoriés ci-dessous.

## **Codes courts pour les renvois**

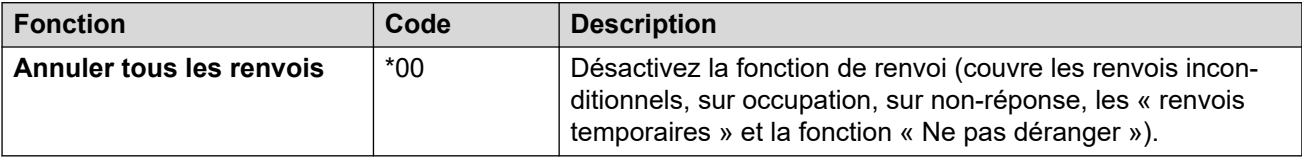

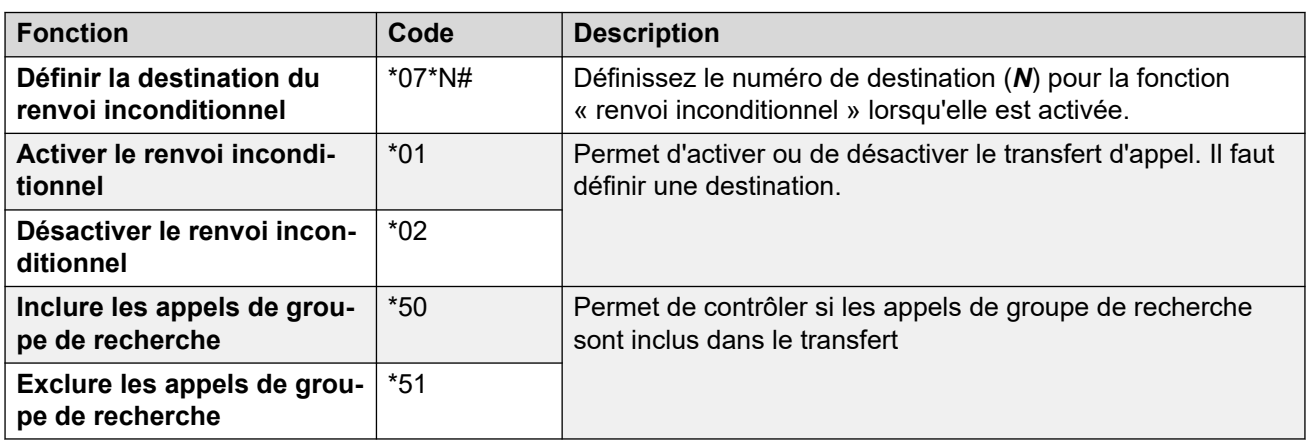

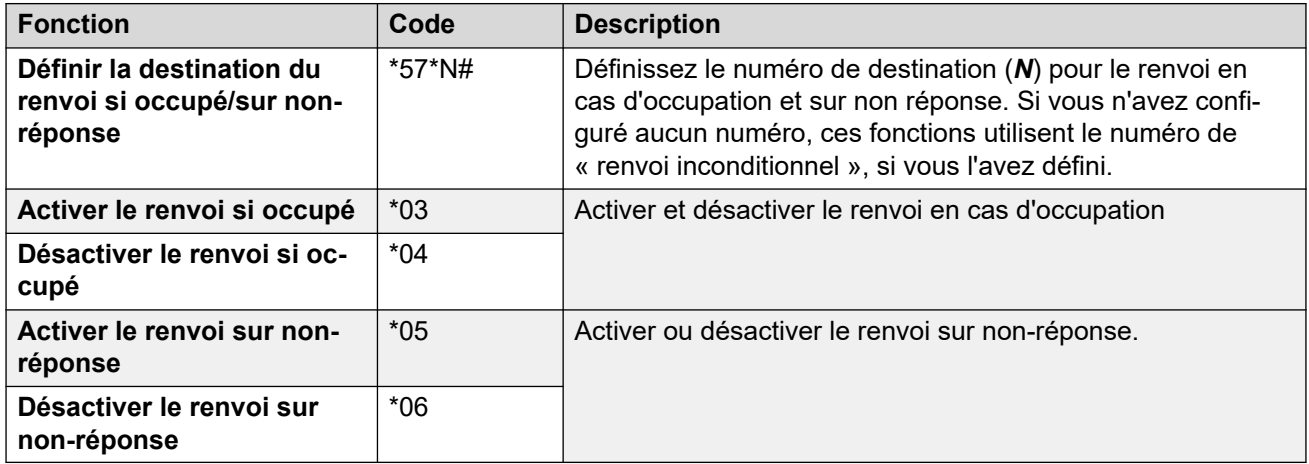

## **Liens connexes**

[Renvoyer vos appels](#page-77-0) à la page 78

# <span id="page-79-0"></span>**Chapitre 15 : Renvoi inconditionnel**

Le renvoi inconditionnel permet de rediriger immédiatement vos appels.

- Par défaut, cette fonction est uniquement appliquée aux appels entrants externes qui vous sont destinés. Toutefois, votre administrateur système peut également l'appliquer aux appels internes et/ou aux appels de groupement.
- Lorsque la fonction est activée, tous les appels correspondant aux paramètres sont transférés vers le numéro défini comme votre destination du renvoi inconditionnel. Ce numéro peut être interne ou externe.
- Vous pouvez malgré tout utiliser le téléphone pour passer des appels sortants.
- Si vous avez activé le renvoi inconditionnel et le renvoi sur non-réponse, les appels peuvent alterner entre les deux options. Si l'appel transféré sans condition n'est pas pris en charge après votre délai de non-réponse (15 secondes par défaut), le système redirigera l'appel vers votre destination de renvoi. Ceci n'est pas toujours possible pour les appels qui ont été redirigés vers un numéro externe.
- Si vous avez activé la messagerie vocale et que l'appel transféré n'est pas pris en charge après votre délai de non-réponse (15 secondes par défaut), le système redirigera l'appel vers la messagerie vocale. Ceci n'est pas toujours possible pour les appels qui ont été redirigés vers un numéro externe.

## **Liens connexes**

Activation de Renvoi inconditionnel à la page 80 [Désactivation du Renvoi inconditionnel](#page-80-0) à la page 81 [Modification de votre destination de transfert](#page-80-0) à la page 81

# **Activation de Renvoi inconditionnel**

Le système de communication indique quand la fonction **Renvoi inconditionnel** est activée :

- Le système émet une tonalité interrompue, également appelée tonalité de numérotation interrompue ou cadencée.
- Certains téléphones Avaya affichent un **D** après votre nom sur l'écran de veille du téléphone.
- Les téléphones de la série J100, à l'exception du J129, affichent une icône  $\Box$ .
- Les téléphones 9621/9641 affichent également une icône  $\mathbb Q$  pour indiquer que vous avez activé la fonction Ne pas déranger ou le renvoi inconditionnel.

## <span id="page-80-0"></span>**Procédure**

- 1. Cliquez sur **Paramètres** si aucune icône ne s'affiche en dessous.
- 2. Sélectionnez **& Traitement des appels**. Si rien ne s'affiche, cliquez sur  $\frac{1}{2}$ **Paramètres**.
- 3. Cochez la case à côté de **Renvoi inconditionnel**.
- 4. Vérifiez le **Numéro de renvoi** indiqué à côté du **Renvoi inconditionnel**.
	- Si le numéro est externe, il doit contenir tous les préfixes requis par votre système de communication.
	- Si la section est vide, le renvoi inconditionnel est désactivé.
- 5. Si vous avez fini d'apporter des modifications, cliquez sur **Enregistrer**. Pour annuler les modifications, cliquez sur **Réinitialiser**.

## **Liens connexes**

[Renvoi inconditionnel](#page-79-0) à la page 80

# **Désactivation du Renvoi inconditionnel**

La désactivation du renvoi n'affecte pas le numéro de destination qui reste défini pour une utilisation future.

## **Procédure**

- 1. Cliquez sur **Paramètres** si aucune icône ne s'affiche en dessous.
- 2. Sélectionnez **& Traitement des appels**. Si rien ne s'affiche, cliquez sur  $\frac{2}{2}$ **Paramètres**.
- 3. Décochez la case en regard de **Renvoi inconditionnel**.
- 4. Si vous avez fini d'apporter des modifications, cliquez sur **Enregistrer**. Pour annuler les modifications, cliquez sur **Réinitialiser**.

## **Liens connexes**

[Renvoi inconditionnel](#page-79-0) à la page 80

# **Modification de votre destination de transfert**

C'est la destination des appels renvoyés lorsque la fonction **Renvoi inconditionnel** est activée.

## **Procédure**

1. Cliquez sur **Paramètres** si aucune icône ne s'affiche en dessous.

- 2. Sélectionnez **& Traitement des appels**. Si rien ne s'affiche, cliquez sur  $\Im$ **Paramètres**.
- 3. Vérifiez le **Numéro de renvoi** indiqué à côté du **Renvoi inconditionnel**.
	- Si le numéro est externe, il doit contenir tous les préfixes requis par votre système de communication.
	- Si la section est vide, le renvoi inconditionnel est désactivé.
- 4. Si vous avez fini d'apporter des modifications, cliquez sur **Enregistrer**. Pour annuler les modifications, cliquez sur **Réinitialiser**.

[Renvoi inconditionnel](#page-79-0) à la page 80

# <span id="page-82-0"></span>**Chapitre 16 : Renvoi si sans réponse**

La fonction Renvoi sur non-réponse redirige les appels reçus sur votre téléphone, mais qui ont sonné trop longtemps sans recevoir de réponse.

- Votre délai de non-réponse est défini par votre administrateur système. Par défaut 15 secondes.
- Les appels du groupement ne sont pas transférés, ils sont redirigés vers le prochain membre disponible du groupe.
- Par défaut, cette fonction s'applique uniquement aux appels externes entrants. Toutefois, votre administrateur système peut l'appliquer aux appels internes.
- Lorsque la fonction est activée, tous les appels correspondants aux paramètres sont transférés vers le numéro défini comme destination du renvoi sur occupation/sur nonréponse. Ce numéro peut être interne ou externe.
- Les options **Renvoi si occupé** et **Renvoi si sans réponse** utilisent le même numéro de destination de transfert. Si aucun numéro n'est configuré, elles utilisent la destination définie pour **Renvoi inconditionnel**.
- Si vous avez activé le renvoi inconditionnel et le renvoi sur non-réponse, les appels peuvent alterner entre les deux options. Si l'appel renvoyé sans condition n'est pas pris en charge après votre délai de non-réponse (15 secondes par défaut), le système redirigera l'appel vers votre destination de renvoi. Veuillez noter que ceci n'est pas toujours possible pour les appels qui ont été redirigés vers un numéro externe.
- Si vous avez activé la messagerie vocale et que l'appel renvoyé n'est pas pris en charge après votre délai de non-réponse (15 secondes par défaut), le système redirigera l'appel vers la messagerie vocale. Ceci n'est pas toujours possible pour les appels qui ont été redirigés vers un numéro externe.
- Si un appel est renvoyé à un autre utilisateur interne, il ignore tous les paramètres **Renvoi si sans réponse** et **Renvoi si occupé** de cet utilisateur. Cependant, il prendra en compte les paramètres **Renvoi inconditionnel** s'ils ont été définis par l'utilisateur.

#### **Liens connexes**

Activer Renvoi si sans réponse à la page 83 [Désactivation du Renvoi si sans réponse](#page-83-0) à la page 84 [Modification de votre destination de transfert](#page-83-0) à la page 84

## **Activer Renvoi si sans réponse**

## **Procédure**

1. Sélectionnez  $\mathcal{L}$  Traitement des appels. Si rien ne s'affiche, cliquez sur  $\mathcal{L}$ **Paramètres**.

- <span id="page-83-0"></span>2. Cliquez sur **Paramètres** si aucune icône ne s'affiche en dessous.
- 3. Cochez la case à côté de **Renvoi si sans réponse**.
- 4. Vérifiez le **Numéro de renvoi** indiqué à côté du **Renvoi si occupé**.
	- Si le numéro est externe, il doit contenir tous les préfixes requis par votre système de communication.
	- Cette destination est utilisée à la fois par les fonctions **Renvoi si occupé** et **Renvoi si sans réponse**.
	- Si elle n'est pas définie, les appels sont dirigés vers la destination **Renvoi inconditionnel** (si définie).
- 5. Si vous avez fini d'apporter des modifications, cliquez sur **Enregistrer**. Pour annuler les modifications, cliquez sur **Réinitialiser**.

[Renvoi si sans réponse](#page-82-0) à la page 83

## **Désactivation du Renvoi si sans réponse**

La désactivation du renvoi n'affecte pas le numéro de destination qui reste défini pour une utilisation future.

## **Procédure**

- 1. Cliquez sur **Paramètres** si aucune icône ne s'affiche en dessous.
- 2. Sélectionnez **& Traitement des appels**. Si rien ne s'affiche, cliquez sur  $\frac{2}{2}$ **Paramètres**.
- 3. Décochez la case en regard de **Renvoi si sans réponse**.
- 4. Si vous avez fini d'apporter des modifications, cliquez sur **Enregistrer**. Pour annuler les modifications, cliquez sur **Réinitialiser**.

## **Liens connexes**

[Renvoi si sans réponse](#page-82-0) à la page 83

# **Modification de votre destination de transfert**

C'est la destination des appels renvoyés lorsque la fonction **Renvoi si occupé** ou **Renvoi si sans réponse** est activée.

## **Procédure**

- 1. Cliquez sur **Paramètres** si aucune icône ne s'affiche en dessous.
- 2. Sélectionnez  $\&$  Traitement des appels. Si rien ne s'affiche, cliquez sur  $\&$ **Paramètres**.
- 3. Vérifiez le **Numéro de renvoi** indiqué à côté du **Renvoi si occupé**.
	- Si le numéro est externe, il doit contenir tous les préfixes requis par votre système de communication.
	- Cette destination est utilisée à la fois par les fonctions **Renvoi si occupé** et **Renvoi si sans réponse**.
	- Si elle n'est pas définie, les appels sont dirigés vers la destination **Renvoi inconditionnel** (si définie).
- 4. Si vous avez fini d'apporter des modifications, cliquez sur **Enregistrer**. Pour annuler les modifications, cliquez sur **Réinitialiser**.

[Renvoi si sans réponse](#page-82-0) à la page 83

# <span id="page-85-0"></span>**Chapitre 17 : Renvoi si occupé**

La fonction Renvoi sur occupation permet de rediriger vos appels lorsque votre téléphone ne peut plus vous présenter d'alertes d'appels supplémentaires.

- L'état Occupé est défini lorsque vous ne pouvez plus recevoir d'alertes d'appel entrant et y répondre. Cela dépend du type de téléphone que vous utilisez. Voir la section [Combien](#page-46-0) [d'appels ?](#page-46-0) à la page 47.
- Par défaut, cette fonction s'applique uniquement aux appels externes entrants. Toutefois, votre administrateur système peut également l'appliquer aux appels internes.
- Lorsque la fonction est activée, tous les appels correspondants aux paramètres sont transférés vers le numéro défini comme destination du renvoi sur occupation/sur nonréponse. Ce numéro peut être interne ou externe.
- Les options **Renvoi si occupé** et **Renvoi si sans réponse** utilisent le même numéro de destination de transfert. Si aucun numéro n'est configuré, elles utilisent la destination définie pour **Renvoi inconditionnel**.
- Si vous avez activé le renvoi inconditionnel et le renvoi sur non-réponse, les appels peuvent alterner entre les deux options. Si l'appel renvoyé sans condition n'est pas pris en charge après votre délai de non-réponse (15 secondes par défaut), le système redirigera l'appel vers votre destination de renvoi. Veuillez noter que ceci n'est pas toujours possible pour les appels qui ont été redirigés vers un numéro externe.
- Si vous avez activé la messagerie vocale et que l'appel renvoyé n'est pas pris en charge après votre délai de non-réponse (15 secondes par défaut), le système redirigera l'appel vers la messagerie vocale. Ceci n'est pas toujours possible pour les appels qui ont été redirigés vers un numéro externe.
- Si un appel est renvoyé à un autre utilisateur interne, il ignore tous les paramètres **Renvoi si sans réponse** et **Renvoi si occupé** de cet utilisateur. Cependant, il prendra en compte les paramètres **Renvoi inconditionnel** s'ils ont été définis par l'utilisateur.

### **Liens connexes**

Activation de Renvoi si occupé à la page 86 [Désactivation du Renvoi si occupé](#page-86-0) à la page 87 [Modification de votre destination de transfert si occupé/aucune réponse](#page-86-0) à la page 87

## **Activation de Renvoi si occupé**

Vous pouvez activer le renvoi si occupé à l'aide du portail.

## **Procédure**

1. Cliquez sur **Paramètres** si aucune icône ne s'affiche en dessous.

- <span id="page-86-0"></span>2. Sélectionnez **& Traitement des appels**. Si rien ne s'affiche, cliquez sur  $\frac{1}{2}$ **Paramètres**.
- 3. Cochez la case à côté de **Renvoi si occupé**.
- 4. Vérifiez le **Numéro de renvoi** indiqué à côté du **Renvoi si occupé**.
	- Si le numéro est externe, il doit contenir tous les préfixes requis par votre système de communication.
	- Cette destination est utilisée à la fois par les fonctions **Renvoi si occupé** et **Renvoi si sans réponse**.
	- Si elle n'est pas définie, les appels sont dirigés vers la destination **Renvoi inconditionnel** (si définie).
- 5. Si vous avez fini d'apporter des modifications, cliquez sur **Enregistrer**. Pour annuler les modifications, cliquez sur **Réinitialiser**.

[Renvoi si occupé](#page-85-0) à la page 86

# **Désactivation du Renvoi si occupé**

La désactivation du renvoi n'affecte pas le numéro de destination qui reste défini pour une utilisation future.

## **Procédure**

- 1. Cliquez sur **Paramètres** si aucune icône ne s'affiche en dessous.
- 2. Sélectionnez **& Traitement des appels**. Si rien ne s'affiche, cliquez sur  $\frac{2}{2}$ **Paramètres**.
- 3. Décochez la case en regard de **Renvoi si occupé**.
- 4. Si vous avez fini d'apporter des modifications, cliquez sur **Enregistrer**. Pour annuler les modifications, cliquez sur **Réinitialiser**.

#### **Liens connexes**

[Renvoi si occupé](#page-85-0) à la page 86

# **Modification de votre destination de transfert si occupé/ aucune réponse**

C'est la destination des appels renvoyés lorsque la fonction **Renvoi si occupé** ou **Renvoi si sans réponse** est activée.

## **Procédure**

1. Cliquez sur **Paramètres** si aucune icône ne s'affiche en dessous.

- 2. Sélectionnez  $\mathcal{C}$  Traitement des appels. Si rien ne s'affiche, cliquez sur  $\mathcal{D}$ **Paramètres**.
- 3. Vérifiez le **Numéro de renvoi** indiqué à côté du **Renvoi si occupé**.
	- Si le numéro est externe, il doit contenir tous les préfixes requis par votre système de communication.
	- Cette destination est utilisée à la fois par les fonctions **Renvoi si occupé** et **Renvoi si sans réponse**.
	- Si elle n'est pas définie, les appels sont dirigés vers la destination **Renvoi inconditionnel** (si définie).
- 4. Si vous avez fini d'apporter des modifications, cliquez sur **Enregistrer**. Pour annuler les modifications, cliquez sur **Réinitialiser**.

[Renvoi si occupé](#page-85-0) à la page 86

# <span id="page-88-0"></span>**Chapitre 18 : Pairage de votre téléphone**

Le pairage permet de faire sonner vos appels sur deux téléphones. Le pairage est uniquement disponible si votre administrateur système l'autorise. Le système prend en charge plusieurs types de pairage.

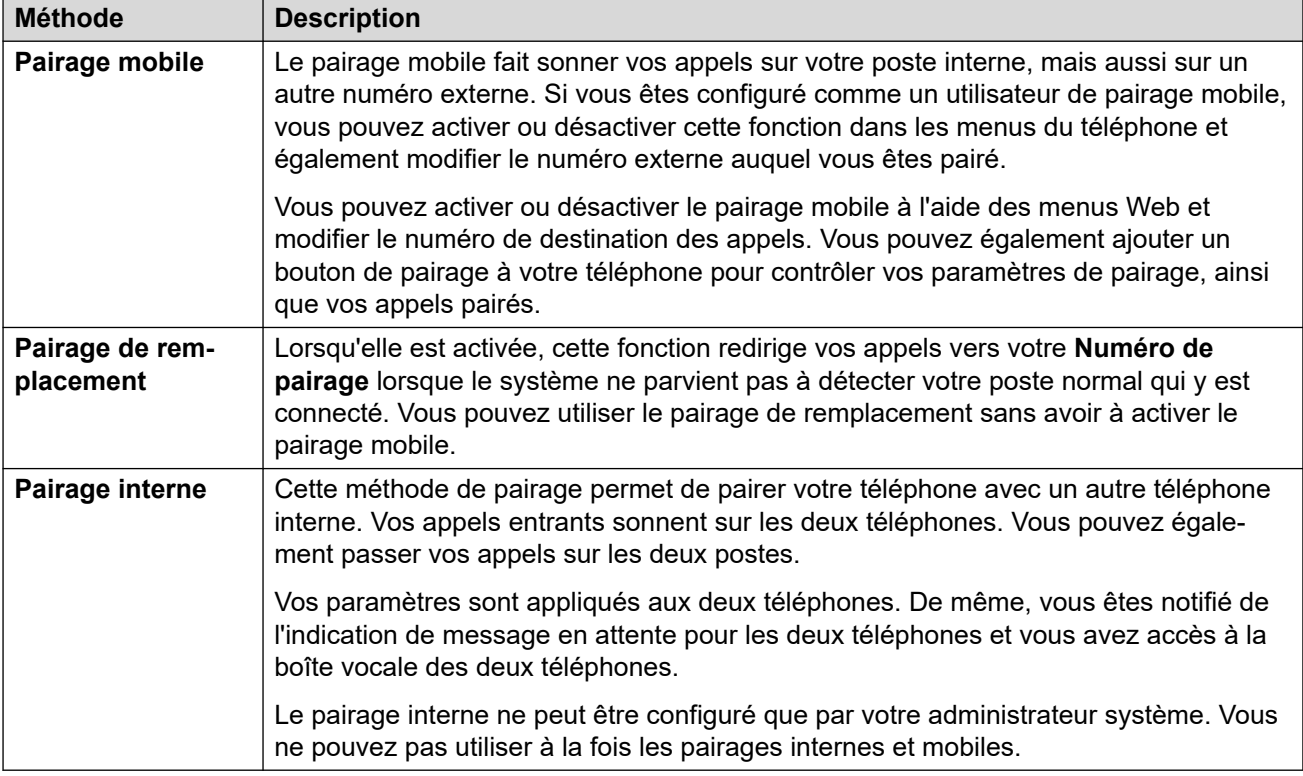

## **Liens connexes**

[Activation de la fonction Pairage mobile à partir de votre profil](#page-89-0) à la page 90 [Modification de votre numéro de pairage](#page-89-0) à la page 90 [Désactivation du Pairage mobile](#page-90-0) à la page 91 [Ajout d'un bouton de pairage](#page-90-0) à la page 91 [Activation de Pairage de remplacement](#page-90-0) à la page 91

[Désactivation du Pairage de remplacement](#page-91-0) à la page 92

# <span id="page-89-0"></span>**Activation de la fonction Pairage mobile à partir de votre profil**

Lorsque cette option est activée, le pairage mobile fait sonner votre téléphone et le numéro externe défini comme votre numéro de pairage. Votre administrateur peut définir si les appels de groupe et les appels renvoyés sont pairés ou non.

## **Procédure**

- 1. Cliquez sur **Paramètres** si aucune icône ne s'affiche en dessous.
- 2. Sélectionnez  $\mathcal{C}$  Traitement des appels. Si rien ne s'affiche, cliquez sur  $\mathcal{D}$ **Paramètres**.
- 3. Cochez la case à côté de **Pairage mobile**.
- 4. Vérifiez le **Numéro de pairage** indiqué à côté du **Pairage mobile**.
	- Le numéro de téléphone pour les appels externes devrait y apparaître.
	- Tous les préfixes requis par votre système pour les appels externes devraient être inclus.
- 5. Si vous avez fini d'apporter des modifications, cliquez sur **Enregistrer**. Pour annuler les modifications, cliquez sur **Réinitialiser**.

## **Liens connexes**

[Pairage de votre téléphone](#page-88-0) à la page 89

# **Modification de votre numéro de pairage**

Ce numéro permet de définir le numéro externe auquel vos appels sont pairés lorsque la fonction **Pairage mobile** ou **Pairage de remplacement** est activée.

## **Procédure**

- 1. Cliquez sur **Paramètres** si aucune icône ne s'affiche en dessous.
- 2. Sélectionnez **& Traitement des appels**. Si rien ne s'affiche, cliquez sur  $\hat{\varnothing}$ **Paramètres**.
- 3. Vérifiez le **Numéro de pairage** indiqué à côté du **Pairage mobile**.
	- Le numéro de téléphone pour les appels externes devrait y apparaître.
	- Tous les préfixes requis par votre système pour les appels externes devraient être inclus.
- 4. Si vous avez fini d'apporter des modifications, cliquez sur **Enregistrer**. Pour annuler les modifications, cliquez sur **Réinitialiser**.

## **Liens connexes**

[Pairage de votre téléphone](#page-88-0) à la page 89

# <span id="page-90-0"></span>**Désactivation du Pairage mobile**

La désactivation du pairage mobile n'affecte pas le pairage de remplacement si vous l'avez également activé.

## **Procédure**

- 1. Cliquez sur **Paramètres** si aucune icône ne s'affiche en dessous.
- 2. Sélectionnez  $\mathcal{C}$  Traitement des appels. Si rien ne s'affiche, cliquez sur  $\mathcal{D}$ **Paramètres**.
- 3. Décochez la case en regard de **Pairage mobile**.
- 4. Si vous avez fini d'apporter des modifications, cliquez sur **Enregistrer**. Pour annuler les modifications, cliquez sur **Réinitialiser**.

## **Liens connexes**

[Pairage de votre téléphone](#page-88-0) à la page 89

# **Ajout d'un bouton de pairage**

L'ajout d'un bouton de pairage à votre téléphone facilite le contrôle de la fonction de pairage. Vous pouvez utiliser le bouton pour activer/désactiver le pairage mobile, permuter les appels entre votre téléphone fixe et votre téléphone portable et voir si vous avez un appel pairé sur votre mobile.

Vous pouvez toujours utiliser le bouton pour transférer des appels vers votre destination mobile lorsque vous avez désactivé le pairage mobile. Voir la section [Programmation des](#page-172-0) [boutons](#page-172-0) à la page 173.

## **Liens connexes**

[Pairage de votre téléphone](#page-88-0) à la page 89

# **Activation de Pairage de remplacement**

Lorsqu'elle est activée, cette fonction redirige vos appels vers votre **Numéro de pairage**  lorsque le système ne parvient pas à détecter votre poste normal qui y est connecté. Vous pouvez utiliser le pairage de remplacement sans avoir à activer le pairage mobile.

## **Procédure**

- 1. Cliquez sur **Paramètres** si aucune icône ne s'affiche en dessous.
- 2. Sélectionnez  $\mathcal{C}$  Traitement des appels. Si rien ne s'affiche, cliquez sur  $\hat{\mathcal{C}}$ **Paramètres**.
- 3. Cochez la case à côté de **Pairage de remplacement**.
- <span id="page-91-0"></span>4. Vérifiez le **Numéro de pairage** indiqué à côté du **Pairage mobile**.
	- Le numéro de téléphone pour les appels externes devrait y apparaître.
	- Tous les préfixes requis par votre système pour les appels externes devraient être inclus.
- 5. Si vous avez fini d'apporter des modifications, cliquez sur **Enregistrer**. Pour annuler les modifications, cliquez sur **Réinitialiser**.

[Pairage de votre téléphone](#page-88-0) à la page 89

# **Désactivation du Pairage de remplacement**

La désactivation du pairage de remplacement n'affecte pas le pairage mobile si vous l'avez également activé.

## **Procédure**

- 1. Cliquez sur **Paramètres** si aucune icône ne s'affiche en dessous.
- 2. Sélectionnez **Suraitement des appels**. Si rien ne s'affiche, cliquez sur  $\frac{2}{2}$ **Paramètres**.
- 3. Décochez la case en regard de **Pairage de remplacement**.
- 4. Si vous avez fini d'apporter des modifications, cliquez sur **Enregistrer**. Pour annuler les modifications, cliquez sur **Réinitialiser**.

## **Liens connexes**

[Pairage de votre téléphone](#page-88-0) à la page 89

# <span id="page-92-0"></span>**Chapitre 19 : Multi-utilisateurs**

Si vous avez défini un **Code de connexion du téléphone**, vous pouvez l'utiliser pour vous connecter à un autre téléphone du système de communication. Ce téléphone devient alors temporairement le vôtre avec tous vos paramètres et informations. Tout utilisateur existant du téléphone est déconnecté et vos appels sont automatiquement redirigés vers ce téléphone.

Vous ne pouvez pas créer de mode multi-utilisateurs sur un périphérique Client Avaya Workplace ou un téléphone J129. Toutefois, les utilisateurs de ces appareils peuvent effectuer un basculement illimité sur des téléphones prenant en charge le mode multi-utilisateurs.

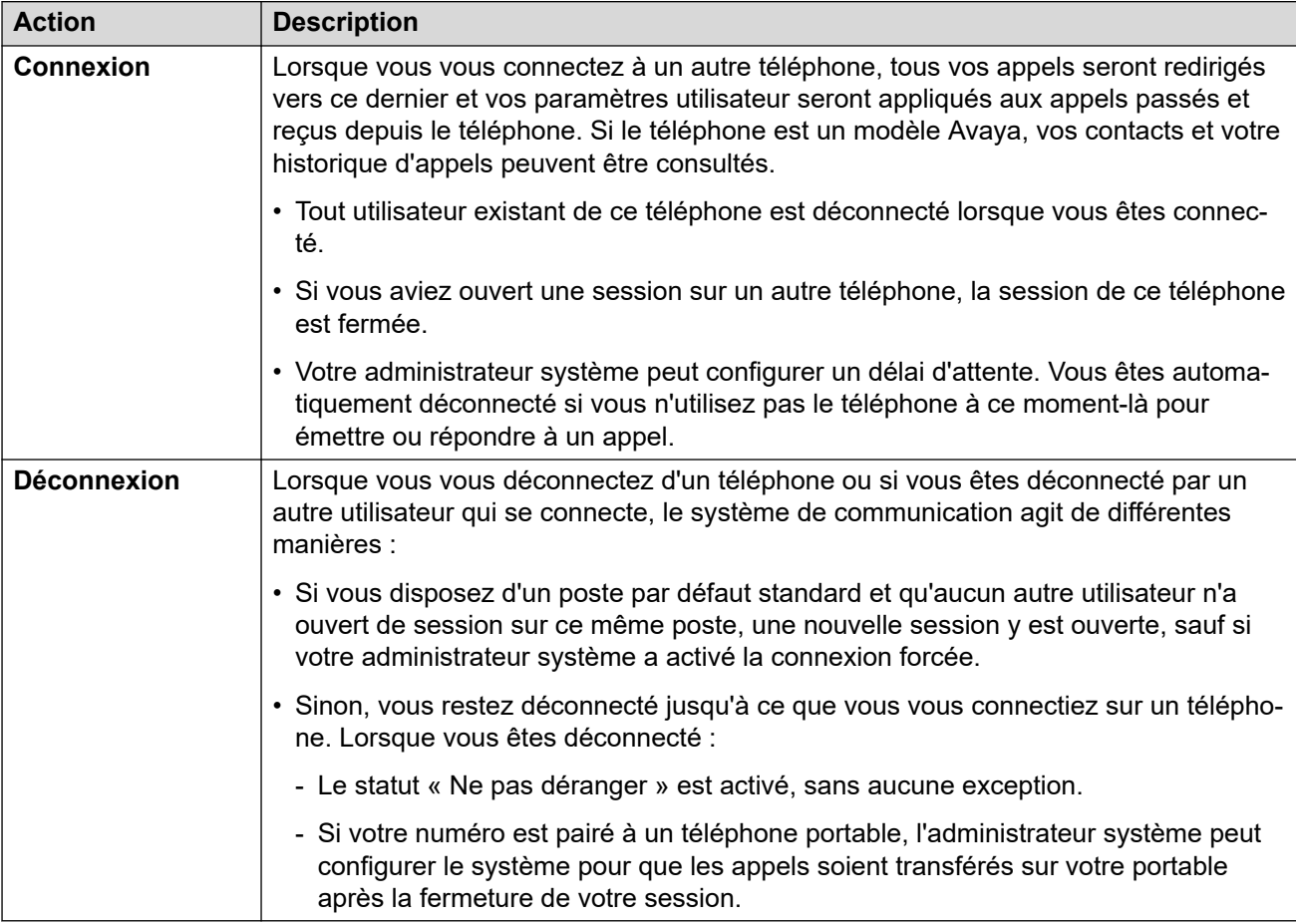

## **Liens connexes**

[Changer votre code d'ouverture de session](#page-93-0) à la page 94 [Mode multi-utilisateurs sur un téléphone en cours d'utilisation](#page-93-0) à la page 94 [Mode multi-utilisateurs sur un téléphone non utilisé](#page-94-0) à la page 95 [Déconnexion d'un téléphone](#page-94-0) à la page 95 [Autres commandes du mode multi-utilisateurs](#page-95-0) à la page 96

## <span id="page-93-0"></span>**Changer votre code d'ouverture de session**

Si défini, ce code est utilisé dans les situations suivantes :

- Il fait office de **PIN de sécurité** demandé par les téléphones polyvalents Avaya, par exemple les téléphones des séries J100 et 9600, pour l'accès à certaines fonctions et caractéristiques.
- Il peut être utilisé pour vous connecter temporairement au téléphone d'un autre utilisateur afin de l'utiliser comme s'il s'agissait du vôtre. Reportez-vous à la rubrique [Multi](#page-92-0)[utilisateurs](#page-92-0) à la page 93.

## **Procédure**

- 1. Cliquez sur **Paramètres** si aucune icône ne s'affiche en dessous.
- 2. Sélectionnez  $\hat{C}^{\equiv}$  **Profil**. Si rien ne s'affiche, cliquez sur  $\hat{C}$  **Paramètres**.
- 3. Dans le **Code de connexion du téléphone**, entrez le code d'ouverture de session que vous souhaitez utiliser.
	- Les exigences de ce code peuvent être ajustées par votre administrateur système. Les exigences par défaut sont les suivantes :
		- Chiffres seulement.
		- Longueur minimale : 6 chiffres. Longueur maximale : 31 chiffres.
- 4. Si vous avez fini d'apporter des modifications, cliquez sur **Enregistrer**. Pour annuler les modifications, cliquez sur **Réinitialiser**.

## **Liens connexes**

[Multi-utilisateurs](#page-92-0) à la page 93

# **Mode multi-utilisateurs sur un téléphone en cours d'utilisation**

Vous pouvez vous connecter à un téléphone déjà utilisé par un autre utilisateur. La session de l'utilisateur actuel est fermée.

## **Procédure**

- 1. Lorsque le téléphone est inactif (aucun appel en cours ou en attente) :
	- a. Appuyez sur la touche de fonction **Fonctionnalités**.
	- b. Sélectionnez **Utilisateur du téléphone**.
	- c. Sélectionnez **Connexion...**.
- 2. Le menu de connexion s'affiche :
	- a. Saisissez votre numéro de poste et appuyez sur **Suivant**.
	- b. Entrez votre code PIN de sécurité (code d'ouverture de session).

c. Appuyez sur **Terminé**.

## <span id="page-94-0"></span>**Liens connexes**

[Multi-utilisateurs](#page-92-0) à la page 93

# **Mode multi-utilisateurs sur un téléphone non utilisé**

Vous pouvez vous connecter sur un téléphone sans utilisateur actuel. Vous reconnaîtrez un téléphone dans cet état si la mention **NON CONNECTÉ** s'affiche à l'écran.

## **Procédure**

- 1. Appuyez sur **Connexion...**.
- 2. Le menu de connexion s'affiche :
	- a. Saisissez votre numéro de poste et appuyez sur **Suivant**.
	- b. Entrez votre code PIN de sécurité (code d'ouverture de session).
	- c. Appuyez sur **Terminé**.

## **Liens connexes**

[Multi-utilisateurs](#page-92-0) à la page 93

# **Déconnexion d'un téléphone**

Le fait de vous déconnecter vous dissocie du poste. Ce qui se passe alors dépend de votre statut (si vous êtes l'utilisateur par défaut d'un autre poste) et de divers autres paramètres.

## **Procédure**

- 1. Lorsque le téléphone est inactif, c'est-à-dire qu'aucun appel n'est en cours ou en attente, appuyez sur le raccourci **Fonctionnalités**.
- 2. Sélectionnez **Utilisateur du téléphone**.
- 3. Sélectionnez **Déconnexion...**.
- 4. Vous êtes déconnecté du téléphone. Les actions suivantes dépendront de différents facteurs :
	- Si le téléphone ne dispose pas d'un utilisateur par défaut ou si l'utilisateur par défaut est connecté ailleurs, le téléphone affiche « aucun utilisateur ».
	- Si le téléphone dispose d'un utilisateur par défaut et qu'il n'est pas connecté ailleurs, il est automatiquement connecté ; à moins d'être configuré pour une connexion forcée.
	- Si vous êtes l'utilisateur par défaut d'un autre poste gratuit (auquel personne d'autre n'est connecté), vous êtes automatiquement connecté à ce poste, à moins que vous ne soyez obligé de vous connecter.

## **Liens connexes**

[Multi-utilisateurs](#page-92-0) à la page 93

# <span id="page-95-0"></span>**Autres commandes du mode multi-utilisateurs**

Vous pouvez également composer des codes courts. Les codes courts par défaut pour cette fonction sont répertoriés ci-dessous.

## **Codes courts pour le mode multi-utilisateurs**

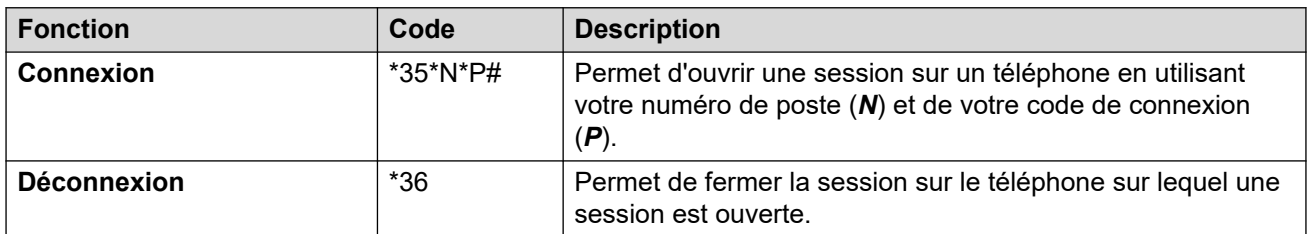

## **Liens connexes**

[Multi-utilisateurs](#page-92-0) à la page 93

# <span id="page-96-0"></span>**Chapitre 20 : Renvoi temporaire**

Vous pouvez utiliser cette fonctionnalité pour rediriger temporairement vos appels vers un autre poste. Ceci vous permet de partager le téléphone d'une autre personne sans fermer la session de son poste.

## **Liens connexes**

Activer/désactiver le renvoi temporaire à la page 97 D'autres commandes de renvoi temporaire à la page 97

## **Activer/désactiver le renvoi temporaire Procédure**

- 1. Cliquez sur **Paramètres** si aucune icône ne s'affiche en dessous.
- 2. Sélectionnez  $\mathscr G$  Traitement des appels. Si rien ne s'affiche, cliquez sur  $\mathscr G$ **Paramètres**.
- 3. Cliquez sur **Numéro de renvoi temporaire**.
	- Pour activer le renvoi temporaire, entrez le numéro de poste auquel vous souhaitez rediriger vos appels.
	- Pour désactiver le renvoi temporaire, supprimez tout numéro existant.
- 4. Si vous avez fini d'apporter des modifications, cliquez sur **Enregistrer**. Pour annuler les modifications, cliquez sur **Réinitialiser**.

## **Liens connexes**

Renvoi temporaire à la page 97

## **D'autres commandes de renvoi temporaire**

Vous pouvez également composer des codes courts. Les codes courts par défaut pour cette fonction sont répertoriés ci-dessous.

## **Codes courts de renvoi temporaire**

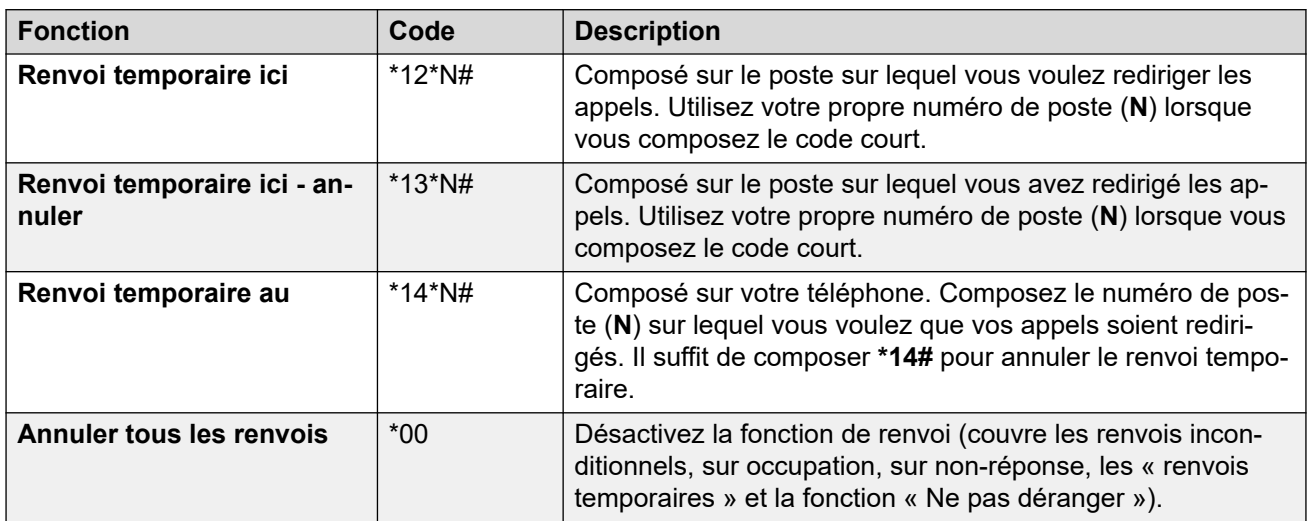

## **Liens connexes**

[Renvoi temporaire](#page-96-0) à la page 97

# **Partie 4 : Conférences**

# <span id="page-99-0"></span>**Chapitre 21 : Conférences**

Vous pouvez utiliser le portail pour démarrer et gérer des conférences téléphoniques.

## **Liens connexes**

Types de conférences à la page 100 [Participants à la conférence](#page-100-0) à la page 101 [Le menu « Démarrer une nouvelle conférence ».](#page-101-0) à la page 102 [Une personne est en attente sur le pont](#page-103-0) à la page 104 [Appelants externes d'une conférence](#page-103-0) à la page 104 [Codes PIN de conférence](#page-103-0) à la page 104 [Ajout d'un bouton Conférence sur rendez-vous à votre téléphone](#page-104-0) à la page 105 [Rejoindre d'autres conférences](#page-104-0) à la page 105 [Transfert des appelants dans une conférence](#page-105-0) à la page 106 [Copie de la liste des participants](#page-105-0) à la page 106 [Enregistrement d'appels de conférence](#page-106-0) à la page 107 [Mise en attente d'une conférence](#page-106-0) à la page 107 [Parquer une conférence](#page-106-0) à la page 107 [Transfert d'une conférence](#page-107-0) à la page 108 [Autres commandes de la conférence](#page-107-0) à la page 108

# **Types de conférences**

Le système prend en charge les types de conférence suivants :

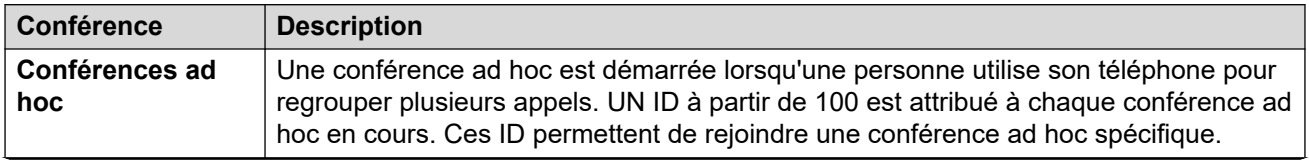

*Le tableau continue …*

<span id="page-100-0"></span>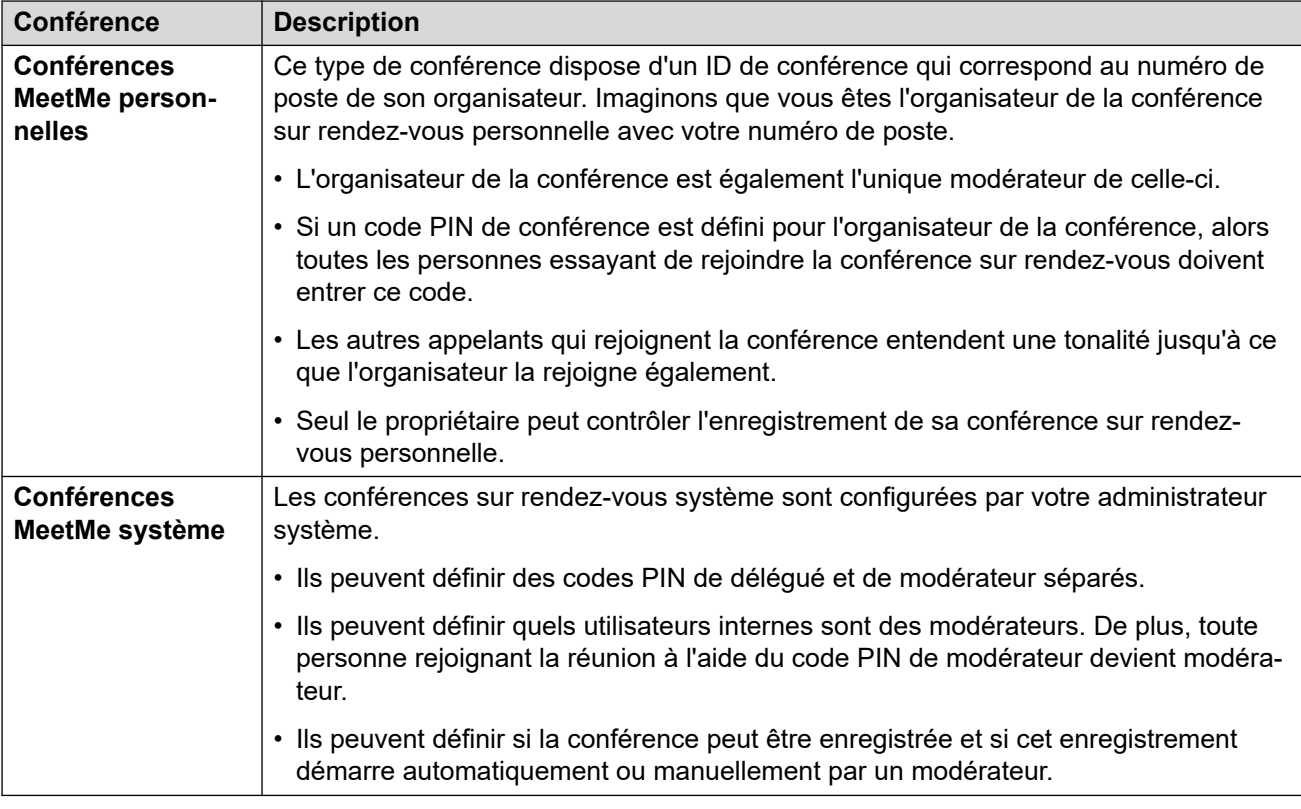

[Conférences](#page-99-0) à la page 100

# **Participants à la conférence**

Les termes suivants sont utilisés dans ce document pour les différents participants à une conférence.

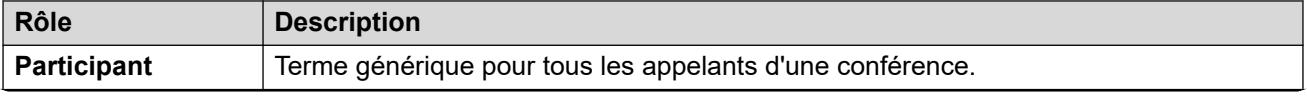

*Le tableau continue …*

<span id="page-101-0"></span>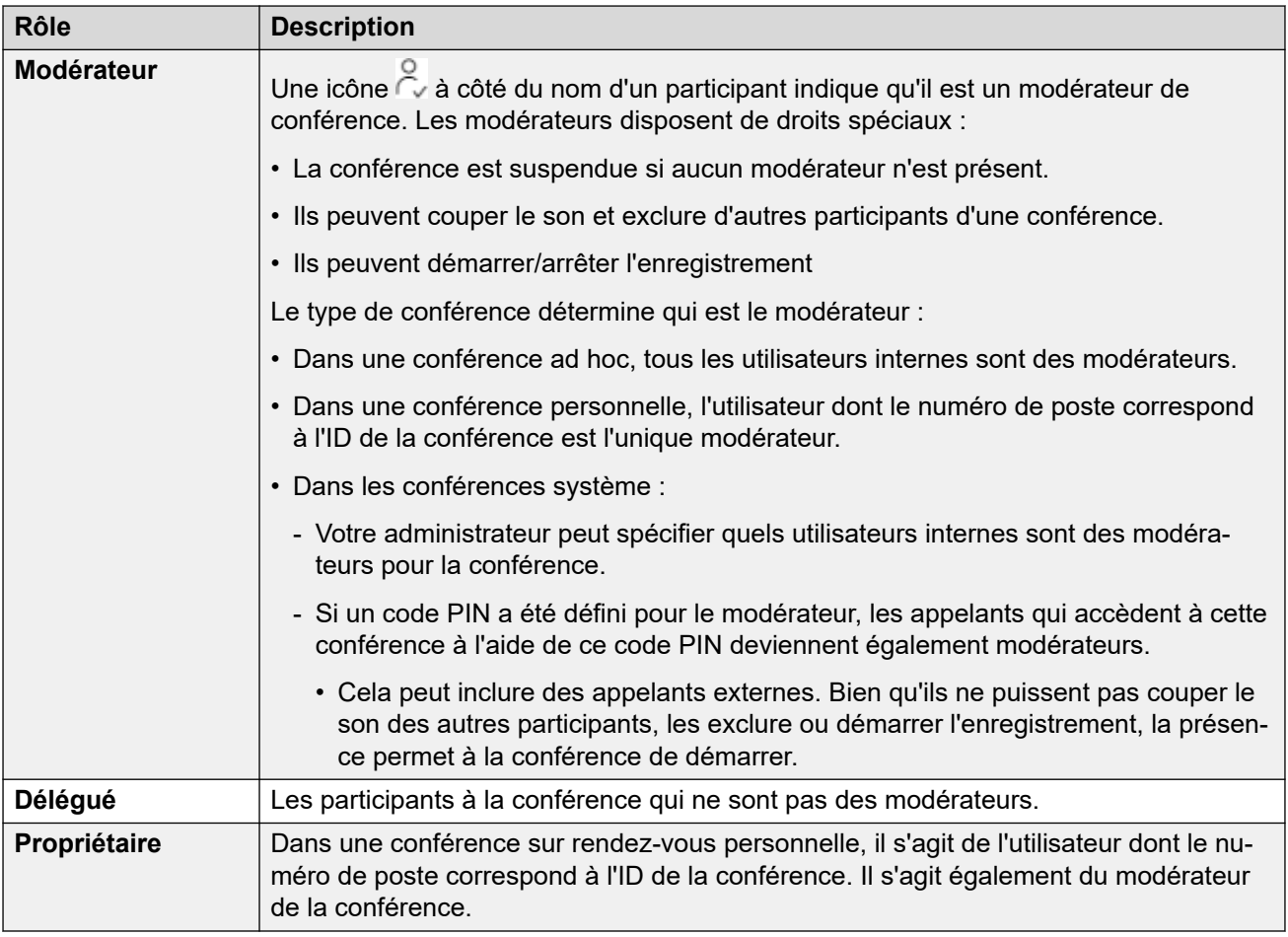

## **Capacité des conférences**

Le nombre maximum de participants à une conférence et le nombre total de participants pouvant participer à toutes les conférences en cours dépendent du type de système IP Office. Pour en savoir plus, contactez votre administrateur système.

### **Liens connexes**

[Conférences](#page-99-0) à la page 100

# **Le menu « Démarrer une nouvelle conférence ».**

Ce menu s'affiche lorsque vous cliquez sur **Démarrer une nouvelle conférence** sur le tableau de bord et que vous n'avez aucun appel en cours. Celui-ci affiche les détails de votre conférence sur rendez-vous personnelle. Celui-ci affiche également les détails de toute conférence système pour laquelle l'administrateur système vous a défini comme modérateur.

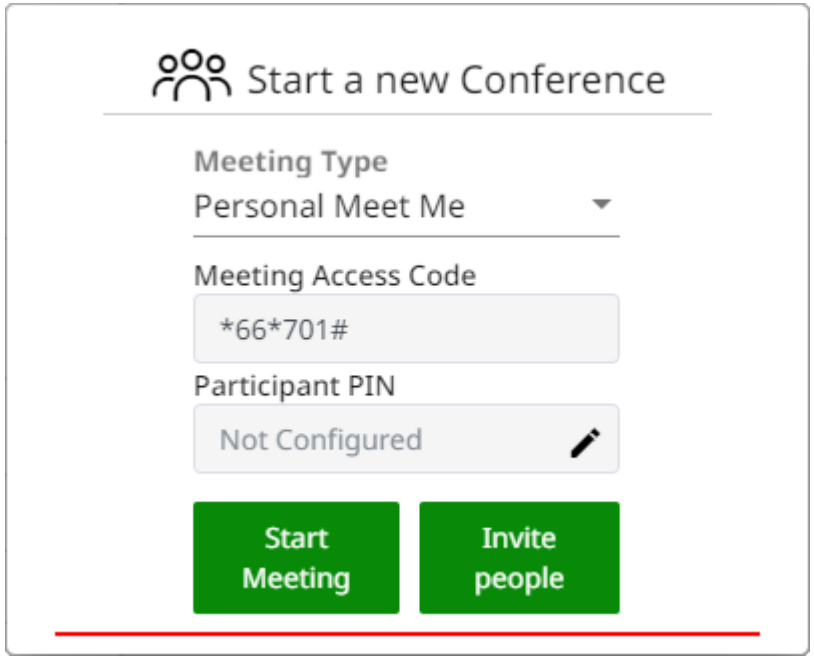

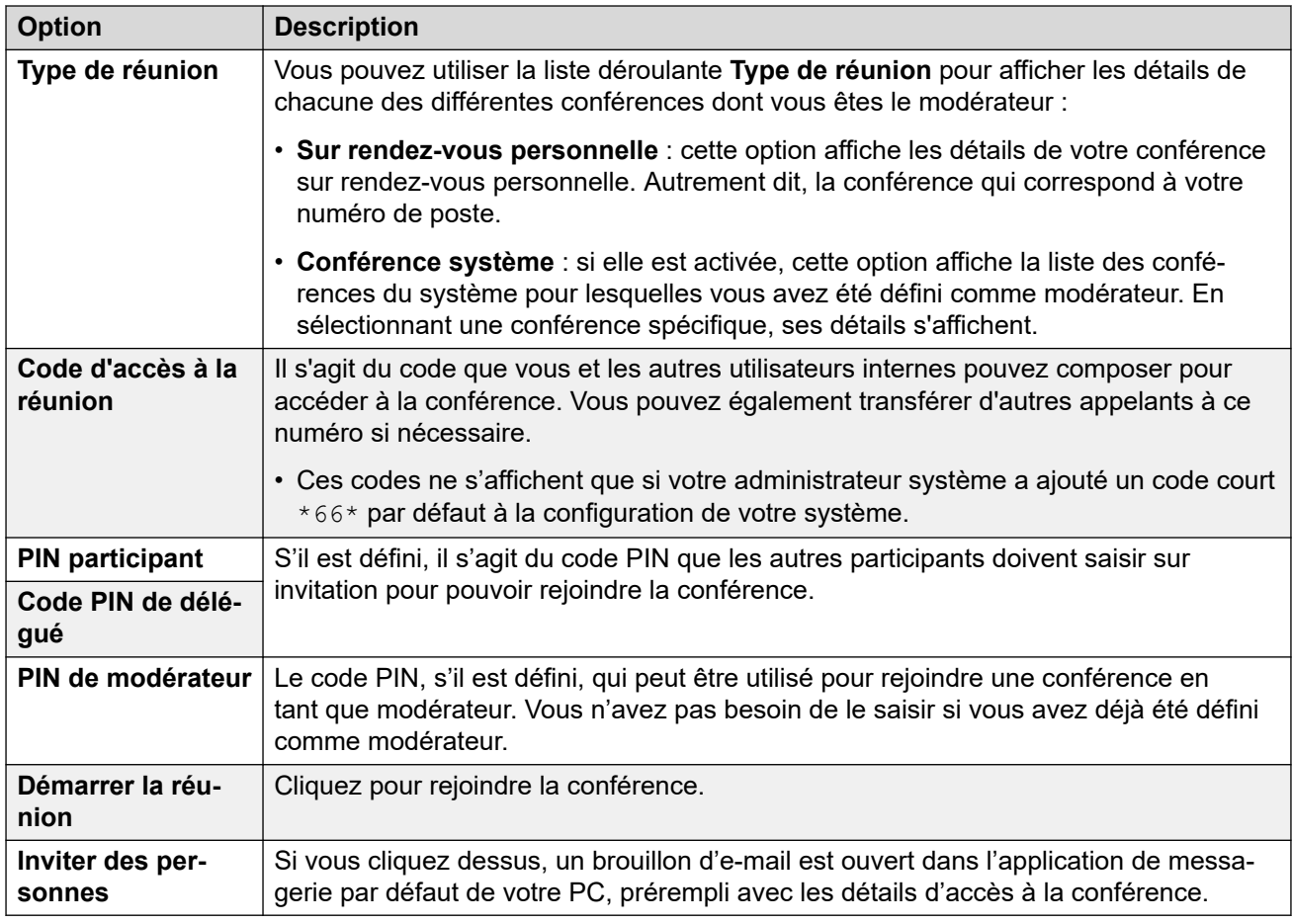

[Conférences](#page-99-0) à la page 100

## <span id="page-103-0"></span>**Une personne est en attente sur le pont**

Lorsque le message **Une personne est en attente sur votre pont** apparaît :

- Quelqu'un a rejoint votre conférence sur rendez-vous personnelle. Jusqu'à ce que vous rejoigniez l'appel, tout ce qu'il entend est de la musique d'attente ou des tonalités répétées.
- Quelqu'un a rejoint une conférence système pour laquelle vous êtes modérateur. Jusqu'à ce qu'un autre modérateur rejoigne l'appel, il n'entend qu'une musique d'attente ou des tonalités répétées.

Dans les deux cas, pour rejoindre la conférence, cliquez sur le bouton **Rejoindre** en regard du message.

#### **Liens connexes**

[Conférences](#page-99-0) à la page 100

## **Appelants externes d'une conférence**

Votre administrateur système configurera les acheminements pour que les appelants externes puissent rejoindre des conférences. Cela peut se faire en appelant des numéros externes particuliers ou en sélectionnant des options dans les menus du standard automatique que le système peut fournir pour répondre aux appels externes entrants.

Si l'appelant externe est venu vous joindre directement, vous avez deux possibilités :

- Démarrez une conférence ad hoc. Voir la section [Démarrage d'une conférence ad hoc](#page-109-0) à la page 110.
- Permet de transférer l'appelant vers une conférence. Voir [Transfert des appelants dans](#page-105-0) [une conférence](#page-105-0) à la page 106.

## **Liens connexes**

[Conférences](#page-99-0) à la page 100

# **Codes PIN de conférence**

Les conférences ad hoc ne nécessitent pas de codes PIN pour rejoindre la conférence. Les conférences sur rendez-vous peuvent nécessiter un code PIN avant que les participants ne soient autorisés à les rejoindre. Ces codes PIN sont définis et contrôlés par votre administrateur système. Cependant, via le portail, vous pouvez voir le code PIN défini pour votre propre conférence sur rendez-vous personnelle et pour toutes les conférences système pour lesquelles vous êtes un modérateur. Voir [Le menu « Démarrer une nouvelle](#page-101-0) [conférence ».](#page-101-0) à la page 102.

### **Liens connexes**

[Conférences](#page-99-0) à la page 100

# <span id="page-104-0"></span>**Ajout d'un bouton Conférence sur rendez-vous à votre téléphone**

L'ajout d'un bouton **Conférence sur rendez-vous** à votre téléphone vous permet de voir quand une conférence particulière est en cours. Vous pouvez ensuite l'utiliser pour rejoindre cette conférence. Il peut également être utilisé comme destination pour transférer d'autres appelants vers une conférence.

Voir [Programmation des boutons](#page-172-0) à la page 173 et [Bouton Conférence sur rendez-vous](#page-181-0) à la page 182.

## **Liens connexes**

[Conférences](#page-99-0) à la page 100

# **Rejoindre d'autres conférences**

Il existe plusieurs façons de rejoindre d'autres conférences. La clé est de connaître l'ID de la conférence.

## **Liens connexes**

[Conférences](#page-99-0) à la page 100

Rejoindre une conférence à l'aide d'un bouton Conférence sur rendez-vous à la page 105 Rejoindre une conférence à l'aide de la numérotation par code de fonction à la page 105

## **Rejoindre une conférence à l'aide d'un bouton Conférence sur rendez-vous**

Si vous avez un téléphone Avaya de la série 9600 ou J100, vous pouvez ajouter un bouton **Conférence sur rendez-vous**. Pour en savoir plus, reportez-vous à la section Ajout d'un bouton Conférence sur rendez-vous à votre téléphone à la page 105.

- Si le bouton a été configuré avec un identifiant de conférence spécifique, appuyez sur le bouton pour rejoindre cette conférence.
- Si le bouton a été configuré sans identifiant de conférence, appuyez sur le bouton et entrez l'identifiant de la conférence souhaitée. Appuyez sur **Rejoindre**.

## **Liens connexes**

Rejoindre d'autres conférences à la page 105

## **Rejoindre une conférence à l'aide de la numérotation par code de fonction**

Votre système dispose d'un code court par défaut que vous pouvez composer pour participer à une conférence depuis n'importe quel téléphone. Le code court est \*66\*N# où vous remplacez N par l'identifiant de conférence.

Par exemple, pour rejoindre la conférence 300, composez \*66\*300#.

<span id="page-105-0"></span>Pour votre propre conférence personnelle et toutes les conférences système dont vous êtes le modérateur, le code à composer correspond au **Code d'accès à la réunion** dans le [Le menu](#page-101-0)  [« Démarrer une nouvelle conférence ».](#page-101-0) à la page 102.

#### **Liens connexes**

[Rejoindre d'autres conférences](#page-104-0) à la page 105

## **Transfert des appelants dans une conférence**

Vous pouvez transférer des appelants vers une conférence.

## **Utilisation du bouton Conférence sur rendez-vous**

Si vous avez un téléphone Avaya, vous pouvez ajouter un bouton **Conférence sur rendezvous**. Pour en savoir plus, reportez-vous à la section [Ajout d'un bouton Conférence sur](#page-104-0)  [rendez-vous à votre téléphone](#page-104-0) à la page 105.

- 1. Appuyez sur **Transférer**.
- 2. Appuyez sur le bouton **Conférence sur rendez-vous**.
	- Si le bouton a été configuré avec un identifiant de conférence spécifique, appuyez sur le bouton pour rejoindre cette conférence.
	- Si le bouton a été configuré sans identifiant de conférence, appuyez sur le bouton et entrez l'identifiant de la conférence souhaitée. Appuyez sur **Rejoindre**.
- 3. Appuyez à nouveau sur **Transférer** pour procéder au transfert.

#### **Liens connexes**

[Conférences](#page-99-0) à la page 100

## **Copie de la liste des participants**

Vous pouvez copier la liste des participants à la conférence dans le presse-papiers de votre PC.

## **Procédure**

- 1. Dans les icônes d'appel, cliquez sur **Plus**
- 2. Sélectionnez **Copier la liste des participants dans le presse-papiers**.
- 3. Collez les informations dans votre application.

#### **Liens connexes**

[Conférences](#page-99-0) à la page 100

# <span id="page-106-0"></span>**Enregistrement d'appels de conférence**

Les appels de conférence peuvent être enregistrés à l'aide des mêmes commandes que pour les appels normaux (voir [Enregistrement d'un appel](#page-68-0) à la page 69). Cependant, l'enregistrement d'une conférence dépend du type de conférence et de votre rôle dans la conférence.

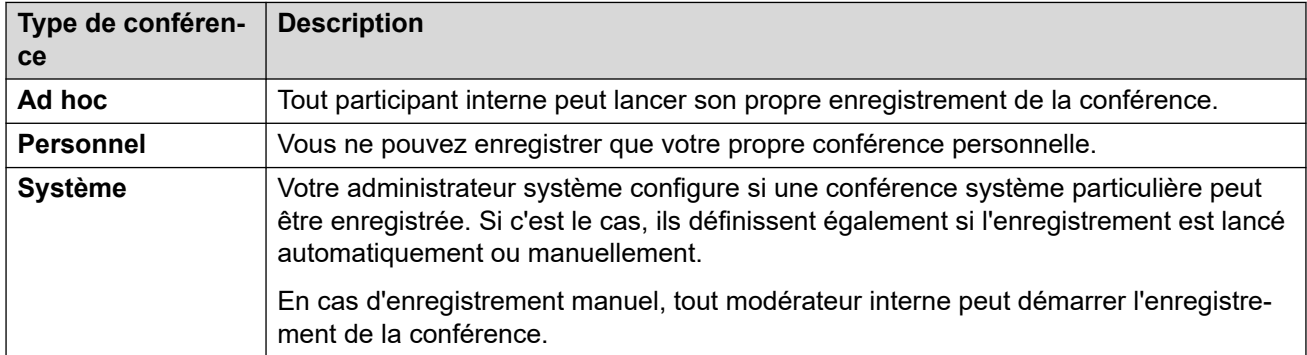

## **Liens connexes**

[Conférences](#page-99-0) à la page 100

# **Mise en attente d'une conférence**

Vous pouvez mettre une conférence en attente à l'aide de l'icône **Mettre en attente**.

- Le délai de rappel de mise en attente automatique du système ne s'applique pas aux appels de conférence.
- Les autres participants de la conférence peuvent continuer à parler pendant que votre connexion à la conférence est en attente.
- Cliquez sur  $\cancel{\mathcal{X}}$  **Reprendre** pour rejoindre la conférence.

## **Liens connexes**

[Conférences](#page-99-0) à la page 100

## **Parquer une conférence**

Vous pouvez parquer une conférence en cliquant sur l'icône  $\cdots$  et en sélectionnant **Parquer l'appel**.

- Les autres participants de la conférence peuvent continuer à parler pendant que votre connexion à la conférence est parquée.
- Le délai de rappel de parcage automatique du système ne s'applique pas aux appels de conférence.
- Avec la mise en garde pour qu'un autre utilisateur reprenne l'appel parqué, l'appel est uniquement pris en charge pour les conférences ad hoc.

• Cliquez sur **PU** pour annuler le parcage de la conférence.

#### <span id="page-107-0"></span>**Liens connexes**

[Conférences](#page-99-0) à la page 100

# **Transfert d'une conférence**

Les appels de conférence peuvent être transférés à l'aide des mêmes commandes que pour un appel normal. Cependant, les résultats dépendent du type de conférence :

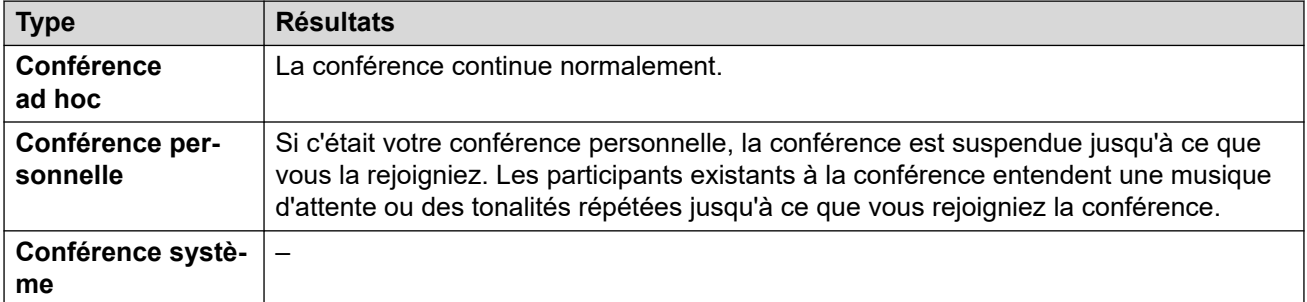

## **Liens connexes**

[Conférences](#page-99-0) à la page 100

# **Autres commandes de la conférence**

Vous pouvez également composer des codes courts. Les codes courts par défaut pour cette fonction sont répertoriés ci-dessous.

## **Codes courts pour la conférence**

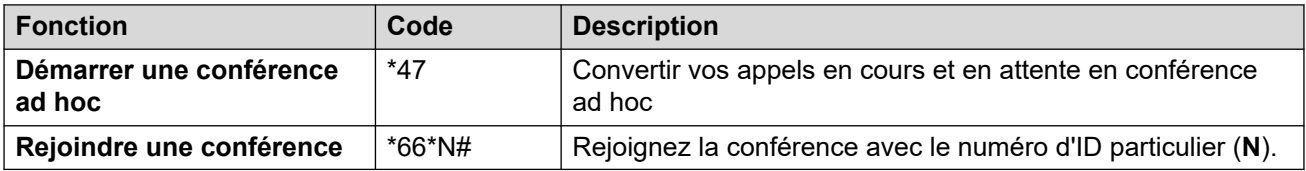

## **Liens connexes**

[Conférences](#page-99-0) à la page 100
## <span id="page-108-0"></span>**Chapitre 22 : Conférences ad hoc**

Une conférence ad hoc est démarrée lorsqu'une personne utilise son téléphone pour regrouper plusieurs appels. UN ID à partir de 100 est attribué à chaque conférence ad hoc en cours. Ces ID permettent de rejoindre une conférence ad hoc spécifique.

### **Liens connexes**

Menu Conférence ad hoc à la page 109 [Démarrage d'une conférence ad hoc](#page-109-0) à la page 110 [Ajouter un utilisateur à une conférence ad hoc](#page-110-0) à la page 111

## **Menu Conférence ad hoc**

Ce menu s'affiche lorsque vous avez démarré ou rejoint une conférence ad hoc.

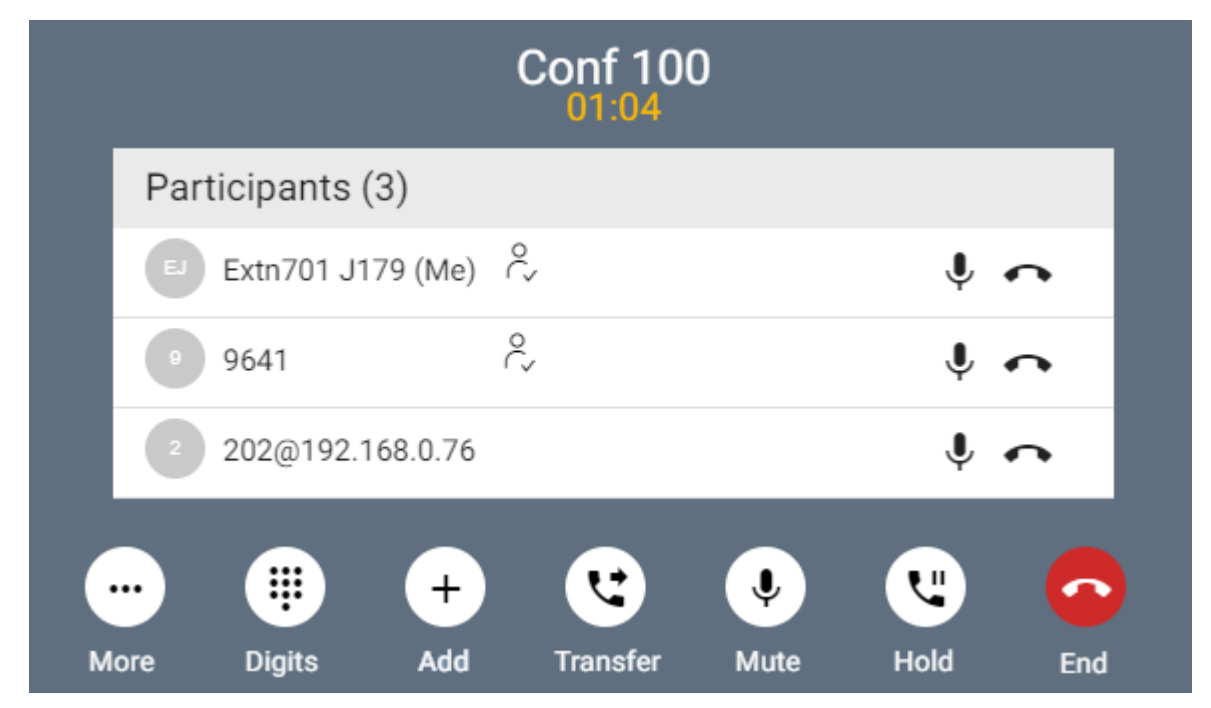

Vous pouvez utiliser les commandes suivantes au cours d'une conférence ad hoc :

### **Icônes de participant à la conférence**

Les icônes suivantes s'affichent en regard des participants à la conférence.

<span id="page-109-0"></span>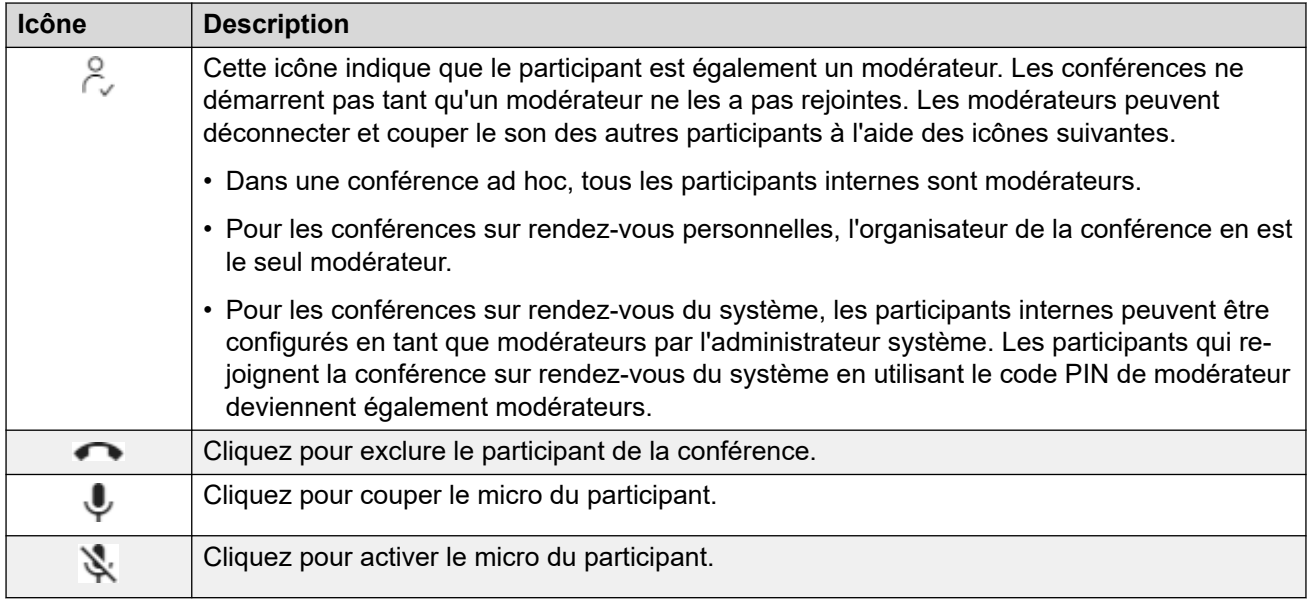

### **Liens connexes**

[Conférences ad hoc](#page-108-0) à la page 109

## **Démarrage d'une conférence ad hoc**

Avec un appel en cours, vous pouvez ajouter un autre participant à l'appel. Permet de créer une conférence téléphonique ad hoc.

### **Procédure**

- 1. Dans les icônes d'appel, cliquez sur **Plus**.
- 2. Sélectionnez **Ajouter un utilisateur à l'appel**.
- 3. Saisissez le nom ou le numéro de l'autre utilisateur.
	- Pour ce faire, une liste de correspondances de vos contacts s'affiche. Cliquez sur une correspondance pour terminer l'entrée, sinon continuez à saisir le nom ou le numéro.
- 4. Cliquez sur **Ajouter**. Cela démarre une conférence ad hoc entre votre appel en cours et le nouvel utilisateur.
- 5. Si le nouvel utilisateur ne répond pas, cliquez sur  $\infty$  **Raccrocher**.

### **Liens connexes**

[Conférences ad hoc](#page-108-0) à la page 109

## <span id="page-110-0"></span>**Ajouter un utilisateur à une conférence ad hoc**

Il s'agit du même processus que l'ajout d'un autre intervenant à un appel normal afin de démarrer la conférence ad hoc.

• Vous pouvez également ajouter un nouveau participant à une conférence en faisant glisser son icône de vos contacts sur la conférence existante.

### **Procédure**

- 1. Dans les icônes d'appel, cliquez sur **Plus**.
- 2. Sélectionnez **Ajouter un utilisateur à l'appel**.
- 3. Saisissez le nom ou le numéro de l'autre utilisateur.
	- Pour ce faire, une liste de correspondances de vos contacts s'affiche. Cliquez sur une correspondance pour terminer l'entrée, sinon continuez à saisir le nom ou le numéro.
- 4. Cliquez sur **Ajouter**. Cela démarre une conférence ad hoc entre votre appel en cours et le nouvel utilisateur.
- 5. Si le nouvel utilisateur ne répond pas, cliquez sur **Raccrocher**.

### **Liens connexes**

[Conférences ad hoc](#page-108-0) à la page 109

## <span id="page-111-0"></span>**Chapitre 23 : Conférences sur rendezvous**

Il existe deux types de conférence sur rendez-vous.

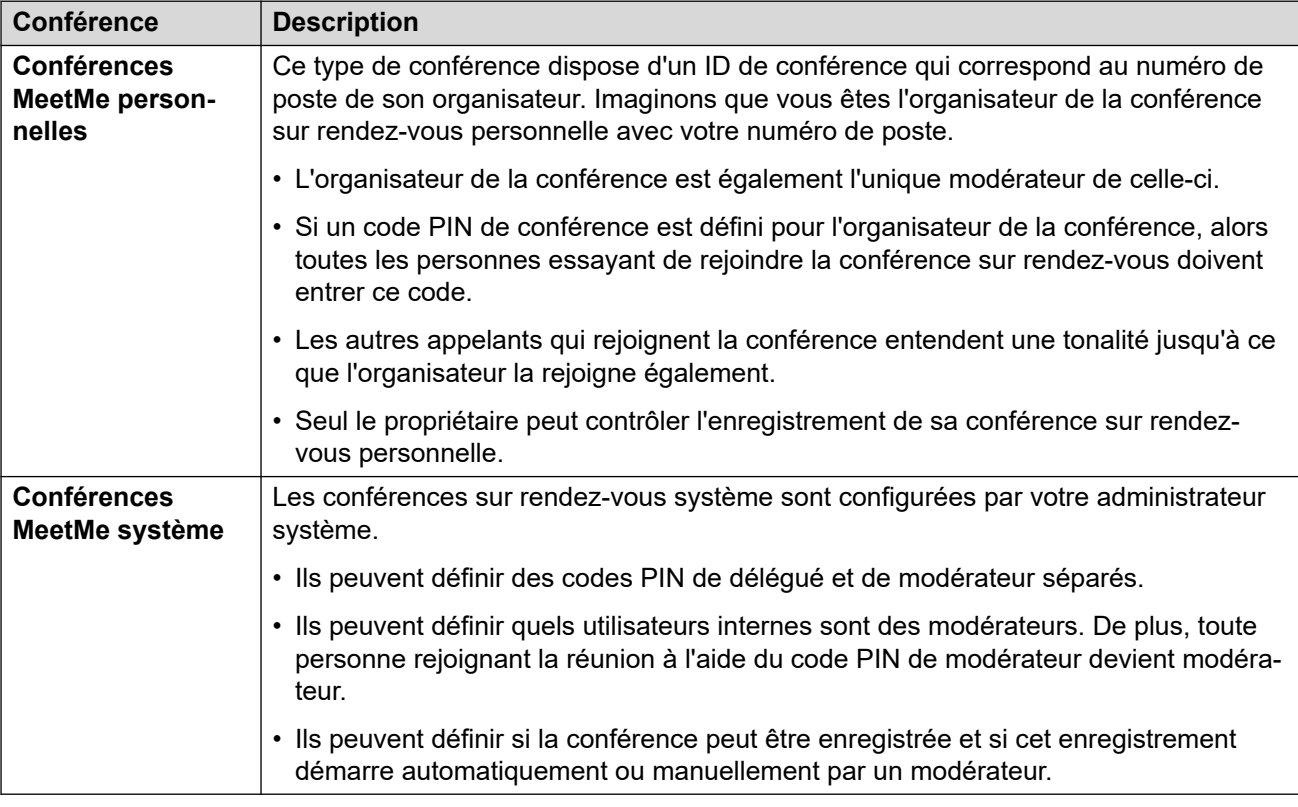

### **Liens connexes**

[Menu Conférence sur rendez-vous](#page-112-0) à la page 113 [Démarrage d'une conférence sur rendez-vous](#page-113-0) à la page 114 [Ajouter un utilisateur à une conférence sur rendez-vous](#page-113-0) à la page 114 [Verrouillage d'une conférence sur rendez-vous](#page-113-0) à la page 114 [Désactivation du micro de tous les participants à une conférence](#page-114-0) à la page 115 [Exclure tout le monde d'une conférence sur rendez-vous](#page-114-0) à la page 115

## <span id="page-112-0"></span>**Menu Conférence sur rendez-vous**

Ce menu s'affiche lorsque vous démarrez ou rejoignez une conférence sur rendez-vous personnelle ou une conférence sur rendez-vous système.

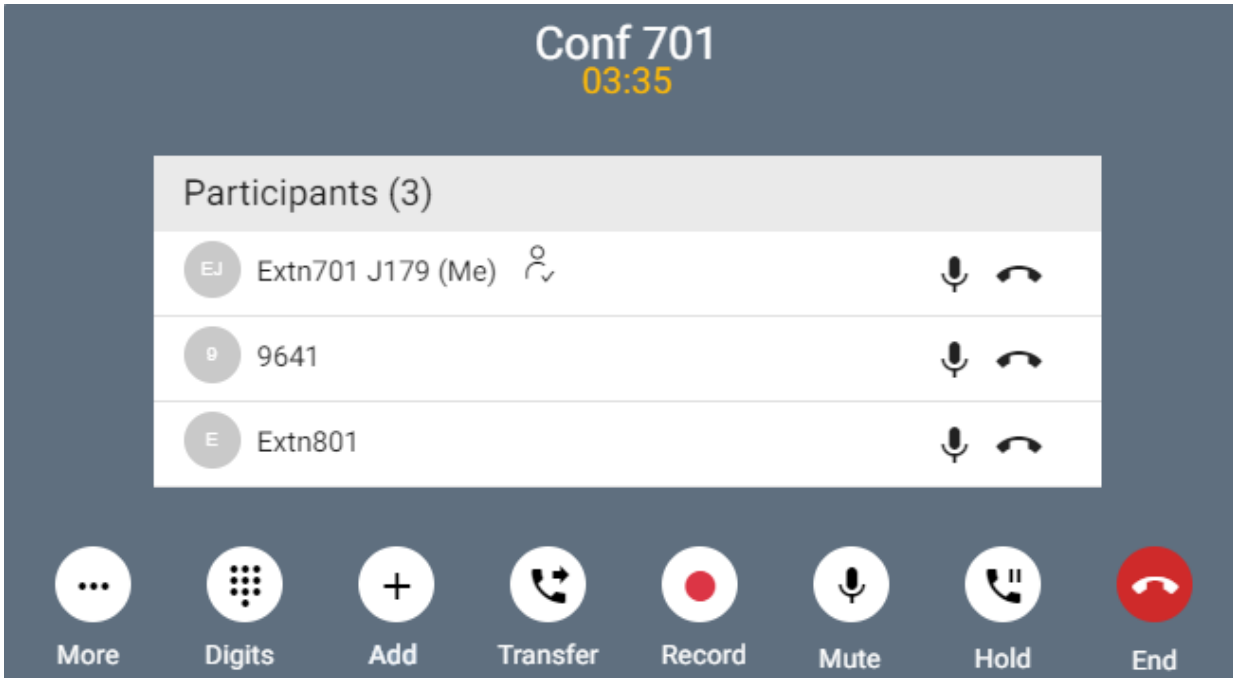

### **Icônes de participant à la conférence**

Les icônes suivantes s'affichent en regard des participants à la conférence.

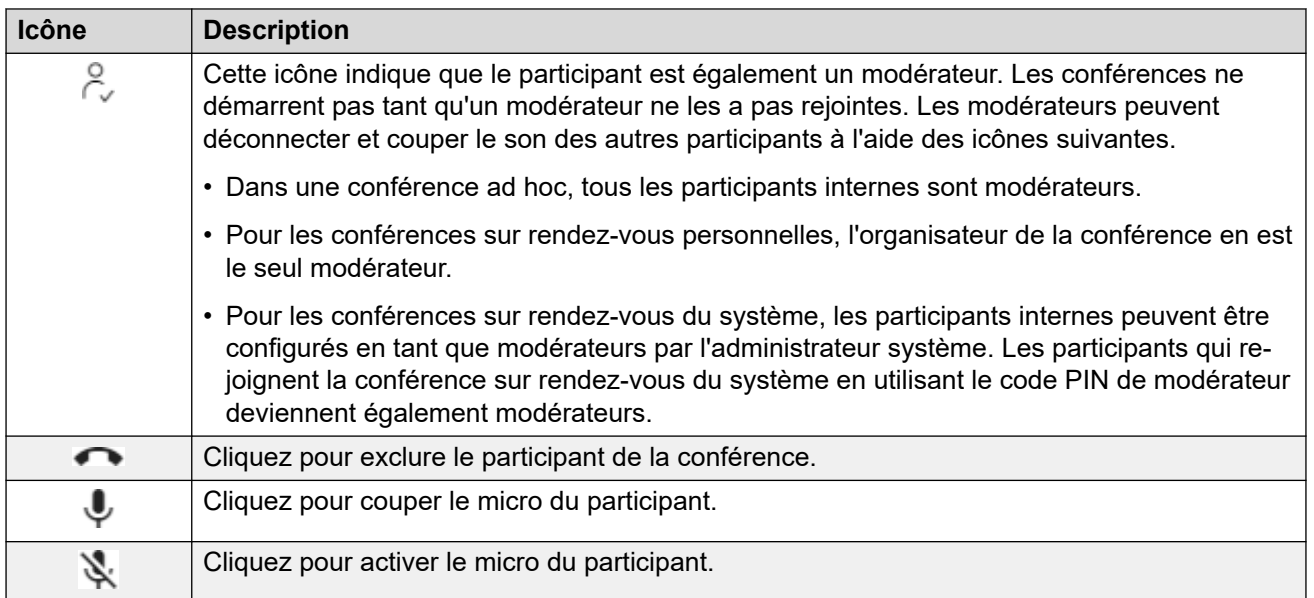

### **Liens connexes**

[Conférences sur rendez-vous](#page-111-0) à la page 112

## <span id="page-113-0"></span>**Démarrage d'une conférence sur rendez-vous**

### **Procédure**

- 1. Cliquez sur  $\widehat{u}$  Tableau de bord pour afficher le tableau de bord.
- 2. Utilisez le **Type de réunion** pour sélectionner la réunion à démarrer.
- 3. Cliquez sur **Démarrer la réunion**.
- 4. Si nécessaire, ajoutez d'autres utilisateurs à la réunion. Voir la section Ajouter un utilisateur à une conférence sur rendez-vous à la page 114.

### **Liens connexes**

[Conférences sur rendez-vous](#page-111-0) à la page 112

## **Ajouter un utilisateur à une conférence sur rendez-vous**

Suivez la procédure ci-dessous pour ajouter un autre participant à la conférence.

• Vous pouvez également ajouter un nouveau participant à une conférence en faisant glisser son icône de vos contacts sur la conférence existante.

### **Procédure**

- 1. Dans les icônes d'appel, cliquez sur **Plus**.
- 2. Sélectionnez **Ajouter un utilisateur à l'appel**.
- 3. Saisissez le nom ou le numéro de l'autre utilisateur.
	- Pour ce faire, une liste de correspondances de vos contacts s'affiche. Cliquez sur une correspondance pour terminer l'entrée, sinon continuez à saisir le nom ou le numéro.
- 4. Cliquez sur **Ajouter**. Cela démarre une conférence ad hoc entre votre appel en cours et le nouvel utilisateur.
- 5. Si le nouvel utilisateur ne répond pas, cliquez sur  $\odot$  **Raccrocher**.

### **Liens connexes**

[Conférences sur rendez-vous](#page-111-0) à la page 112

### **Verrouillage d'une conférence sur rendez-vous**

Si vous êtes un modérateur de conférence, vous pouvez verrouiller une conférence sur rendez-vous. Lors du verrouillage, les autres participants ne peuvent pas rejoindre la conférence, mais vous pouvez tout de même ajouter d'autres participants.

### <span id="page-114-0"></span>**Procédure**

- 1. Dans les icônes d'appel, cliquez sur **Plus**
- 2. Sélectionnez **Verrouiller la réunion**.
- 3. Pour déverrouiller la réunion au besoin, répétez le processus et sélectionnez **Déverrouiller la réunion**.

### **Liens connexes**

[Conférences sur rendez-vous](#page-111-0) à la page 112

## **Désactivation du micro de tous les participants à une conférence**

Si vous êtes un modérateur de conférence, vous pouvez couper le son de tous les autres participants.

### **Procédure**

- 1. Dans les icônes d'appel, cliquez sur **Plus**
- 2. Sélectionnez **Désactiver le micro de tous les autres participants**.
- 3. Si nécessaire :
	- Pour activer le micro de participants individuels, cliquez sur leur icône  $\mathbf{\Psi}$ .
	- Pour rétablir le son de tous les autres participants, répétez la procédure ci-dessus et sélectionnez **Réactiver le micro de tous les autres participants**.

### **Liens connexes**

[Conférences sur rendez-vous](#page-111-0) à la page 112

## **Exclure tout le monde d'une conférence sur rendez-vous**

Si vous êtes un modérateur de conférence, vous pouvez exclure tous les autres participants de la conférence.

### **Procédure**

- 1. Dans les icônes d'appel, cliquez sur **Plus**
- 2. Sélectionnez **Abandonner tous**.
- 3. Pour abandonner vous-même une conférence, cliquez sur

### **Liens connexes**

[Conférences sur rendez-vous](#page-111-0) à la page 112

# **Partie 5 : Gestion et utilisation des contacts**

## <span id="page-116-0"></span>**Chapitre 24 : Contacts**

Le portail inclut une liste de contacts. Il s'agit notamment de vos propres contacts personnels, des contacts d'autres utilisateurs du système et des contacts externes stockés par le système IP **Office** 

### **Contacts en double**

La liste des contacts masque automatiquement les contacts de duplication avec le même numéro. Par exemple, si vous créez un contact personnel qui correspond au numéro d'un utilisateur, le contact utilisateur est masqué. De même, si vous marquez un contact personnel comme favori, le contact personnel est masqué.

### **Liens connexes**

Affichage de vos contacts à la page 117 [Icônes de contact](#page-117-0) à la page 118 [Effectuer une recherche dans les contacts](#page-117-0) à la page 118 [Ajout d'un contact existant à vos contacts personnels](#page-118-0) à la page 119 [Appeler un contact](#page-118-0) à la page 119 [Créer des favoris](#page-119-0) à la page 120 [Laisser un message vocal à un contact](#page-119-0) à la page 120 [Affichage de l'historique des appels d'un contact](#page-120-0) à la page 121

## **Affichage de vos contacts**

Le panneau  $\otimes$  **Contacts** vous permet d'afficher vos contacts.

### **Procédure**

- 1. Cliquez sur **Tableau de bord** pour afficher le tableau de bord.
- 2. Cliquez sur **Contacts**.
	- Si nécessaire, utilisez les boutons  $\langle$  et  $\rangle$  pour afficher l'icône requise, puis cliquez dessus.

### **Liens connexes**

Contacts à la page 117

## <span id="page-117-0"></span>**Icônes de contact**

### **Types de contacts**

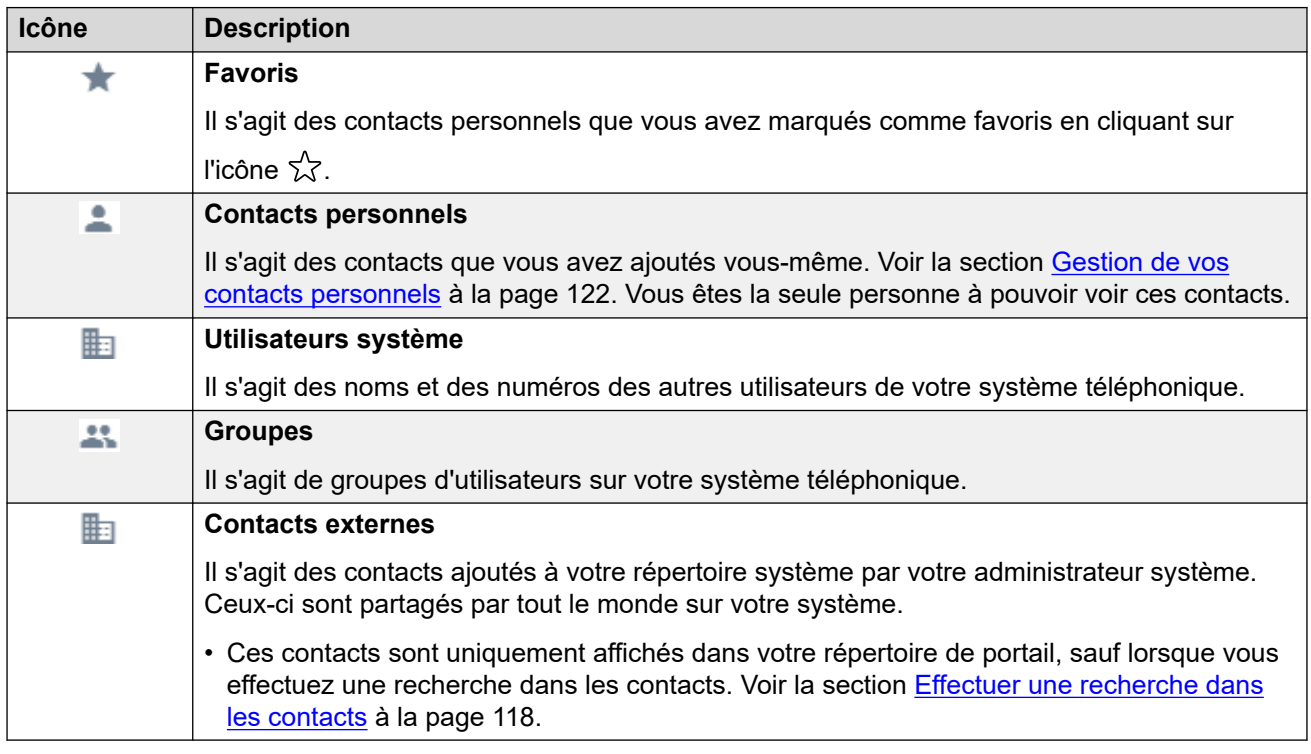

### **Actions sur les contacts**

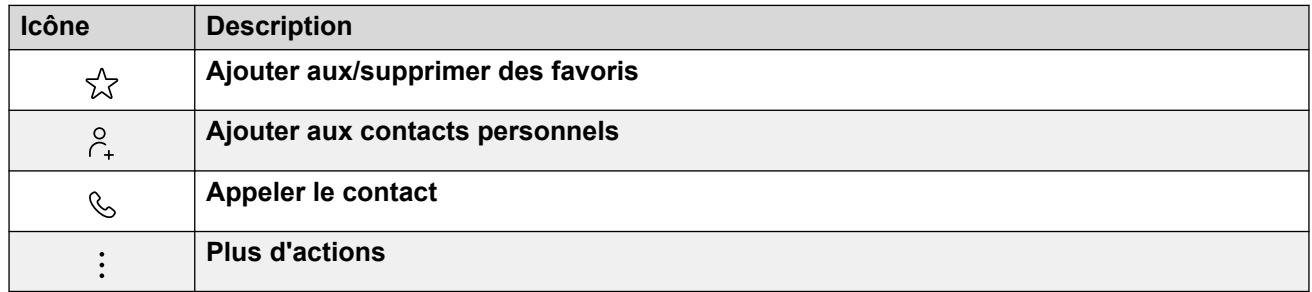

### **Liens connexes**

[Contacts](#page-116-0) à la page 117

## **Effectuer une recherche dans les contacts**

L'icône  $\mathbb{Q}_s$  vous permet de rechercher les contacts correspondant à votre texte de recherche. Les résultats de la recherche incluent des résultats provenant du répertoire des contacts externes du système.

### <span id="page-118-0"></span>**Procédure**

- 1. À côté de l'icône  $\mathbb{Q}_v$ , saisissez le texte ou le numéro pour lequel vous souhaitez voir les correspondances.
- 2. Au fur et à mesure que vous saisissez votre terme de recherche, les résultats s'affichent automatiquement. La liste se réduit au fur et à mesure que vous effectuez une recherche plus précise.
- 3. Pour supprimer la recherche, supprimez le texte de recherche.

### **Liens connexes**

[Contacts](#page-116-0) à la page 117

## **Ajout d'un contact existant à vos contacts personnels**

Vous pouvez ajouter des contacts existants de l'utilisateur, du groupe et du système à vos propres contacts personnels. Ceci peut être utile car :

- Cela permet de modifier le nom associé au numéro. Vous verrez ensuite ce nom lors des appels plutôt que le nom fourni par le contact d'origine.
- Cela permet ensuite de marquer ce contact comme favori.

### **Procédure**

- 1. Cliquez sur l'icône  $\frac{6}{1}$  située en regard de l'appelant que vous souhaitez ajouter.
- 2. Vérifiez le nom et le numéro et modifiez-les si nécessaire.
- 3. Cliquez sur **Ajouter**.

### **Liens connexes**

[Contacts](#page-116-0) à la page 117 [Gestion de vos contacts personnels](#page-121-0) à la page 122

## **Appeler un contact**

À l'aide de la liste des contacts, vous pouvez passer un appel vers n'importe lequel des contacts affichés.

### **Procédure**

- 1. Cliquez sur **Tableau de bord** et sélectionnez **Contacts**.
- 2. Localisez le contact requis.
- 3. Cliquez sur l'icône  $\mathcal{L}$ .
- 4. Si vous êtes déjà en ligne, cet appel en cours est automatiquement mis en attente (voir la section [Mise en attente automatique](#page-56-0) à la page 57).

### <span id="page-119-0"></span>**Liens connexes**

[Contacts](#page-116-0) à la page 117

## **Créer des favoris**

Vous pouvez marquer n'importe lequel de vos contacts personnels comme favori. Cela les ajoute à la liste des favoris de votre liste de contacts.

• Vous pouvez marquer uniquement des contacts personnels comme favoris. Pour marquer un autre contact comme favori, ajoutez-le d'abord en tant que contact personnel. Voir la section [Ajout d'un contact existant à vos contacts personnels](#page-118-0) à la page 119.

### **Procédure**

- 1. Cliquez sur  $\widehat{u}$  Tableau de bord et sélectionnez  $\widehat{v}$  Contacts.
- 2. Localisez le contact requis.
- 3. Cliquez sur l'icône  $\sqrt{\lambda}$ .
- 4. Pour supprimer les favoris, cliquez à nouveau sur la même icône.

### **Liens connexes**

[Contacts](#page-116-0) à la page 117

### **Laisser un message vocal à un contact**

Pour les contacts internes, vous pouvez utiliser le contact pour passer un appel vers sa boîte vocale et laisser un message au lieu de sonner sur le ou les téléphones du contact.

### **Procédure**

- 1. Cliquez sur **Tableau de bord** et sélectionnez **Contacts**.
	- Utilisez les icônes  $\langle \rangle$  pour faire défiler les options affichées dans le panneau du tableau de bord si nécessaire.
- 2. Localisez le contact requis.
- 3. Cliquez sur :
- 4. Si **Laisser un message** s'affiche, vous pouvez laisser un message directement dans la boîte vocale du contact. Cliquez sur l'option et suivez les invites.

### **Liens connexes**

[Contacts](#page-116-0) à la page 117

## <span id="page-120-0"></span>**Affichage de l'historique des appels d'un contact**

En cliquant sur le nom d'un contact, vous affichez un récapitulatif de vos interactions avec ce contact. Pour ce faire, vous pouvez utiliser les panneaux Historique des appels, des contacts et de la messagerie vocale.

Le panneau affiche vos appels vers le contact et à partir de celui-ci, ainsi que les détails des messages vocaux qu'ils vous ont laissés. Par exemple :

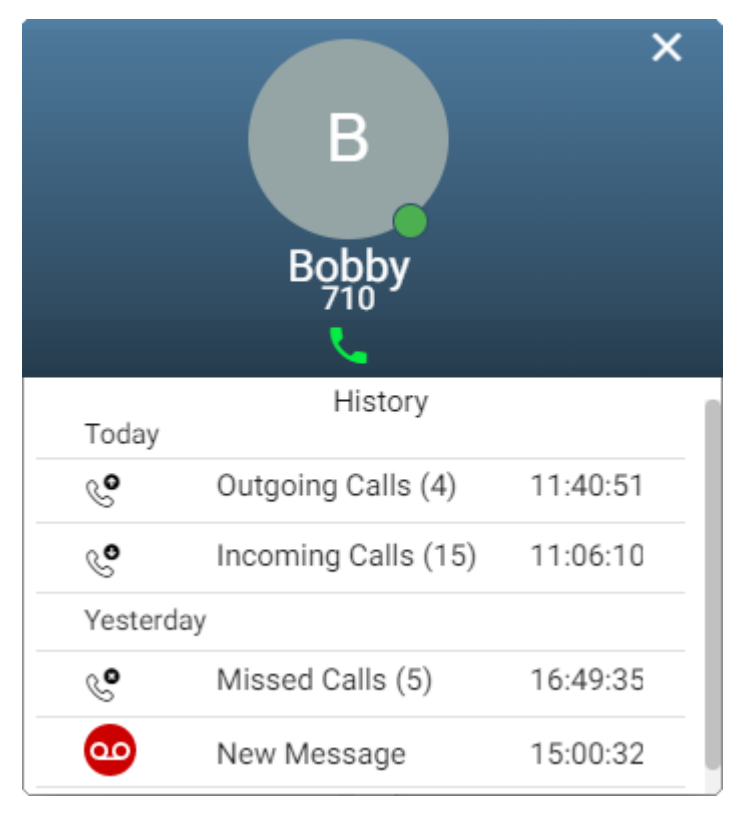

### **Liens connexes**

[Contacts](#page-116-0) à la page 117

## <span id="page-121-0"></span>**Chapitre 25 : Gestion de vos contacts personnels**

Les contacts figurant dans votre répertoire téléphonique proviennent de plusieurs sources. Cela inclut un ensemble de contacts personnels (250 maximum) que le système de téléphonie stocke pour votre propre utilisation.

• Ces contacts sont stockés par le système IP Office. Si vous disposez d'un téléphone Avaya tel qu'un téléphone de la série 9600 ou J100, les mêmes contacts apparaissent sur ce téléphone.

### **Liens connexes**

Ajout d'un contact personnel à la page 122 [Ajout d'un contact existant à vos contacts personnels](#page-118-0) à la page 119 [Ajout d'une entrée de l'historique des appels à vos contacts personnels](#page-122-0) à la page 123 [Ajout d'un appelant de la messagerie vocale à vos contacts personnels](#page-123-0) à la page 124 [Tri des contacts personnels](#page-123-0) à la page 124 [Supprimer un contact personnel](#page-124-0) à la page 125 [Modification d'un contact personnel](#page-124-0) à la page 125

## **Ajout d'un contact personnel**

Vous pouvez ajouter jusqu'à 250 contacts personnels à votre répertoire personnel.

### **Procédure**

- 1. Cliquez sur **Paramètres** si aucune icône ne s'affiche en dessous.
- 2. Sélectionnez **contacts personnels**. Si rien ne s'affiche, cliquez sur  $\frac{1}{2}$ **Paramètres**.
- 3. Cliquez sur **Ajouter**.
- 4. Entrez les informations du contact :

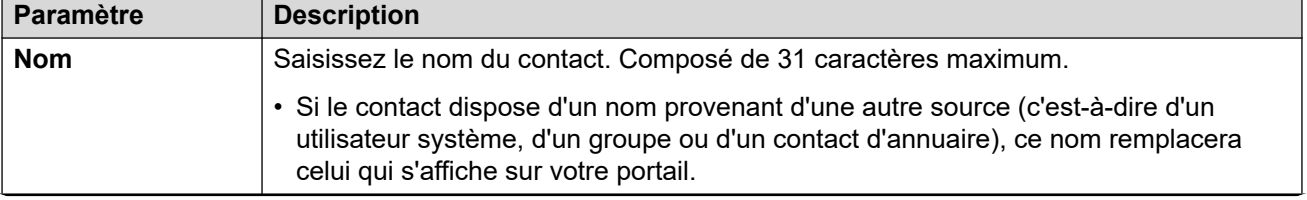

*Le tableau continue …*

<span id="page-122-0"></span>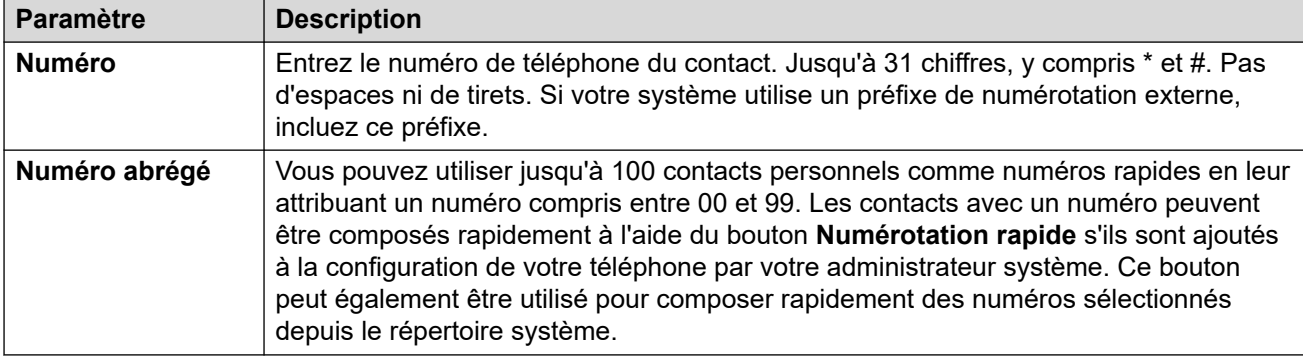

- 5. Cliquez sur **Ajouter**.
- 6. Si vous avez fini d'apporter des modifications, cliquez sur **Enregistrer**. Pour annuler les modifications, cliquez sur **Réinitialiser**.

#### **Liens connexes**

[Gestion de vos contacts personnels](#page-121-0) à la page 122

## **Ajout d'un contact existant à vos contacts personnels**

Vous pouvez ajouter des contacts existants de l'utilisateur, du groupe et du système à vos propres contacts personnels. Ceci peut être utile car :

- Cela permet de modifier le nom associé au numéro. Vous verrez ensuite ce nom lors des appels plutôt que le nom fourni par le contact d'origine.
- Cela permet ensuite de marquer ce contact comme favori.

### **Procédure**

- 1. Cliquez sur l'icône  $\beta$  située en regard de l'appelant que vous souhaitez ajouter.
- 2. Vérifiez le nom et le numéro et modifiez-les si nécessaire.
- 3. Cliquez sur **Ajouter**.

#### **Liens connexes**

[Contacts](#page-116-0) à la page 117 [Gestion de vos contacts personnels](#page-121-0) à la page 122

## **Ajout d'une entrée de l'historique des appels à vos contacts personnels**

Lorsque votre historique des appels comporte un numéro qui ne figure pas dans votre répertoire personnel, vous pouvez choisir d'ajouter l'appelant comme nouveau contact.

### <span id="page-123-0"></span>**Procédure**

- 1. Cliquez sur l'icône  $\beta$  située en regard de l'appelant que vous souhaitez ajouter.
- 2. Vérifiez le nom et le numéro et modifiez-les si nécessaire.
- 3. Cliquez sur **Ajouter**.

### **Liens connexes**

[Gestion de vos contacts personnels](#page-121-0) à la page 122 [Votre historique d'appels](#page-129-0) à la page 130

## **Ajout d'un appelant de la messagerie vocale à vos contacts personnels**

Lorsque votre messagerie vocale contient un message provenant d'un numéro qui ne figure pas dans votre répertoire personnel, vous pouvez choisir d'ajouter l'appelant comme nouveau contact.

### **Procédure**

- 1. Cliquez sur l'icône  $\beta$  située en regard de l'appelant que vous souhaitez ajouter.
- 2. Vérifiez le nom et le numéro et modifiez-les si nécessaire.
- 3. Cliquez sur **Ajouter**.

### **Liens connexes**

[Gestion de vos contacts personnels](#page-121-0) à la page 122 [Écoute de vos messages](#page-143-0) à la page 144

## **Tri des contacts personnels**

Vous pouvez utiliser la ligne d'en-tête en haut de la liste pour trier la liste.

### **Procédure**

- 1. Pour trier la liste selon une valeur particulière, cliquez sur le nom dans la ligne d'entête.
- 2. Une icône  $\downarrow$  en regard de la colonne indique que la liste est désormais triée par ordre décroissant sur cette colonne.
- 3. Cliquez de nouveau sur le nom de colonne pour modifier l'ordre du tri. Une icône  $\uparrow$ indique que la liste est désormais triée dans l'ordre croissant sur cette colonne.

### **Liens connexes**

[Gestion de vos contacts personnels](#page-121-0) à la page 122

### <span id="page-124-0"></span>**Supprimer un contact personnel Procédure**

- 1. Cliquez sur **Paramètres** si aucune icône ne s'affiche en dessous.
- 2. Sélectionnez **cantacts personnels**. Si rien ne s'affiche, cliquez sur  $\frac{25}{25}$ **Paramètres**.
- 3. Localisez le contact :
	- Vous pouvez utiliser les commandes situées au bas de la liste des contacts pour parcourir vos contacts et en contrôler le nombre affiché sur chaque page.
	- Vous pouvez cliquer sur le titre d'une colonne en haut de la liste des contacts pour les trier.
- 4. Cliquez sur l'icône  $\overline{\mathbb{II}}$ .
- 5. Si vous avez fini d'apporter des modifications, cliquez sur **Enregistrer**. Pour annuler les modifications, cliquez sur **Réinitialiser**.

### **Liens connexes**

[Gestion de vos contacts personnels](#page-121-0) à la page 122

### **Modification d'un contact personnel Procédure**

- 1. Cliquez sur **Paramètres** si aucune icône ne s'affiche en dessous.
- 2. Sélectionnez **contacts personnels**. Si rien ne s'affiche, cliquez sur  $\frac{1}{10}$ **Paramètres**.
- 3. Cliquez sur **Ajouter**.
- 4. Localisez le contact :
	- Vous pouvez utiliser les commandes situées au bas de la liste des contacts pour parcourir vos contacts et en contrôler le nombre affiché sur chaque page.
	- Vous pouvez cliquer sur le titre d'une colonne en haut de la liste des contacts pour les trier.
- 5. Cliquez sur l'icône  $\mathscr{S}$ .
- 6. Entrez les informations du contact :

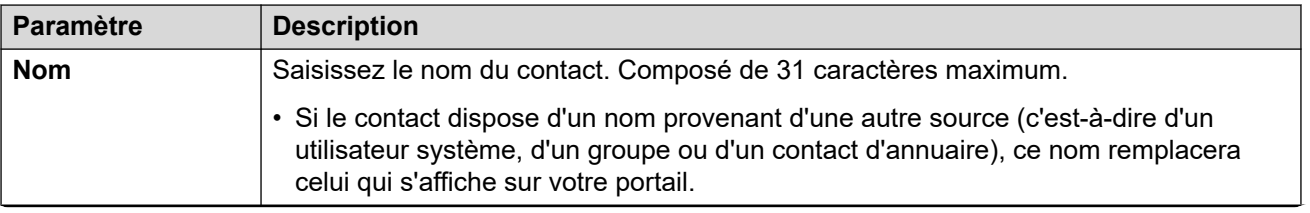

*Le tableau continue …*

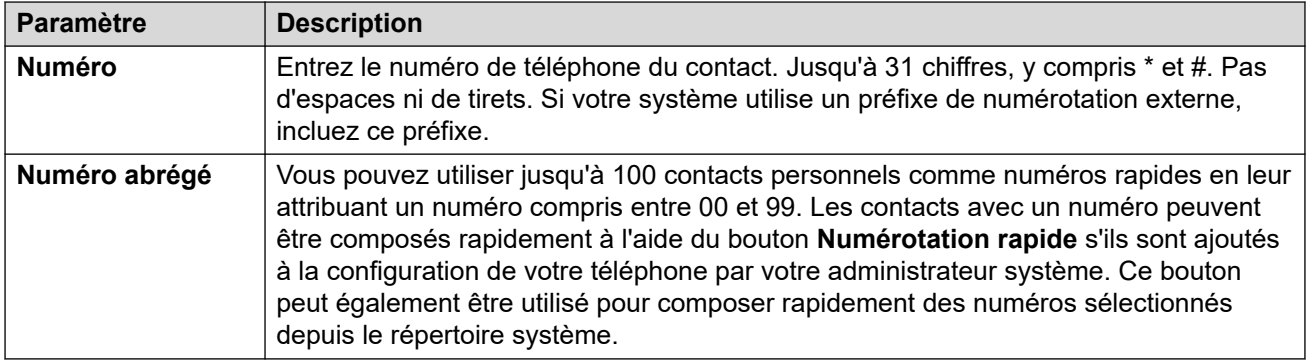

- 7. Cliquez sur **Ajouter**.
- 8. Si vous avez fini d'apporter des modifications, cliquez sur **Enregistrer**. Pour annuler les modifications, cliquez sur **Réinitialiser**.

### **Liens connexes**

[Gestion de vos contacts personnels](#page-121-0) à la page 122

## <span id="page-126-0"></span>**Chapitre 26 : Importation de contacts personnels**

Vous pouvez importer un ensemble de contacts à partir d'un fichier texte.

### **Liens connexes**

Format de fichier des contacts personnels à la page 127 [Exporter votre annuaire personnel](#page-127-0) à la page 128 [Importation des contacts de l'annuaire](#page-127-0) à la page 128

### **Format de fichier des contacts personnels**

Vous pouvez importer des contacts à partir d'un fichier texte.

Le fichier texte doit respecter le format suivant :

```
Name, Number, SpeedDial
Bob Jones,01555220637
Amy Smith,01555220238,01
```
- Chaque entrée apparaît sur une nouvelle ligne.
- Les informations (**Nom**, **Numéro** et **Numérotation rapide**) de chaque entrée doivent être séparées par une virgule.
- Un nom et un numéro sont requis pour chaque entrée. La valeur de la numérotation rapide est facultative.
- Le nom peut comporter jusqu'à 31 caractères.
- Le numéro peut comporter jusqu'à 31 chiffres, y compris les caractères \* et #.
- Si le système utilise des préfixes de numérotation externes, vous devez les ajouter aux numéros.
- La valeur de la numérotation rapide peut être laissée vide. Si vous la renseignez, il faut que ce soit un numéro unique à deux chiffres compris entre 00 et 99 (non utilisé par un autre contact personnel).
- Pour obtenir un exemple de fichier, ajoutez manuellement un contact à votre annuaire personnel, puis exportez l'annuaire.
- **Remarque :** 
	- Évitez d'utiliser des éditeurs de feuilles de calcul tels que Microsoft Excel pour créer ou modifier le fichier. Ces applications modifient fréquemment les numéros entrés, par exemple en supprimant les zéros de gauche des numéros de téléphone et de numérotation rapide. Utilisez plutôt un éditeur de texte tel que Wordpad ou Notepad.

### <span id="page-127-0"></span>**Liens connexes**

[Importation de contacts personnels](#page-126-0) à la page 127

### **Exporter votre annuaire personnel**

Vous pouvez exporter vos contacts personnels existants dans un fichier.

### **Procédure**

- 1. Cliquez sur **Paramètres** si aucune icône ne s'affiche en dessous.
- 2. Sélectionnez **cantacts personnels**. Si rien ne s'affiche, cliquez sur  $\frac{2}{2}$ **Paramètres**.
- 3. Cliquez sur **Exporter**.
- 4. Votre annuaire personnel est enregistré par votre navigateur. Le nom de fichier par défaut est export pd.csv.

### **Liens connexes**

[Importation de contacts personnels](#page-126-0) à la page 127

## **Importation des contacts de l'annuaire**

Après avoir préparé un fichier de contacts personnels (voir Exporter votre annuaire personnel à la page 128), vous pouvez ajouter ces contacts à votre annuaire personnel.

### **Procédure**

- 1. Cliquez sur **Paramètres** si aucune icône ne s'affiche en dessous.
- 2. Sélectionnez **contacts personnels**. Si rien ne s'affiche, cliquez sur  $\frac{1}{2}$ **Paramètres**.
- 3. Cliquez sur **Importer**.
- 4. Sélectionnez votre fichier de contacts. Les contacts sont ajoutés à votre annuaire personnel :
	- Les entrées importées sont ignorées si :
		- Le nom ou le numéro est vide ou existe déjà.
		- Le format numérique n'est pas valide, c'est-à-dire qu'il ne respecte pas le format des 31 chiffres, y compris \* et #. Pas d'espaces ou de tirets.
- 5. Si vous avez fini d'apporter des modifications, cliquez sur **Enregistrer**. Pour annuler les modifications, cliquez sur **Réinitialiser**.

### **Liens connexes**

[Importation de contacts personnels](#page-126-0) à la page 127

# **Partie 6 : Votre historique d'appels**

## <span id="page-129-0"></span>**Chapitre 27 : Votre historique d'appels**

Votre historique d'appels contient les derniers appels auxquels vous avez répondus et les derniers appels que vous avez passés. Cela comprend également vos derniers appels manqués, sauf si l'appelant a laissé un message ou a obtenu une réponse ailleurs.

Il peut également inclure les appels manqués les plus récents pour chaque groupe de recherche dont vous êtes membre, à condition que cette option ait été configurée par votre administrateur système.

L'historique des appels est stocké dans le système téléphonique. Si vous possédez un téléphone Avaya, le même historique des appels s'affiche également sur le téléphone.

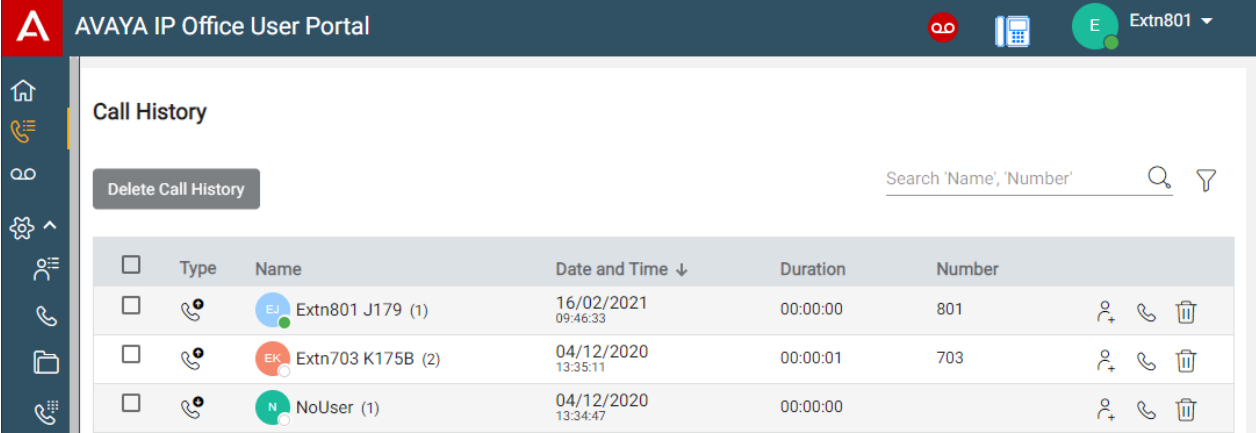

### **Recomposer**

La fonction de renumérotation sur les téléphones Avaya utilise les entrées des appels sortants enregistrées dans votre historique des appels.

### **Liens connexes**

[Appels manqués](#page-130-0) à la page 131 [Affichage de votre historique des appels](#page-130-0) à la page 131 [Votre historique d'appels](#page-131-0) à la page 132 [Affichage de l'historique des appels d'un contact](#page-132-0) à la page 133 [Tri de l'historique des appels](#page-132-0) à la page 133 [Recherche dans votre historique des appels](#page-133-0) à la page 134 [Appliquer des filtres à votre historique d'appels](#page-133-0) à la page 134 [Supprimer des appels de l'historique des appels](#page-133-0) à la page 134 [Ajout d'une entrée de l'historique des appels à vos contacts personnels](#page-122-0) à la page 123 [Émission d'un retour d'appel](#page-134-0) à la page 135

## <span id="page-130-0"></span>**Appels manqués**

Une icône  $\mathbb{R}^{\bullet}$  est utilisée pour indiquer les appels manqués. Les appels manqués sont des appels qui vous ont alerté mais auxquels vous n'avez pas répondu.

- Par défaut, les appels que vous avez manqués mais auxquels vous avez répondu ailleurs ne sont pas inclus comme des appels manqués. Par exemple, un appel qui a été dirigé vers la messagerie vocale pour laisser un message ou un appel auquel un autre utilisateur a répondu.
- Votre administrateur système peut configurer ces appels répondus ailleurs pour qu'ils soient inclus.

### **Appels de groupe manqués**

Si vous êtes membre d'un groupement, l'administrateur système peut configurer vos appels manqués pour qu'ils comprennent les appels de groupe manqués.

Il n'est pas nécessaire que le groupement ait appelé votre téléphone. L'appel est enregistré comme manqué s'il a été présenté au groupe de recherche et qu'aucun des membres n'y a répondu, y compris vous-même.

### **Liens connexes**

[Votre historique d'appels](#page-129-0) à la page 130

## **Affichage de votre historique des appels**

Votre historique des appels est stocké par le système et s'affiche sur votre téléphone et dans ces menus Web.

### **Procédure**

- 1. À l'aide d'une des méthodes suivantes :
	- **Pour une vue compacte :** cliquez sur  $\widehat{\mathbb{G}}$  Tableau de bord et sélectionnez  $\widehat{\mathbb{G}}$

**Historique des appels** dans le tableau de bord. Utilisez les icônes  $\langle \rangle$  pour faire défiler les options si nécessaire.

- **Pour une vue complète :** cliquez sur le  $\&$  **Historique des appels** indiqué dans la colonne de gauche.
- Lorsque vous avez de nouveaux appels manqués, l'icône <sup>( $\ddot{\epsilon}$ </sup> Historique des appels affichée sur le tableau de bord indique le nombre d'appelants manqués.
- Lorsque le tableau de bord du portail affiche « Vous avez des appels manqués », vous pouvez cliquer sur le texte.
- 2. Votre historique d'appels récents s'affiche.

### **Liens connexes**

[Votre historique d'appels](#page-129-0) à la page 130

## <span id="page-131-0"></span>**Votre historique d'appels**

Lorsqu'il y a plusieurs appels du même type (manqués, entrants ou sortants) provenant du même appelant, ils sont combinés en une seule entrée dans votre historique des appels. L'enregistrement combiné affiche le nombre d'appels entre parenthèses après le nom et le numéro de l'appelant. Les détails de l'appel affichés (date, heure et durée) sont ceux du dernier appel.

L'exception au comportement ci-dessus concerne les appels pour lesquels vous avez ajouté une note d'appel. Ils sont toujours affichés en tant qu'entrée individuelle pour l'appel auquel la note a été ajoutée, accompagnée d'une icône

### **Types d'appels**

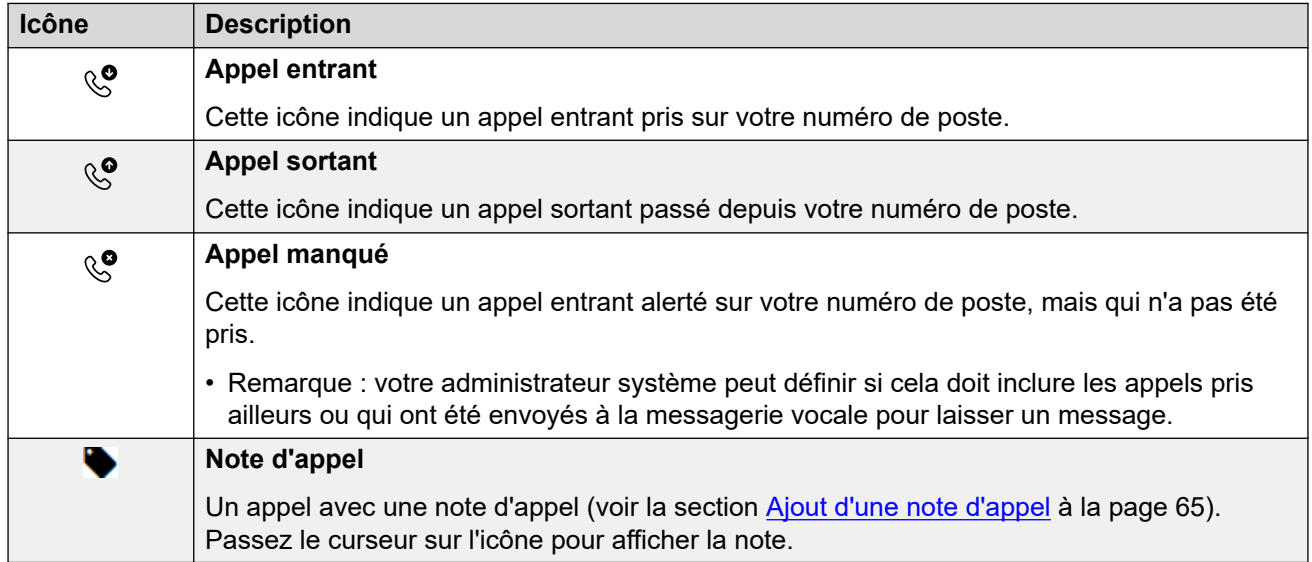

### **Icônes de l'action Historique des appels**

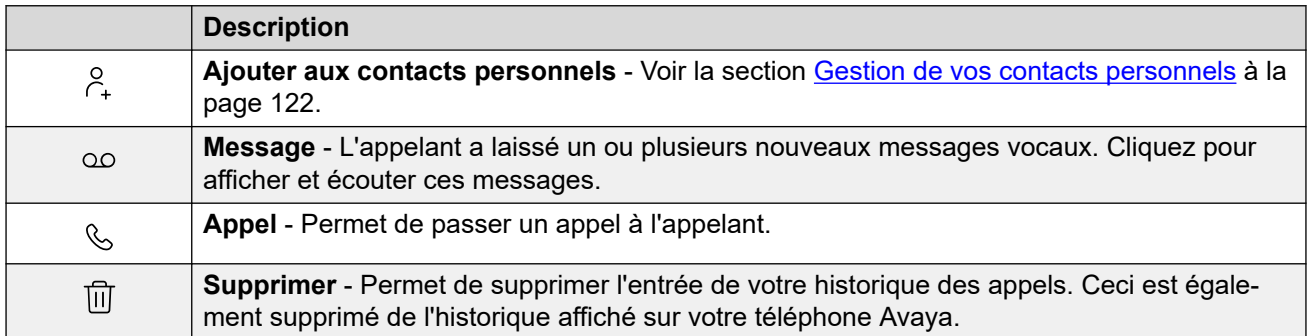

### **Liens connexes**

[Votre historique d'appels](#page-129-0) à la page 130

## <span id="page-132-0"></span>**Affichage de l'historique des appels d'un contact**

En cliquant sur le nom d'un contact, vous affichez un récapitulatif de vos interactions avec ce contact. Pour ce faire, vous pouvez utiliser les panneaux Historique des appels, des contacts et de la messagerie vocale.

Le panneau affiche vos appels vers le contact et à partir de celui-ci, ainsi que les détails des messages vocaux qu'ils vous ont laissés. Par exemple :

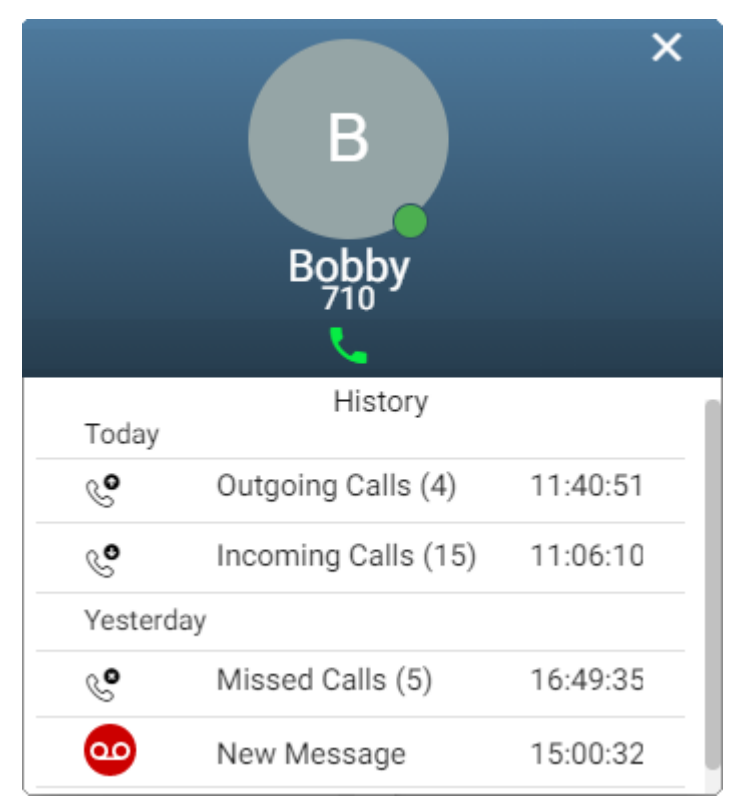

### **Liens connexes**

[Votre historique d'appels](#page-129-0) à la page 130

## **Tri de l'historique des appels**

Lorsque vous utilisez la vue complète, vous pouvez utiliser la ligne d'en-tête en haut de la liste pour trier la liste.

### **Procédure**

- 1. Pour trier la liste selon une valeur particulière, cliquez sur le nom dans la ligne d'entête.
- 2. Une icône  $\downarrow$  en regard de la colonne indique que la liste est désormais triée par ordre décroissant sur cette colonne.
- 3. Cliquez de nouveau sur le nom de colonne pour modifier l'ordre du tri. Une icône  $\uparrow$ indique que la liste est désormais triée dans l'ordre croissant sur cette colonne.

### <span id="page-133-0"></span>**Liens connexes**

[Votre historique d'appels](#page-129-0) à la page 130

## **Recherche dans votre historique des appels**

L'icône  $\mathbb Q$  vous permet de rechercher dans vos messages des messages dont les détails correspondent au texte recherché.

### **Procédure**

- 1. À côté de l'icône  $\mathbb Q$ , saisissez le texte ou le numéro pour lequel vous souhaitez voir les correspondances.
- 2. Au fur et à mesure que vous saisissez votre terme de recherche, les résultats s'affichent automatiquement. La liste se réduit au fur et à mesure que vous effectuez une recherche plus précise.
- 3. Pour supprimer la recherche, supprimez le texte de recherche.

### **Liens connexes**

[Votre historique d'appels](#page-129-0) à la page 130

## **Appliquer des filtres à votre historique d'appels**

Lorsque vous utilisez la vue complète, l'icône  $\sqrt{ }$  vous permet d'appliquer des filtres à la liste.

### **Procédure**

- 1. Cliquez sur  $\sqrt{ }$ . La ligne d'en-tête en haut de la liste affiche un ensemble de champs de filtre.
- 2. Entrez ou sélectionnez les valeurs sur lesquelles vous souhaitez filtrer la liste pour afficher uniquement les correspondances.
- 3. Utilisez la liste normalement pour les fonctions telles que passer des appels, supprimer des entrées.
- 4. Pour supprimer le filtre et effacer les paramètres de filtrage, cliquez sur l'icône  $\sqrt{ }$ .

### **Liens connexes**

[Votre historique d'appels](#page-129-0) à la page 130

## **Supprimer des appels de l'historique des appels**

Vous pouvez utiliser le portail pour supprimer les détails des appels de votre historique des appels.

### <span id="page-134-0"></span>**Procédure**

- 1. Pour supprimer une entrée de la liste d'appels :
	- Pour supprimer une entrée individuelle, cliquez sur son icône  $\overline{\mathbb{II}}$  adjacente.
	- Si vous utilisez la vue complète, pour supprimer plusieurs entrées à la fois, cochez la case en regard de chaque entrée, puis cliquez sur **Supprimer l'historique des appels**.
- 2. Cliquez sur **Oui** pour confirmer l'action.

### **Liens connexes**

[Votre historique d'appels](#page-129-0) à la page 130

## **Ajout d'une entrée de l'historique des appels à vos contacts personnels**

Lorsque votre historique des appels comporte un numéro qui ne figure pas dans votre répertoire personnel, vous pouvez choisir d'ajouter l'appelant comme nouveau contact.

### **Procédure**

- 1. Cliquez sur l'icône  $\beta$  située en regard de l'appelant que vous souhaitez ajouter.
- 2. Vérifiez le nom et le numéro et modifiez-les si nécessaire.
- 3. Cliquez sur **Ajouter**.

### **Liens connexes**

[Gestion de vos contacts personnels](#page-121-0) à la page 122 [Votre historique d'appels](#page-129-0) à la page 130

## **Émission d'un retour d'appel**

Vous pouvez utiliser votre historique d'appels pour passer un appel ou retourner un appel.

### **Procédure**

- 1. Affiche votre historique des appels (voir [Affichage de votre historique des appels](#page-130-0) à la page 131).
- 2. Localisez l'appel précédent que vous souhaitez répéter ou auquel vous souhaitez répondre.
- 3. Cliquez sur l'icône  $\mathcal{C}_2$ .
- 4. Si vous êtes déjà en ligne, cet appel en cours est automatiquement mis en attente (voir la section [Mise en attente automatique](#page-56-0) à la page 57).

### **Liens connexes**

[Votre historique d'appels](#page-129-0) à la page 130

# **Partie 7 : Rapports d'appels**

## <span id="page-137-0"></span>**Chapitre 28 : Génération de rapports relatifs aux appels**

Votre administrateur système peut vous accorder l'accès pour afficher les détails de tous les appels qui se sont récemment produits sur votre système. Contrairement à votre historique des appels, cela inclut les détails des appels passés et reçus par d'autres utilisateurs sur le même système. Le système conserve les journaux de détails des appels pour tous les appels pendant 30 jours maximum, jusqu'à 10 000 appels maximum.

Si vous avez accès à la génération de rapports relatifs aux appels, elle est indiquée par l'icône

### **Génération de rapports sur les appels**.

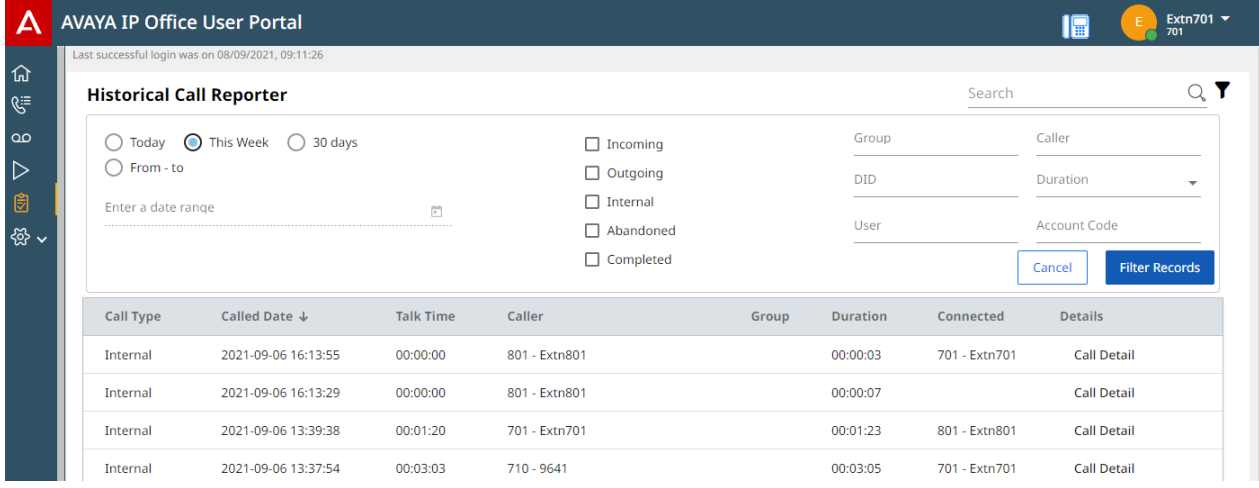

Ce document fournit un résumé de l'utilisation du menu du générateur de rapports relatifs aux appels. Pour le guide complet, consultez la page [Utilisation du générateur de rapports](https://documentation.avaya.com/bundle/IPOfficeEmbeddedCallReporter/page/Using_Embedded_Call_Reporter.html) [historiques des appels d'IP Office.](https://documentation.avaya.com/bundle/IPOfficeEmbeddedCallReporter/page/Using_Embedded_Call_Reporter.html)

### **Liens connexes**

[Recherche dans la liste des appels](#page-138-0) à la page 139 [Filtrage par type d'appel](#page-138-0) à la page 139 [Filtrage par date et heure](#page-139-0) à la page 140 [Filtrage par correspondance des détails d'un appel spécifique](#page-139-0) à la page 140 [Afficher les détails de l'appel](#page-140-0) à la page 141

## <span id="page-138-0"></span>**Recherche dans la liste des appels**

Une icône  $\mathbb Q$  au-dessus de la liste d'appels permet de rechercher la liste. Par conséquent, seuls les appels contenant des correspondances avec les termes de recherche dans les détails de l'appel sont affichés.

• Si la liste a été filtrée, la recherche inclut uniquement les résultats correspondant également aux filtres actuellement appliqués.

### **Procédure**

- 1. À côté de l'icône  $\mathbb{Q}_v$ , saisissez le texte ou le numéro pour lequel vous souhaitez voir les appels correspondants.
- 2. Au fur et à mesure que vous saisissez votre terme de recherche, les résultats s'affichent automatiquement. La liste se réduit au fur et à mesure que vous effectuez une recherche plus précise.
- 3. Pour supprimer la recherche, supprimez le texte de recherche.

### **Liens connexes**

[Génération de rapports relatifs aux appels](#page-137-0) à la page 138

## **Filtrage par type d'appel**

Vous pouvez filtrer la liste des appels affichée pour afficher uniquement les types d'appels particuliers. Par exemple, seuls les appels externes entrants.

### **Procédure**

- 1. Cliquez sur l'icône  $\nabla$ .
- 2. Utilisez les cases à cocher pour sélectionner les types d'appels à afficher. Les icônes  $\checkmark$ indiquent les sélections actuelles.

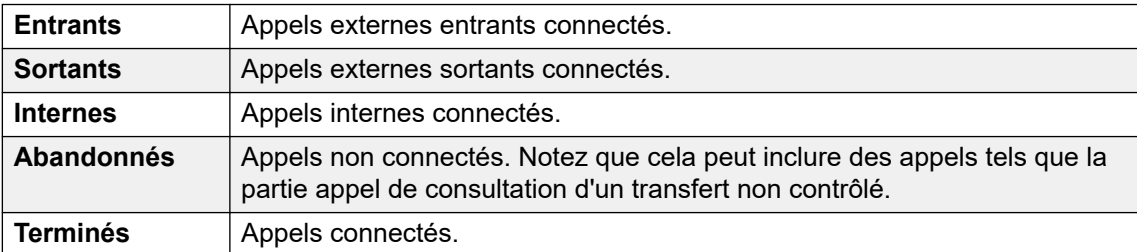

- 3. Pour appliquer le filtre, cliquez sur **Filtrer les enregistrements**.
- 4. Pour supprimer le filtre et effacer les paramètres de filtrage, cliquez sur l'icône  $\sqrt{ }$ .

### **Liens connexes**

[Génération de rapports relatifs aux appels](#page-137-0) à la page 138

### <span id="page-139-0"></span>**Filtrage par date et heure**

Vous pouvez filtrer la liste d'appels affichée en fonction de l'heure et de la date des appels. Tous les appels, pour lesquels une partie de l'appel se trouve dans la période spécifiée, sont inclus. Cela s'applique même si l'appel a commencé ou s'est terminé en dehors de la période spécifiée.

### **Procédure**

- 1. Cliquez sur l'icône  $\nabla$ .
- 2. En utilisant les boutons radio sur la gauche, sélectionnez la plage horaire des appels affichés. Votre sélection est appliquée immédiatement.
	- **Aujourd'hui** Inclut uniquement les appels du jour en cours.
	- **Cette semaine** Inclut uniquement les appels de la semaine en cours, à partir de lundi.
	- **30 jours** Inclut uniquement les appels des 30 derniers jours, y compris le jour en cours.
	- **De -à** Spécifiez la plage de dates et d'heures des appels dans la liste des appels affichée. Vous pouvez configurer les deux pour qu'ils soient identiques pour afficher les appels en cours à un moment spécifique.
- 3. Pour appliquer le filtre, cliquez sur **Filtrer les enregistrements**.
- 4. Pour supprimer le filtre et effacer les paramètres de filtrage, cliquez sur l'icône  $\sqrt{ }$ .

### **Liens connexes**

[Génération de rapports relatifs aux appels](#page-137-0) à la page 138

## **Filtrage par correspondance des détails d'un appel spécifique**

Vous pouvez filtrer la liste des appels affichée pour inclure uniquement les appels correspondant à des critères spécifiés. Par exemple, les appels vers un utilisateur ou un groupe spécifique.

### **Procédure**

- 1. Cliquez sur l'icône  $\nabla$ .
- 2. Utilisez les champs de gauche pour définir les détails spécifiques de l'appel qui doivent correspondre. Vous avez plusieurs possibilités :
	- Saisissez les détails directement dans les champs. La correspondance doit être exacte. Les correspondances partielles et les caractères de remplacement ne sont pas pris en charge.
	- Placez le curseur sur un nom ou un numéro dans la liste des appels affichée. Lorsque le curseur se transforme en icône, effectuez un clic pour que ce nom ou ce numéro soit utilisé comme valeur de filtre correspondante.

<span id="page-140-0"></span>3. Les champs disponibles sont les suivants :

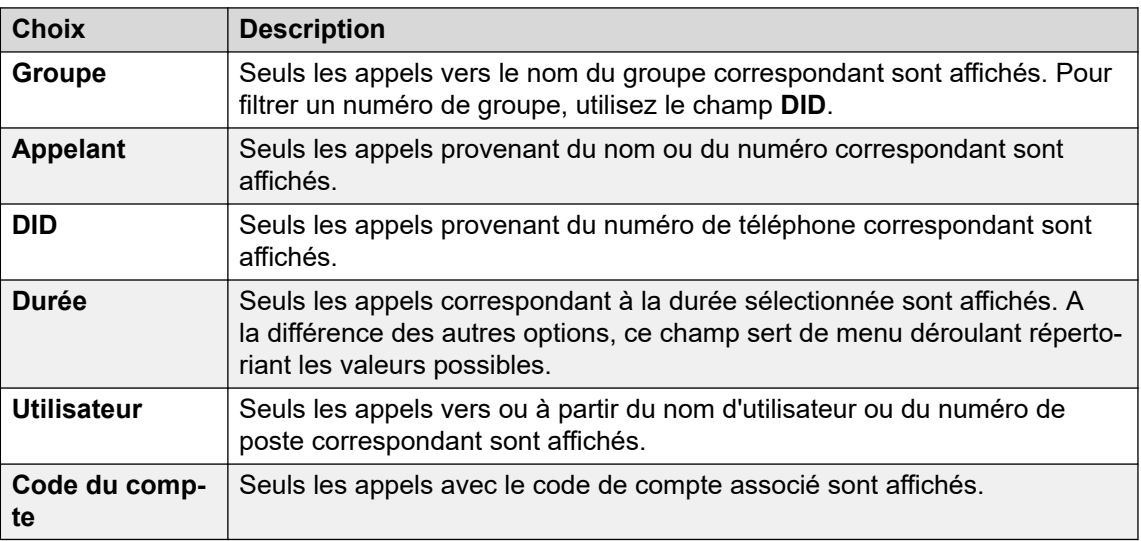

- 4. Pour appliquer le filtre, cliquez sur **Filtrer les enregistrements**.
- 5. Pour supprimer le filtre et effacer les paramètres de filtrage, cliquez sur l'icône  $\sqrt{ }$ .

### **Liens connexes**

[Génération de rapports relatifs aux appels](#page-137-0) à la page 138

## **Afficher les détails de l'appel**

Le bouton **Détails de l'appel** en regard d'un appel vous permet d'afficher plus de détails sur cet appel.

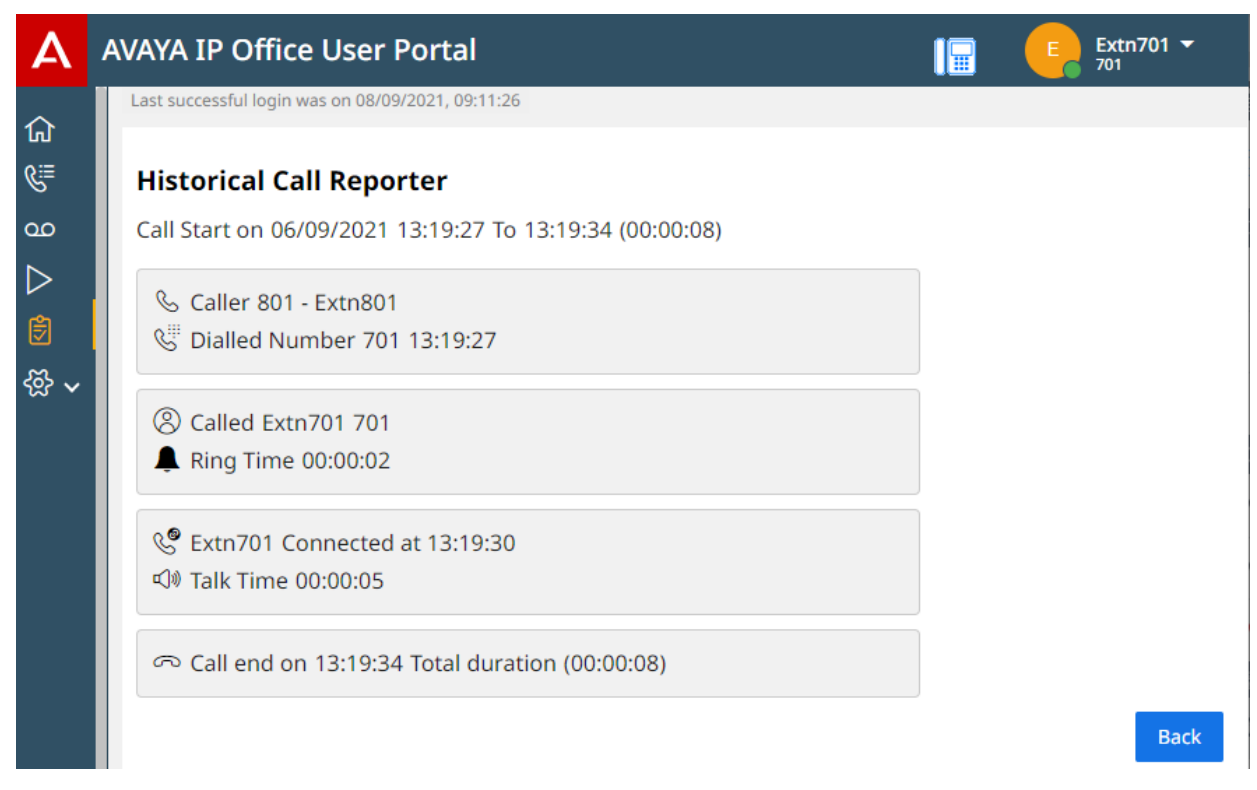

Pour revenir à la liste des enregistrements d'appels, cliquez sur **Précédent**.

### **Liens connexes**

[Génération de rapports relatifs aux appels](#page-137-0) à la page 138

# **Partie 8 : Messages vocaux**

## **Utilisation de la messagerie vocale**

Le système de communication vous fournit une boîte vocale où les appelants peuvent laisser des messages. Par défaut, cette boîte vocale est utilisée pour répondre aux appels auxquels vous n'avez pas répondu dans votre délai de non-réponse imparti (par défaut 15 secondes).

Elle est également utilisée pour prendre des messages lorsque l'option Ne pas déranger est activée.

- Votre boîte vocale est limitée à 60 minutes de messages et d'enregistrements au total.
	- Cela inclut les invites de boîte vocale que vous enregistrez pour les utiliser comme messages d'accueil et pour les fonctions telles que les annonces.
	- Par défaut, tous les enregistrements d'appels que vous lancez sont également stockés dans votre boîte vocale. Cependant, votre administrateur système peut configurer le système pour que les enregistrements d'appels soient stockés séparément dans la bibliothèque d'enregistrements vocaux. Dans ce cas, pour accéder aux enregistrements plutôt qu'aux messages, utilisez le menu des enregistrements. Voir la section [Écoute des](#page-163-0)  [enregistrements](#page-163-0) à la page 164.
- Par défaut, les anciens messages sont automatiquement supprimés 30 jours après avoir été lus, à moins qu'ils ne soient marqués comme enregistrés. Le système de messagerie vocale peut également être configuré pour supprimer automatiquement d'autres messages afin de conserver de l'espace, y compris les messages enregistrés, si nécessaire.
- Remarque : lorsqu'un appel sans réponse est redirigé vers la messagerie vocale, il est transféré vers la boîte vocale de la destination d'origine de l'appel. Par exemple :
	- Si l'appel vous a été transféré par un autre utilisateur, il est dirigé vers sa boîte vocale.
	- Si l'appel a été transféré à un groupement dont vous êtes membre, il est dirigé vers la boîte vocale du groupement.

# <span id="page-143-0"></span>**Chapitre 29 : Écoute de vos messages**

Les menus du portail vous permettent d'afficher et de lire vos messages vocaux. Cela vient s'ajouter aux autres méthodes d'accès à vos messages vocaux (voir [Autres moyens d'accéder à](#page-158-0)  [votre boîte vocale](#page-158-0) à la page 159).

Ce menu traite des messages que les appelants ont laissés dans votre boîte vocale. Pour afficher et lire les enregistrements d'appels, reportez-vous à la section [Écoute des](#page-163-0) [enregistrements](#page-163-0) à la page 164.

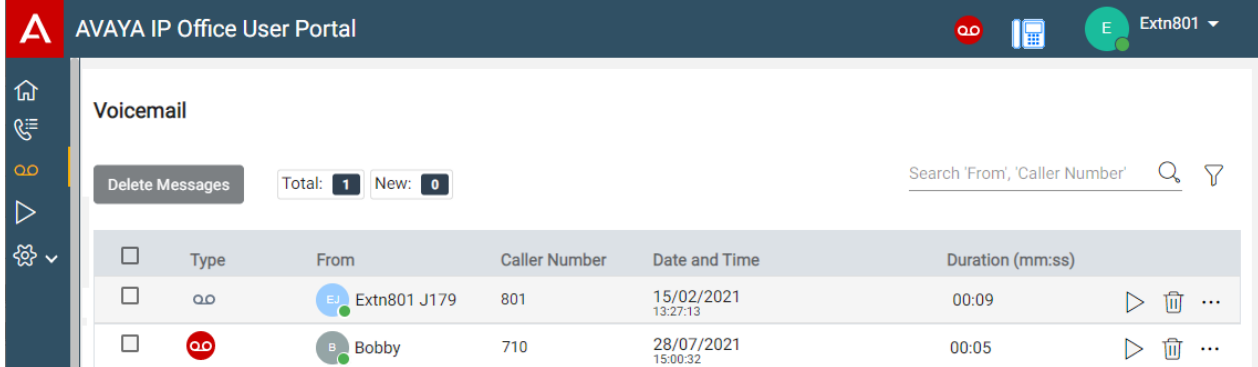

### **Liens connexes**

Afficher vos messages vocaux à la page 144 [Icônes des messages](#page-144-0) à la page 145 [Lecture des messages](#page-145-0) à la page 146 [Recherche dans vos messages](#page-145-0) à la page 146 [Filtrage de vos messages](#page-146-0) à la page 147 [Tri des messages](#page-146-0) à la page 147 [Suppression de messages](#page-147-0) à la page 148 [Enregistrement d'un message](#page-147-0) à la page 148 [Transfert d'un message à une autre boîte vocale](#page-148-0) à la page 149 [Laisser un message dans une autre boîte vocale.](#page-148-0) à la page 149 [Ajout d'un appelant de la messagerie vocale à vos contacts personnels](#page-123-0) à la page 124 [Affichage de l'historique des appels d'un appelant](#page-149-0) à la page 150

### **Afficher vos messages vocaux**

Vous pouvez utiliser le portail pour afficher les messages vocaux de votre boîte vocale.
#### **Procédure**

- 1. À l'aide d'une des méthodes suivantes :
	- **Pour une vue compacte :** cliquez sur  $\widehat{I}$  Tableau de bord et sélectionnez  $\infty$

**Messagerie vocale** dans le tableau de bord. Utilisez les icônes  $\langle \rangle$  pour faire défiler les options si nécessaire.

- Pour une vue complète : cliquez sur le  $\infty$  Messagerie vocale indiqué dans la colonne de gauche.
- Lorsque vous avez un nouveau message, l'icône **00** s'affiche en haut du portail. Cliquez sur l'icône pour afficher la liste des messages vocaux.
- Lorsque le tableau de bord du portail affiche « Vous avez des messages », vous pouvez cliquer sur le texte.
- 2. Vos messages vocaux sont affichés

#### **Liens connexes**

[Écoute de vos messages](#page-143-0) à la page 144

## **Icônes des messages**

#### **Icônes associées aux types de message**

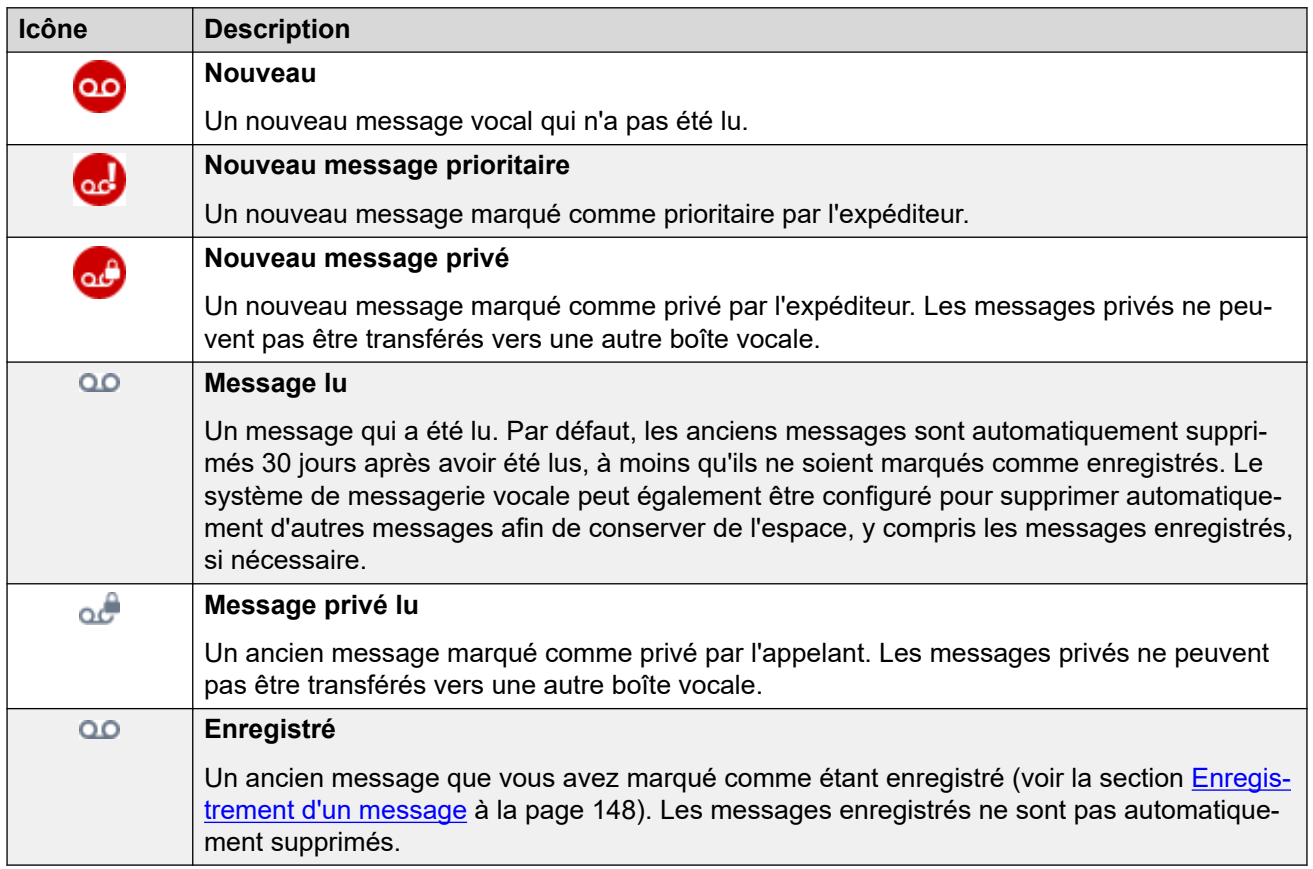

#### **Icônes d'action du message**

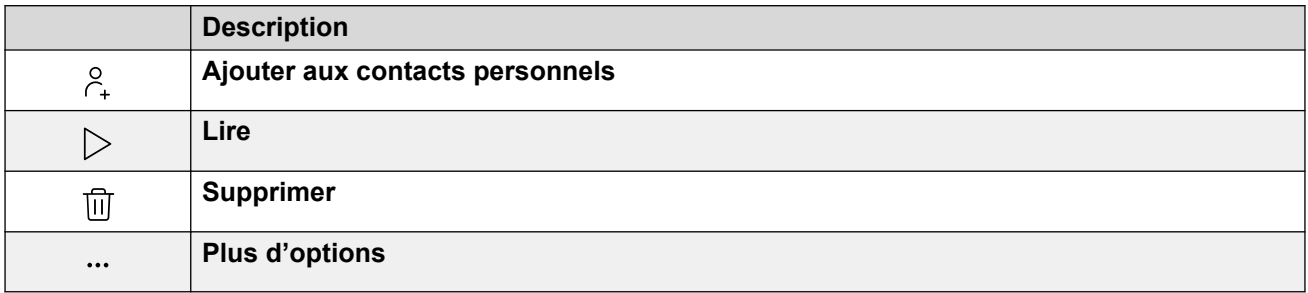

#### **Liens connexes**

[Écoute de vos messages](#page-143-0) à la page 144

## **Lecture des messages**

Vous pouvez utiliser les menus Web pour lire les messages vocaux. Si vous utilisez le portail en mode de contrôle des appels, selon votre système de messagerie vocale, le message peut être lu sur votre téléphone ou via votre navigateur.

#### **Procédure**

- 1. Affichez vos messages vocaux. Voir la section [Afficher vos messages vocaux](#page-143-0) à la page 144.
- 2. Cliquez sur l'icône  $\triangleright$  à côté du message que vous souhaitez lire.
- 3. La barre de lecture s'affiche et la lecture commence automatiquement.

 $\bullet$  0:00 / 0:08  $\bullet$ 

- Mettez en pause et redémarrez la lecture en cliquant sur les icônes II et  $\triangleright$ .
- Le curseur indique la progression de la lecture. Vous pouvez cliquer sur le curseur pour sélectionner la partie de l'enregistrement que vous souhaitez écouter.
- Utilisez l'icône  $\bigcirc$  pour modifier le volume de lecture et pour activer/désactiver la lecture.
- Pour modifier la vitesse de lecture, cliquez sur l'icône  $\vdots$  et sélectionnez la vitesse souhaitée.

#### **Liens connexes**

[Écoute de vos messages](#page-143-0) à la page 144

## **Recherche dans vos messages**

L'icône  $\mathbb Q$  vous permet de rechercher dans vos messages des messages dont les détails correspondent au texte recherché.

#### **Procédure**

- 1. À côté de l'icône  $\mathbb{Q}_v$ , saisissez le texte ou le numéro pour lequel vous souhaitez voir les correspondances.
- 2. Au fur et à mesure que vous saisissez votre terme de recherche, les résultats s'affichent automatiquement. La liste se réduit au fur et à mesure que vous effectuez une recherche plus précise.
- 3. Pour supprimer la recherche, supprimez le texte de recherche.

#### **Liens connexes**

[Écoute de vos messages](#page-143-0) à la page 144

## **Filtrage de vos messages**

Lorsque vous utilisez la vue complète, l'icône  $\sqrt{ }$  vous permet d'appliquer des filtres à la liste.

#### **Procédure**

- 1. Cliquez sur  $\sqrt{ }$ . La ligne d'en-tête en haut de la liste affiche un ensemble de champs de filtre.
- 2. Entrez ou sélectionnez les valeurs sur lesquelles vous souhaitez filtrer la liste pour afficher uniquement les correspondances.
- 3. Utilisez la liste normalement pour les fonctions telles que passer des appels, supprimer des entrées.
- 4. Pour supprimer le filtre et effacer les paramètres de filtrage, cliquez sur l'icône  $\sqrt{ }$ .

#### **Liens connexes**

[Écoute de vos messages](#page-143-0) à la page 144

## **Tri des messages**

Lorsque vous utilisez la vue complète, vous pouvez utiliser la ligne d'en-tête en haut de la liste pour trier la liste.

#### **Procédure**

- 1. Pour trier la liste selon une valeur particulière, cliquez sur le nom dans la ligne d'entête.
- 2. Une icône  $\downarrow$  en regard de la colonne indique que la liste est désormais triée par ordre décroissant sur cette colonne.
- 3. Cliquez de nouveau sur le nom de colonne pour modifier l'ordre du tri. Une icône  $\uparrow$ indique que la liste est désormais triée dans l'ordre croissant sur cette colonne.

<span id="page-147-0"></span>[Écoute de vos messages](#page-143-0) à la page 144

## **Suppression de messages**

Par défaut, les anciens messages sont automatiquement supprimés 30 jours après avoir été lus, à moins qu'ils ne soient marqués comme enregistrés. Le système de messagerie vocale peut également être configuré pour supprimer automatiquement d'autres messages afin de conserver de l'espace, y compris les messages enregistrés, si nécessaire. Toutefois, vous pouvez utiliser le portail pour supprimer les messages à tout moment.

#### **Procédure**

- 1. Pour supprimer une entrée de la liste d'appels :
	- Pour supprimer une entrée individuelle, cliquez sur son icône  $\overline{w}$  adjacente.
	- Si vous utilisez la vue complète, pour supprimer plusieurs entrées à la fois, cochez la case en regard de chaque entrée, puis cliquez sur **Supprimer des messages**.
- 2. Cliquez sur **Oui** pour confirmer l'action.

#### **Liens connexes**

[Écoute de vos messages](#page-143-0) à la page 144

## **Enregistrement d'un message**

Une fois qu'un message a été lu, il est indiqué comme étant ancien. Par défaut, les anciens messages sont automatiquement supprimés 30 jours après avoir été lus, à moins qu'ils ne soient marqués comme enregistrés. Le système de messagerie vocale peut également être configuré pour supprimer automatiquement d'autres messages afin de conserver de l'espace, y compris les messages enregistrés, si nécessaire.

#### **Procédure**

- 1. Cliquez sur l'icône … à côté du message que vous souhaitez enregistrer ou transférer.
- 2. Cliquez sur **Enregistrer**.

#### **Liens connexes**

[Écoute de vos messages](#page-143-0) à la page 144

## **Transfert d'un message à une autre boîte vocale**

Vous pouvez transférer un message à une autre boîte vocale.

• Vous ne pouvez pas transférer un message marqué comme privé par l'appelant d'origine,

représenté par les icônes  $\omega$  et  $\omega$ .

#### **Procédure**

- 1. Cliquez sur l'icône … à côté du message que vous souhaitez enregistrer ou transférer.
- 2. Cliquez sur **Renvoyer**.
- 3. Sélectionnez la boîte vocale à laquelle vous souhaitez transférer le message.
- 4. Cliquez sur **Renvoyer**.

#### **Liens connexes**

[Écoute de vos messages](#page-143-0) à la page 144

### **Laisser un message dans une autre boîte vocale.**

Pour les contacts internes, vous pouvez utiliser le contact pour passer un appel vers sa boîte vocale et laisser un message au lieu de sonner sur le ou les téléphones du contact.

#### **Procédure**

- 1. Cliquez sur **Tableau de bord** et sélectionnez **Contacts**.
	- Utilisez les icônes  $\langle \rangle$  pour faire défiler les options affichées dans le panneau du tableau de bord si nécessaire.
- 2. Localisez le contact requis.
- 3. Cliquez sur
- 4. Si **Laisser un message** s'affiche, vous pouvez laisser un message directement dans la boîte vocale du contact. Cliquez sur l'option et suivez les invites.

#### **Liens connexes**

[Écoute de vos messages](#page-143-0) à la page 144

## **Ajout d'un appelant de la messagerie vocale à vos contacts personnels**

Lorsque votre messagerie vocale contient un message provenant d'un numéro qui ne figure pas dans votre répertoire personnel, vous pouvez choisir d'ajouter l'appelant comme nouveau contact.

#### **Procédure**

- 1. Cliquez sur l'icône  $\beta$  située en regard de l'appelant que vous souhaitez ajouter.
- 2. Vérifiez le nom et le numéro et modifiez-les si nécessaire.
- 3. Cliquez sur **Ajouter**.

#### **Liens connexes**

[Gestion de vos contacts personnels](#page-121-0) à la page 122 [Écoute de vos messages](#page-143-0) à la page 144

## **Affichage de l'historique des appels d'un appelant**

En cliquant sur le nom d'un contact, vous affichez un récapitulatif de vos interactions avec ce contact. Pour ce faire, vous pouvez utiliser les panneaux Historique des appels, des contacts et de la messagerie vocale.

Le panneau affiche vos appels vers le contact et à partir de celui-ci, ainsi que les détails des messages vocaux qu'ils vous ont laissés. Par exemple :

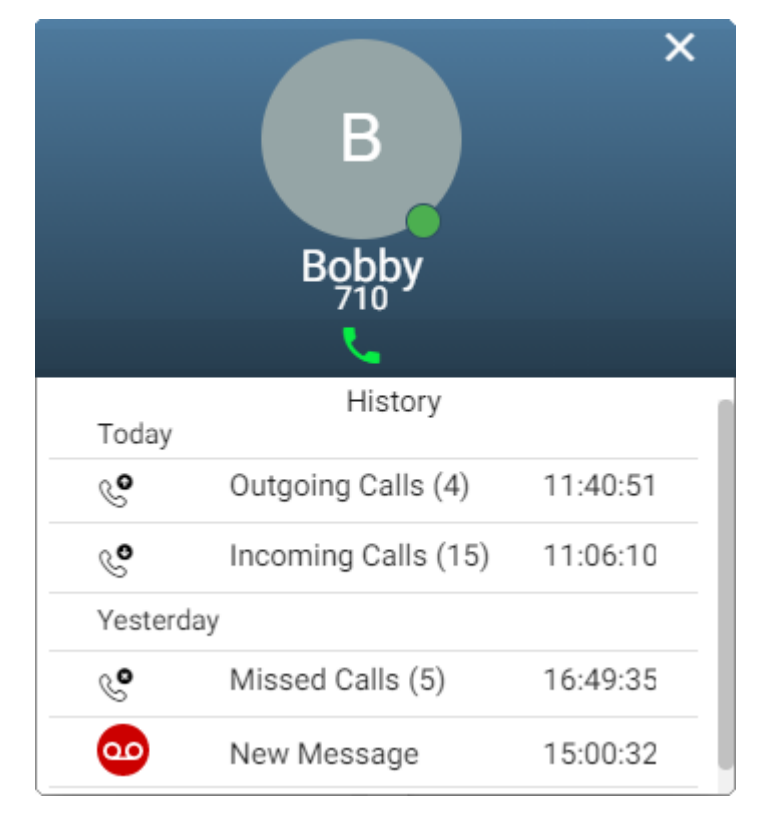

#### **Liens connexes**

[Écoute de vos messages](#page-143-0) à la page 144

## <span id="page-150-0"></span>**Chapitre 30 : Configuration de votre boîte vocale**

Suivez les procédures ci-dessous pour modifier le fonctionnement de votre messagerie vocale.

#### **Liens connexes**

Modification du code de votre messagerie vocale à la page 151 [Désactiver l'utilisation de la messagerie vocale](#page-151-0) à la page 152 [Activer l'utilisation de la messagerie vocale](#page-151-0) à la page 152 [Définition du mode e-mail de la messagerie vocale](#page-152-0) à la page 153

## **Modification du code de votre messagerie vocale**

Un code peut être requis pour accéder à votre boîte vocale.

#### **Procédure**

- 1. Cliquez sur **Paramètres** si aucune icône ne s'affiche en dessous.
- 2. Sélectionnez  $\hat{C}^{\equiv}$  **Profil**. Si rien ne s'affiche, cliquez sur  $\hat{C}$  **Paramètres**.
- 3. Dans le champ **Code de messagerie vocale**, entrez le code que vous souhaitez utiliser. Le menu vous indiquera si votre nouveau code est acceptable.
	- Les exigences par défaut sont les suivantes :
		- Chiffres de 0 à 9 uniquement.
		- Longueur minimale : 4 chiffres.
		- Pas de chiffres consécutifs répétés.
		- Pas de séquence de chiffres dans l'ordre croissant ou décroissant.
		- Pas de numéro de poste au sein du code.
	- Ces exigences peuvent être ajustées par votre administrateur système.
- 4. Si vous avez fini d'apporter des modifications, cliquez sur **Enregistrer**. Pour annuler les modifications, cliquez sur **Réinitialiser**.

#### **Liens connexes**

Configuration de votre boîte vocale à la page 151

## <span id="page-151-0"></span>**Désactiver l'utilisation de la messagerie vocale**

Vous pouvez empêcher l'utilisation de votre boîte vocale pour la réception des messages des appelants lorsque vous ne répondez pas ou lorsque vous définissez la fonction Ne pas déranger. Remarque :

- Bien sûr, vous pourrez toujours accéder à votre boîte vocale pour vérifier les messages vocaux existants.
- Cela n'empêche pas les autres utilisateurs de boîtes vocales de transférer des messages directement vers la vôtre. Vous continuerez à recevoir une indication de message en attente pour ceux-ci.

#### **Procédure**

- 1. Cliquez sur **Paramètres** si aucune icône ne s'affiche en dessous.
- 2. Sélectionnez  $\&$  Traitement des appels. Si rien ne s'affiche, cliquez sur  $\&$ **Paramètres**.
- 3. Décochez la case en regard de **Messagerie vocale activée**.
- 4. Si vous avez fini d'apporter des modifications, cliquez sur **Enregistrer**. Pour annuler les modifications, cliquez sur **Réinitialiser**.

#### **Liens connexes**

[Configuration de votre boîte vocale](#page-150-0) à la page 151

## **Activer l'utilisation de la messagerie vocale**

Lorsque cette option est activée, votre boîte vocale est utilisée pour prendre en charge les appels sans réponse après un délai de sonnerie de 15 secondes (par défaut) ou lorsque la fonction **Ne pas déranger** est activée.

#### **Procédure**

- 1. Cliquez sur **Paramètres** si aucune icône ne s'affiche en dessous.
- 2. Sélectionnez  $\&$  Traitement des appels. Si rien ne s'affiche, cliquez sur  $\circledS$ **Paramètres**.
- 3. Cochez la case à côté de **Messagerie vocale activée**.
- 4. Si vous avez fini d'apporter des modifications, cliquez sur **Enregistrer**. Pour annuler les modifications, cliquez sur **Réinitialiser**.

#### **Liens connexes**

[Configuration de votre boîte vocale](#page-150-0) à la page 151

## <span id="page-152-0"></span>**Définition du mode e-mail de la messagerie vocale**

Si l'option est configurée par votre administrateur système, le système peut utiliser la messagerie électronique afin de gérer les messages vocaux à leur réception. Vous pouvez choisir d'être simplement alerté d'un nouveau message, de recevoir une copie du message avec l'alerte ou de faire transférer votre message vocal par e-mail et de le supprimer de votre boîte vocale.

#### **Procédure**

- 1. Cliquez sur **Paramètres** si aucune icône ne s'affiche en dessous.
- 2. Sélectionnez  $\beta^{\mathbb{R}}$  **Profil**. Si rien ne s'affiche, cliquez sur  $\hat{\otimes}$  **Paramètres**.
- 3. Cliquez sur **Notification de renvoi d'un message vocal sur la messagerie électronique** pour sélectionner le mode e-mail de la messagerie vocale que vous souhaitez utiliser :
	- **Désactivé :** pour désactiver l'utilisation de la messagerie vocale.
	- **Alerte :** pour envoyer un e-mail contenant les détails du nouveau message vocal chaque fois que vous en recevez un.
	- **Copier :** même fonction que l'option **Alerte** ci-dessus, avec en plus la possibilité de joindre une copie des nouveaux messages vocaux.
	- **Renvoyer :** même fonction que l'option **Copier** ci-dessus, avec en plus la possibilité de supprimer le nouveau message de votre boîte vocale.
- 4. Si vous avez fini d'apporter des modifications, cliquez sur **Enregistrer**. Pour annuler les modifications, cliquez sur **Réinitialiser**.

#### **Liens connexes**

[Configuration de votre boîte vocale](#page-150-0) à la page 151

## <span id="page-153-0"></span>**Chapitre 31 : Modification de vos messages d'accueil**

Vous pouvez modifier le message d'accueil lu aux appelants lorsqu'ils sont invités à laisser un message sur la boîte vocale de votre messagerie vocale. Vous pouvez enregistrer les messages d'accueil à partir de votre PC en utilisant la synthèse vocale du texte ou en chargeant un fichier pré-enregistré.

Les messages d'accueil sont :

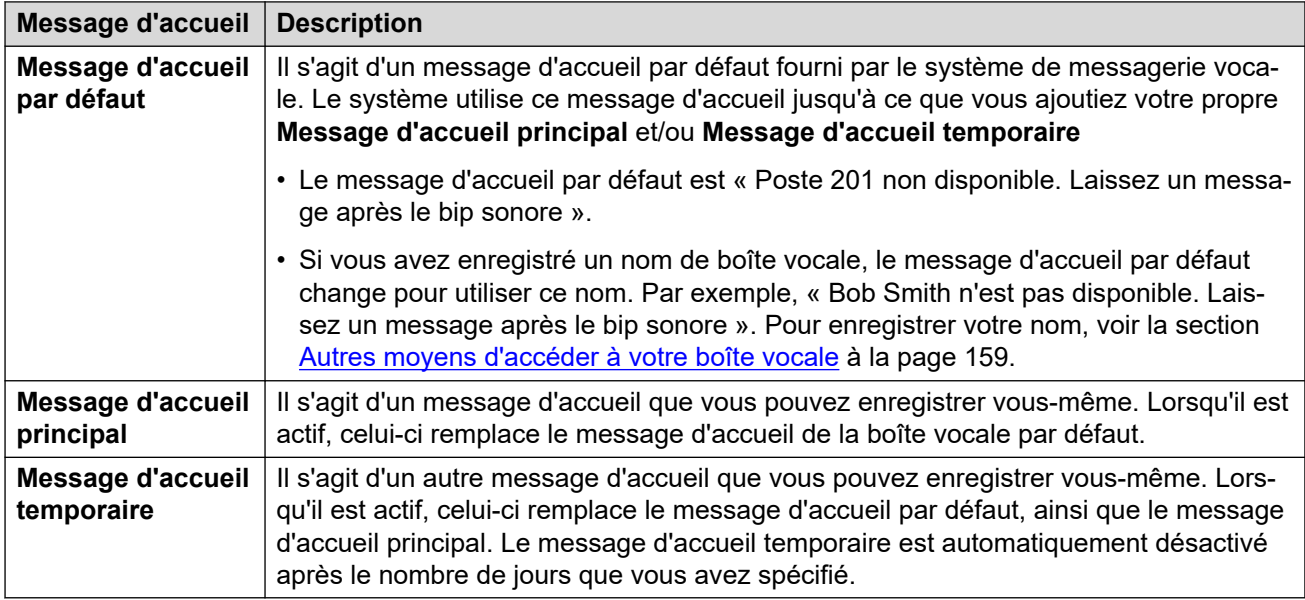

#### **Autres messages d'accueil**

Il est également possible d'avoir des fonctions telles que des messages d'accueil différents pour les appels externes et internes. Cependant, les fonctions dépendent du type de serveur de messagerie vocale prenant en charge votre système et ne sont pas prises en charge par cette application. Pour utiliser ces fonctions, reportez-vous au guide de la messagerie vocale de votre boîte vocale. Voir la section [Documentation supplémentaire](#page-206-0) à la page 207.

#### **Autres méthodes d'enregistrement**

Il est également possible d'enregistrer et de configurer le message d'accueil de votre boîte vocale autrement, avec les menus visuels de votre téléphone ou les invites vocales de votre boîte vocale, par exemple. Toutefois, chaque méthode prend en charge des fonctions différentes. Par conséquent, nous vous recommandons de choisir et d'utiliser une seule méthode.

#### **Liens connexes**

[Activation/désactivation d'un message d'accueil](#page-154-0) à la page 155 [Enregistrer un message d'accueil depuis votre PC](#page-154-0) à la page 155 <span id="page-154-0"></span>[Utilisation d'un message d'accueil créé avec la synthèse vocale du texte](#page-155-0) à la page 156 [Chargement d'un fichier de message d'accueil pré-enregistré](#page-156-0) à la page 157 [Suppression d'un message d'accueil](#page-156-0) à la page 157

## **Activation/désactivation d'un message d'accueil**

Dès que vous avez enregistré un message d'accueil, vous pouvez choisir quand l'utiliser.

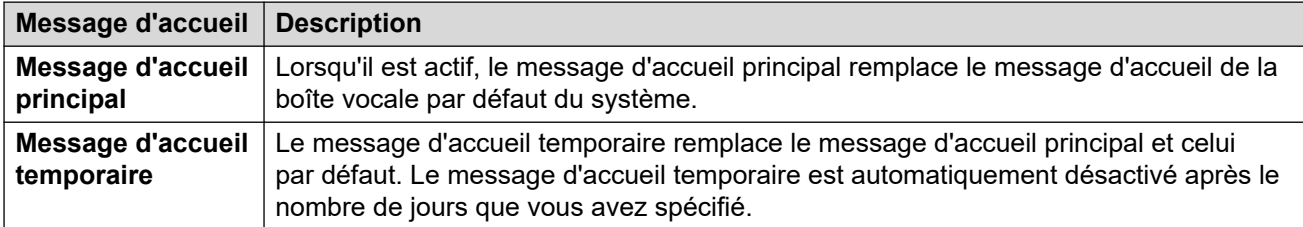

#### **Procédure**

- 1. Cliquez sur **Paramètres** si aucune icône ne s'affiche en dessous.
- 2. Cliquez sur **Messages d'accueil de la boîte vocale**.
- 3. Cliquez sur le curseur situé en regard du message d'accueil pour l'activer ou le désactiver.
- 4. Si vous activez le message d'accueil temporaire, le système vous demandera de sélectionner le nombre de jours pendant lesquels vous souhaitez l'utiliser. Le message d'accueil temporaire remplace alors le message d'accueil principal et celui par défaut.

#### **Liens connexes**

[Modification de vos messages d'accueil](#page-153-0) à la page 154

## **Enregistrer un message d'accueil depuis votre PC**

Vous pouvez enregistrer un message d'accueil depuis votre PC.

#### **Procédure**

- 1. Cliquez sur **Paramètres** si aucune icône ne s'affiche en dessous.
- 2. Cliquez sur **Messages d'accueil de la boîte vocale**.
- 3. Cliquez sur l'icône  $\mathbb Z$  située en regard du message d'accueil que vous souhaitez modifier.
- 4. Dans la liste déroulante **Option audio**, sélectionnez **Enregistrement audio**.
- <span id="page-155-0"></span>5. Cliquez sur **Démarrer l'enregistrement**.
	- Si vous êtes invité à autoriser votre navigateur à utiliser le microphone et les hautparleurs de votre ordinateur, acceptez ceci.
- 6. Commencez à enregistrer vos invites, puis cliquez sur **Arrêter l'enregistrement**.
- 7. Utilisez la barre de lecture pour écouter les enregistrements. Réenregistrez le message d'accueil si nécessaire.
	- Mettez en pause et redémarrez la lecture en cliquant sur les icônes II et  $\triangleright$ .
	- Le curseur indique la progression de la lecture. Vous pouvez cliquer sur le curseur pour sélectionner la partie de l'enregistrement que vous souhaitez écouter.
	- Utilisez l'icône  $\bigcirc$  pour modifier le volume de lecture et pour activer/désactiver la lecture.
	- Pour modifier la vitesse de lecture, cliquez sur l'icône  $\vdots$  et sélectionnez la vitesse souhaitée.
- 8. Une fois que vous avez terminé, cliquez sur **Enregistrer**.

[Modification de vos messages d'accueil](#page-153-0) à la page 154

## **Utilisation d'un message d'accueil créé avec la synthèse vocale du texte**

Votre système peut prendre en charge l'utilisation de la synthèse vocale. Si c'est le cas, vous pouvez l'utiliser pour créer des messages d'accueil.

#### **Procédure**

- 1. Cliquez sur **Paramètres** si aucune icône ne s'affiche en dessous.
- 2. Cliquez sur **Messages d'accueil de la boîte vocale**.
- 3. Cliquez sur l'icône  $\mathscr S$  située en regard du message d'accueil que vous souhaitez modifier.
- 4. Dans la liste déroulante **Option audio**, sélectionnez **Synthèse vocale du texte**.
- 5. Sélectionnez la langue et le type de voix que vous souhaitez utiliser.
- 6. Saisissez le texte du message d'accueil dans la zone de texte.
- 7. Cliquez sur  $\sqrt{ }$  **Aperçu** pour entendre le message d'accueil.
- 8. Effectuez les modifications nécessaires et cliquez à nouveau sur  $\vec{v}$  **Apercu**.
- 9. Une fois que vous avez terminé, cliquez sur **Enregistrer**.

#### **Liens connexes**

[Modification de vos messages d'accueil](#page-153-0) à la page 154

## <span id="page-156-0"></span>**Chargement d'un fichier de message d'accueil préenregistré**

Le système vous permet de charger un message d'accueil pré-enregistré.

#### **À propos de cette tâche**

Le fichier doit être au format suivant :

- Fichier WAV
- Mono
- PCM 8 kHz, 16 KHz ou 22 KHz
- 16 bits
- La durée maximale est de 3 minutes.

#### **Procédure**

- 1. Cliquez sur **Paramètres** si aucune icône ne s'affiche en dessous.
- 2. Cliquez sur **Messages d'accueil de la boîte vocale**.
- 3. Cliquez sur l'icône  $\mathscr S$  située en regard du message d'accueil que vous souhaitez modifier.
- 4. Dans la liste déroulante **Option audio**, sélectionnez **Fichier audio**.
- 5. Faites glisser le fichier pré-enregistré dans la zone appropriée ou cliquez sur **Charger le fichier** et sélectionnez le fichier.
- 6. Une fois que vous avez terminé, cliquez sur **Enregistrer**.

#### **Liens connexes**

[Modification de vos messages d'accueil](#page-153-0) à la page 154

## **Suppression d'un message d'accueil**

Lorsque vous supprimez un message d'accueil, il cesse d'être utilisé s'il est actif. Votre boîte vocale recommence à utiliser tout autre message d'accueil actif ou bien le message d'accueil par défaut du système.

#### **Procédure**

- 1. Cliquez sur **Paramètres** si aucune icône ne s'affiche en dessous.
- 2. Cliquez sur **Messages d'accueil de la boîte vocale**.
- 3. Cliquez sur l'icône  $\overline{10}$  située en regard du message d'accueil que vous souhaitez supprimer.
- 4. Cliquez sur **Oui** pour confirmer l'action.

[Modification de vos messages d'accueil](#page-153-0) à la page 154

## <span id="page-158-0"></span>**Chapitre 32 : Autres moyens d'accéder à votre boîte vocale**

Outre la lecture des messages vocaux via les menus Web (voir [Écoute de vos messages](#page-143-0) à la page 144), vous pouvez y accéder en suivant les invites vocales ou via un menu visuel sur le téléphone.

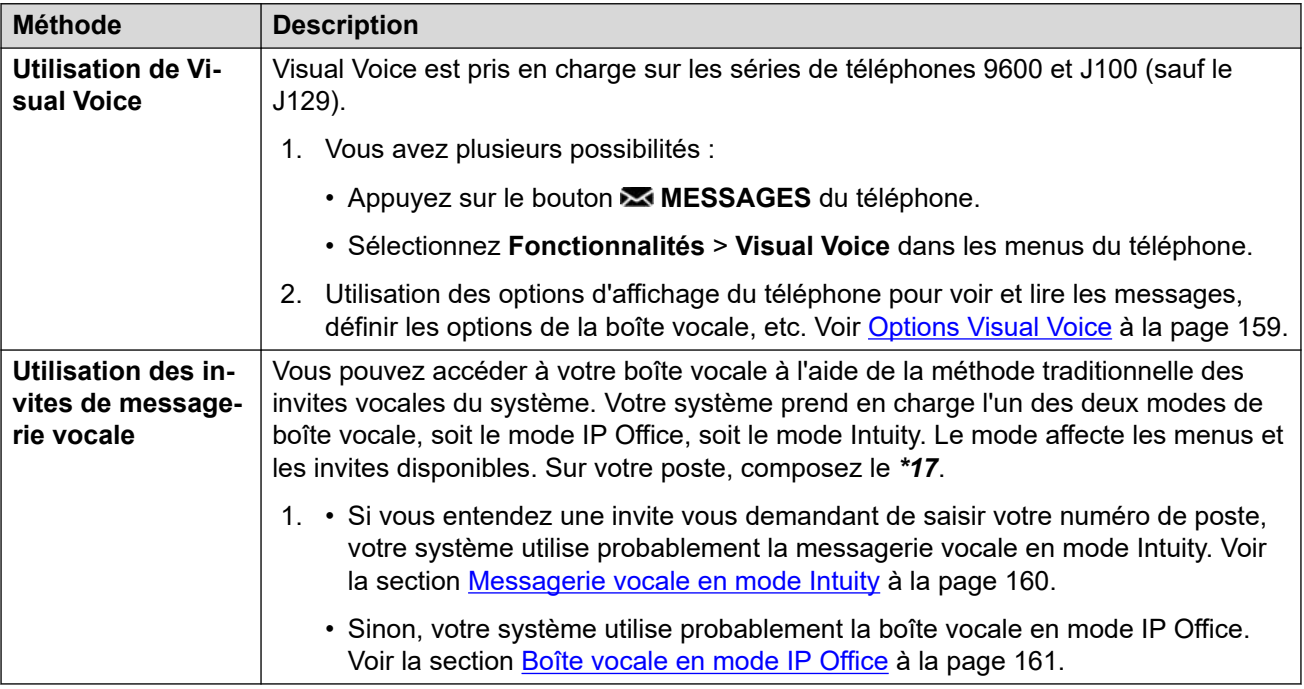

#### **Liens connexes**

Options Visual Voice à la page 159 [Messagerie vocale en mode Intuity](#page-159-0) à la page 160 [Boîte vocale en mode IP Office](#page-160-0) à la page 161

## **Options Visual Voice**

Sur les téléphones des séries Avaya 9600 et J100 (sauf le J129), vous pouvez utiliser **Visual Voice**. Cela vous permet d'accéder à vos messages et paramètres de boîte vocale via l'affichage de votre téléphone.

Pour accéder à Visual Voice, appuyez sur le bouton **MESSAGES** ou sélectionnez **Fonctionnalités** > **Visual Voice** dans les menus du téléphone. Les options de menu suivantes sont affichées sur l'écran du téléphone.

<span id="page-159-0"></span>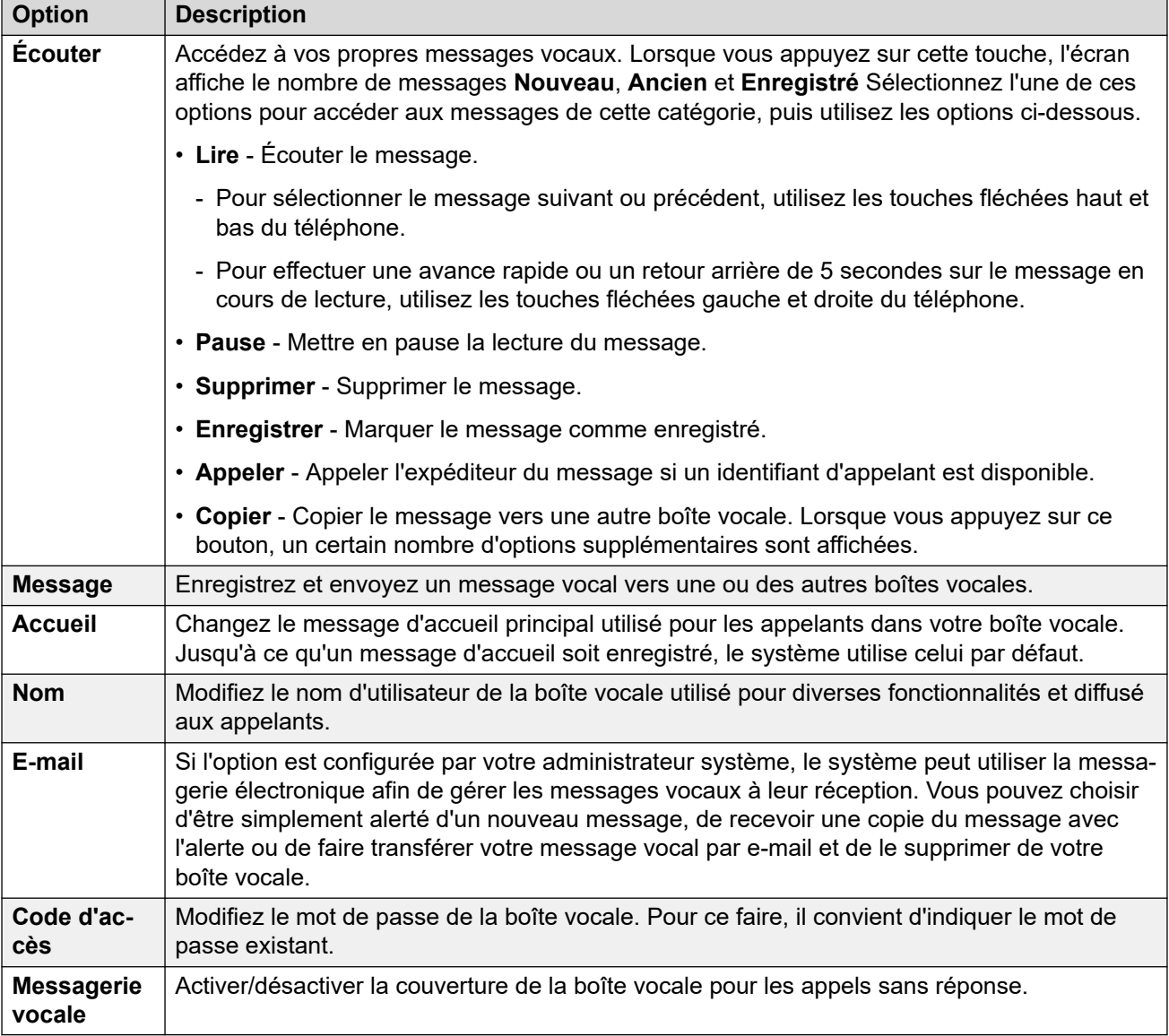

[Autres moyens d'accéder à votre boîte vocale](#page-158-0) à la page 159

## **Messagerie vocale en mode Intuity**

Voici un résumé des options disponibles lorsque vous accédez aux invites vocales d'un système de messagerie vocale en mode Intuity.

Le tableau ci-dessous n'est qu'un résumé. Pour en savoir plus, reportez-vous au guide de l'utilisateur de [Utilisation d'une boîte vocale Voicemail Pro](https://documentation.avaya.com/bundle/IPOfficeIntuityMailbox/page/Introduction.html) en mode Intuity.

<span id="page-160-0"></span>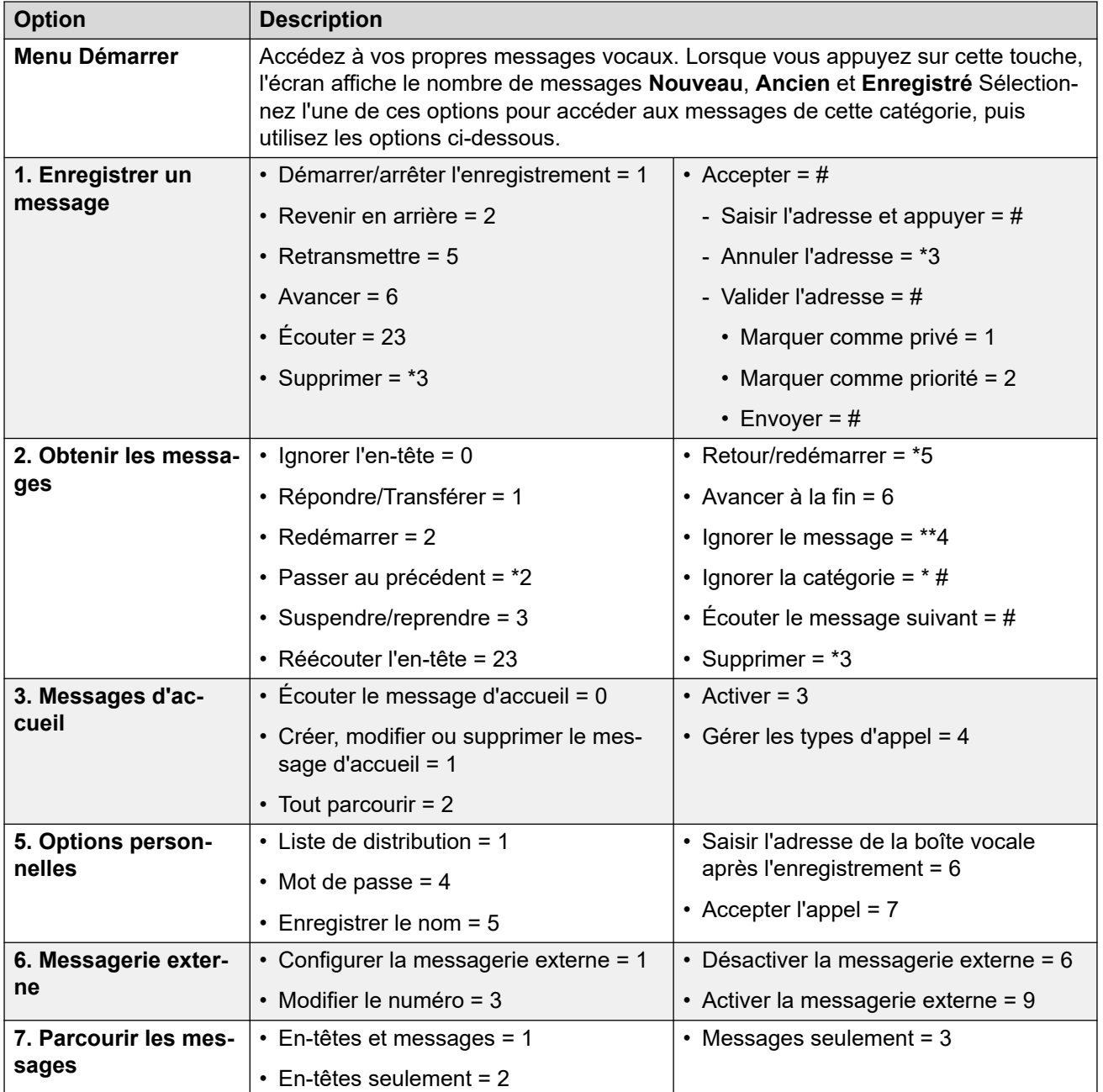

[Autres moyens d'accéder à votre boîte vocale](#page-158-0) à la page 159

## **Boîte vocale en mode IP Office**

Voici un résumé des options disponibles lorsque vous accédez aux invites vocales d'un système de boîte vocale en mode IP Office.

Le tableau ci-dessous n'est qu'un résumé. Pour plus d'informations, consultez le guide de l'utilisateur [Utilisation d'une boîte vocale Voicemail Pro](https://documentation.avaya.com/bundle/IPOfficeIPOfficeMailbox/page/Introduction.html) en mode IP Office.

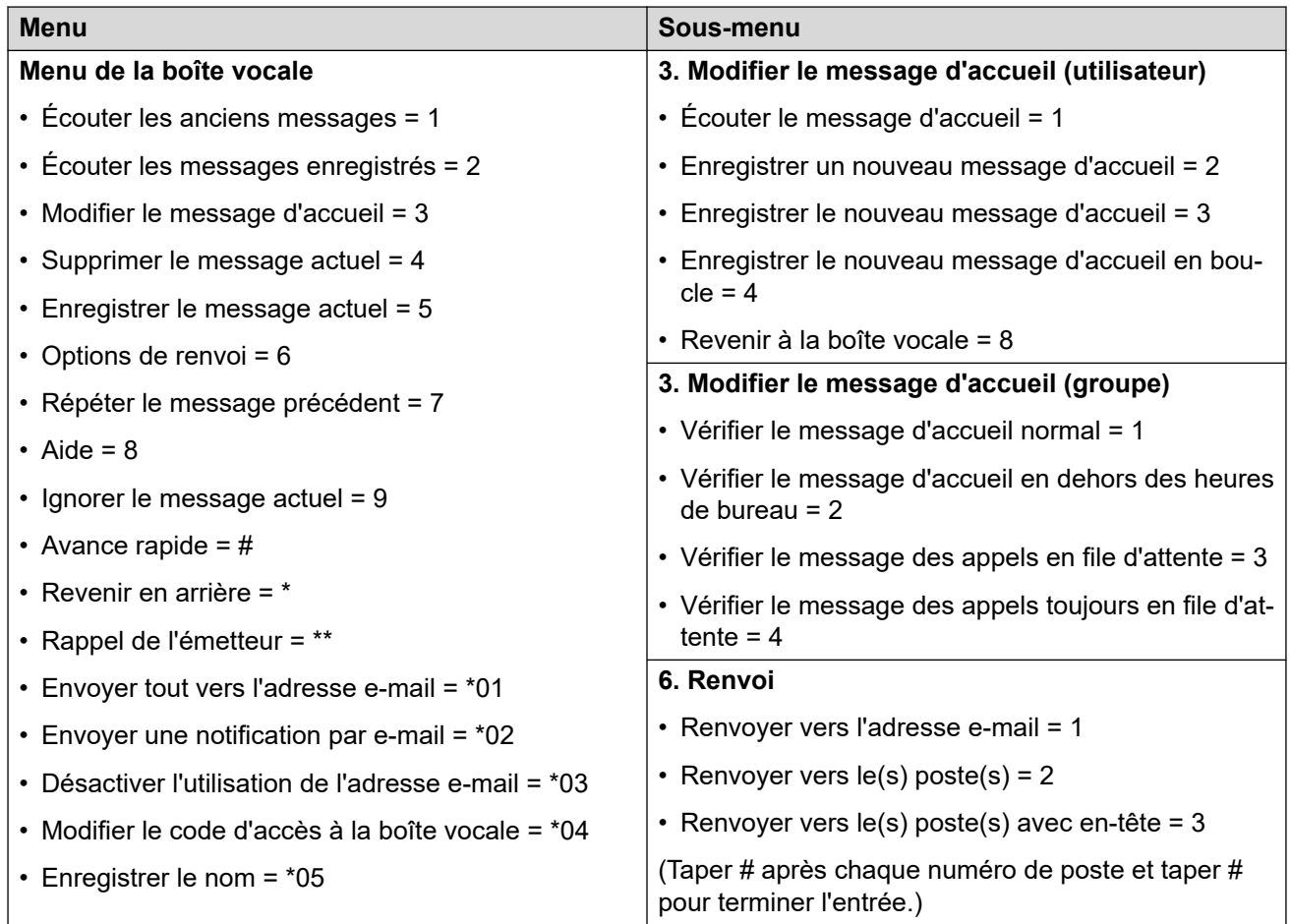

[Autres moyens d'accéder à votre boîte vocale](#page-158-0) à la page 159

# **Partie 9 : Enregistrements**

## <span id="page-163-0"></span>**Chapitre 33 : Écoute des enregistrements**

Vous pouvez enregistrer manuellement les appels et votre administrateur système peut configurer le système pour enregistrer automatiquement certains appels. Il peut également le configurer le système pour stocker ces enregistrements dans une bibliothèque d'enregistrements vocaux, plutôt que dans votre boîte vocale.

Votre administrateur système peut définir les personnes ayant accès à la bibliothèque des enregistrements, ainsi que les enregistrements accessibles au sein de cette bibliothèque. Quand

celui-ci vous autorise l'accès, l'icône **Enregistrements** apparaît sur votre portail pour vous permettre d'accéder à la bibliothèque des enregistrements.

En règle générale, vous ne voyez que les enregistrements des appels auxquels vous avez participé. Toutefois, votre administrateur système peut étendre vos autorisations afin que vous puissiez également voir d'autres enregistrements.

• Si votre système de communication est un système IP500 V2, vous devez vous connecter au portail utilisateur à l'aide de l'adresse du serveur d'applications pour accéder aux enregistrements. Contactez votre administrateur système.

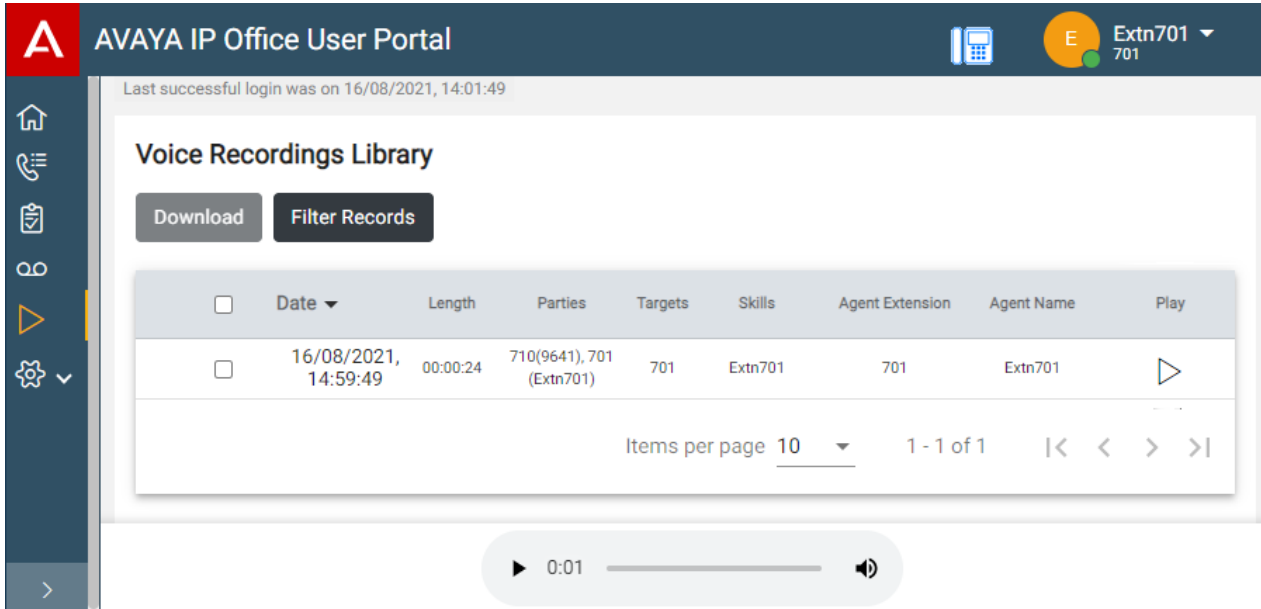

Le menu **Enregistrements** vous permet de voir et de lire les enregistrements auxquels vous pouvez accéder.

- Vous pouvez trier et filtrer les enregistrements listés afin de localiser un appel particulier.
- Il est possible que vous puissiez lire l'enregistrement directement via votre navigateur, selon celui que vous utilisez.

• Si votre administrateur système vous l'a autorisé, vous pouvez également télécharger des enregistrements sur votre PC.

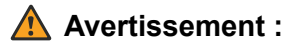

- Votre utilisation des enregistrements doit respecter toutes les lois applicables concernant l'enregistrement des conversations avec d'autres personnes et la confidentialité des données (par exemple le RGPD).
- Votre administrateur système peut afficher le journal des personnes ayant accédé, lu et téléchargé des enregistrements.

#### **Liens connexes**

Enregistrement des appels à la page 165 [Sélection de la source des enregistrements](#page-165-0) à la page 166 [Affichage des détails d'un appel](#page-165-0) à la page 166 [Filtrage des enregistrements](#page-167-0) à la page 168 [Lecture d'un enregistrement](#page-168-0) à la page 169 [Téléchargement d'enregistrements](#page-169-0) à la page 170

## **Enregistrement des appels**

Si votre système prend en charge l'enregistrement, votre administrateur système peut configurer les enregistrements qui vont dans les boîtes vocales normales et ceux qui apparaissent ici dans la bibliothèque des enregistrements vocaux.

Il existe deux types d'enregistrement d'appel : automatique et manuel.

- Votre administrateur système peut configurer l'enregistrement automatique des appels pour des appels entrants particuliers, des appels vers des groupes spécifiques et/ou des appels destinés à ou émis par des utilisateurs spécifiques (comme vous, par ex.). De plus, votre administrateur système peut contrôler une série d'autres options telles que les heures d'enregistrement et le lieu de stockage des enregistrements.
- Si nécessaire, votre administrateur système peut également configurer pour vous des options d'enregistrement manuel des appels.
	- Si vous avez un téléphone Avaya, il peut y ajouter un bouton d'enregistrement d'appel. Vous pouvez ensuite utiliser le bouton pour démarrer et arrêter l'enregistrement d'un appel.
	- Il peut aussi ajouter un code court composable pour pouvoir enregistrer les appels. Dans ce cas, vous devez mettre en attente l'appel que vous souhaitez enregistrer et composer le code court pour commencer l'enregistrement.
	- Il peut configurer si les appels enregistrés par vos soins, déclenchant l'enregistrement manuel des appels, sont dirigés vers votre boîte vocale, une autre messagerie ou la bibliothèque d'enregistrements vocaux.

#### **Liens connexes**

[Écoute des enregistrements](#page-163-0) à la page 164

## <span id="page-165-0"></span>**Sélection de la source des enregistrements**

L'application de gestion des enregistrements peut être exécutée sur un serveur local ou un serveur dans le cloud. En général, en tant qu'utilisateur, vous n'avez pas besoin d'en avoir connaissance.

Cependant, certains systèmes peuvent avoir utilisé un serveur local, puis être passés sur un serveur en nuage et ont donc des enregistrements stockés sur les deux. Dans ce cas, le processus ci-dessous vous permet de sélectionner la source à partir de laquelle vous souhaitez afficher les enregistrements stockés.

#### **Procédure**

- 1. Cliquez sur votre nom d'utilisateur affiché en haut à droite de l'écran.
- 2. Cliquez sur **Préférence de récupération des médias**.
- 3. Le menu qui s'affiche indique votre source d'enregistrements actuelle.
- 4. Si la source apparaît sous forme de liste déroulante, vous pouvez sélectionner la source que vous souhaitez utiliser en suivant les étapes ci-dessous. Sinon, votre système ne dispose que d'une seule source pour les enregistrements.
- 5. Pour modifier la source, cliquez sur la source actuelle et sélectionnez la source requise.

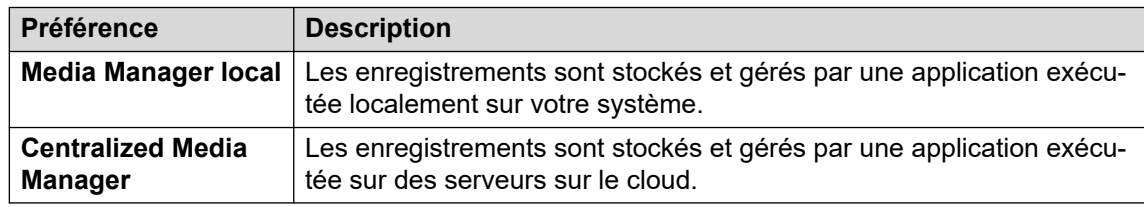

6. Cliquez sur **Enregistrer**.

#### **Liens connexes**

[Écoute des enregistrements](#page-163-0) à la page 164

## **Affichage des détails d'un appel**

Tandis que le menu **Enregistrements** affiche les détails de base de l'appel enregistré, d'autres détails sont disponibles. Notez cependant que les détails disponibles peuvent varier en fonction du type d'appel, de la manière dont il a été enregistré, etc.

#### **Procédure**

- 1. Triez et filtrez la liste des enregistrements à afficher. Voir la section [Filtrage des](#page-167-0) [enregistrements](#page-167-0) à la page 168.
- 2. Si vous placez votre curseur sur l'enregistrement, des détails supplémentaires apparaissent.
- 3. Pour de plus amples détails, cliquez sur l'enregistrement qui vous intéresse. Les détails de l'appel s'affichent.

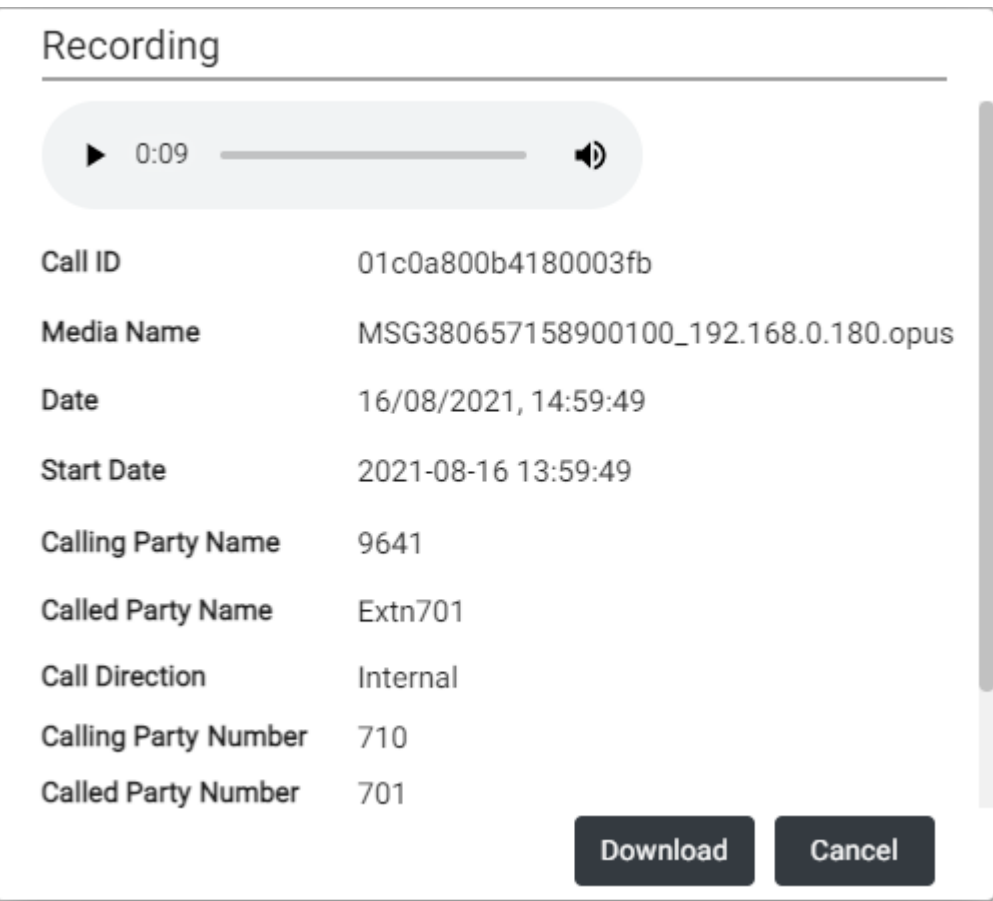

- Outre les détails de l'appel, vous pouvez aussi utiliser l'affichage pour lire l'enregistrement.
- Si vous avez l'autorisation de télécharger les fichiers, vous pouvez utiliser le bouton **Télécharger**. Ceci télécharge le fichier d'enregistrement individuel. Pour télécharger un ensemble de fichiers et une liste des détails des fichiers, voir [Téléchargement](#page-169-0) [d'enregistrements](#page-169-0) à la page 170.
	- Votre utilisation des enregistrements doit respecter toutes les lois applicables concernant l'enregistrement des conversations avec d'autres personnes et la confidentialité des données (par exemple le RGPD).
- 4. Pour fermer la fenêtre, cliquez sur **Annuler**.

[Écoute des enregistrements](#page-163-0) à la page 164

## <span id="page-167-0"></span>**Filtrage des enregistrements**

Vous pouvez appliquer un filtre aux enregistrements affichés. Cela vous permet de vous concentrer uniquement sur des enregistrements particuliers.

• Si vous appliquez un ensemble de filtres, ils sont automatiquement enregistrés et réappliqués lorsque vous revenez au menu des enregistrements, sauf si vous sélectionnez **Effacer le filtre** avant de quitter.

#### **Procédure**

- 1. Cliquez sur  $\nabla$ .
	- Si vous avez déjà appliqué un ensemble de filtres, les paramètres précédents sont automatiquement rechargés.
	- Pour supprimer les paramètres de filtre actuels, cliquez sur **Effacer le filtre**. Cela supprime également les paramètres de filtre enregistrés.
- 2. Entrez les critères de filtrage que vous souhaitez appliquer. Vous pouvez utiliser une ou toutes les options de filtrage suivantes. Tout filtre laissé vide sera considéré comme commun à tous les enregistrements.

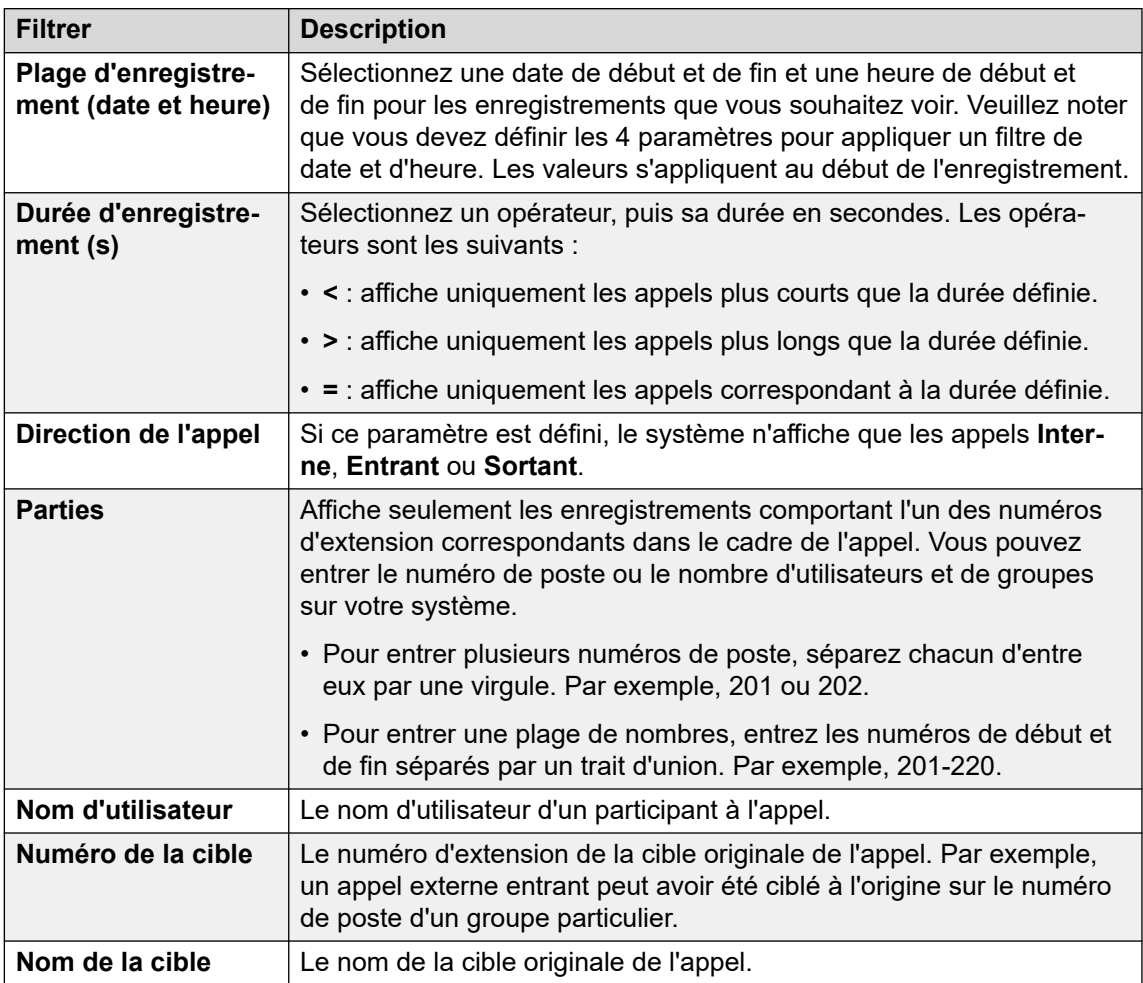

*Le tableau continue …*

<span id="page-168-0"></span>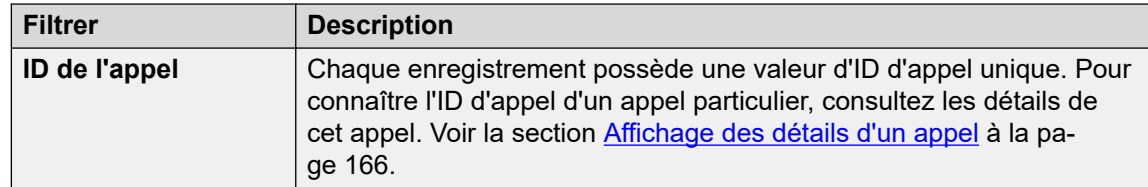

- 3. Cliquez sur **Appliquer le filtre**.
	- Le filtre est appliqué aux enregistrements d'appels. Enregistrements filtrés s'affiche en haut de la liste pour vous rappeler que la liste a été filtrée.
	- Les paramètres de filtre sont automatiquement enregistrés et réappliqués lorsque vous revenez à la liste des enregistrements, sauf si vous sélectionnez **Effacer le filtre** avant de quitter l'affichage des enregistrements.

[Écoute des enregistrements](#page-163-0) à la page 164

## **Lecture d'un enregistrement**

Vous pouvez lire directement un enregistrement via votre navigateur (Chrome, Edge et Firefox uniquement).

#### **Procédure**

- 1. Triez et filtrez la liste des enregistrements pour afficher celui que vous souhaitez lire. Voir la section [Filtrage des enregistrements](#page-167-0) à la page 168.
- 2. Cliquez sur l'icône  $\triangleright$  à côté de l'enregistrement que vous souhaitez lire.
- 3. La barre de lecture s'affiche et la lecture commence automatiquement.

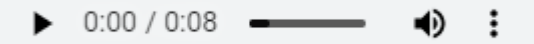

- Mettez en pause et redémarrez la lecture en cliquant sur les icônes II et  $\triangleright$ .
- Le curseur indique la progression de la lecture. Vous pouvez cliquer sur le curseur pour sélectionner la partie de l'enregistrement que vous souhaitez écouter.
- Utilisez l'icône  $\blacklozenge$  pour modifier le volume de lecture et pour activer/désactiver la lecture.
- Pour modifier la vitesse de lecture, cliquez sur l'icône  $\therefore$  et sélectionnez la vitesse souhaitée.

#### **Liens connexes**

[Écoute des enregistrements](#page-163-0) à la page 164

## <span id="page-169-0"></span>**Téléchargement d'enregistrements**

Si vous avez la permission de télécharger des enregistrements, vous verrez un bouton **Télécharger**.

#### **À propos de cette tâche**

Lors du téléchargement d'enregistrements :

- Les enregistrements sont téléchargés dans un fichier zip. Le fichier est protégé par un mot de passe qui est celui que vous avez saisi lors du téléchargement.
- Les enregistrements individuels sont téléchargés au format de fichier Opus. Ils peuvent être lus par la plupart des navigateurs et des applications multimédias.
- Le fichier zip comprend également un fichier HTML. L'ouverture de ce fichier dans un navigateur Web affiche une liste des détails des enregistrements et peut être recherchée, triée et utilisée pour lire chaque enregistrement.
- Votre utilisation des enregistrements doit respecter toutes les lois applicables concernant l'enregistrement des conversations avec d'autres personnes et la confidentialité des données (par exemple le RGPD).

#### **Procédure**

- 1. Triez et filtrez la liste des enregistrements pour afficher celui ou ceux que vous souhaitez télécharger. Voir la section [Filtrage des enregistrements](#page-167-0) à la page 168.
- 2. Cochez la case à côté de l'enregistrement ou des enregistrements à télécharger.
- 3. Cliquez sur **Télécharger**.
- 4. Entrez un mot de passe pour le fichier zip qui contiendra le ou les enregistrements.
- 5. Cliquez sur **Télécharger**. Le ou les fichiers sont téléchargés sous forme de fichier ZIP unique contenant tous les enregistrements sélectionnés.
- 6. Les étapes restantes dépendent du navigateur. Ses options standard seront disponibles pour le téléchargement du fichier.
- 7. Pour utiliser le fichier HTML :
	- a. Décompressez l'ensemble des fichiers dans un dossier.
	- b. Cliquez avec le bouton droit sur le fichier HTML.
	- c. Cliquez sur **Ouvrir avec** et sélectionnez votre navigateur Web préféré.

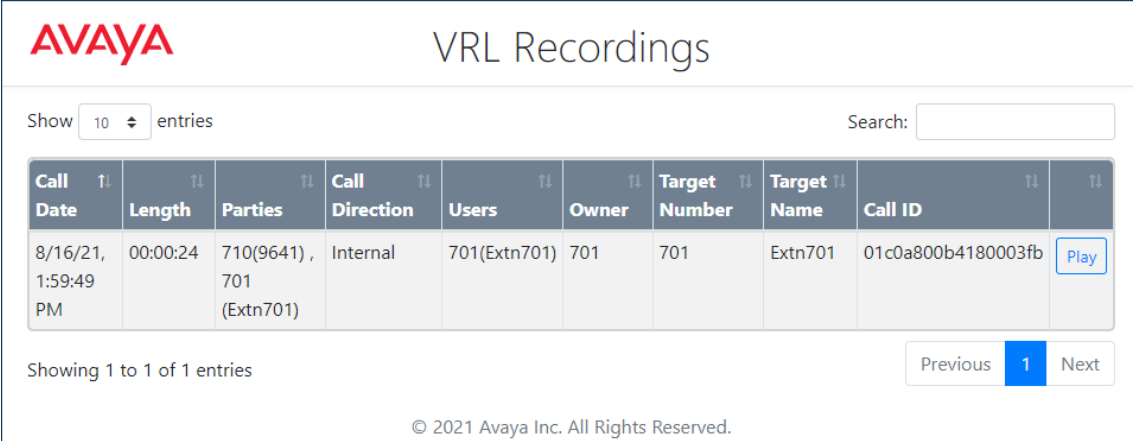

[Écoute des enregistrements](#page-163-0) à la page 164

# **Partie 10 : Programmation des boutons**

## <span id="page-172-0"></span>**Chapitre 34 : Programmation des boutons**

De nombreux téléphones Avaya prennent en charge des touches de fonction pouvant être affectées à différentes fonctionnalités. À côté d'un bouton s'affiche un libellé décrivant son action. Les voyants du bouton servent à indiquer son état (activé, désactivé, occupé, en alerte…).

Les boutons programmables sont pris en charge sur les téléphones suivants :

- **Téléphones de la série 9500**
- **Téléphones de la série 9600**
- **Téléphones de la série J100** (sauf le J129)

#### **Liens connexes**

Programmation d'un bouton à la page 173 [Modifier le libellé d'un bouton](#page-173-0) à la page 174 [Copier un bouton](#page-173-0) à la page 174 [Supprimer un bouton](#page-174-0) à la page 175

## **Programmation d'un bouton**

Suivez le processus suivant pour programmer un bouton ou modifier les paramètres d'un bouton existant.

#### **Procédure**

- 1. Cliquez sur **Paramètres** si aucune icône ne s'affiche en dessous.
- 2. Sélectionnez  $\mathbb{C}^n$  **Programmation des boutons**. Si rien ne s'affiche, cliquez sur  $\mathbb{S}^n$ **Paramètres**.
- 3. Cliquez sur l'icône en forme de crayon  $\mathscr D$  affichée à côté du bouton. Une icône en forme de cadenas  $\oplus$  indique que seul votre administrateur système peut modifier les paramètres du bouton.
- 4. Sélectionnez les paramètres souhaités pour le bouton :

<span id="page-173-0"></span>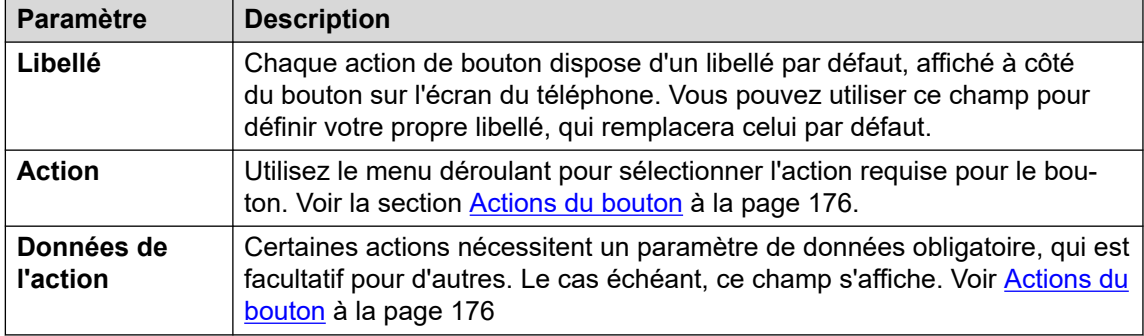

- 5. Cliquez sur **OK**.
- 6. Si vous avez fini d'apporter des modifications, cliquez sur **Enregistrer**. Pour annuler les modifications, cliquez sur **Réinitialiser**.

[Programmation des boutons](#page-172-0) à la page 173

## **Modifier le libellé d'un bouton**

Chaque action de bouton dispose d'un libellé par défaut, affiché à côté du bouton sur l'écran du téléphone. Vous pouvez utiliser cette option avec votre propre libellé.

#### **Procédure**

- 1. Cliquez sur **Paramètres** si aucune icône ne s'affiche en dessous.
- 2. Sélectionnez  $\mathbb{S}^n$  **Programmation des boutons**. Si rien ne s'affiche, cliquez sur  $\mathbb{S}^n$ **Paramètres**.
- 3. Cliquez sur l'icône en forme de crayon  $\mathscr P$  affichée à côté du bouton. Une icône en forme de cadenas  $\bigoplus$  indique que seul votre administrateur système peut modifier les paramètres du bouton.
- 4. Utilisez le champ **Libellé** pour définir le libellé à afficher pour le bouton.
- 5. Cliquez sur **OK**.
- 6. Si vous avez fini d'apporter des modifications, cliquez sur **Enregistrer**. Pour annuler les modifications, cliquez sur **Réinitialiser**.

#### **Liens connexes**

[Programmation des boutons](#page-172-0) à la page 173

## **Copier un bouton**

Vous pouvez copier les paramètres d'un bouton existant sur un autre bouton.

#### <span id="page-174-0"></span>**Procédure**

- 1. Cliquez sur **Paramètres** si aucune icône ne s'affiche en dessous.
- 2. Sélectionnez  $\frac{m}{2}$  **Programmation des boutons**. Si rien ne s'affiche, cliquez sur  $\frac{m}{2}$ **Paramètres**.
- 3. Cliquez sur l'icône de copie  $\Box$  affichée à côté du bouton que vous souhaitez copier.
- 4. Cochez les cases à côté des boutons à partir desquels vous souhaitez copier les paramètres. Veuillez noter que tous les paramètres existants sur ces boutons seront écrasés.
- 5. Cliquez sur **Coller**.
- 6. Si vous avez fini d'apporter des modifications, cliquez sur **Enregistrer**. Pour annuler les modifications, cliquez sur **Réinitialiser**.

#### **Liens connexes**

[Programmation des boutons](#page-172-0) à la page 173

## **Supprimer un bouton**

Suivez la procédure suivante pour supprimer un bouton programmé existant.

#### **Procédure**

- 1. Cliquez sur **Paramètres** si aucune icône ne s'affiche en dessous.
- 2. Sélectionnez  $\frac{1}{2}$  **Programmation des boutons**. Si rien ne s'affiche, cliquez sur  $\frac{2}{2}$ **Paramètres**.
- 3. Cliquez sur l'icône de la corbeille  $\widehat{||}$  à côté du bouton que vous souhaitez supprimer. Notez que vous ne pouvez pas supprimer les boutons affichant une icône en forme de  $c$ adenas  $\theta$ .
- 4. Si vous avez fini d'apporter des modifications, cliquez sur **Enregistrer**. Pour annuler les modifications, cliquez sur **Réinitialiser**.

#### **Liens connexes**

[Programmation des boutons](#page-172-0) à la page 173

## <span id="page-175-0"></span>**Chapitre 35 : Actions des boutons**

Par le biais des menus Web, vous pouvez sélectionner les actions suivantes pour un bouton programmable. Voir la section [Programmation des boutons](#page-172-0) à la page 173.

Celles-ci ne constituent qu'un sous-ensemble des actions pouvant être définies par votre administrateur système.

#### **Liens connexes**

Actions du bouton à la page 176 [Bouton Numérotation abrégée](#page-177-0) à la page 178 [Bouton Message d'absence](#page-177-0) à la page 178 [Bouton Suppression de NA](#page-178-0) à la page 179 [Bouton Renvoi de tous les appels](#page-178-0) à la page 179 [Bouton Parcage d'appels](#page-179-0) à la page 180 [Bouton Parcage et annonce d'appels](#page-180-0) à la page 181 [Bouton Parquer l'appel sur une autre extension](#page-180-0) à la page 181 [Bouton Prise d'appel](#page-180-0) à la page 181 [Bouton Prendre un appel quelconque](#page-181-0) à la page 182 [Bouton Conférence sur rendez-vous](#page-181-0) à la page 182 [Bouton Composer](#page-182-0) à la page 183 [Bouton Abandonner](#page-182-0) à la page 183 [Bouton Vue Urgence/Vue 112](#page-183-0) à la page 184 [Bouton Groupe](#page-183-0) à la page 184 [Bouton Annonce de groupe](#page-183-0) à la page 184 [Bouton Réponse automatique interne](#page-184-0) à la page 185 [Bouton Sonnerie désactivée](#page-184-0) à la page 185 [Bouton Autogestion](#page-185-0) à la page 186 [Bouton Envoyer tous les appels](#page-185-0) à la page 186 [Bouton Définir le code de compte](#page-185-0) à la page 186 [Bouton Pairage](#page-186-0) à la page 187 [Bouton Utilisateur](#page-186-0) à la page 187

### **Actions du bouton**

Vous pouvez définir les actions de bouton suivantes à l'aide du portail.

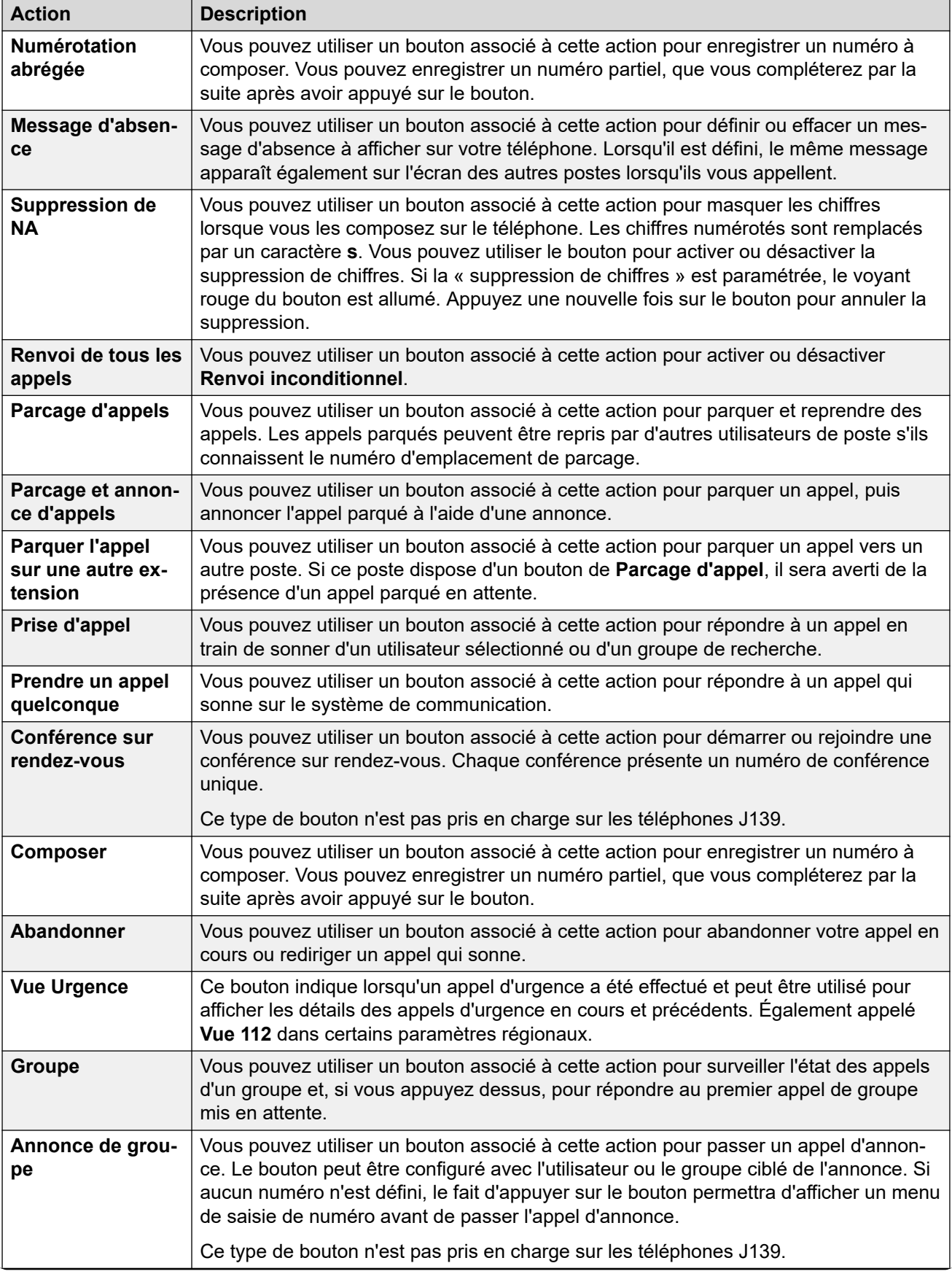

*Le tableau continue …*

<span id="page-177-0"></span>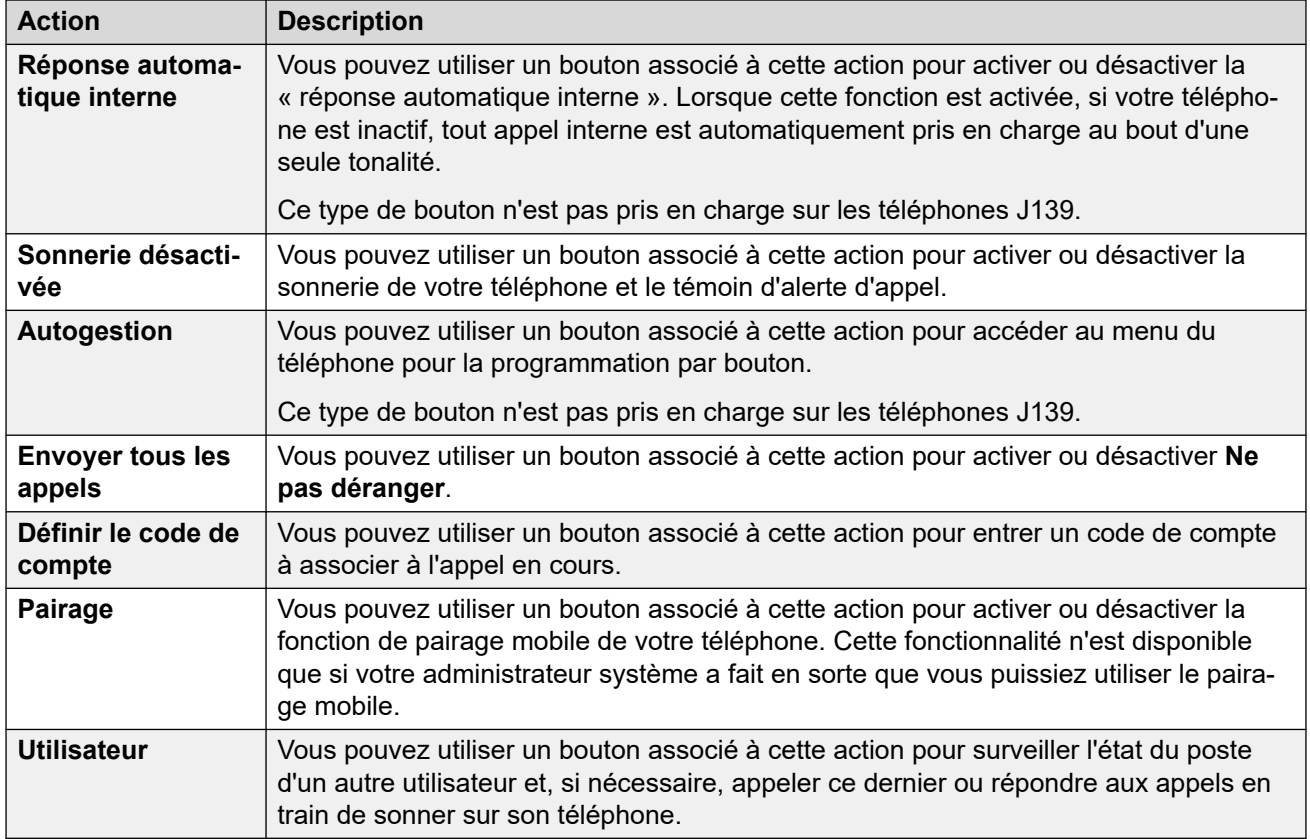

[Actions des boutons](#page-175-0) à la page 176

## **Bouton Numérotation abrégée**

Vous pouvez utiliser un bouton associé à cette action pour enregistrer un numéro à composer. Vous pouvez enregistrer un numéro partiel, que vous compléterez par la suite après avoir appuyé sur le bouton.

#### **Paramètres**

- **Libellé par défaut :** *NA* ou *Numérotation abrégée*.
- **Données de l'action :** le numéro à composer.
- **Indication de l'état** : aucune.

#### **Liens connexes**

[Actions des boutons](#page-175-0) à la page 176

## **Bouton Message d'absence**

Vous pouvez utiliser un bouton associé à cette action pour définir ou effacer un message d'absence à afficher sur votre téléphone. Lorsqu'il est défini, le même message apparaît également sur l'écran des autres postes lorsqu'ils vous appellent.

<span id="page-178-0"></span>Lors de la configuration du message, vous pouvez sélectionner plusieurs messages préconfigurés, puis ajouter votre propre texte si nécessaire.

#### **Paramètres**

- **Libellé par défaut :** *Absnt* ou *Message d'absence*.
- **Données de l'action :** aucune.
- **Indication de l'état** : aucune.

#### **Liens connexes**

[Actions des boutons](#page-175-0) à la page 176

## **Bouton Suppression de NA**

Vous pouvez utiliser un bouton associé à cette action pour masquer les chiffres lorsque vous les composez sur le téléphone. Les chiffres numérotés sont remplacés par un caractère **s**. Vous pouvez utiliser le bouton pour activer ou désactiver la suppression de chiffres. Si la « suppression de chiffres » est paramétrée, le voyant rouge du bouton est allumé. Appuyez une nouvelle fois sur le bouton pour annuler la suppression.

- Lorsque la fonction Supprimer les chiffres est activée, l'appel n'est pas enregistré dans votre historique des appels.
- Si votre téléphone est configuré pour la numérotation en bloc, vous verrez toujours les chiffres que vous vous apprêtez à composer. Lorsque vous passez un appel, les chiffres disparaissent.

#### **Paramètres**

- **Libellé par défaut :** *Suppr.* ou *Supprimer les chiffres*.
- **Données de l'action** : aucune.
- **Indication de l'état** : vert si activé.

#### **Liens connexes**

[Actions des boutons](#page-175-0) à la page 176

## **Bouton Renvoi de tous les appels**

Vous pouvez utiliser un bouton associé à cette action pour activer ou désactiver **Renvoi inconditionnel**.

#### **Paramètres**

- **Libellé par défaut :** *RApp* ou *Renvoyer tous les appels*.
- **Données de l'action** : facultatif.
	- Si cette option est définie avec un numéro prédéfini, appuyez sur le bouton pour activer/désactiver le renvoi inconditionnel avec ce numéro défini comme destination du renvoi.
- <span id="page-179-0"></span>- Si cette option est définie sans numéro, lorsque vous appuyez sur le bouton pour activer le renvoi inconditionnel, vous voyez votre numéro de destination existant pour le renvoi inconditionnel et êtes invité à le confirmer ou à en saisir un nouveau.
- **Indication de l'état** : aucune.

[Actions des boutons](#page-175-0) à la page 176

## **Bouton Parcage d'appels**

Vous pouvez utiliser un bouton associé à cette action pour parquer et reprendre des appels. Les appels parqués peuvent être repris par d'autres utilisateurs de poste s'ils connaissent le numéro d'emplacement de parcage.

- Chaque appel que vous parquez se voit attribuer un numéro d'emplacement de parcage. Vous et tout autre utilisateur du système pouvez reprendre l'appel si vous connaissez le numéro d'emplacement de parcage utilisé. Par exemple, si vous avez un bouton de parcage d'appel configuré avec l'emplacement de parcage numéro 100, vous comme tout autre utilisateur disposant d'un bouton similaire pouvez parquer l'appel à cet emplacement. Vous voyez tous que l'appel a été parqué et avez la possibilité de le reprendre.
- Si vous parquez un appel et que celui-ci reste parqué trop longtemps, il sera retransféré vers votre téléphone. La durée par défaut est 5 minutes. Les rappels après un parcage ignorent les paramètres de renvoi et NPD.

#### **Paramètres**

- **Libellé par défaut :** *ParcA* ou *Parcage d'appels*.
- **Données de l'action :** facultatif.
	- Lorsqu'il est associé à un certain numéro d'emplacement de parcage, le bouton peut parquer et reprendre un appel de cet emplacement de parcage. Lorsqu'un appel a été parqué dans cet emplacement de parcage, les boutons clignotent.
		- Les numéros d'emplacement de parcage utilisés par les menus du portail vont de 1 à 16.
	- Lorsqu'il n'est pas associé à un certain numéro d'emplacement de parcage :
		- Si vous appuyez alors que vous avez un appel en cours, cet appel est parqué en utilisant un certain numéro d'emplacement de parcage attribué par le système en fonction de votre numéro de poste. Par exemple, si votre numéro de poste est le 203, le premier appel parqué est dirigé vers l'emplacement 2030 (si disponible), puis 2031 et ainsi de suite jusqu'à 2039.
		- Si vous appuyez alors que vous n'avez pas d'appel en cours, votre téléphone affichera les détails de vos appels parqués et vous aurez la possibilité de reprendre l'appel sélectionné.
- **Indication de l'état** : oui.
	- **Vert clignotant** : appel dirigé vers un emplacement de parcage par vos soins.
	- **Rouge clignotant** : appel dirigé vers un emplacement de parcage par un autre poste.

#### **Liens connexes**

[Actions des boutons](#page-175-0) à la page 176
# <span id="page-180-0"></span>**Bouton Parcage et annonce d'appels**

Vous pouvez utiliser un bouton associé à cette action pour parquer un appel, puis annoncer l'appel parqué à l'aide d'une annonce.

Lorsque vous appuyez sur ce bouton, le numéro d'emplacement de parcage utilisé pour parquer l'appel s'affiche. Le menu du téléphone affiche ensuite les options d'annonce pour un groupe d'annonce prédéfini par votre administrateur système. Vous pouvez également sélectionner un utilisateur ou un groupe à partir du répertoire système.

#### **Paramètres**

- **Libellé par défaut :** *ParcAnn*.
- **Données de l'action** : aucune.
- **Indication de l'état** : aucune.

#### **Liens connexes**

[Actions des boutons](#page-175-0) à la page 176

# **Bouton Parquer l'appel sur une autre extension**

Vous pouvez utiliser un bouton associé à cette action pour parquer un appel vers un autre poste. Si ce poste dispose d'un bouton de **Parcage d'appel**, il sera averti de la présence d'un appel parqué en attente.

#### **Paramètres**

- **Libellé par défaut :** *Parq* ou *Parquer l'appel sur un autre poste*.
- **Données de l'action :** facultatif.
	- Le bouton peut être associé à un numéro de poste utilisateur cible
	- Si vous ne définissez pas de numéro, le téléphone vous demandera un numéro de poste lorsque vous appuierez sur le bouton.
- **Indication de l'état** : vert clignotant lorsqu'un appel est parqué. Vous pouvez appuyer une nouvelle fois sur le bouton pour reprendre l'appel.

#### **Liens connexes**

[Actions des boutons](#page-175-0) à la page 176

## **Bouton Prise d'appel**

Vous pouvez utiliser un bouton associé à cette action pour répondre à un appel en train de sonner d'un utilisateur sélectionné ou d'un groupe de recherche.

#### **Paramètres**

- **Libellé par défaut :** *PrApp* ou *Prise d'appel*.
- **Données de l'action** : facultatif. Entrez l'utilisateur ou le groupe de recherche cible. Si vous ne définissez pas de numéro, le menu du téléphone vous demande un numéro de poste lorsque vous appuyez sur le bouton.

• **Indication de l'état** : aucune.

#### <span id="page-181-0"></span>**Liens connexes**

[Actions des boutons](#page-175-0) à la page 176

# **Bouton Prendre un appel quelconque**

Vous pouvez utiliser un bouton associé à cette action pour répondre à un appel qui sonne sur le système de communication.

#### **Paramètres**

- **Libellé par défaut** : *PdrQ* ou *Prendre quelconque*.
- **Données de l'action** : aucune.
- **Indication de l'état** : aucune.

#### **Liens connexes**

[Actions des boutons](#page-175-0) à la page 176

### **Bouton Conférence sur rendez-vous**

Vous pouvez utiliser un bouton associé à cette action pour démarrer ou rejoindre une conférence sur rendez-vous. Chaque conférence présente un numéro de conférence unique.

Vous pouvez également utiliser le bouton pour transférer des appelants vers la conférence sans avoir à la rejoindre. Lorsque vous avez un appel en cours,, appuyez sur **Transférer**, puis sur le bouton **Conférence sur rendez-vous** et enfin sur **Transférer**.

Ce type de bouton n'est pas pris en charge sur les téléphones J139.

#### **Paramètres**

- **Libellé par défaut :** *CnfRDV* ou *Conf.RDV*. Le numéro de conférence est également affiché s'il est défini dans les données de l'action du bouton.
- **Données de l'action :** cette valeur est facultative.
	- Si vous saisissez un ID de conférence, le bouton fournit une indication d'état pour cette conférence particulière, comme indiqué ci-dessous. Ce bouton permet également d'intégrer directement la conférence en appuyant dessus. Vous pouvez saisir votre propre numéro de poste pour créer un bouton dédié à votre conférence sur rendezvous personnelle.
	- Si vous laissez cette valeur non renseignée, le bouton ne fournit pas d'indication d'état. Lorsque vous appuyez sur ce bouton, vous êtes invité à saisir l'ID de la conférence que vous souhaitez intégrer.
- **Indication de l'état** : oui.
	- **Vert** : la conférence est en cours.
	- **Vert clignotant** : une personne attend que vous rejoigniez votre conférence sur rendez-vous personnelle.

#### <span id="page-182-0"></span>**Liens connexes**

[Actions des boutons](#page-175-0) à la page 176

# **Bouton Composer**

Vous pouvez utiliser un bouton associé à cette action pour enregistrer un numéro à composer. Vous pouvez enregistrer un numéro partiel, que vous compléterez par la suite après avoir appuyé sur le bouton.

#### **Paramètres**

- **Libellé par défaut :** *Composer*.
- **Données de l'action :** le numéro à composer.
- **Indication de l'état** : aucune.

#### **Liens connexes**

[Actions des boutons](#page-175-0) à la page 176

## **Bouton Abandonner**

Vous pouvez utiliser un bouton associé à cette action pour abandonner votre appel en cours ou rediriger un appel qui sonne.

- Si vous avez un appel en cours, appuyez sur ce bouton pour y mettre fin.
- Sinon, si un appel est en train de sonner :
	- Si vous abandonnez un appel entrant qui est destiné à un groupe de recherche, cet appel sera alors transféré au prochain agent du groupe ou pourra répondre à d'autres paramètres du groupe de recherche (qui peuvent impliquer, par exemple, de vous soumettre de nouveau l'appel).
	- Si l'appel vous est directement destiné, l'abandonner entraînera les actions suivantes :
		- Il est transféré à votre destination **Renvoi si sans réponse** si celle-ci est définie et activée.
		- Sinon, l'appel est redirigé vers votre messagerie vocale si celle-ci est disponible.
		- Autrement, l'appel continue de sonner. Dans ce cas précis, l'abandon n'aura aucun effet.
	- Si l'appel vous est renvoyé après avoir été mis en attente ou parqué pendant trop longtemps, vous ne pouvez plus l'abandonner.

#### **Paramètres**

- **Libellé par défaut :** *Abandonner* ou *Abandonner l'appel*.
- **Données de l'action :** aucune.
- **Indication de l'état** : aucune.

#### **Liens connexes**

[Actions des boutons](#page-175-0) à la page 176

# <span id="page-183-0"></span>**Bouton Vue Urgence/Vue 112**

Ce bouton indique lorsqu'un appel d'urgence a été effectué et peut être utilisé pour afficher les détails des appels d'urgence en cours et précédents. Également appelé **Vue 112** dans certains paramètres régionaux.

#### **Paramètres**

- **Libellé par défaut :** *Vue urgence* ou *vue 911*
- **Données de l'action** : aucune.
- **Indication de l'état** : oui.
	- **Clignotant** Appel d'urgence en cours.
	- **Allumé** Appel d'urgence précédent en détails.

#### **Liens connexes**

[Actions des boutons](#page-175-0) à la page 176

## **Bouton Groupe**

Vous pouvez utiliser un bouton associé à cette action pour surveiller l'état des appels d'un groupe et, si vous appuyez dessus, pour répondre au premier appel de groupe mis en attente.

Vous ne devez pas forcément être membre du groupe. Toutefois, le groupe doit être configuré par votre administrateur système pour mettre les nouveaux appels en file d'attente lorsque tous les membres du groupe sont occupés.

#### **Paramètres**

- **Libellé par défaut** : le nom du groupe.
- **Données de l'action** : le nom du groupe (entre guillemets « ») ou le numéro de poste du groupe.
- **Indication de l'état :**
	- **Rouge clignotant** : le groupe a des appels en train de sonner.
	- **Vert clignotant** : le groupe a mis des appels en file d'attente. Autrement dit, il y a plus d'appels en train de sonner ou sur le point de sonner que de membres disponibles.

#### **Liens connexes**

[Actions des boutons](#page-175-0) à la page 176

## **Bouton Annonce de groupe**

Vous pouvez utiliser un bouton associé à cette action pour passer un appel d'annonce. Le bouton peut être configuré avec l'utilisateur ou le groupe ciblé de l'annonce. Si aucun numéro n'est défini, le fait d'appuyer sur le bouton permettra d'afficher un menu de saisie de numéro avant de passer l'appel d'annonce.

#### <span id="page-184-0"></span>**Paramètres**

- **Libellé par défaut** : *Annoncer*.
- **Données de l'action** : facultatif. Entrez le numéro de poste de l'utilisateur ou du groupe cible. Si aucun numéro n'est défini, le téléphone vous invite à entrer un numéro chaque fois que vous appuyez sur le bouton.
- **Indication de l'état** : aucune.

#### **Liens connexes**

[Actions des boutons](#page-175-0) à la page 176

# **Bouton Réponse automatique interne**

Vous pouvez utiliser un bouton associé à cette action pour activer ou désactiver la « réponse automatique interne ». Lorsque cette fonction est activée, si votre téléphone est inactif, tout appel interne est automatiquement pris en charge au bout d'une seule tonalité.

Ce type de bouton n'est pas pris en charge sur les téléphones J139.

#### **Paramètres**

- **Libellé par défaut :** *RépA* ou *Réponse automatique*.
- **Données de l'action** : facultatif.
	- Si la section n'est pas renseignée, le bouton agit comme une commande de réponse automatique interne.
	- Si vous entrez *FF*, le bouton active/désactive la réponse automatique via le casque pour les appels externes.
- **Indication de l'état** : vert si activé.

#### **Liens connexes**

[Actions des boutons](#page-175-0) à la page 176

# **Bouton Sonnerie désactivée**

Vous pouvez utiliser un bouton associé à cette action pour activer ou désactiver la sonnerie de votre téléphone et le témoin d'alerte d'appel.

#### **Paramètres**

- **Libellé par défaut** : SOff ou Sonnerie désactivée.
- **Données de l'action :** aucune.
- **Indication de l'état :** vert si activé.

#### **Liens connexes**

[Actions des boutons](#page-175-0) à la page 176

# <span id="page-185-0"></span>**Bouton Autogestion**

Vous pouvez utiliser un bouton associé à cette action pour accéder au menu du téléphone pour la programmation par bouton.

Ce type de bouton n'est pas pris en charge sur les téléphones J139.

#### **Paramètres**

- **Libellé par défaut :** *Admin* ou *Autogestion*.
- **Données de l'action** : facultatif.
	- Si la section est laissée vide, appuyez sur le bouton pour accéder aux menus du téléphone afin de programmer les boutons.
	- Si la valeur est définie sur 2, appuyer sur le bouton vous permet d'afficher des informations quant à la version et aux adresses IP du système de communication.
- **Indication de l'état** : aucune.

#### **Liens connexes**

[Actions des boutons](#page-175-0) à la page 176

### **Bouton Envoyer tous les appels**

Vous pouvez utiliser un bouton associé à cette action pour activer ou désactiver **Ne pas déranger**.

#### **Paramètres**

- **Libellé par défaut :** *ETA* ou *Envoyer tous les appels*.
- **Données de l'action :** aucune.
- **Indication de l'état :** vert si activé.

#### **Liens connexes**

[Actions des boutons](#page-175-0) à la page 176

# **Bouton Définir le code de compte**

Vous pouvez utiliser un bouton associé à cette action pour entrer un code de compte à associer à l'appel en cours.

Votre administrateur système peut configurer un ensemble de codes de compte qui peuvent ensuite être utilisés pour suivre les appels liés à des activités ou à des clients. Ils peuvent également être utilisés pour suivre les appels d'utilisateurs particuliers.

- Lorsque vous saisissez un code de compte quand vous passez un appel ou pendant un appel, ce code de compte est intégré à l'enregistrement d'appels généré par le système.
- Les codes de compte saisis sont vérifiés par rapport à ceux enregistrés dans le système de communication. Si vous saisissez un code erroné, vous êtes invité à le ressaisir.
- L'administrateur système peut configurer certains numéros de téléphone ou types de numéros que vous ne pouvez appeler qu'en saisissant un code de compte.

<span id="page-186-0"></span>• L'administrateur système peut également configurer un critère vous obligeant à saisir un code avant de pouvoir passer un appel externe.

#### **Paramètres**

- **Libellé par défaut :** *Cpt* ou *Code de compte*.
- **Données de l'action** : facultatif.
	- Si vous définissez le bouton avec un code de compte, ce dernier est appliqué à l'appel en cours lorsque vous appuyez sur le bouton.
	- Si vous définissez le bouton sans code de compte, chaque fois que vous appuierez dessus, le téléphone affichera le menu de saisie du code de compte.
- **Indication de l'état** : aucune.

#### **Liens connexes**

[Actions des boutons](#page-175-0) à la page 176

## **Bouton Pairage**

Vous pouvez utiliser un bouton associé à cette action pour activer ou désactiver la fonction de pairage mobile de votre téléphone. Cette fonctionnalité n'est disponible que si votre administrateur système a fait en sorte que vous puissiez utiliser le pairage mobile.

- Si vous appuyez sur ce bouton alors que le téléphone est inactif, le menu de pairage mobile du téléphone s'affiche. Vous pouvez utiliser le menu pour activer/désactiver le pairage mobile et accéder au numéro de destination de votre pairage externe.
- Si vous appuyez sur ce bouton tandis qu'un appel pairé est connecté à votre destination pairée, le système tente de récupérer l'appel sur votre téléphone interne.
- Si vous appuyez sur ce bouton tandis que vous êtes en plein appel sur votre téléphone interne, le système tente de transférer l'appel vers la destination pairée.

#### **Paramètres**

- **Libellé par défaut :** *Pairage*.
- **Données de l'action :** aucune.
- **Indication de l'état :**
	- **Vert** : pairage en cours.
	- **Rouge** : appel pairé à votre destination de pairage.

#### **Liens connexes**

[Actions des boutons](#page-175-0) à la page 176

## **Bouton Utilisateur**

Vous pouvez utiliser un bouton associé à cette action pour surveiller l'état du poste d'un autre utilisateur et, si nécessaire, appeler ce dernier ou répondre aux appels en train de sonner sur son téléphone.

#### **Paramètres**

- **Libellé par défaut :** le nom de l'utilisateur.
- **Données de l'action :** le nom de l'utilisateur entre guillemets « ».
- **Indication de l'état :**
	- **Désactivé** : le poste utilisateur est inactif. Appuyez sur le bouton pour appeler l'utilisateur. Vous pouvez également utiliser le bouton pour transférer des appels à l'utilisateur ou pour démarrer une conférence avec lui.
	- **Clignotement rouge lent** : le poste de l'utilisateur reçoit un appel. Appuyez sur le bouton pour afficher les options permettant de prendre l'appel.
	- **Clignotement rouge rapide** : le poste de l'utilisateur a un appel en cours. Appuyez sur le bouton pour afficher plusieurs options :
		- **Appel** : permet d'appeler l'utilisateur.
		- **Message** : permet d'émettre une seule sonnerie sur le téléphone de l'utilisateur. Il verra également le message « *Veuillez appeler* », suivi de votre numéro de poste.
		- **Messagerie vocale** : permet d'appeler la messagerie vocale de l'utilisateur pour laisser un message.
		- **Rappel automatique** : permet de définir un rappel automatique de l'utilisateur. Le système rappellera l'utilisateur dès qu'il aura terminé son appel en cours.

Les options suivantes ne sont disponibles que si elles ont été configurées pour vous par l'administrateur système :

- **Abandonner l'appel** : permet de déconnecter l'appel actuel de l'utilisateur.
- **Acquisition** : permet de saisir l'appel actuel de l'utilisateur.
- **Entrer** : permet de rejoindre l'appel actuel de l'utilisateur, le transformant ainsi en conférence téléphonique.
- **Écouter** : permet de démarrer le contrôle silencieux de l'appel de l'utilisateur.

#### **Liens connexes**

[Actions des boutons](#page-175-0) à la page 176

# **Partie 11 : Divers**

# <span id="page-189-0"></span>**Chapitre 36 : Codes courts**

Les codes courts sont des numéros de système que vous pouvez composer pour activer ou désactiver diverses fonctions et modifier les paramètres.

#### **Codes courts pour la conférence**

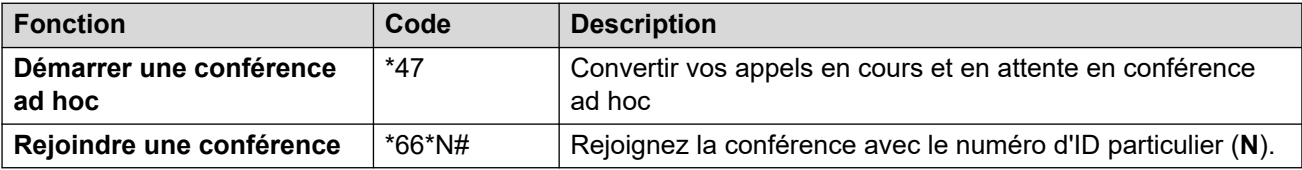

#### **Codes courts NPD**

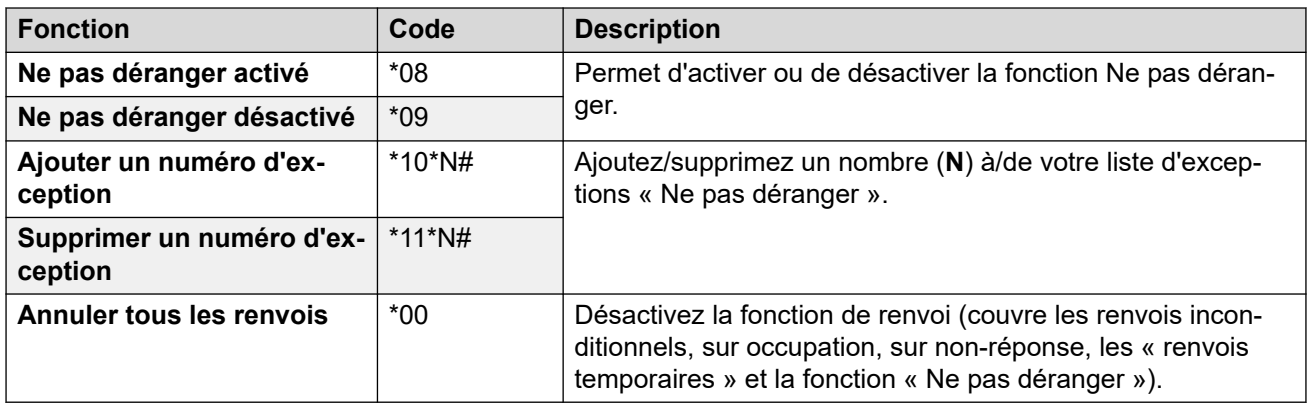

### **Codes courts pour les renvois**

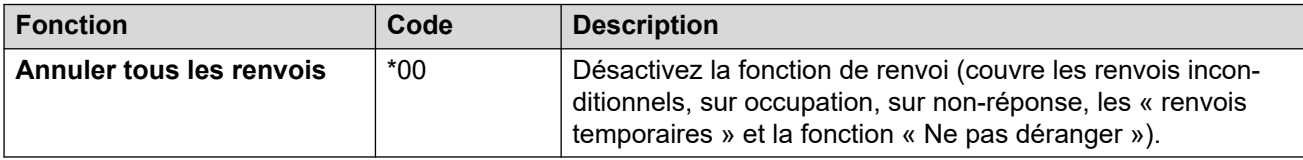

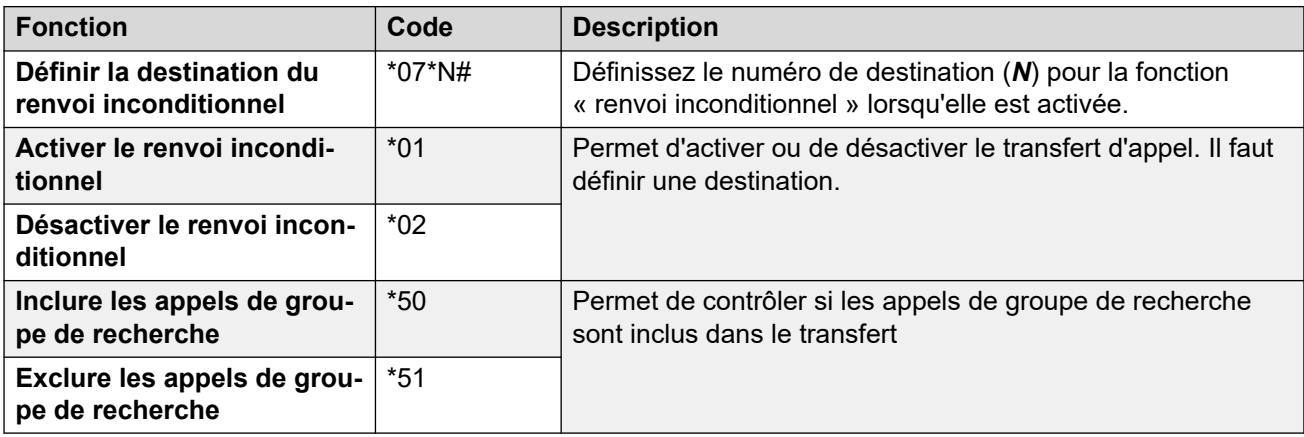

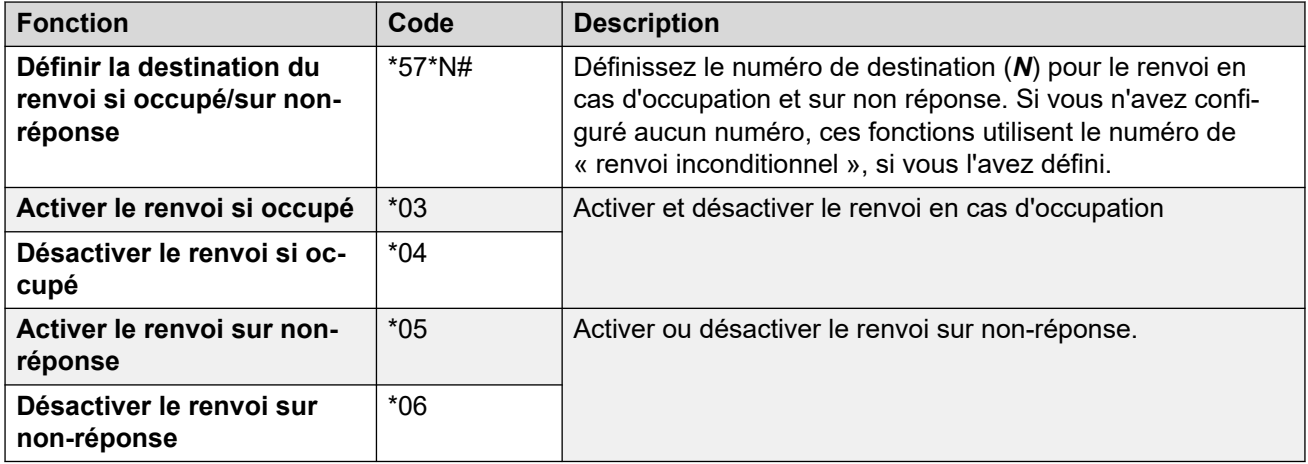

### **Codes courts de renvoi temporaire**

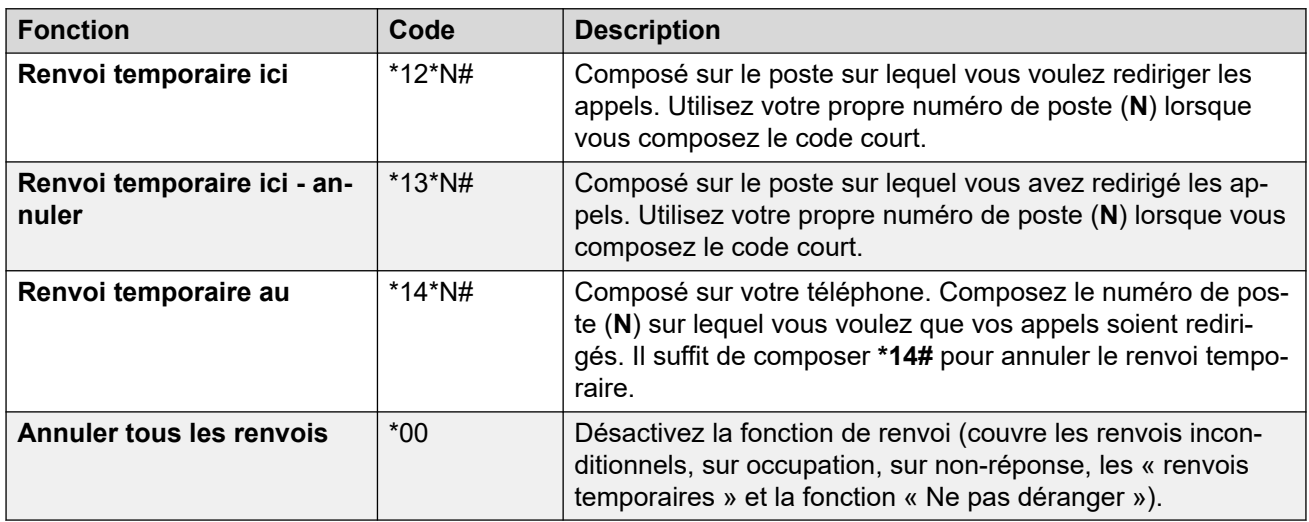

### **Codes courts pour le mode multi-utilisateurs**

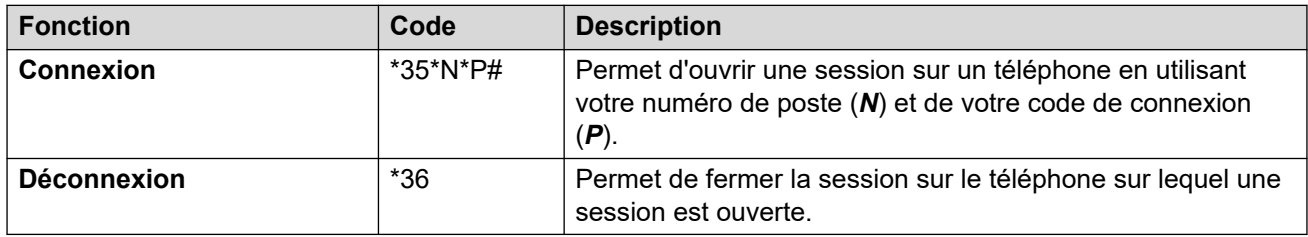

# <span id="page-191-0"></span>**Chapitre 37 : Les menus Paramètres**

Cette section fournit des informations concernant les menus  $\Im$  **Paramètres**.

- L'accès aux menus individuels et la modification éventuelle des options affichées dans un menu sont contrôlés par votre administrateur système.
- Les options affichées dans un menu dépendent du type de système de communication auquel vous êtes connecté.
- Vous pouvez ajuster les champs non grisés. Les champs grisés sont soit purement informatifs, soit ils indiquent qu'il faut d'abord activer une autre option.
- Pour enregistrer vos modifications et les appliquer immédiatement à votre téléphone et à vos appels, cliquez sur **Enregistrer**.
- Cliquez sur **Réinitialiser** pour annuler toutes les modifications que vous avez apportées, mais pas encore enregistrées.
- Lorsque vous faites appel à l'application, n'utilisez pas les commandes d'actualisation, de retour et d'historique de votre navigateur. Cela peut entraîner la perte des modifications que vous n'avez pas enregistrées et la nécessité de vous reconnecter.
- Si vous fermez votre navigateur, vous perdrez toutes les modifications non enregistrées.

#### **Liens connexes**

Menu Profil à la page 192 [Menu Traitement des appels](#page-194-0) à la page 195 [Menu Contacts personnels](#page-197-0) à la page 198 [Menu Programmation des boutons](#page-199-0) à la page 200 [Menu Téléchargements](#page-200-0) à la page 201 [Menu Messages d'accueil de la boîte vocale](#page-201-0) à la page 202

## **Menu Profil**

### $\frac{1}{2}$  Paramètres |  $\frac{1}{2}$  Profil

Ce menu affiche les paramètres clés de votre compte et vous permet de les modifier si nécessaire. Les champs grisés sont à titre d'information uniquement.

- L'accès à ce menu et la modification éventuelle des options affichées dans le menu sont contrôlés par votre administrateur système.
- Les options affichées dépendent du type de système de communication.

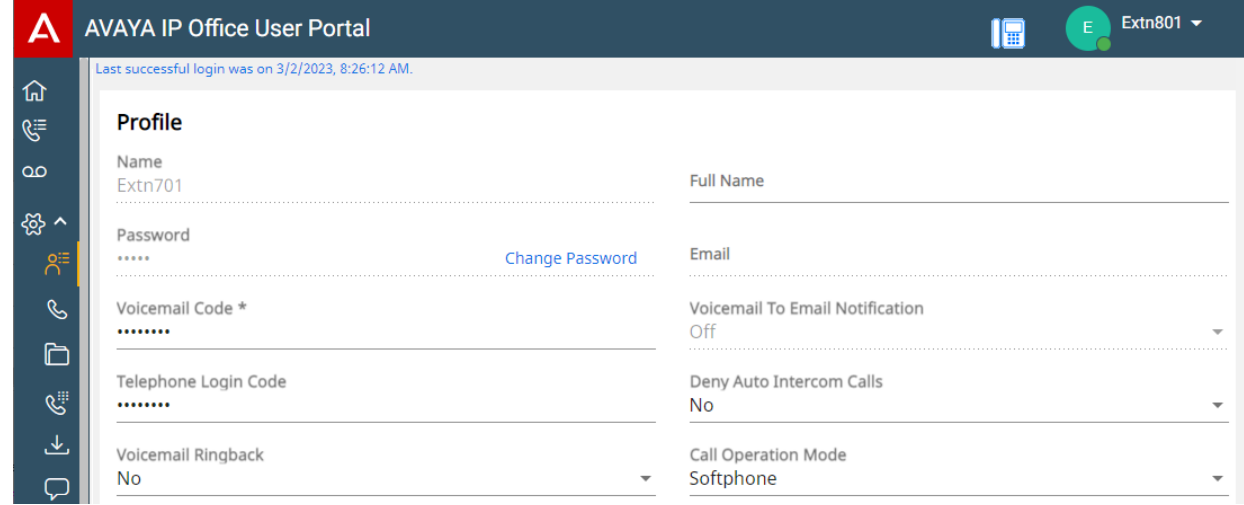

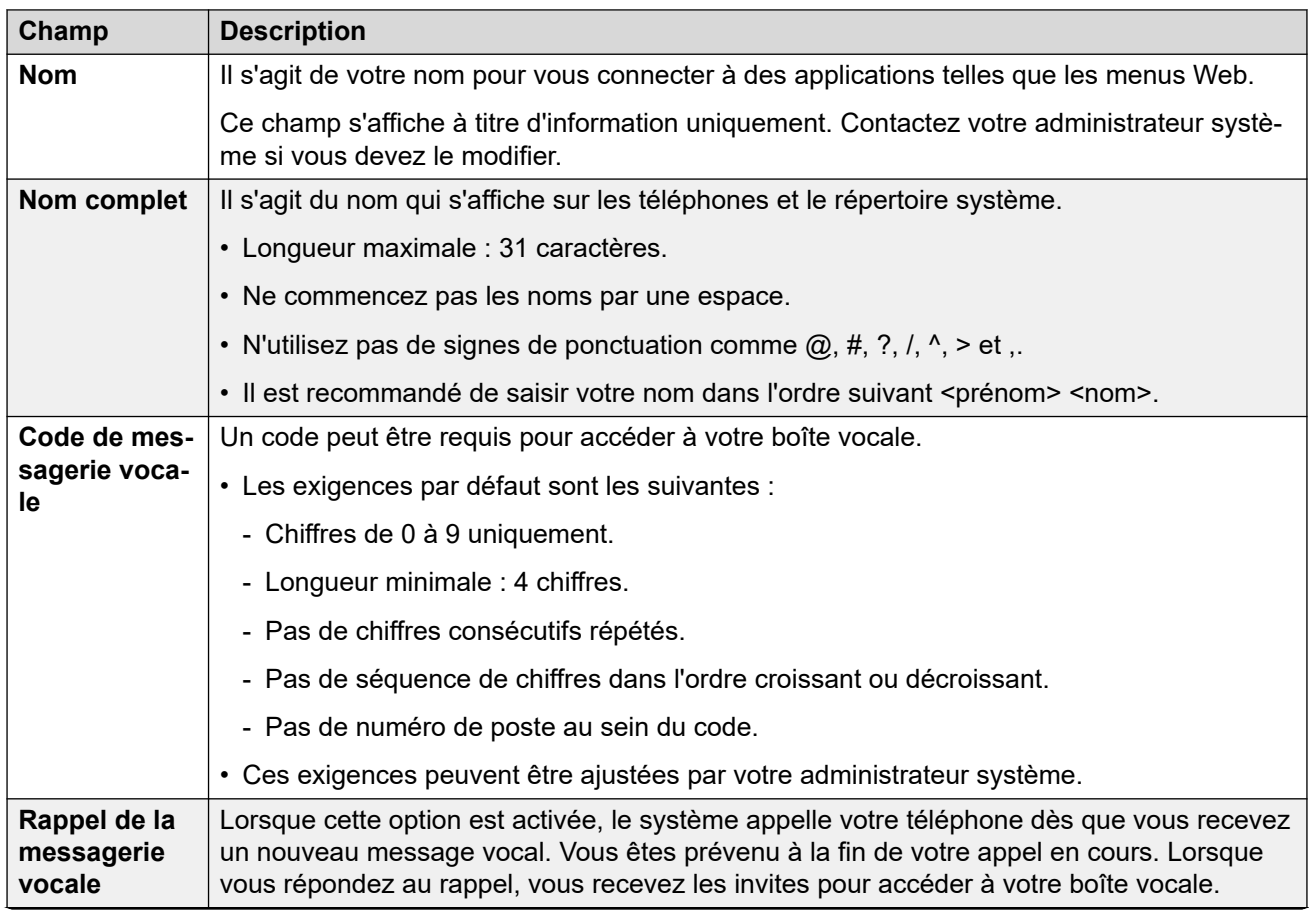

*Le tableau continue …*

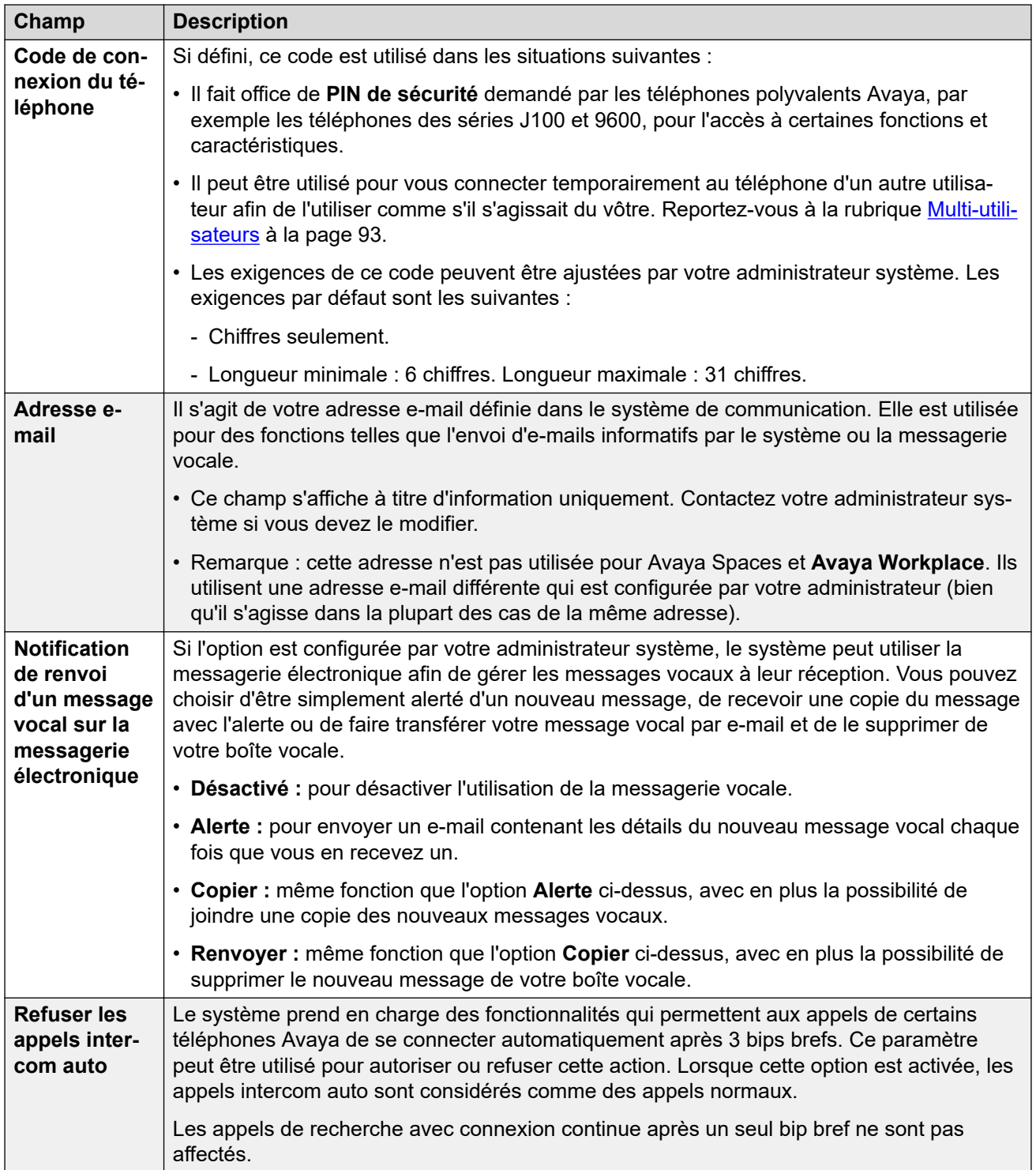

*Le tableau continue …*

<span id="page-194-0"></span>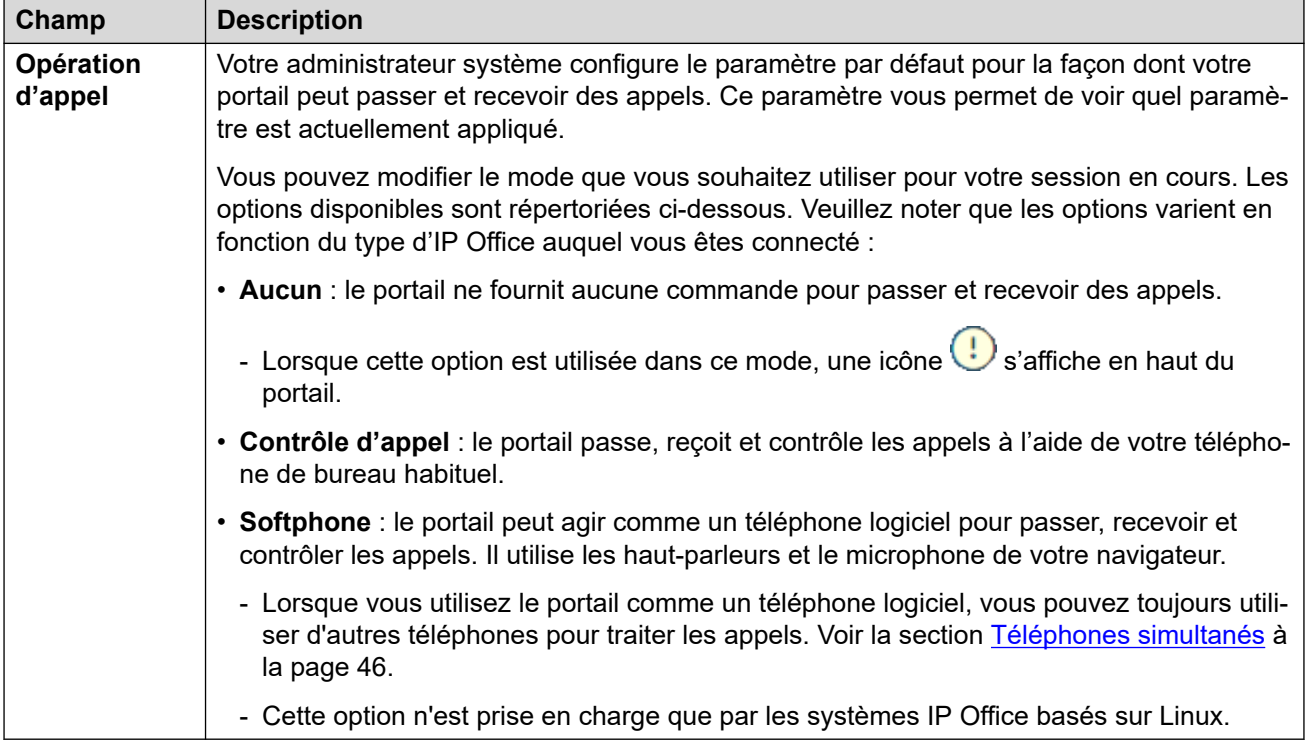

Ce paramètre supplémentaire s'affiche uniquement après votre première connexion. Il n'est pas accessible dans le menu **Profil** affiché dans l'assistant d'installation.

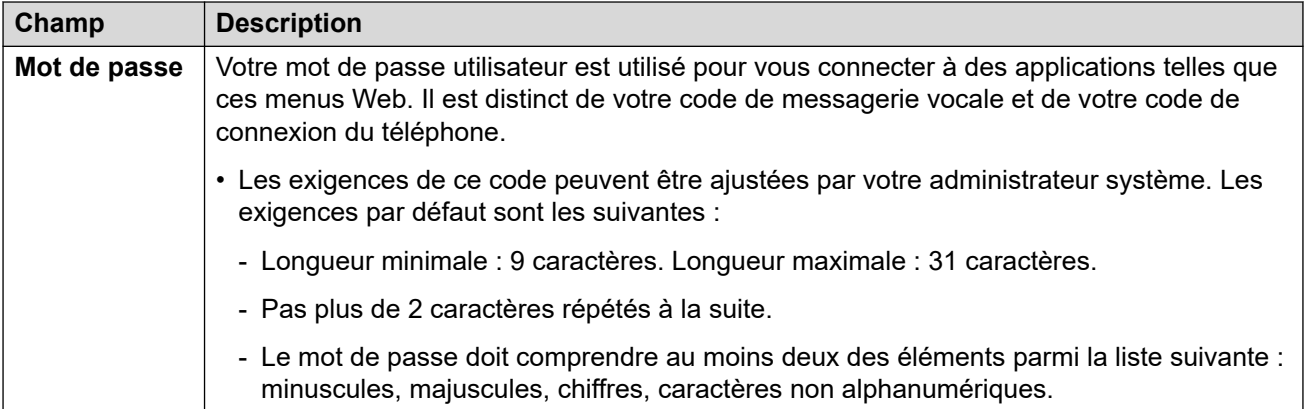

#### **Liens connexes**

[Les menus Paramètres](#page-191-0) à la page 192

# **Menu Traitement des appels**

#### $\otimes$  Paramètres |  $\otimes$  Traitement des appels

Ce menu affiche les paramètres indiquant comment vos appels entrants peuvent être redirigés si nécessaire ou traités en cas de non-réponse.

• L'accès à ce menu et la modification éventuelle des options affichées dans le menu sont contrôlés par votre administrateur système.

• Les options affichées dépendent du type de système de communication.

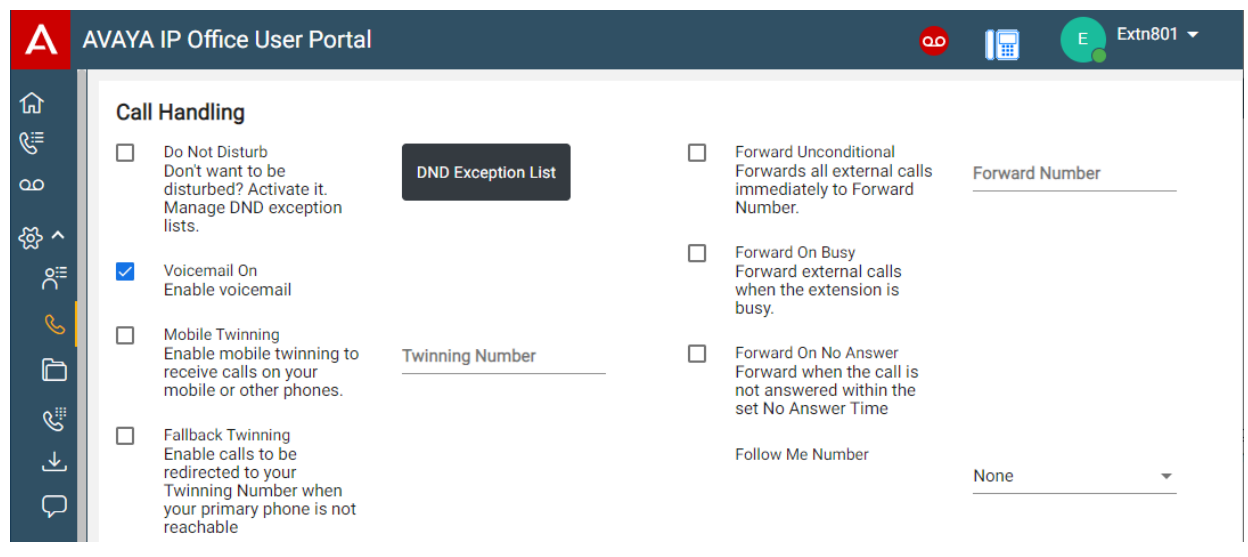

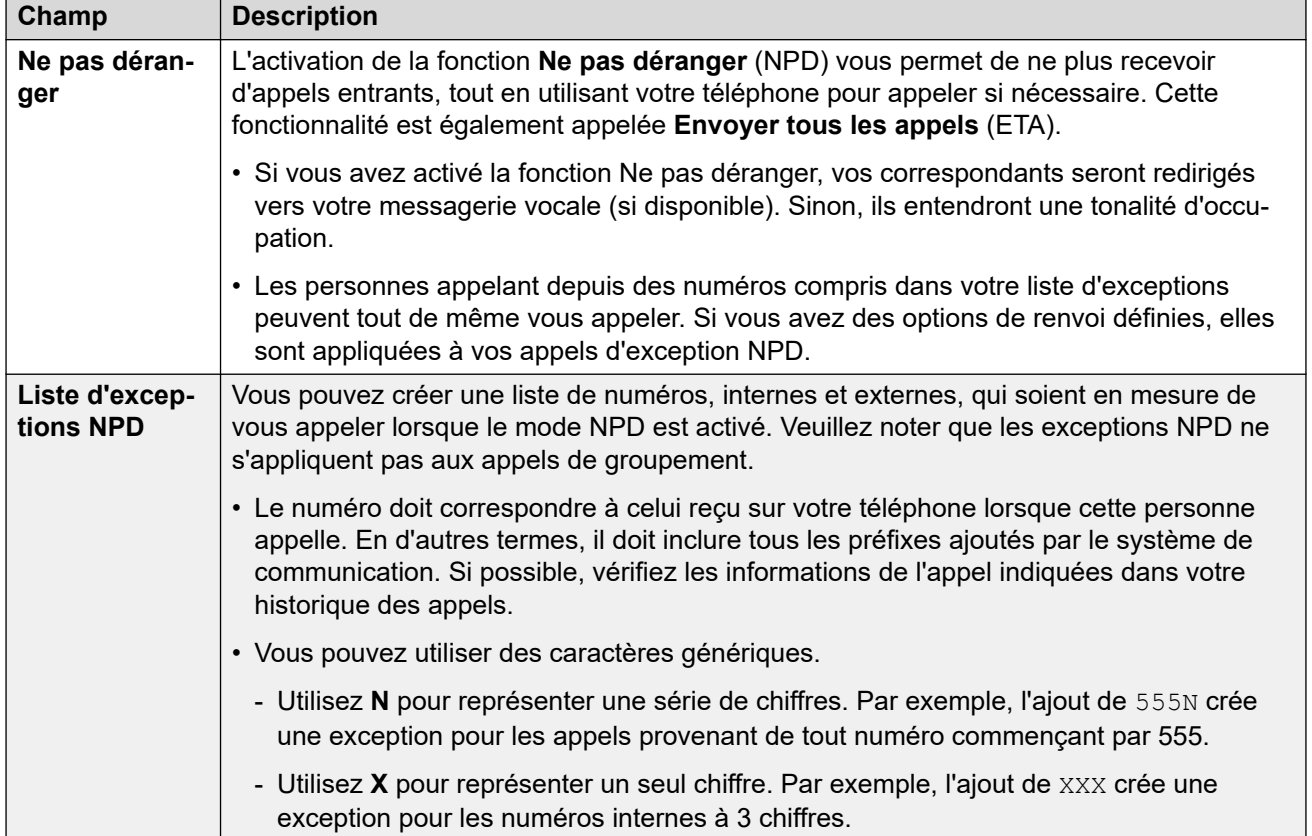

*Le tableau continue …*

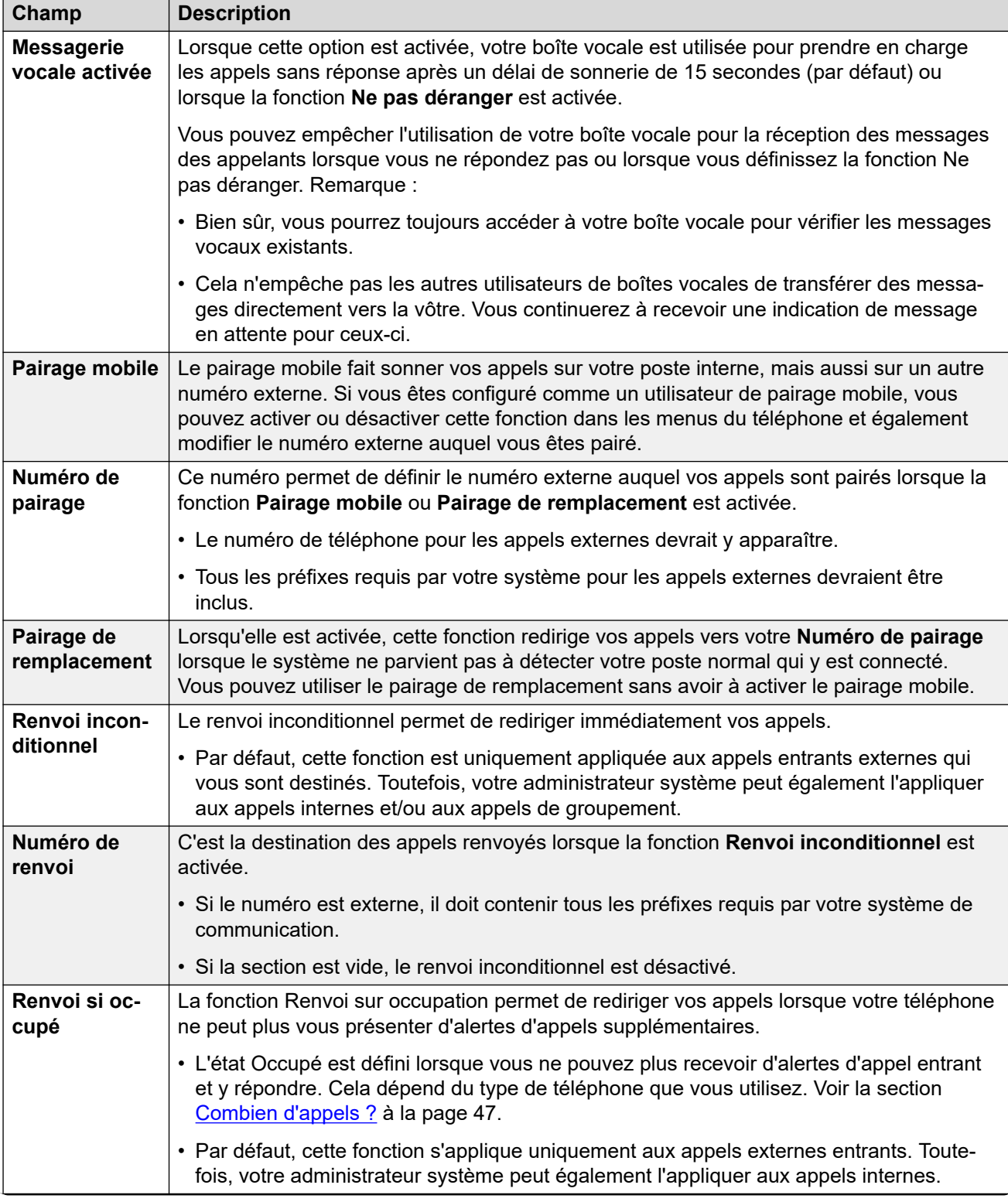

*Le tableau continue …*

<span id="page-197-0"></span>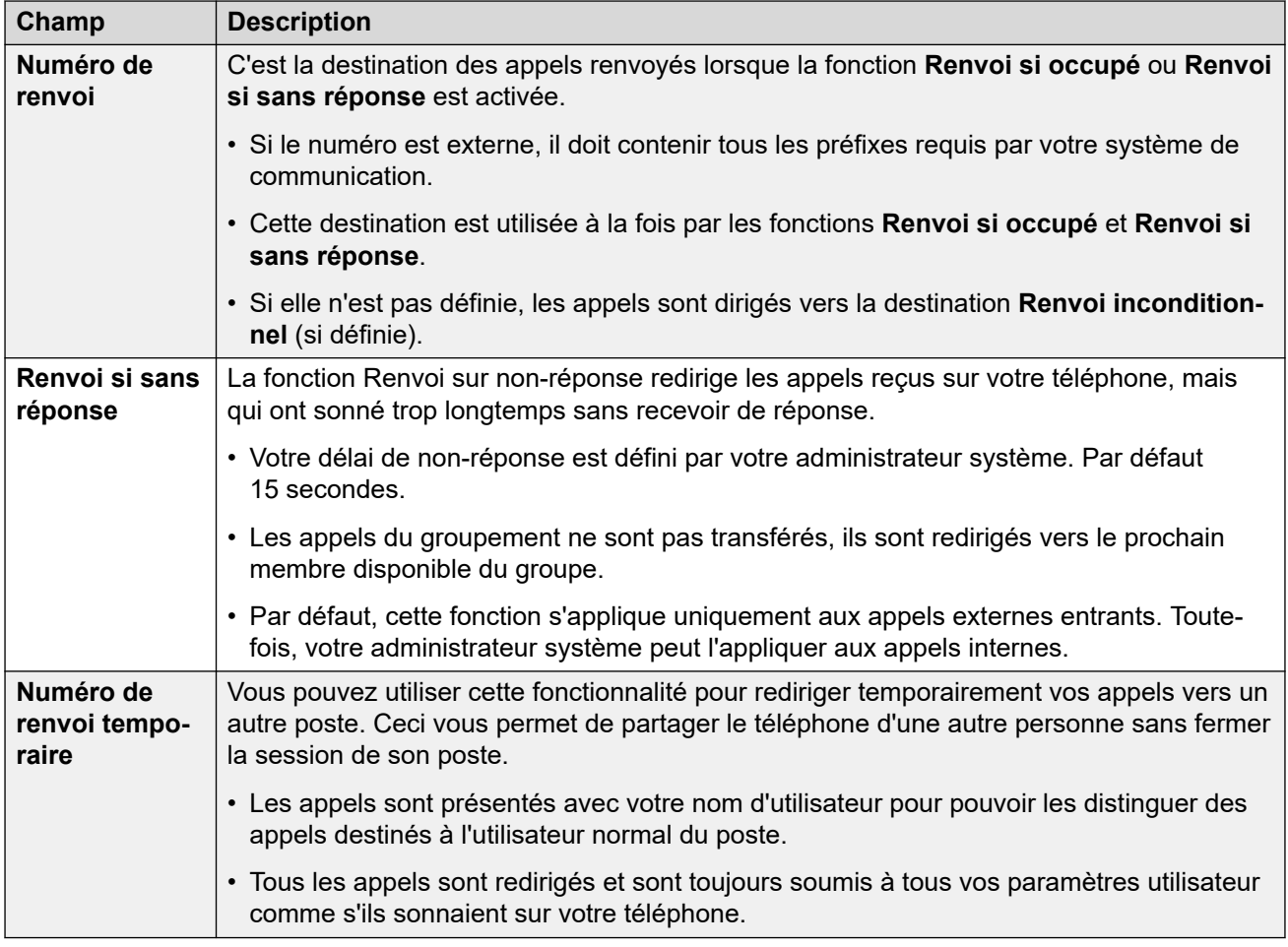

#### **Liens connexes**

[Les menus Paramètres](#page-191-0) à la page 192

# **Menu Contacts personnels**

#### **Paramètres** | **Contacts personnels**

Ce menu affiche les contacts de votre répertoire personnel. Ils seront disponibles sur les applications que vous utilisez et votre téléphone Avaya. Ils sont ajoutés aux autres contacts (utilisateurs, groupes et externes) fournis par le système de communication. Pour plus de détails sur les contacts du répertoire personnel, reportez-vous à la section Gestion de vos [contacts personnels](#page-121-0) à la page 122.

- L'accès à ce menu et la modification éventuelle des options affichées dans le menu sont contrôlés par votre administrateur système.
- Les options affichées dépendent du type de système de communication.

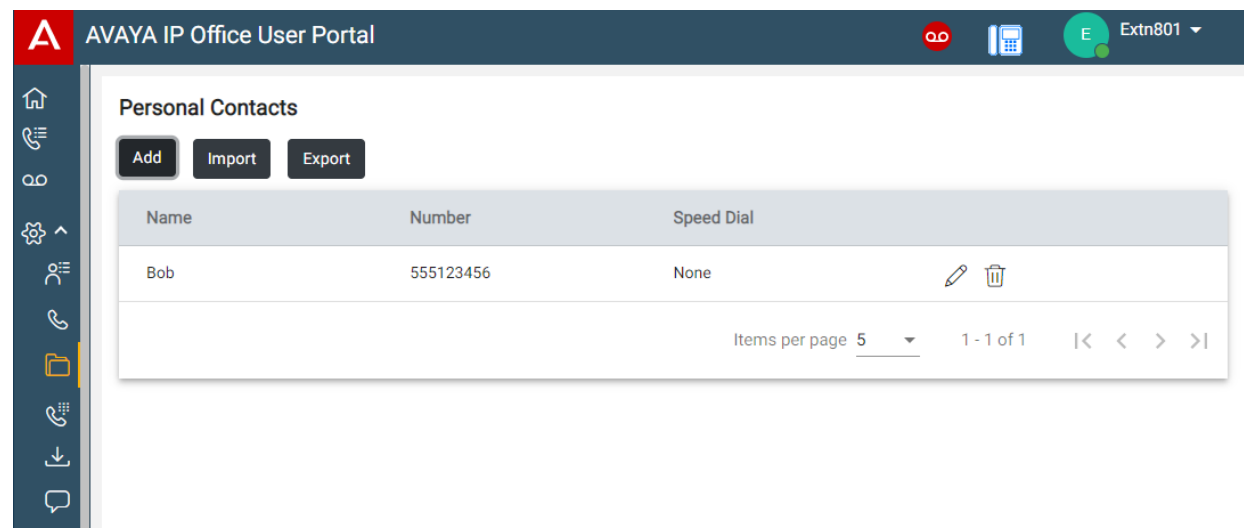

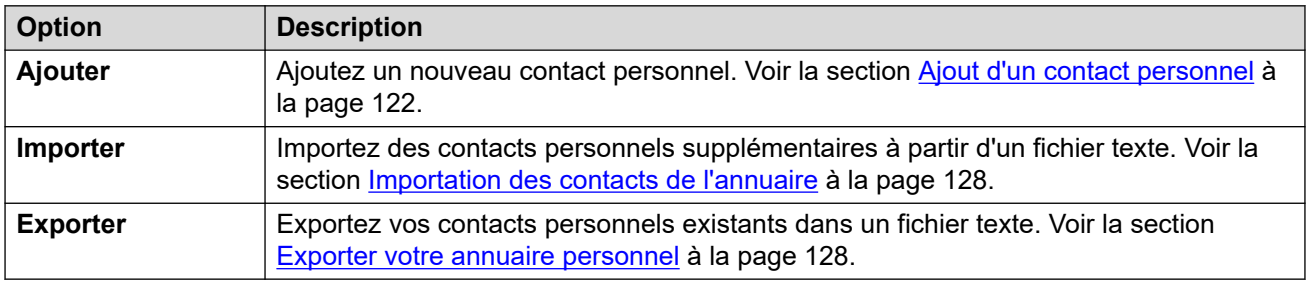

#### **Détails sur les contacts**

Chaque contact personnel comprend :

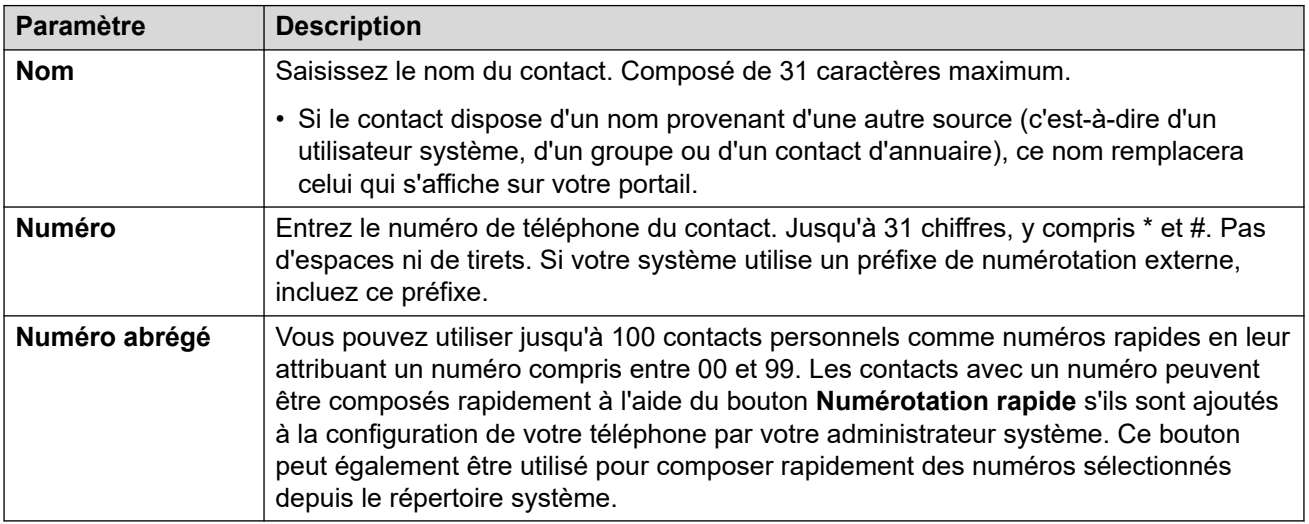

- Cliquez sur l'icône  $\mathscr D$  en regard du contact pour modifier ses informations.
- Cliquez sur l'icône  $\overline{w}$  en regard du contact pour le supprimer.

#### **Liens connexes**

[Les menus Paramètres](#page-191-0) à la page 192

# <span id="page-199-0"></span>**Menu Programmation des boutons**

### **Paramètres** | **Programmation des boutons**

Ce menu permet d'afficher les boutons programmables configurés sur votre téléphone Avaya. Vous pouvez également l'utiliser pour modifier la programmation de certains boutons (ceux comportant une icône). Voir la section [Programmation des boutons](#page-172-0) à la page 173.

- L'accès à ce menu et la modification éventuelle des options affichées dans le menu sont contrôlés par votre administrateur système.
- Les options affichées dépendent du type de système de communication.

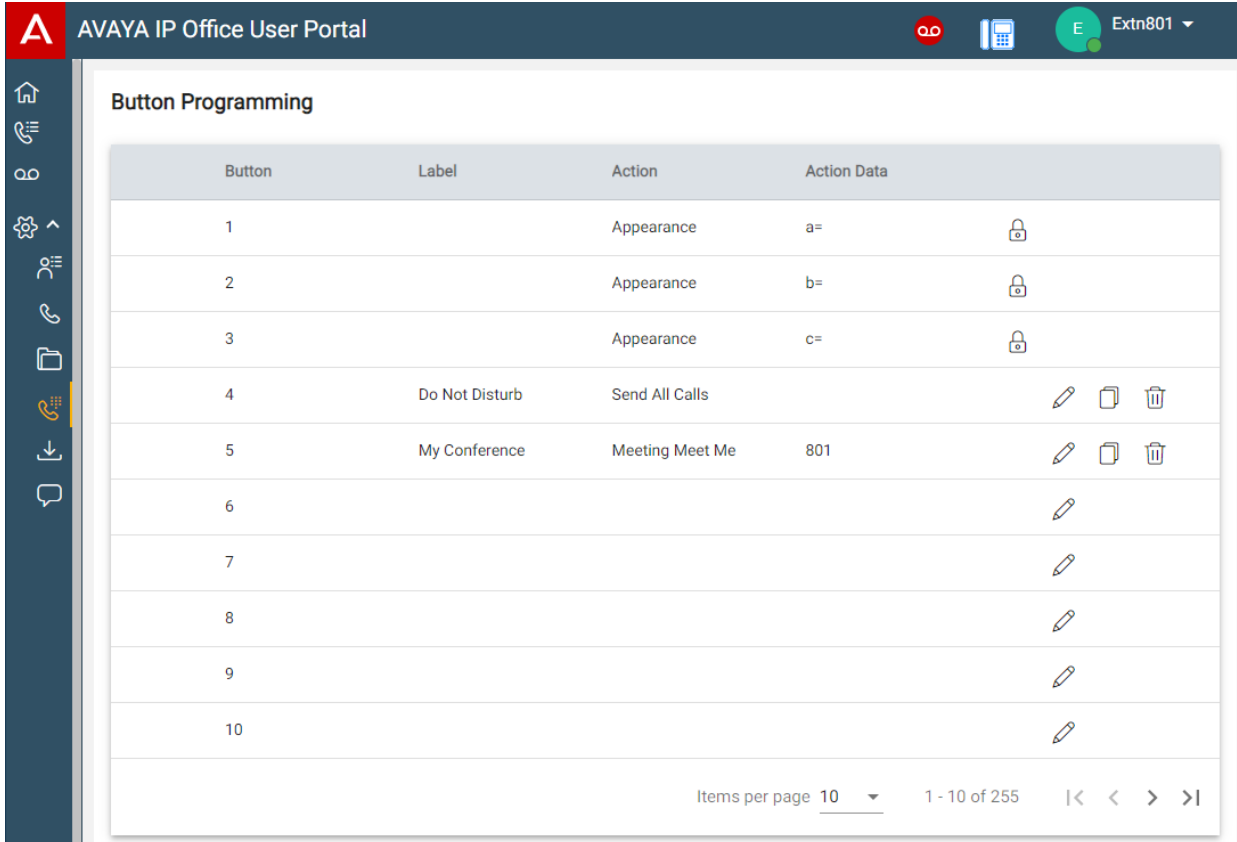

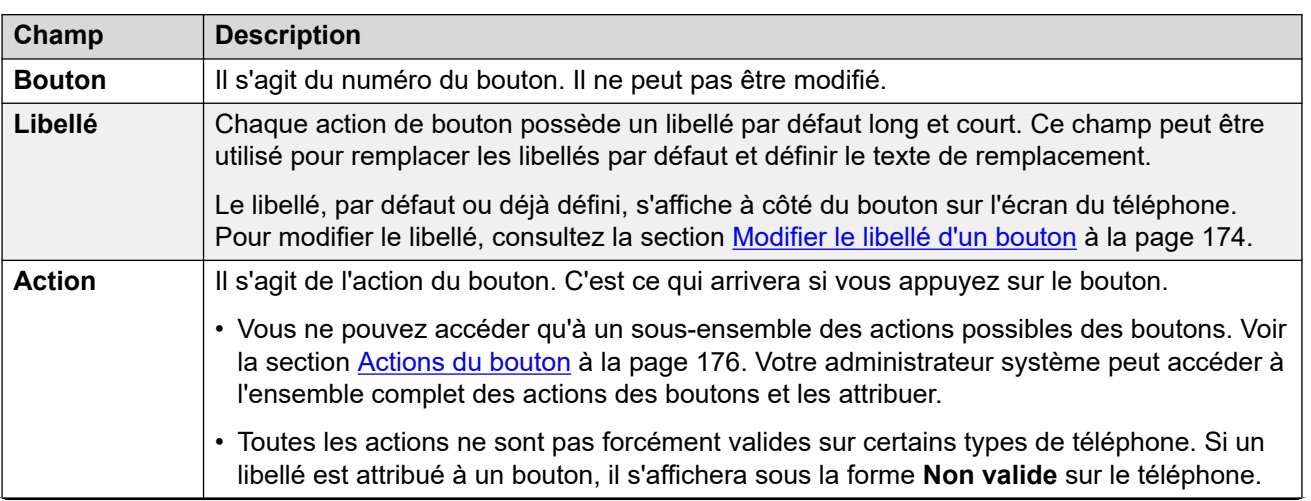

*Le tableau continue …*

<span id="page-200-0"></span>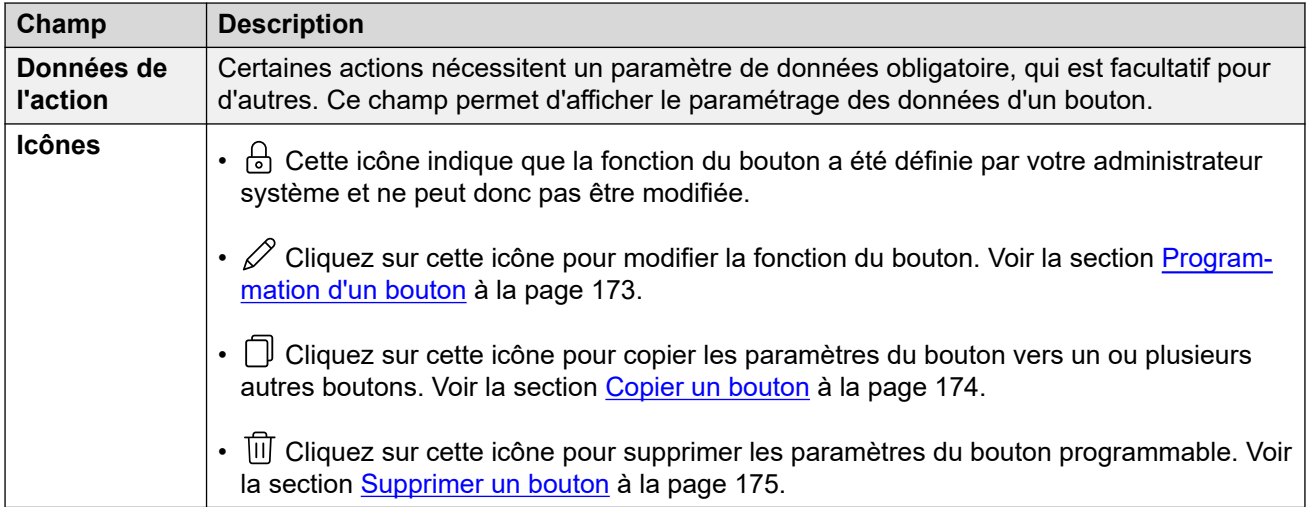

#### **Liens connexes**

[Les menus Paramètres](#page-191-0) à la page 192

# **Menu Téléchargements**

#### $\circled{y}$  Paramètres |  $\perp$  Téléchargements

Ce menu affiche des liens vers les programmes d'installation des applications que vous pourrez peut-être utiliser.

- **Important** : n'installez aucune application non confirmée par votre administrateur système. Il peut avoir besoin d'apporter des modifications au système avant que vous puissiez utiliser une application particulière.
- L'accès à ce menu et la modification éventuelle des options affichées dans le menu sont contrôlés par votre administrateur système.
- Extn801  $\rightarrow$ **AVAYA IP Office User Portal** Δ 18 ഹ ⋒ **Downloads**  $\mathscr{C}^{\equiv}$ Microsoft .NET Framework 4.5.2 <sup>(2)</sup> ൦൦ ىل శ్రు ^ Avaya IP Office Plug-In for Microsoft Outlook & Avaya one-X Call Assistant 2  $R^{\equiv}$ Avaya Workplace for Android (?)  $\downarrow$  $\mathscr{C}$ Avaya Workplace for iOS ?  $\Box$ بل  $\mathscr{C}$
- Les options affichées dépendent du type de système de communication.

#### <span id="page-201-0"></span>**Microsoft .NET Framework**

Ce package est un pré-requis pour l'application **Avaya IP Office Plug-In & one-X Call Assistant** ci-dessous.

#### **Avaya IP Office Plug-In & one-X Call Assistant**

Ces applications sont utilisables avec l'application one-X Portal for IP Office. Le plug-in peut être utilisé pour passer des appels avec Microsoft Outlook. L'assistant d'appel permet de notifier les appels et d'y répondre via le bureau Windows. Pour plus de détails sur leur installation et utilisation, reportez-vous à l'aide one-X Portal for IP Office.

#### **Avaya Workplace**

Il s'agit d'une application de téléphone logiciel compatible avec les plateformes pour appareils mobiles (Android et iOS) et ordinateurs (Windows et macOS).

Vous pouvez utiliser **Avaya Workplace** comme le seul poste téléphonique sur le système de communication. Si vous avez reçu un téléphone de bureau, vous pouvez l'utiliser simultanément avec **Avaya Workplace**, émettant et recevant des appels sur l'un ou l'autre.

#### **Important :**

- Assurez-vous d'être connecté à ces menus Web et d'avoir changé votre mot de passe avant de tenter l'installation d'**Avaya Workplace**.
- Votre administrateur système contrôle si vous pouvez utiliser **Avaya Workplace** et surtout, si vous pouvez l'utiliser comme application pour téléphone mobile et/ou ordinateur de bureau.

#### **Liens connexes**

[Les menus Paramètres](#page-191-0) à la page 192

# **Menu Messages d'accueil de la boîte vocale**

#### $\otimes$  Paramètres | **↓** Téléchargements

Ce menu vous permet de configurer les messages d'accueil de votre boîte vocale. Voir la section [Modification de vos messages d'accueil](#page-153-0) à la page 154.

- L'accès à ce menu et la modification éventuelle des options affichées dans le menu sont contrôlés par votre administrateur système.
- Les options affichées dépendent du type de système de communication.

#### **Liens connexes**

[Les menus Paramètres](#page-191-0) à la page 192

# <span id="page-202-0"></span>**Chapitre 38 : Détection des pannes**

Cette section de la documentation contient des informations supplémentaires relatives à la prise en charge du portail.

#### **Liens connexes**

Icônes et messages d'avertissement à la page 203 [Activation de la sélection de la source audio pour Firefox](#page-43-0) à la page 44

### **Icônes et messages d'avertissement**

Les icônes ou messages d'erreur suivants peuvent apparaître :

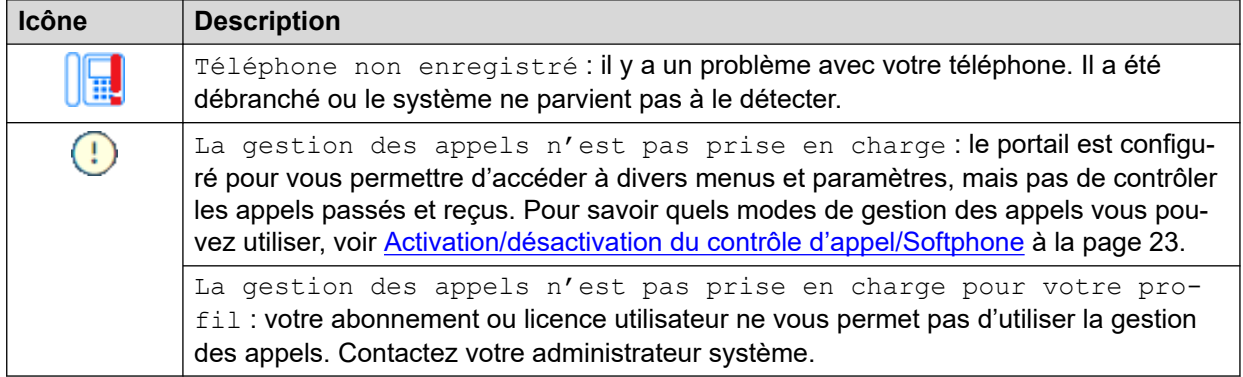

#### **Liens connexes**

Détection des pannes à la page 203

# **Activation de la sélection de la source audio pour Firefox**

Pour Mozilla Firefox, le menu de sélection de la source audio du portail (voir la section [Sélection de la source audio](#page-42-0) à la page 43) ne fonctionnera pas correctement sauf si le processus suivant est appliqué au navigateur. Ce processus ne doit être exécuté qu'une seule fois pour l'installation particulière de Firefox.

#### **Procédure**

1. Ouvrez le navigateur Firefox.

- 2. Entrez about:config dans la barre d'adresse.
- 3. Si un message **Procéder avec prudence** apparaît, cliquez sur **Accepter le risque et continuer**.
- 4. Dans le champ de recherche en haut de la page, saisissez media.setsinkid.enabled.
- 5. Double-cliquez sur l'entrée pour changer la valeur de default ou false à true.
- 6. Fermez la fenêtre du navigateur.

#### **Liens connexes**

[Sélection de la source audio](#page-42-0) à la page 43 [Détection des pannes](#page-202-0) à la page 203

# **Partie 12 : Aide supplémentaire**

# <span id="page-205-0"></span>**Chapitre 39 : Aide et documentation supplémentaires**

Les pages suivantes fournissent des sources d'aide supplémentaire.

#### **Liens connexes**

Mot de passe oublié à la page 206 Obtenir de l'aide à la page 206 [Documentation supplémentaire](#page-206-0) à la page 207

### **Mot de passe oublié**

Certaines fonctions IP Office nécessitent que vous saisissiez des informations telles que votre nom d'utilisateur, votre mot de passe, votre code de connexion (code PIN de sécurité), votre code de messagerie vocale (mot de passe de boîte vocale).

Avaya ne peut pas réinitialiser les valeurs de vos mots de passe et codes. Cependant, votre administrateur système peut réinitialiser les valeurs si nécessaire, soit en effectuant lui-même l'opération, soit par le biais d'une requête adressée à votre partenaire commercial Avaya.

Votre administrateur système définit également les règles que votre système IP Office utilise pour les mots de passe et les codes autorisés. Les mêmes règles sont appliquées à tous les utilisateurs.

#### **Liens connexes**

Aide et documentation supplémentaires à la page 206

## **Obtenir de l'aide**

Avaya vend IP Office par le biais de partenaires commerciaux accrédités. Ces partenaires commerciaux fournissent une assistance directe à leurs clients et font remonter les problèmes à Avaya si nécessaire.

Si vous avez besoin d'une assistance supplémentaire, vous devez d'abord contacter votre propre administrateur système. Il peut accéder à la configuration complète du système IP Office, soit lui-même, soit via une demande adressée au partenaire commercial Avaya de votre système.

Même si votre administrateur système/revendeur ne peut pas voir vos mots de passe existants, il peut les réinitialiser afin de vous permettre de vous reconnecter et de les modifier.

#### <span id="page-206-0"></span>**Liens connexes**

[Aide et documentation supplémentaires](#page-205-0) à la page 206

# **Documentation supplémentaire**

Le site Web [Centre de documentation Avaya](https://documentation.avaya.com) contient des guides de l'utilisateur et des manuels pour les produits Avaya. Les liens ci-dessous concernent les guides de l'utilisateur qui peuvent vous être utiles.

#### **Guides de l'utilisateur du téléphone**

- [Guide de l'utilisateur du téléphone de la série J100 d'IP Office](https://documentation.avaya.com/bundle/IPOfficeJ100User/page/Introduction.html) | [Référence rapide de la](https://documentation.avaya.com/bundle/IPOfficeJ100QRG/page/Introduction.html)  [série J100 d'IP Office](https://documentation.avaya.com/bundle/IPOfficeJ100QRG/page/Introduction.html)
- [Guide de l'utilisateur du téléphone de la série 9600 d'IP Office](https://documentation.avaya.com/bundle/IPOffice9600User/page/Introduction.html) | [Référence rapide de la](https://documentation.avaya.com/bundle/IPOffice9600QRG/page/Introduction9600.html) [série 9600 d'IP Office](https://documentation.avaya.com/bundle/IPOffice9600QRG/page/Introduction9600.html)
- [Guide de l'utilisateur du téléphone analogique IP Office](https://documentation.avaya.com/bundle/IPOfficeAnalogPhoneUser/page/Introduction.html)

#### **Guides d'application**

- [Utilisation d'Client Avaya Workplace](https://documentation.avaya.com/bundle/UsingAvayaWorkplaceClientForIPOfficeR11_1/page/Avaya_Equinox_overview.html) for IP Office
- [Utilisation du portail utilisateur IP Office](https://documentation.avaya.com/bundle/IPOfficeUserPortal/page/Using_Self_Administration.html)
- [Utilisation de one-X Portal for IP Office](https://ipofficekb.avaya.com/businesspartner/ipoffice/user/oneXportaluser/index.htm)
- [Utilisation d'IP Office](https://documentation.avaya.com/bundle/IPOfficeSoftConsole/page/Overview.html) SoftConsole

#### **Guides de l'utilisateur de la messagerie vocale**

- [Utilisation d'une boîte vocale Voicemail Pro](https://documentation.avaya.com/bundle/IPOfficeIPOfficeMailbox/page/Introduction.html) en mode IP Office
- [Utilisation d'une boîte vocale Voicemail Pro](https://documentation.avaya.com/bundle/IPOfficeIntuityMailbox/page/Introduction.html) en mode Intuity
- Utilisation d'IP Office [Embedded Voicemail](https://documentation.avaya.com/bundle/IPOfficeEVMIntuityUser/page/Embedded_voicemail.html) en mode Intuity
- Utilisation d'IP Office [Embedded Voicemail](https://documentation.avaya.com/bundle/IPOfficeEVMIPOfficeUser/page/Embedded_voicemail_overview.html) en mode IP Office

#### **Liens connexes**

[Aide et documentation supplémentaires](#page-205-0) à la page 206

# Index

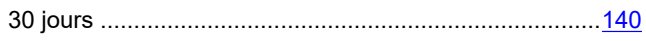

### $\mathbf{A}$

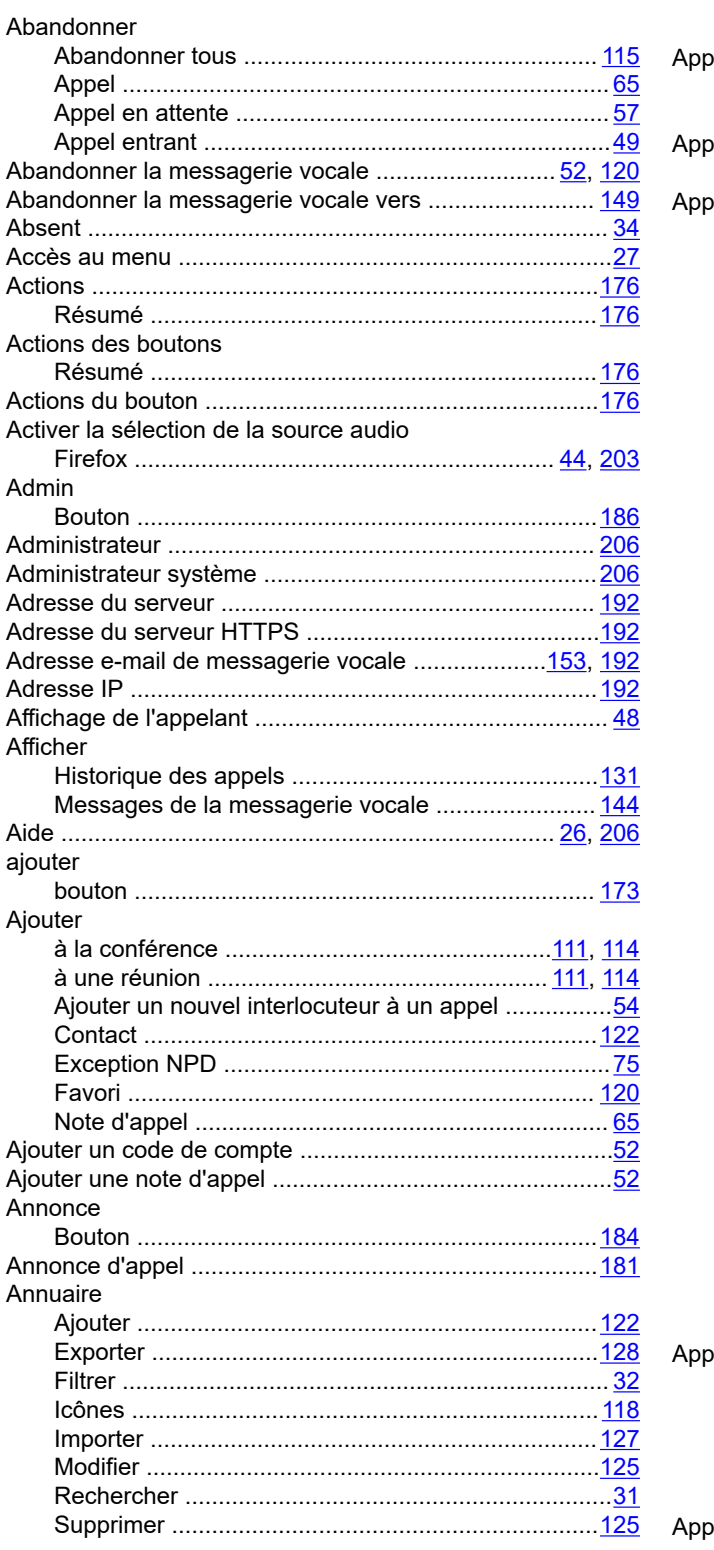

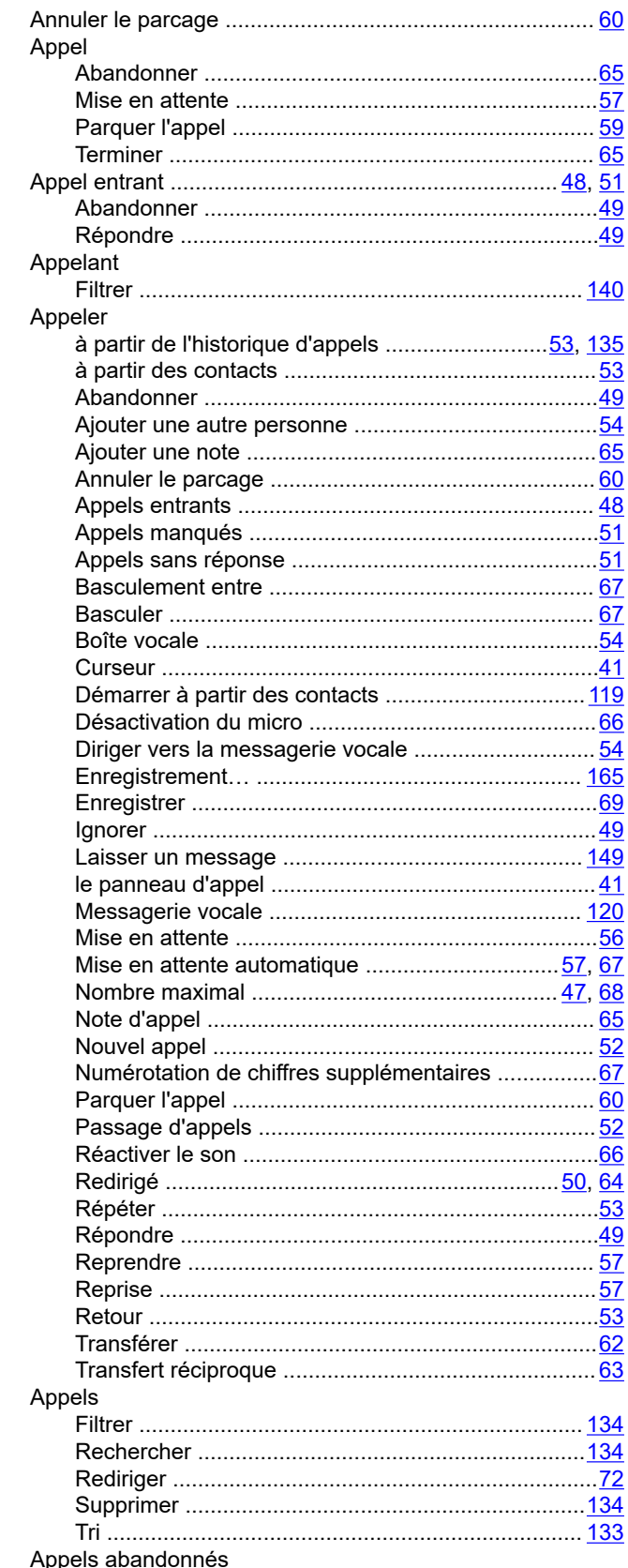

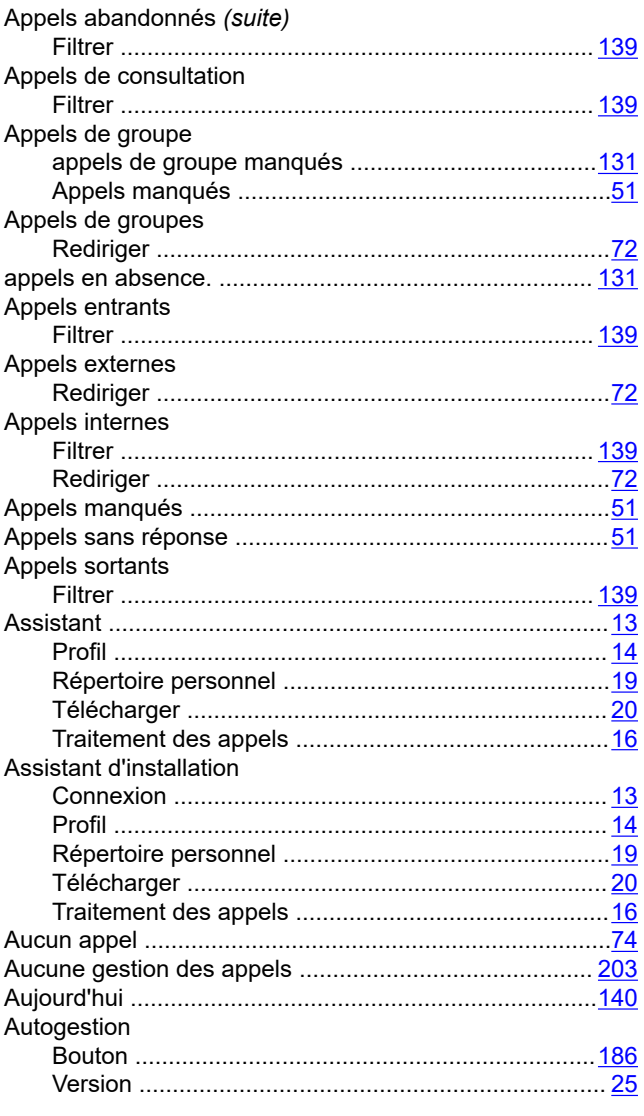

### $\overline{B}$

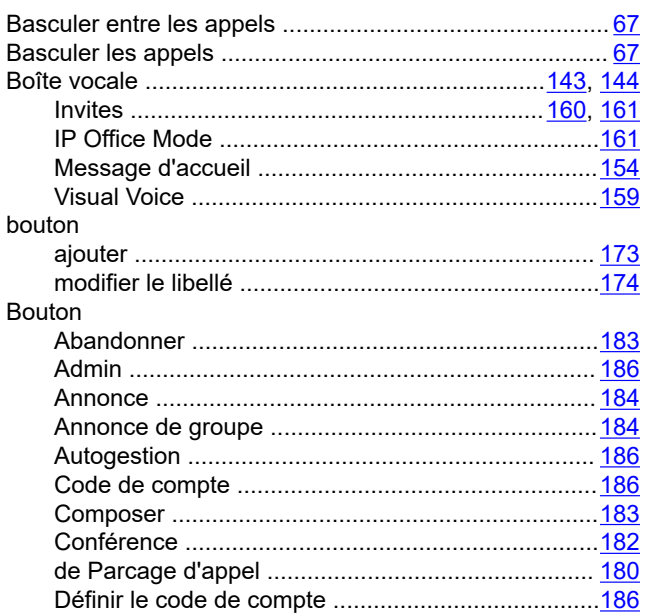

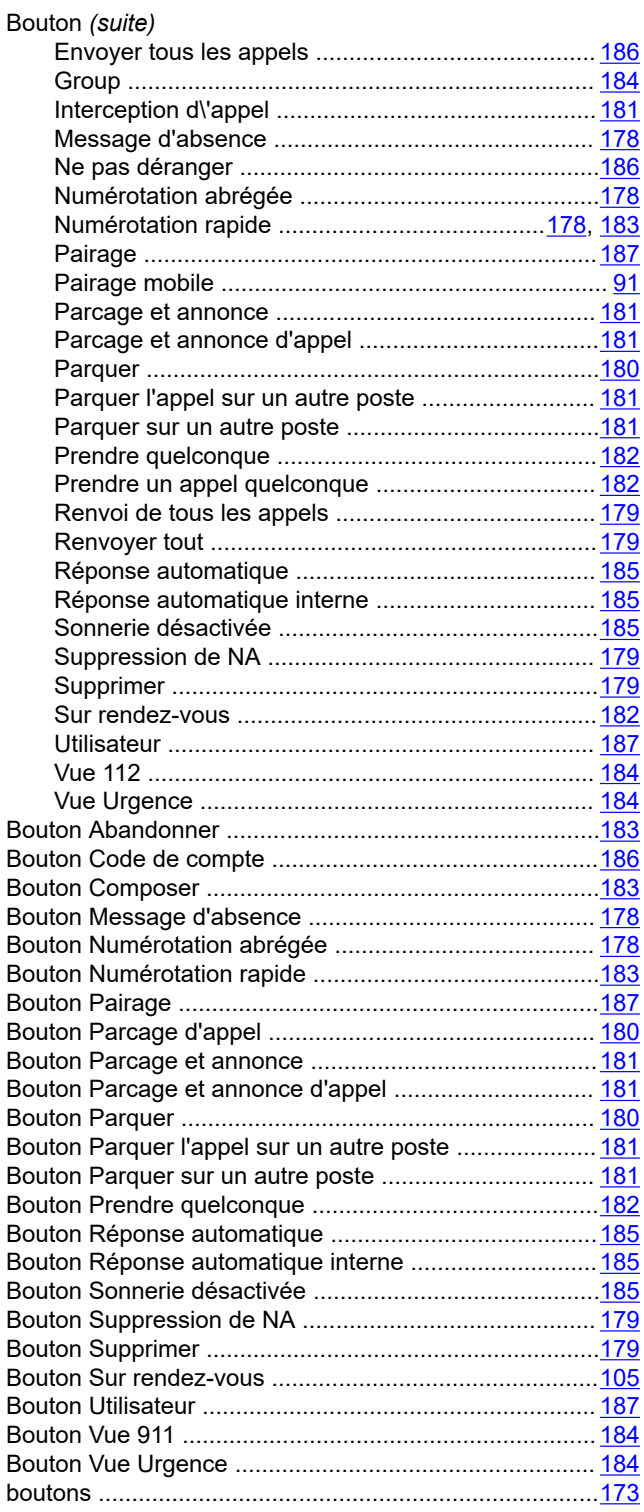

### $\mathbf c$

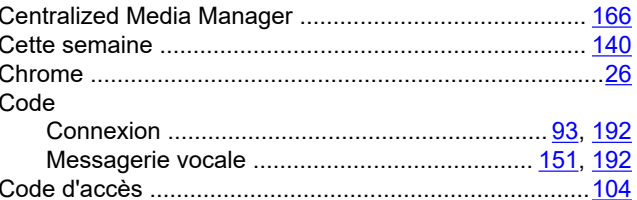

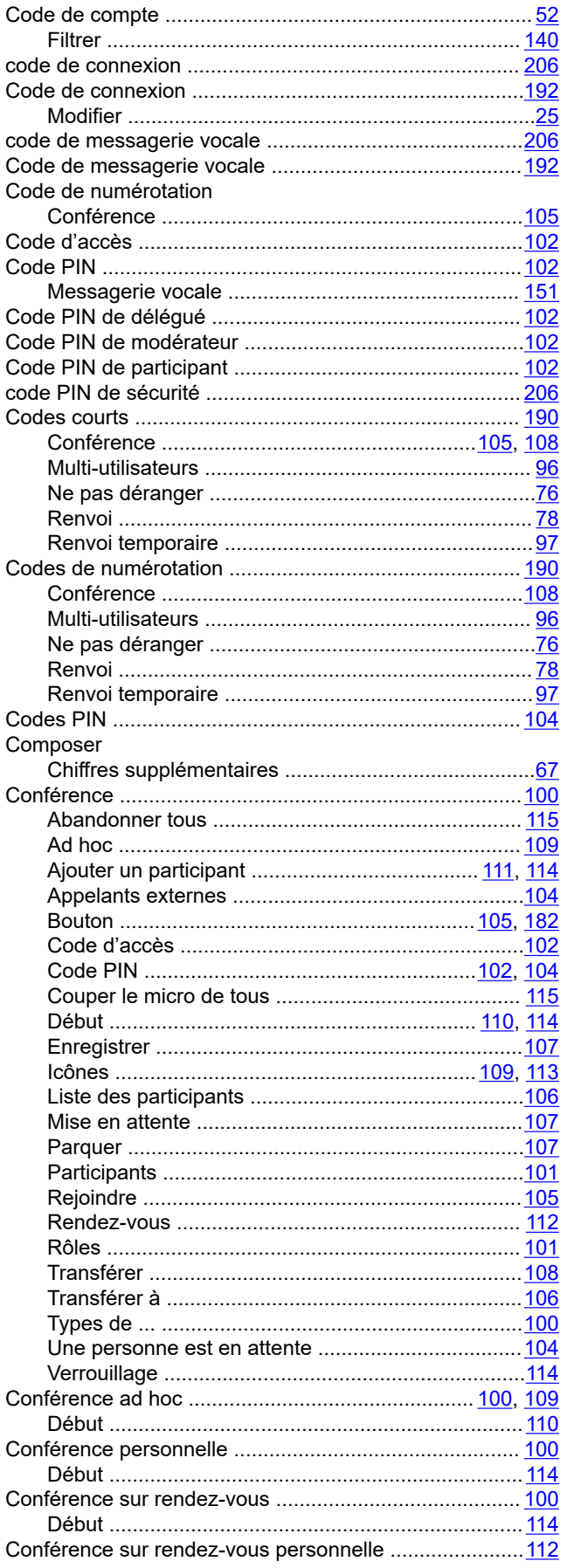

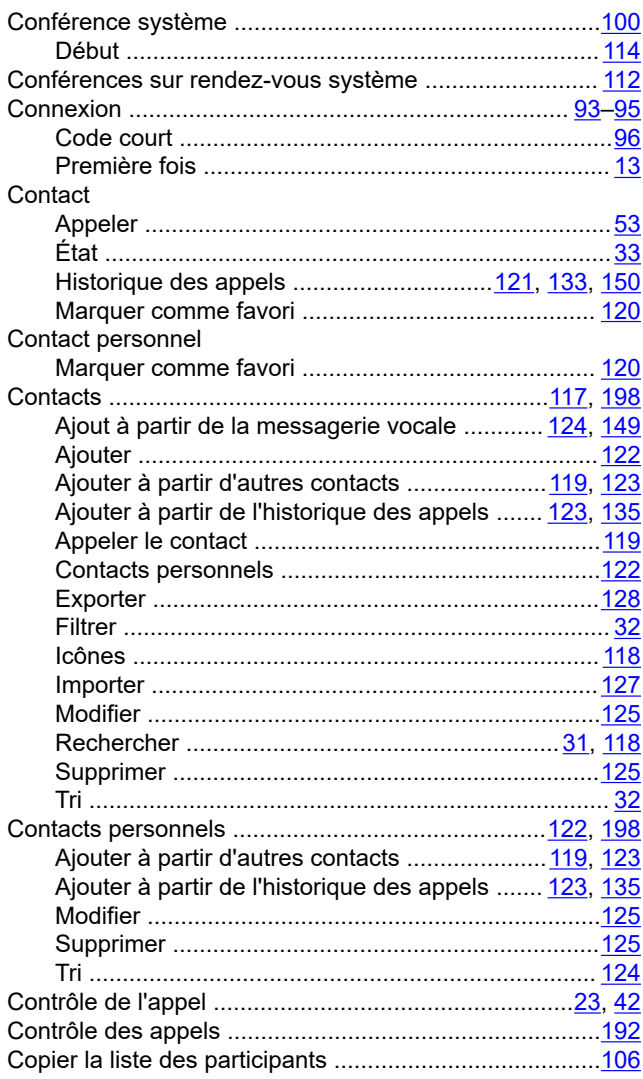

### D

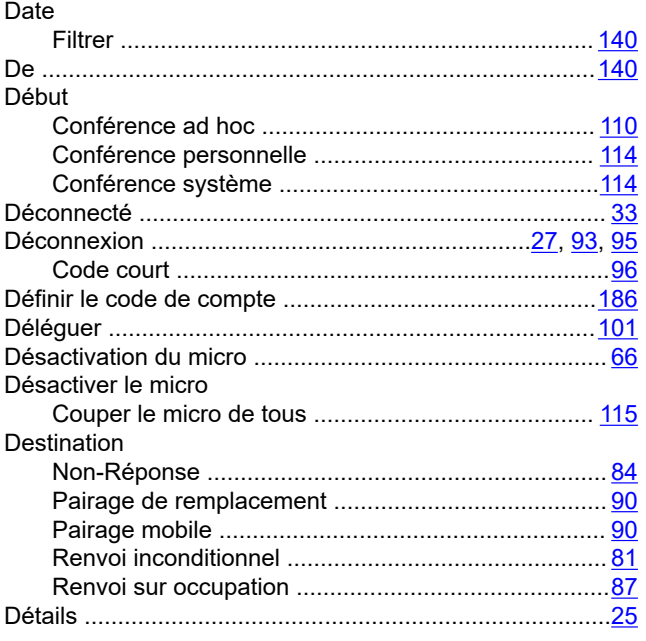

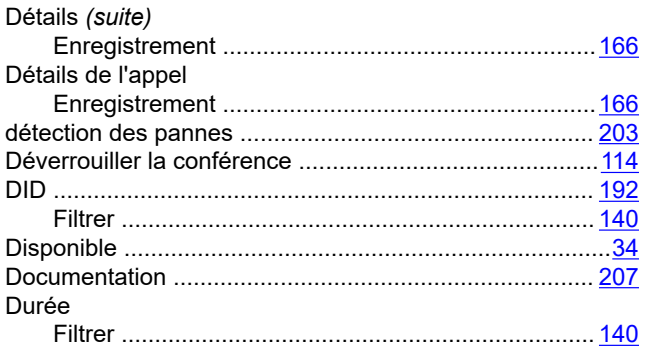

### $\mathsf{E}$

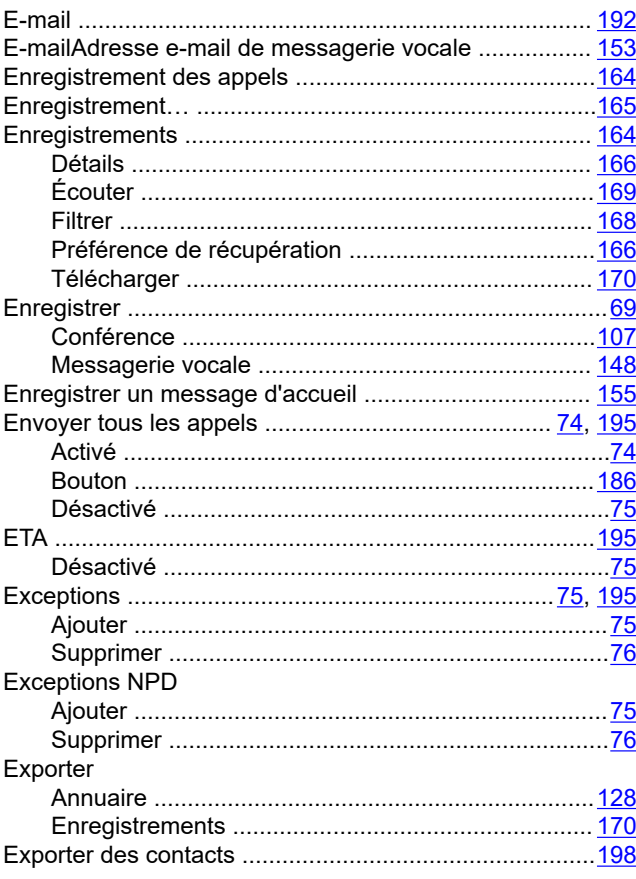

### $\bar{\mathsf{F}}$

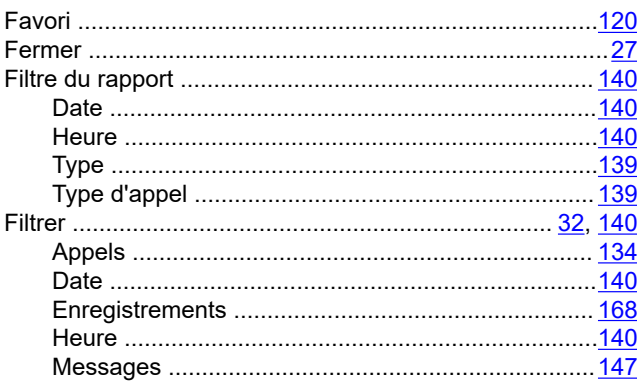

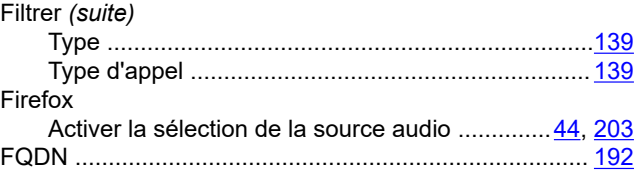

### G

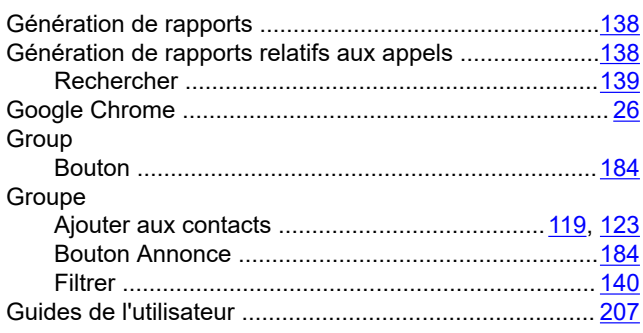

### $H$

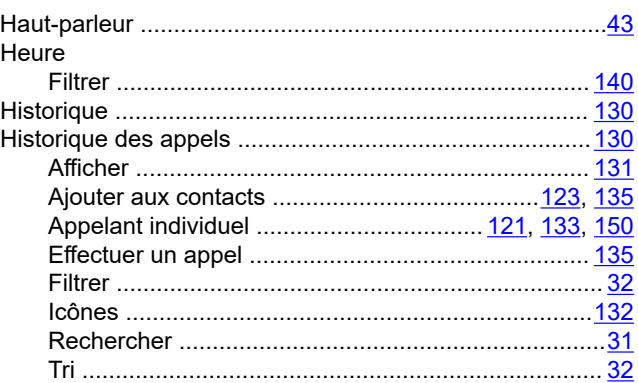

# $\mathbf{I}$

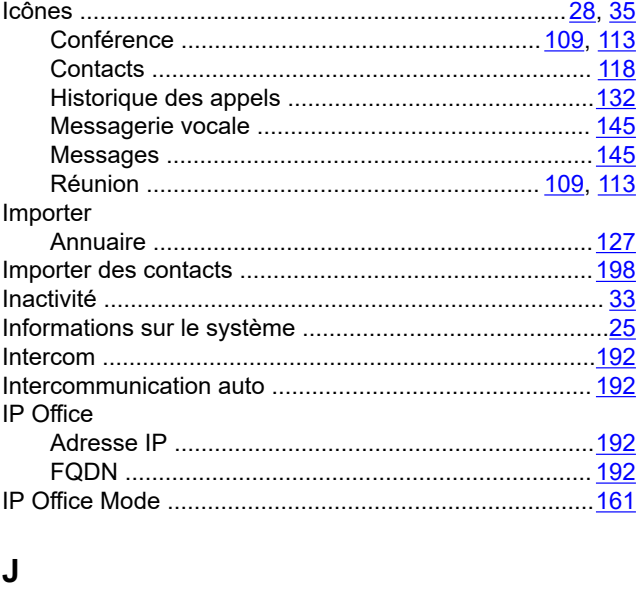

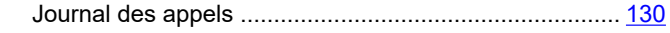

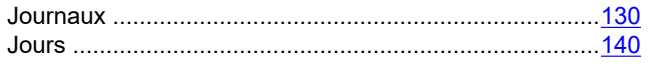

#### $\mathbf{L}$

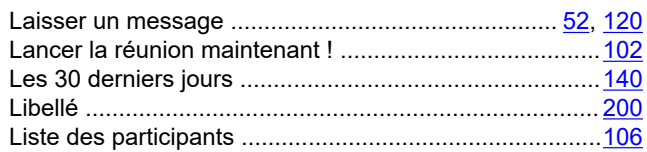

### M

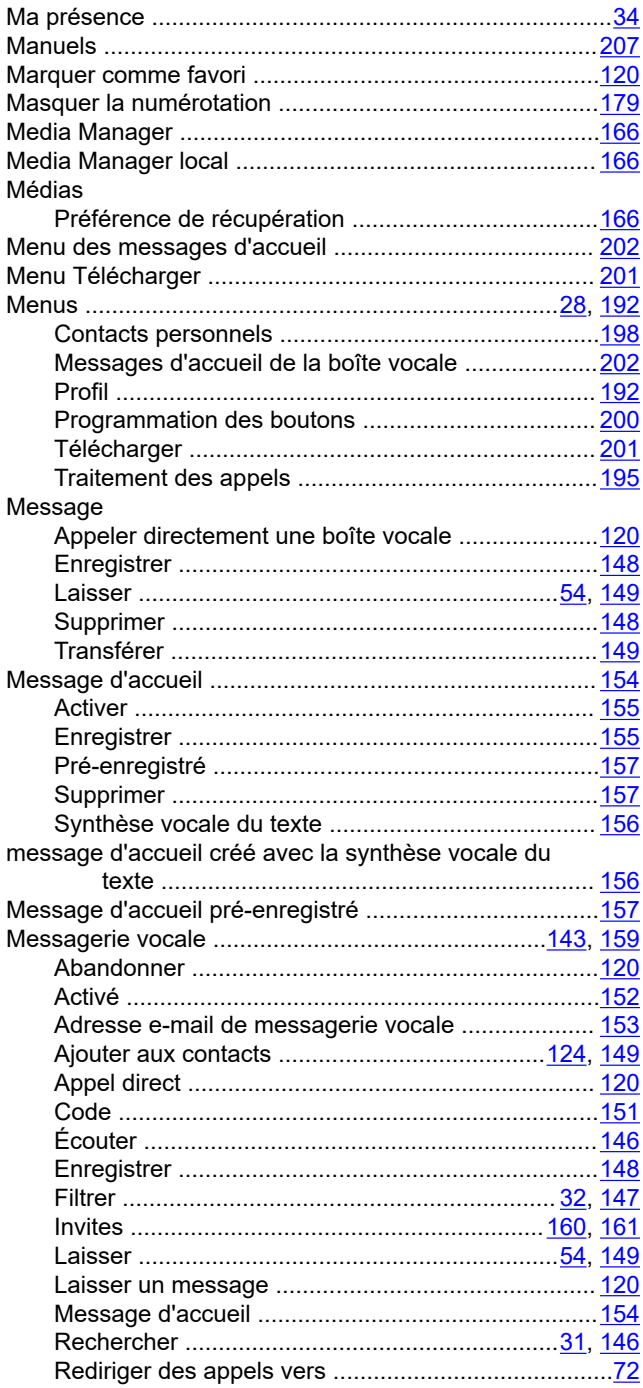

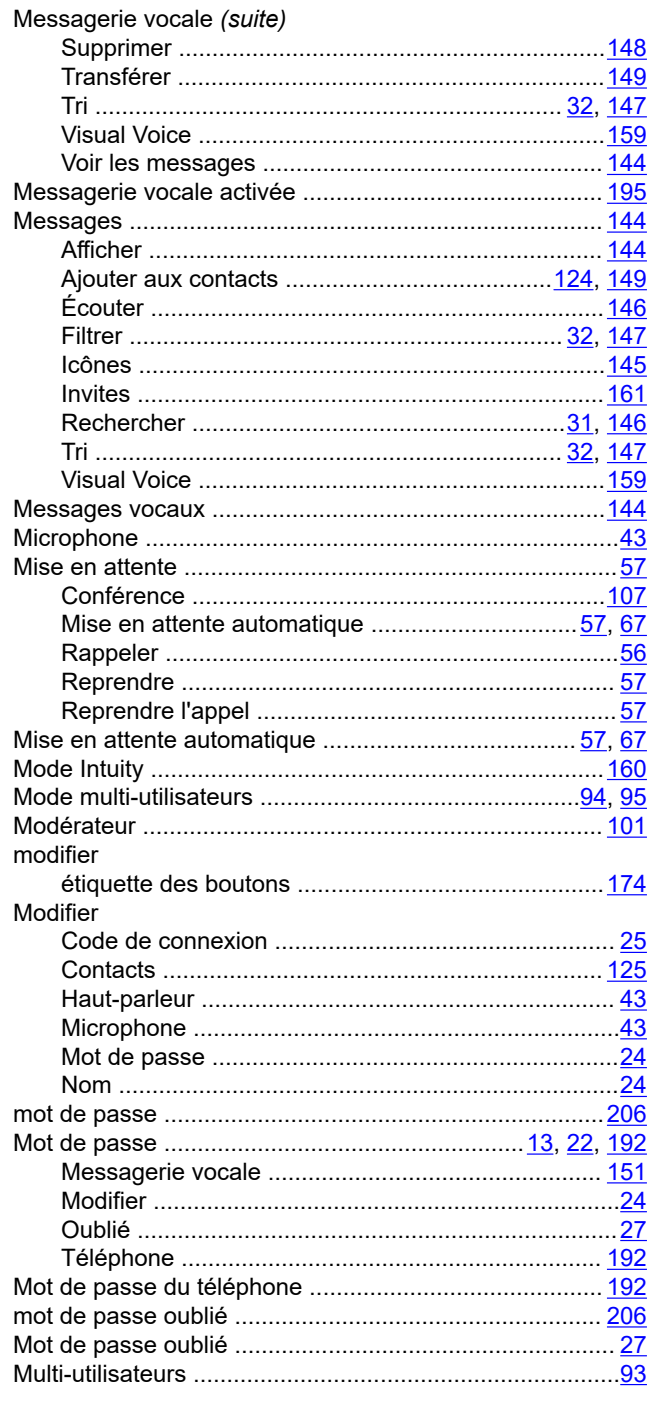

### $\overline{\mathsf{N}}$

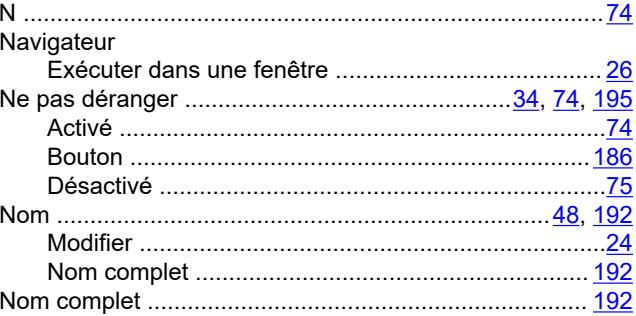

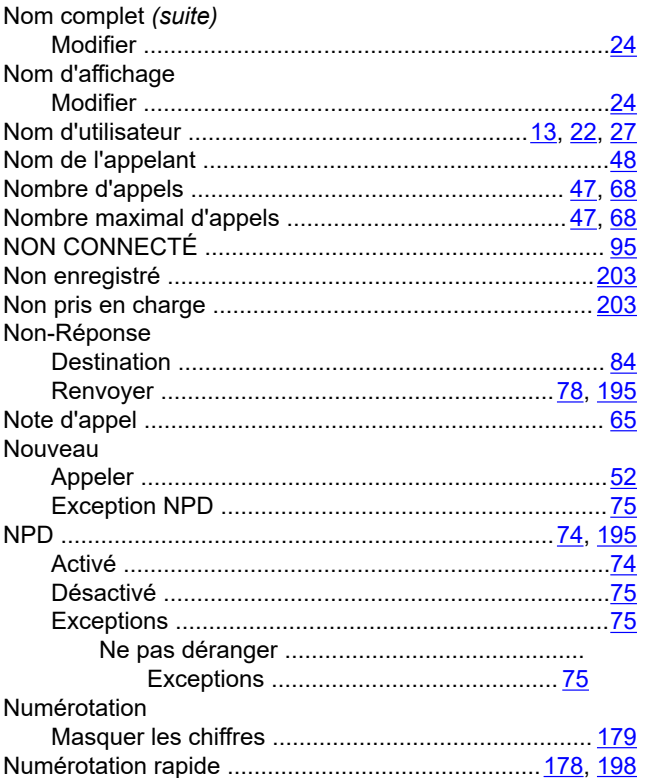

### $\mathbf{o}$

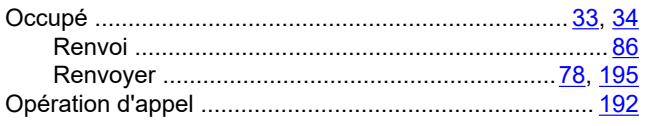

### $\mathsf{P}$

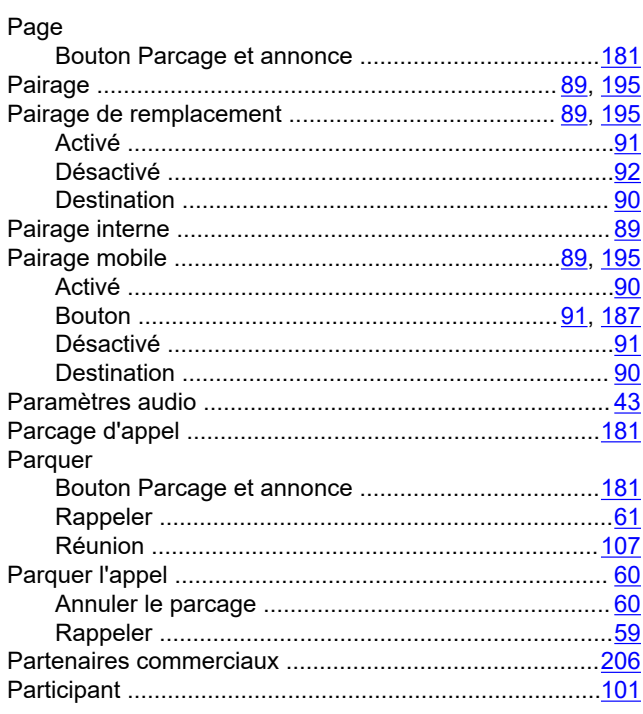

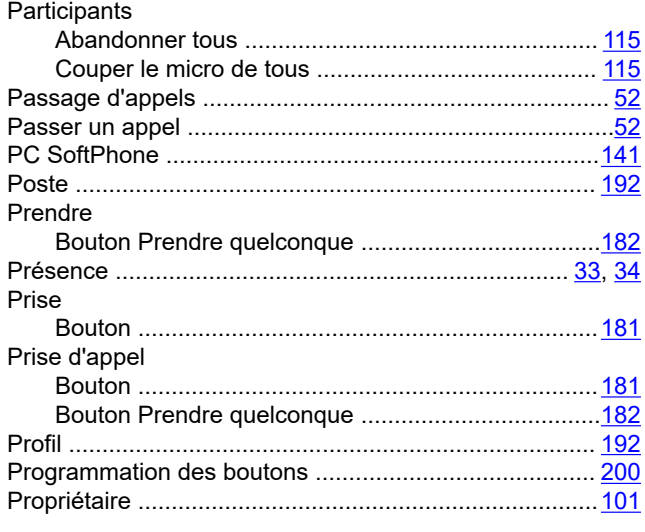

## $\mathbf Q$

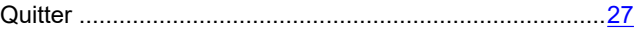

### $\mathbf R$

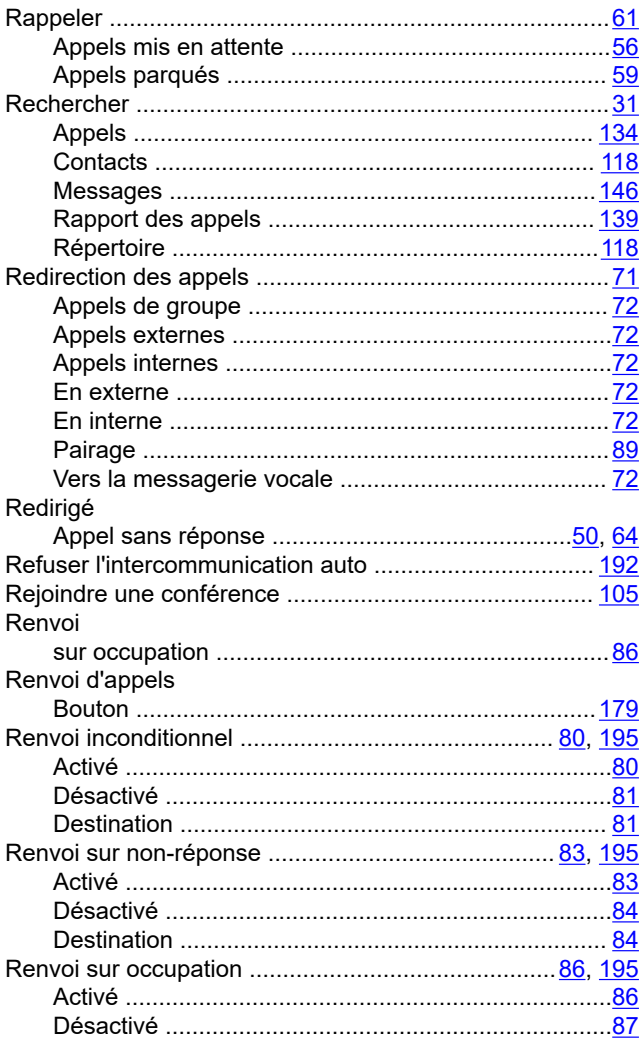

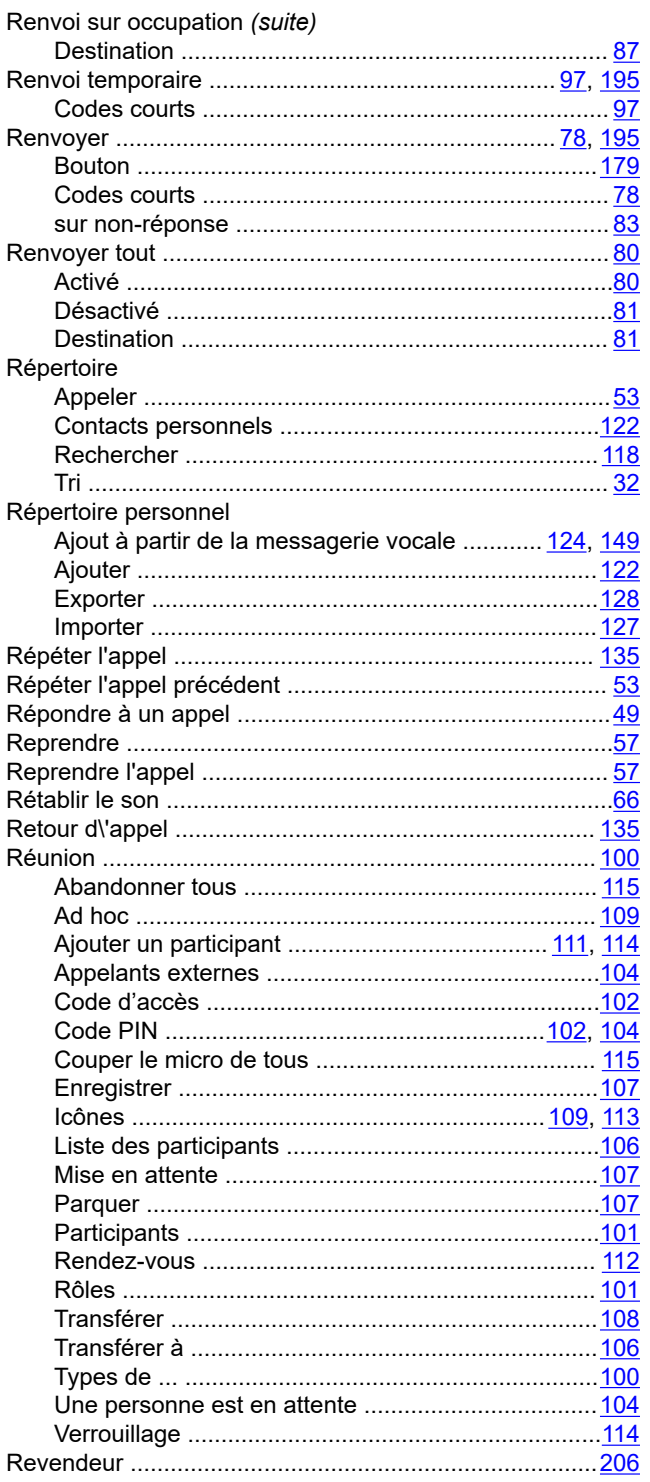

### $\mathbf{s}$

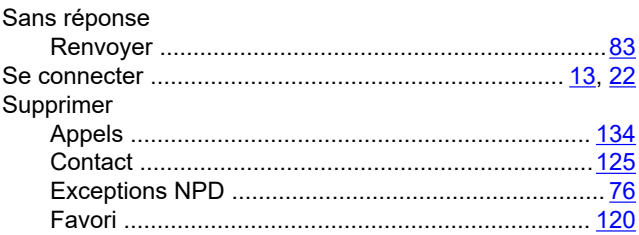

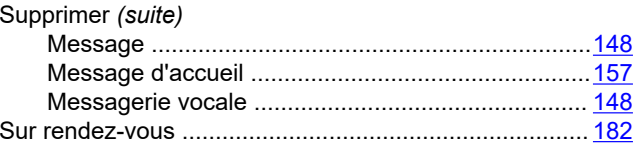

### $\mathbf T$

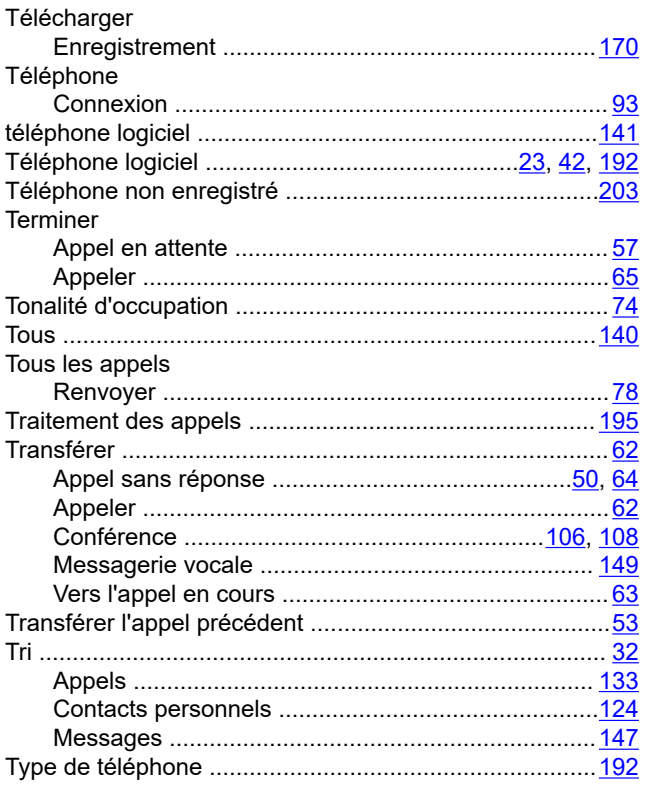

### $\cup$

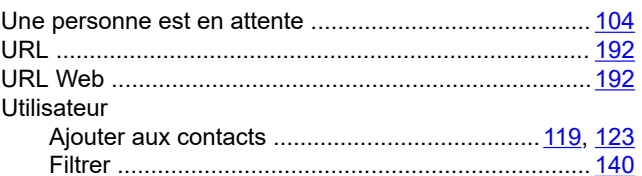

### $\mathsf{V}$

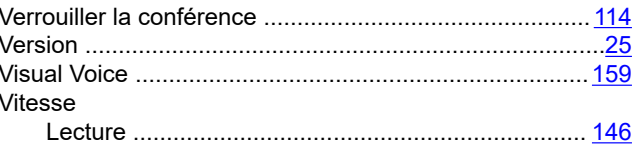

### W

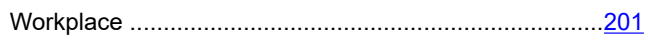